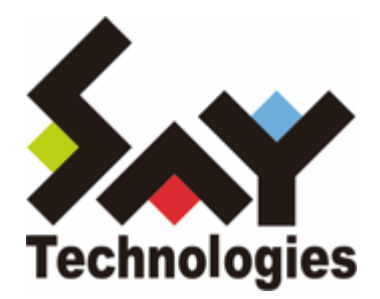

# **BOM VMware オプション Ver.8.0 ユーザーズマニュアル**

#### **免責事項**

本書に記載された情報は、予告無しに変更される場合があります。セイ・テクノロジーズ株式会社は、本書に関していかな る種類の保証(商用性および特定の目的への適合性の黙示の保証を含みますが、これに限定されません)もいたしません。

セイ・テクノロジーズ株式会社は、本書に含まれた誤謬に関しての責任や、本書の提供、履行および使用に関して偶発的ま たは間接的に起こる損害に対して、責任を負わないものとします。

#### **著作権**

本書のいかなる部分も、セイ・テクノロジーズ株式会社からの文書による事前の許可なしには、形態または手段を問わず決 して複製・配布してはなりません。

#### **商標**

本ユーザーズマニュアルに記載されている「BOM」はセイ・テクノロジーズ株式会社の登録商標です。また、本文中の社 名、製品名、サービス名等は各社の商標または登録商標である場合があります。

なお、本文および図表中では、「TM」(Trademark)、「(R)」(Registered Trademark)は明記しておりません。

#### **目次**

[本書について](#page-5-0)

[製品表記](#page-5-1)

[使用方法](#page-5-2)

[環境説明](#page-5-3)

[第1章 システム構成](#page-6-0)

[第2章 インストール](#page-8-0)

#### [1. 動作環境](#page-8-1)

- [\(1\) 監視対象コンピューター\(ESXホスト\)](#page-8-2)
- [\(2\) 監視元コンピューター\(BOM\)](#page-8-3)
- [\(3\) VMware ログビューアー](#page-8-4)
- [\(4\) VMware レポート出力](#page-8-5)
- [2. 監視の事前準備](#page-9-0)
- [3. インストール手順](#page-10-0)
	- [\(1\) VMware オプションの新規インストール](#page-10-1)
	- [\(2\) VMware オプションの追加インストール](#page-17-0)
	- [\(3\) ESXホスト用監視インスタンスの追加作成](#page-18-0)

[第3章 アンインストール](#page-25-0)

- [1. VMware オプションのみをアンインストールする](#page-25-1)
- [2. BOM 8.0全体をアンインストールする](#page-26-0)
- [第4章 BOM 8.0 マネージャーの基本操作](#page-27-0)
	- [1. BOM 8.0 マネージャーの起動と接続](#page-27-1)
	- [2. 監視グループの作成と設定変更](#page-28-0)
	- [3. 監視項目の作成と設定変更](#page-30-0)
	- [4. アクション項目の作成と設定変更](#page-32-0)
	- [5. VMware ログビューアーの起動](#page-34-0)
	- [6. 収集されたログの閲覧](#page-36-0)
		- (1) EventLog( (接続先名称) )
		- (2) TaskLog( (接続先名称))
		- [\(3\) インスタンスログの削除](#page-41-0)

[第5章 VMware オプションによる監視](#page-42-0)

- [1. 概要](#page-42-1)
- [2. VMware オプションの監視項目](#page-43-0)
	- [\(1\) 監視項目の概要](#page-44-0)
		- [A. 基本操作](#page-44-1)
		- [B. 「全般」タブ](#page-44-2)
		- [C. しきい値](#page-46-0)
	- [\(2\) VMware ストレージ空き容量監視](#page-47-0)
		- [A. 「全般」タブ](#page-47-1)
		- [B. 「設定」タブ](#page-48-0)
		- [C. 「しきい値」タブ](#page-50-0)
	- [\(3\) VMware ステータス監視](#page-52-0)
		- [A. 「全般」タブ](#page-52-1)
- [B. 「設定」タブ](#page-53-0)
- [\(4\) VMware 仮想マシン数監視](#page-55-0)
	- [A. 「全般」タブ](#page-55-1)
	- [B. 「設定」タブ](#page-56-0)
- [\(5\) VMware パフォーマンスカウンター監視](#page-58-0)
	- [A. 「全般」タブ](#page-58-1)
	- [B. 「設定」タブ](#page-59-0)
	- [C. 「しきい値」タブ](#page-62-0)
- [\(6\) VMware イベント監視](#page-64-0)
	- [A. 「全般」タブ](#page-64-1)
	- [B. 「接続先」タブ](#page-65-0)
	- [C. 「設定」タブ](#page-67-0)
	- [D. 「イベント説明のテキスト検索」タブ](#page-72-0)
	- [E. 「拡張処理」タブ](#page-75-0)
	- [F. 「しきい値」タブ](#page-77-0)
- [\(7\) VMware タスク監視](#page-78-0)
	- [A. 「全般」タブ](#page-78-1)
	- [B. 「接続先」タブ](#page-79-0)
	- [C. 「設定」タブ](#page-81-0)
	- [D. 「拡張処理」タブ](#page-85-0)
	- [E. 「しきい値」タブ](#page-87-0)
- [\(8\) BOMヒストリー監視](#page-88-0)
- [\(9\) Ping監視](#page-88-1)
- [\(10\) ポート監視](#page-88-2)
- [\(11\) VMware ビューアーデータ収集](#page-89-0)
	- [A. 「全般」タブ](#page-89-1)
	- [B. 「設定」タブ](#page-90-0)
- [\(12\) カスタム監視](#page-91-0)
- [3. VMware オプションのアクション項目](#page-92-0)
	- [\(1\) VMware ステータスコントロール](#page-93-0)
		- [A. 基本操作](#page-93-1)
		- [B. 「全般」タブ](#page-94-0)
		- [C. 「実行条件」タブ](#page-96-0)
		- [D. 「設定」タブ](#page-98-0)
- [第6章 VMware ログビューアー](#page-100-0)
	- [1. 概要](#page-100-1)
	- [2. コンピューターツリービュー領域](#page-101-0)
	- [3. 収集データ表示領域](#page-102-0)
		- [\(1\) 「サマリー」タブ](#page-103-0)
			- [A. "全般"欄](#page-104-0)
			- [B. "リソース"領域](#page-107-0)
		- [\(2\) 「パフォーマンス」タブ](#page-110-0)
			- [A. 表示期間指定バー](#page-111-0)
			- [B. パフォーマンス表示領域](#page-112-0)
			- [C. チャート領域](#page-112-1)
- [D. チャートメニュー](#page-113-0)
- [E. "カウンター指定"ダイアログ](#page-115-0)
- [F. グラフ領域](#page-120-0)
- [G. リスト表領域](#page-121-0)
- [\(3\) 「ハードウェア健全性」タブ](#page-122-0)
	- [A. ハードウェアリスト表領域](#page-123-0)
	- [B. 状態変化履歴表示領域](#page-124-0)
- [\(4\) CSV出力ウィザード](#page-125-0)
	- [A. 出力期間設定](#page-125-1)
	- [B. ファイル出力中](#page-127-0)
	- [C. ファイル出力完了](#page-128-0)
	- [D. CSVフォーマット](#page-129-0)
- [4. メニューバー](#page-130-0)
	- [\(1\) メニュー"ファイル"](#page-130-1)
		- [A. "レポート出力"コマンド](#page-130-2)
		- [B. "設定のエクスポート"コマンド](#page-131-0)
		- [C. "設定のインポート"コマンド](#page-132-0)
		- [D. "終了"コマンド](#page-132-1)
	- [\(2\) メニュー"表示"](#page-133-0)
		- [A. "設定"コマンド](#page-133-1)
		- [B. "更新"コマンド](#page-137-0)
- [5. レポート出力](#page-138-0)
	- [\(1\) レポート出力ウィザード](#page-138-1)
		- [A. 出力期間設定](#page-138-2)
		- [B. レポート出力シートの指定](#page-140-0)
		- [C. レポート出力中](#page-142-0)
		- [D. レポート出力完了](#page-143-0)
	- [\(2\) 出力レポート](#page-144-0)
		- [A. レポートの概要](#page-144-1)
		- [B. レポートシート"サマリー"](#page-145-0)
		- [C. レポートシート"仮想マシン一覧"](#page-146-0)
		- [D. レポートシート"システム情報"](#page-147-0)
		- [E. レポートシート"ハードウェア健全性"](#page-148-0)
		- [F. レポートシート"パフォーマンス情報"](#page-149-0)
- [第7章 エラーメッセージ一覧](#page-150-0)
	- [1. 監視項目のエラーメッセージ](#page-150-1)
	- [2. アクション項目のエラーメッセージ](#page-151-0)
	- [3. VMware ログビューアーのエラーメッセージ](#page-152-0)
- [第8章 FAQ](#page-154-0)
- [第9章 付録](#page-157-0)
	- [1. 正規表現](#page-157-1)
	- [2. BOM 8.0の予約済み変数](#page-160-0)

# <span id="page-5-0"></span>**本書について**

## **製品表記**

<span id="page-5-1"></span>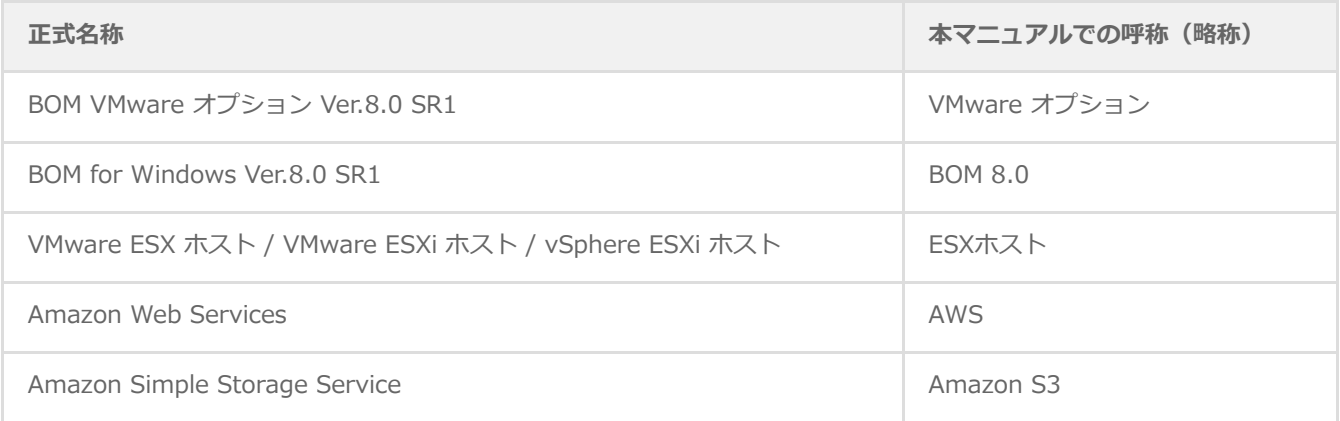

## <span id="page-5-2"></span>**使用方法**

本ユーザーズマニュアルには、VMware オプションを使用する際に必要となる詳細な情報と手順が記載されています。

- BOM 8.0のインストールに関しては'BOM for Windows Ver.8.0 インストールマニュアル'を参照してください。本書は 主にインストールが正常終了した後の実際の使用方法について記述しています。
- 本ユーザーズマニュアルを使用するには、VMware製品およびMicrosoft Windowsオペレーティングシステムについての 実際的な知識と、BOM 8.0の基本的な知識が必要です。
- 本書に更新・訂正などが生じた際は、弊社ウェブサイト上で情報を公開しますので、あわせて参照してください。

#### <span id="page-5-3"></span>**環境説明**

- 本書では、コンピューターの操作画面として、主にWindows Server 2022で取得した画像を使用しています。お使いの OS によって表示内容が若干異なる場合がありますが、適宜読み替えてください。
- 本書では"ProgramData"フォルダーがCドライブ直下に存在することを前提としています。何らかの理由で移動させてい る場合は、現況に合わせて読み替えてください。

# <span id="page-6-0"></span>**第1章 システム構成**

VMware オプションは、VMware ESXまたはVMware ESXiが導入されている監視対象コンピューター(ESXホスト)、お よびESXホスト上で動作している仮想マシンを監視するためのオプションです。

仮想環境全体の稼働状況の監視や、障害発生時の対応に利用することができます。

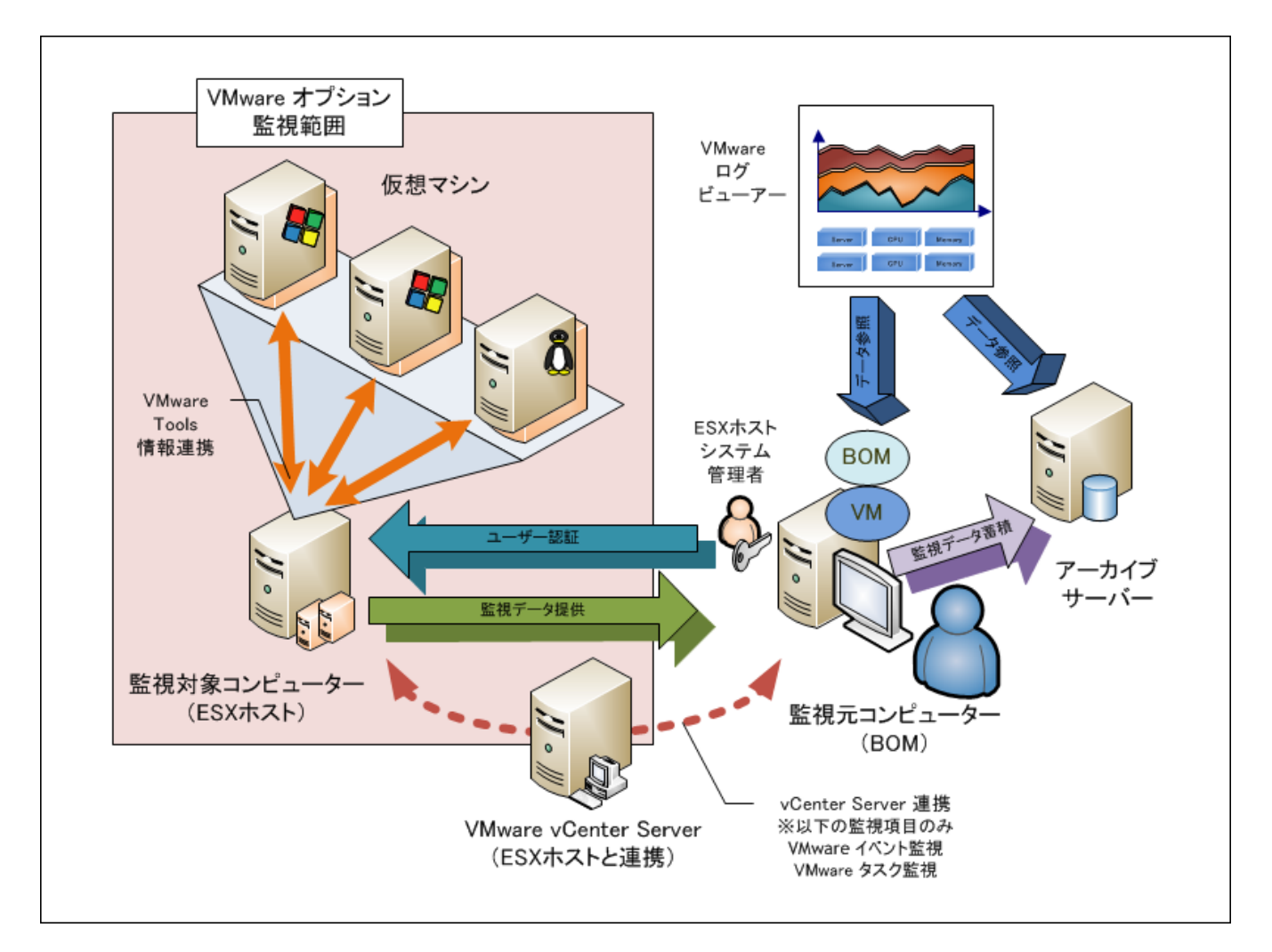

- 監視対象コンピューターとなる、VMware ESXまたはVMware ESXiの環境(ESXホスト)を構築します。
- ESXホスト上に、仮想マシンを作成し、OSを導入します。
- 仮想マシン上のOSに、VMware Toolsを導入し、ESXホストと情報が連携できるように構成します。
- 監視元コンピューターにBOM 8.0およびVMware オプションを導入します。
- 監視元コンピューターにて、監視対象コンピューター(ESXホスト)の監視設定を行い、監視をスタートします。
- 一部監視項目はVMware vCenter Serverと連携して、メッセージを監視します。
- VMware オプションに登録した接続アカウント(ESXホスト システム管理者)にてリモートログインし、監視データを 取得します。
- 監視対象コンピューター(ESXホスト)のデータを収集し、VMware ログビューアーで情報を確認します。
- 監視データをアーカイブデータベースに蓄積し、アーカイブマネージャーやVMware ログビューアーで閲覧することもで きます。

※ 仮想マシン上のOSへBOM 8.0をインストールして監視することもできます。

ただし、導入するコンピューター分のBOM 8.0ライセンスが必要になります。

# <span id="page-8-0"></span>**第2章 インストール**

#### <span id="page-8-1"></span>**1. 動作環境**

#### <span id="page-8-2"></span>**(1) 監視対象コンピューター(ESXホスト)**

VMware オプションは、以下のバージョンのESXホストに対応しています。

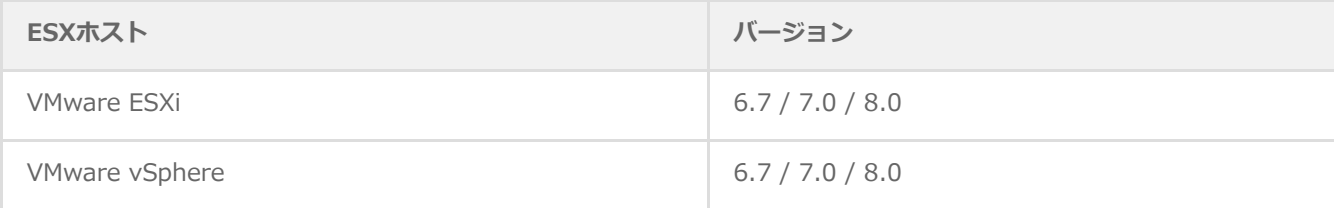

#### <span id="page-8-3"></span>**(2) 監視元コンピューター(BOM)**

VMware オプションは、Windows Serverベースのコンピューターで動作します。

※ Windows クライアントOS上では動作しません。 監視元コンピューターについては、'BOM for Windows Ver.8.0 インストールマニュアル'で「BOM のシステム要件」を確 認してください。

また監視データを保持するために、監視元コンピューターには1インスタンスあたり15GBの容量を確保してください。

※ この15GBは[、VMware ログビューアー用](#page-100-2)のデータベース容量として確保します。VMware ログビューアーを使用せ ず、監視項目「[VMware ビューアーデーター収集](#page-89-2)」を作成しない場合は、BOM 8.0のハードウェア動作要件に準じま す。

#### <span id="page-8-4"></span>**(3) VMware ログビューアー**

VMware ログビューアーを使用することで、監視元コンピューター (BOM) が収集したデータを閲覧することができます。

VMware ログビューアーの閲覧環境は、BOM 8.0の動作環境に従います。'BOM for Windows Ver.8.0 インストールマニュ アル'で「BOM のシステム要件」を確認してください。

なお、VMware ログビューアーの表示環境は、最低1024 × 768、推奨値として1280 × 1024以上の解像度に設定してくだ さい。

#### <span id="page-8-5"></span>**(4) VMware レポート出力**

[VMware レポート出力](#page-138-3)機能で生成されるレポートは、MHTML形式のファイルで保存されます。

このMHTML形式ファイルは以下のウェブブラウザーで表示することができます。

- Internet Explorer 11
- Microsoft Edge (Internet Explorer モードのみ)

## **2. 監視の事前準備**

<span id="page-9-0"></span>VMware オプションにてESXホスト上で動作する仮想マシンを監視するには、事前準備としてVMware Toolsのインストー ルが必要です。VMware vSphere

Clientなどで、仮想マシン上のOSにVMware Toolsをインストールしてください。

# <span id="page-10-0"></span>**3. インストール手順**

監視元コンピューターに、BOM 8.0 とVMware オプションをインストールする手順は以下のとおりです。

なお、インストール作業は管理者権限が必要です。管理者権限を持つアカウントにてログオンの上、作業を行ってくださ い。

以降の手順は必要な作業項目を抽出した概略手順です。BOM 8.0の詳細な導入手順については、'BOM for Windows Ver.8.0 インストールマニュアル'を参照してください。

#### <span id="page-10-1"></span>**(1) VMware オプションの新規インストール**

BOM 8.0のコンポーネントを一切入れていないコンピューターにVMware オプションを新規インストールする手順は以下の とおりです。

- 1. BOM 8.0のインストールパッケージに格納されている"autorun.hta"を実行し、インストールランチャーを起動しま す。
- 2. メニューから、"VMware オプション"をクリックし、セットアップウィザードを起動します。
- 3. "セットアップタイプ"画面まで進め、"標準"または"カスタム"を選択して[次へ]ボタンをクリックします。
- 4. "カスタム"を選択した場合は、"VMware オプション"がインストール対象となっている(ハードディスクアイコンにな っている)ことを確認し、必要に応じて他の機能の追加やインストール先の変更をおこない、[次へ]ボタンをクリック します。

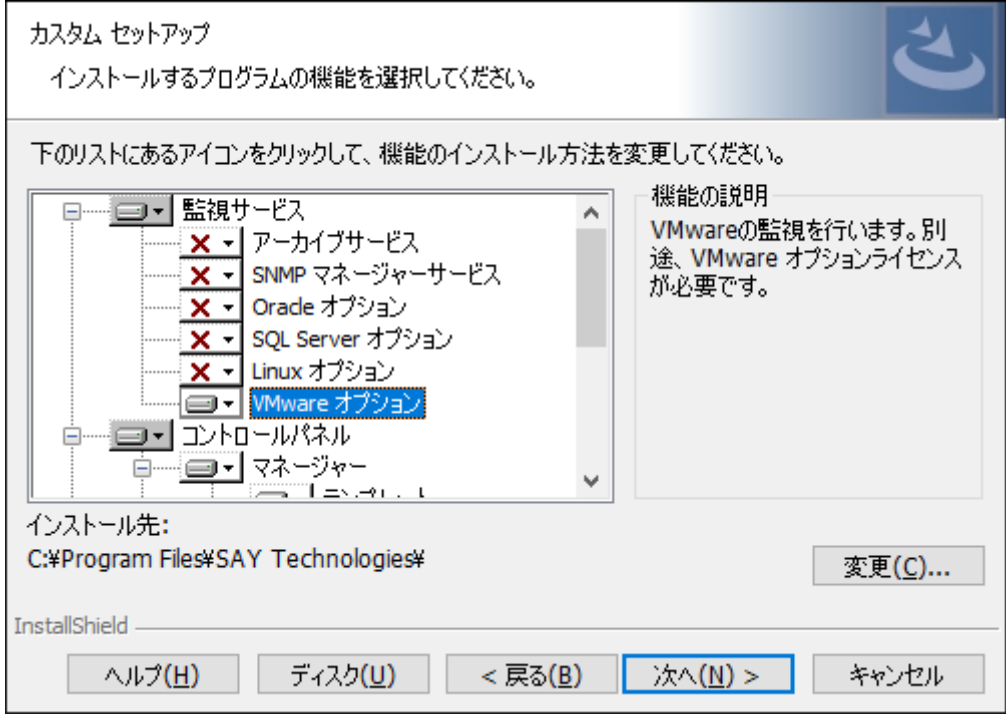

5. 以降はセットアップウィザードに従い、"VMware オプション"のセットアップを完了します。 その際、"続けて「システム設定ウィザード」を起動する"チェックボックスはチェックを外さず、チェックした状態で [完了]ボタンをクリックします。

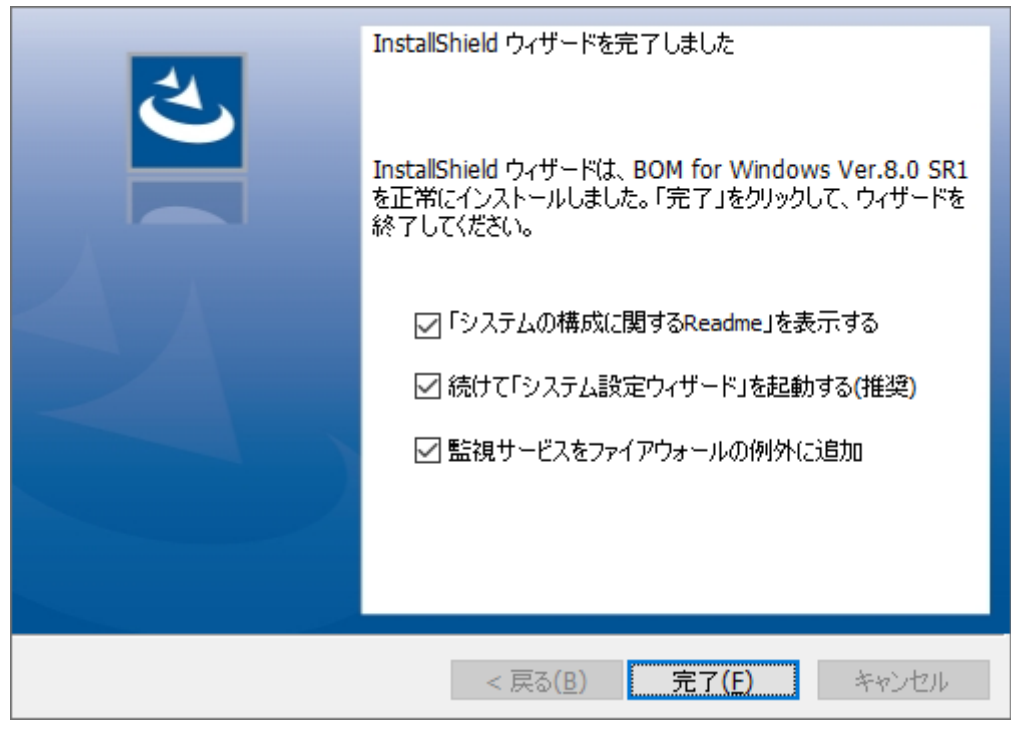

- 6. システム設定ウィザードが起動しますので、ウィザードに従って設定を完了します。
	- ※ システム設定ウィザードの詳細については、'BOM for Windows Ver.8.0 インストールマニュアル'を参照してくだ さい。

以下の画面では、"引き続き初期設定ウィザードを実行する"チェックボックスのチェックは外さず、チェックした状態 で[完了]ボタンをクリックします。

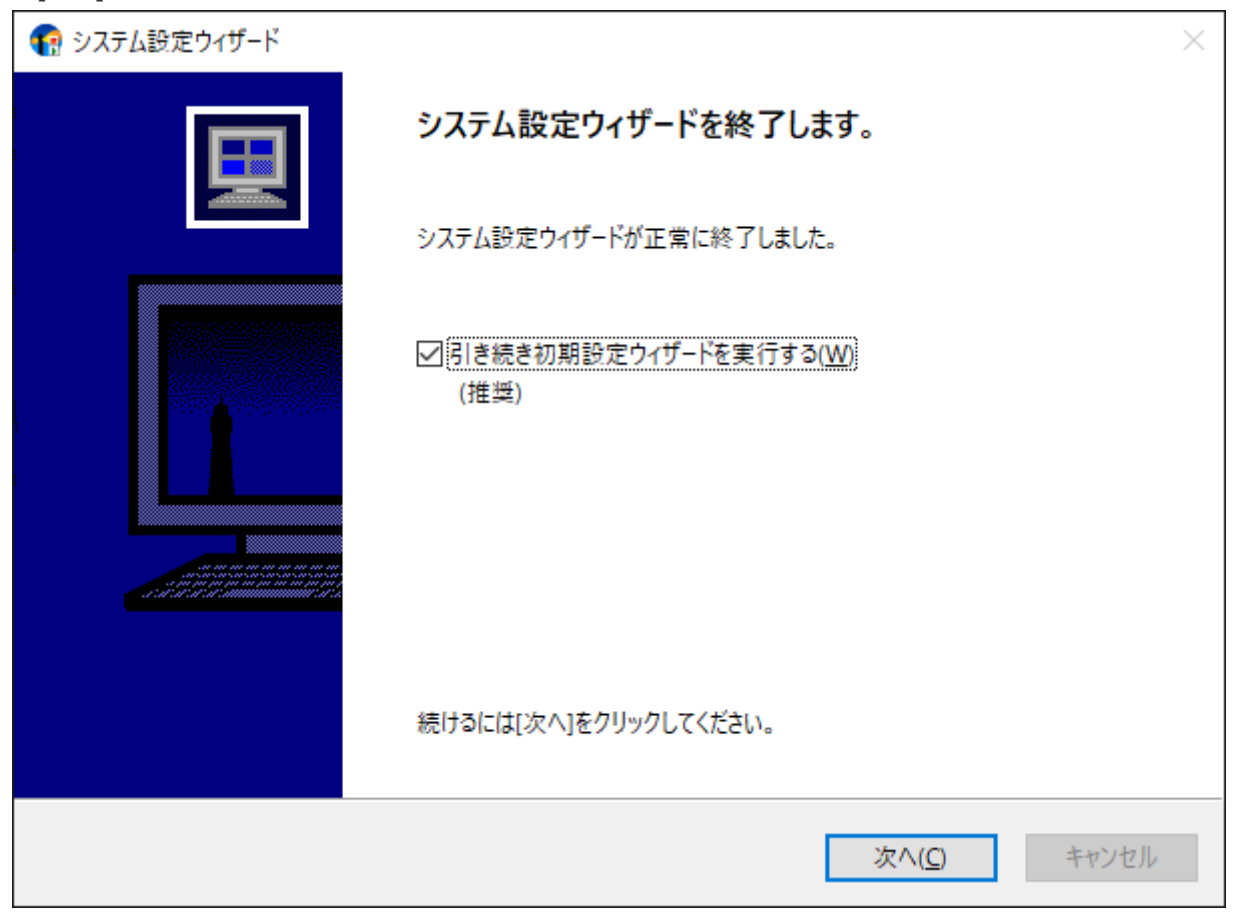

7. 初期設定ウィザードが起動します。

[次へ]ボタンをクリックし、"ライセンス"画面を表示します。

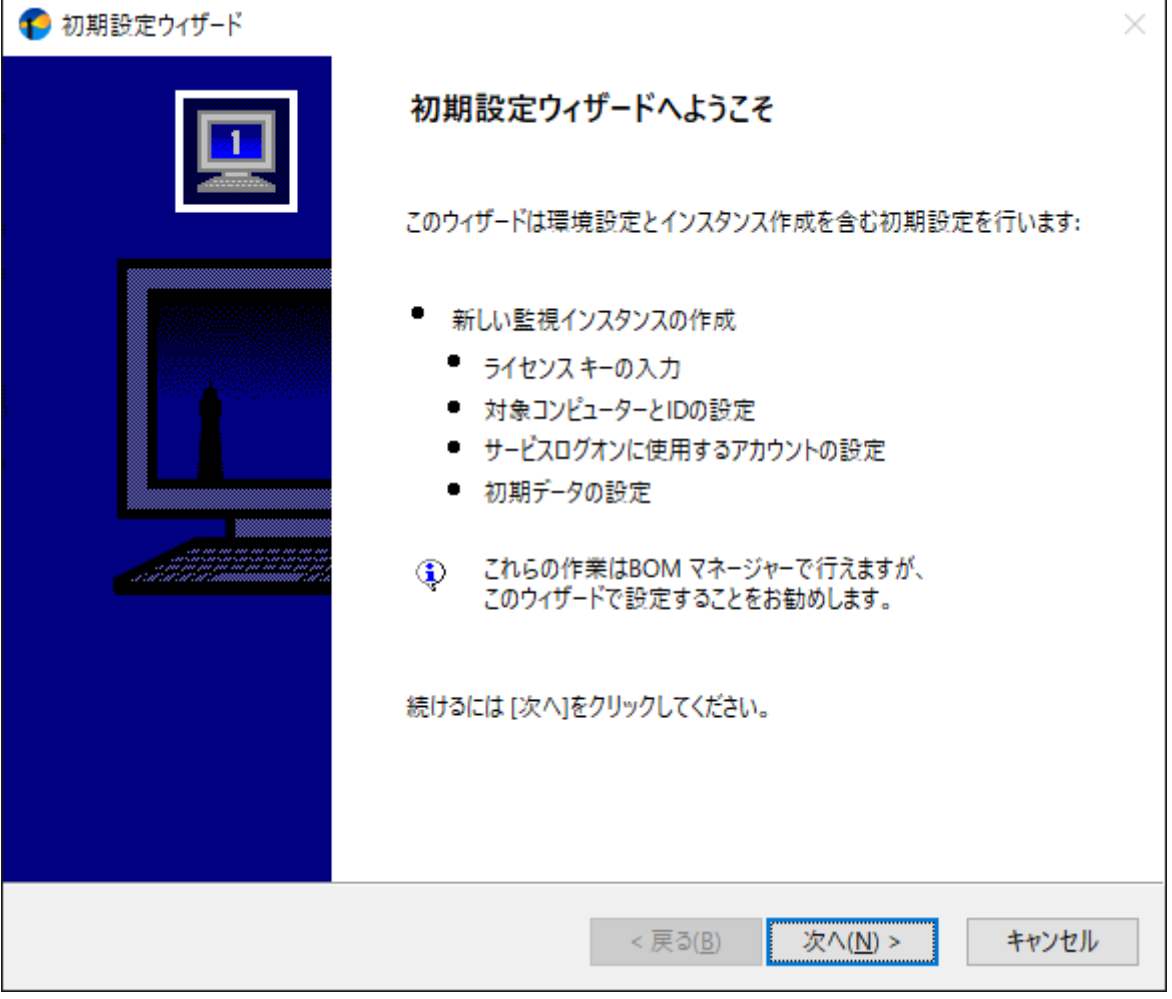

8. VMware オプションのライセンスキーを入力し、[次へ]ボタンをクリックします。

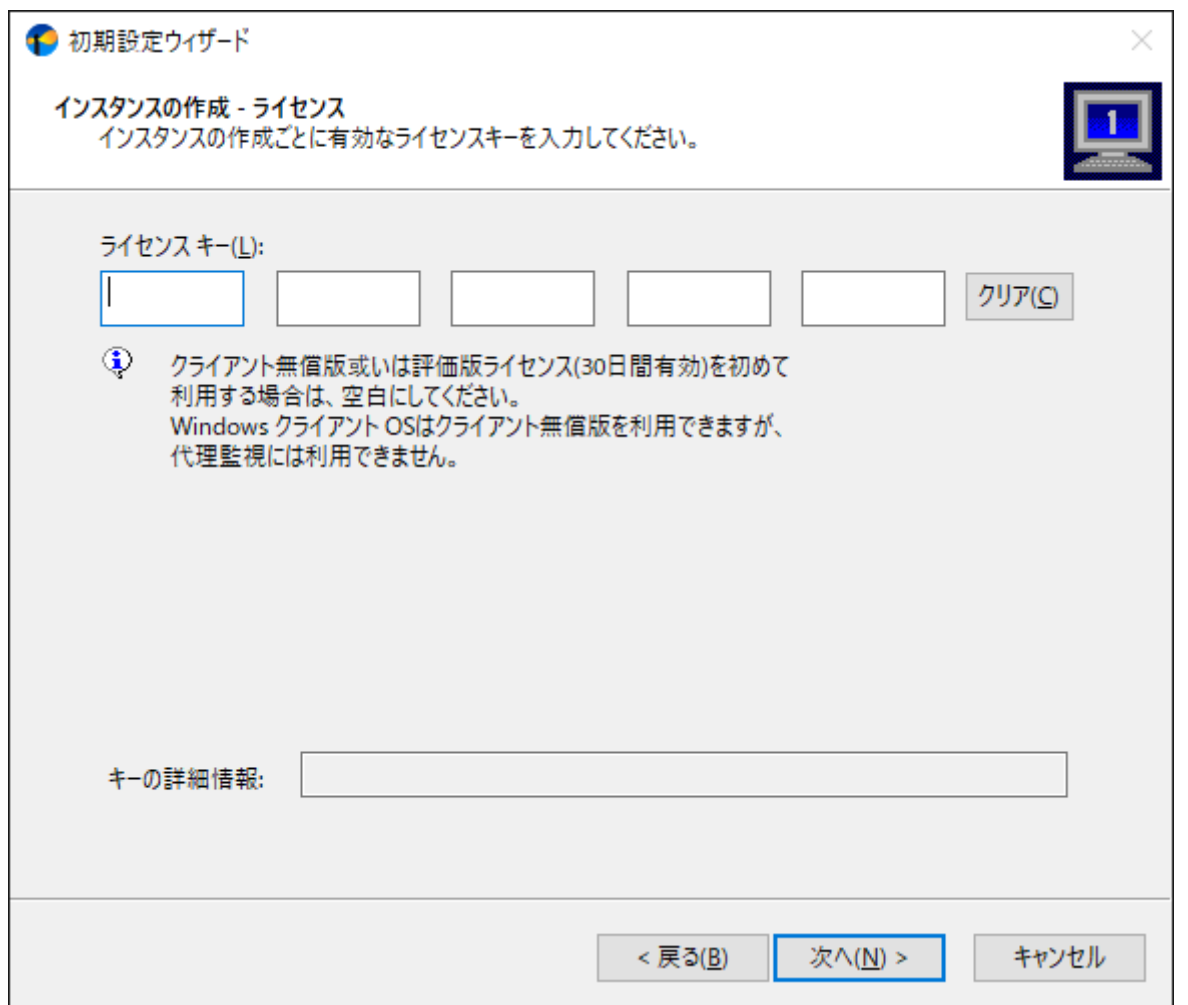

9. "コンピューター名"欄にESXホストのコンピューター名またはIPアドレスを入力します。

"インスタンスID"欄にはESXホストを識別できる名称を設定します。

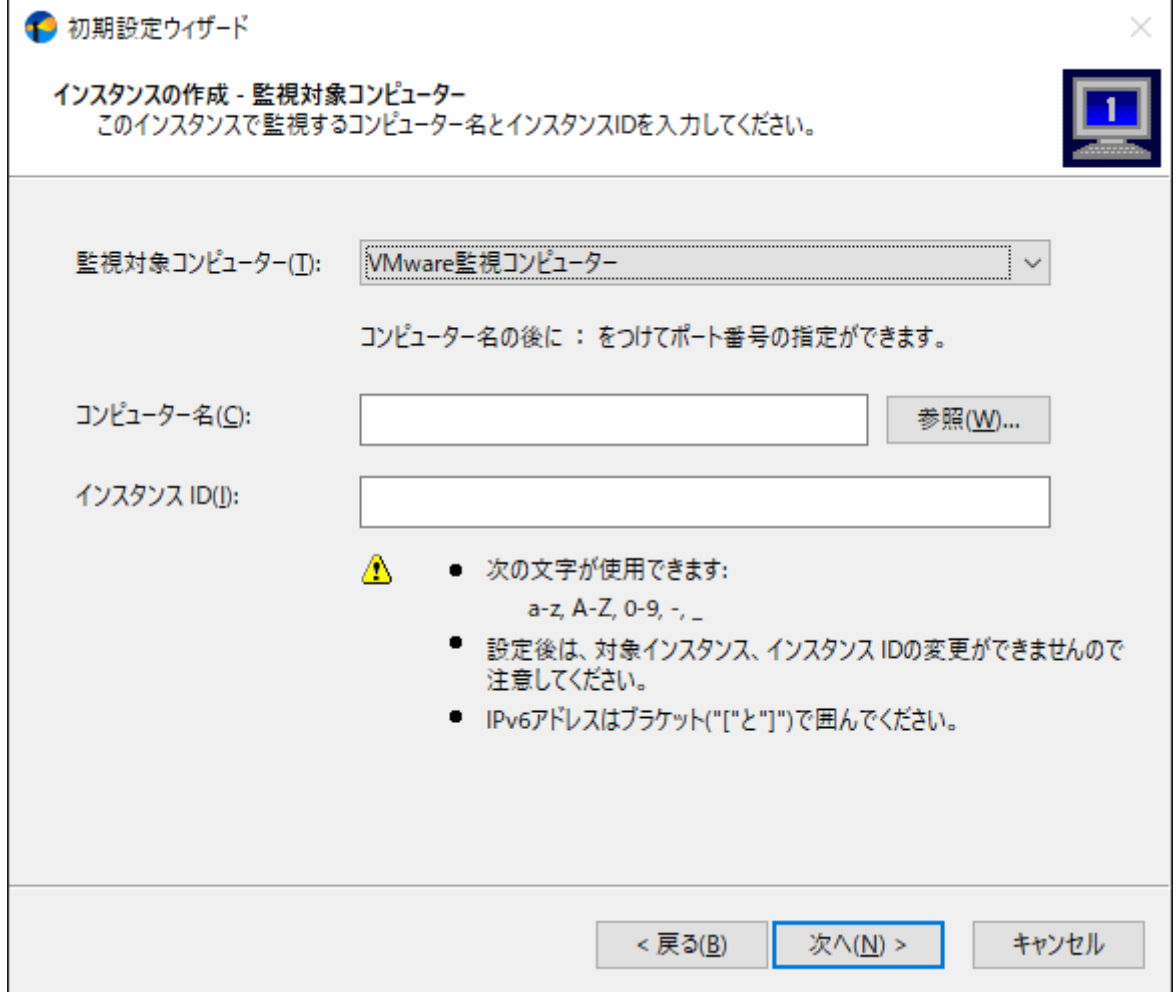

10. ESXホストに接続するためのアカウント、パスワードを入力し[ログオンの確認]ボタンをクリックします。

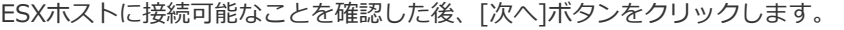

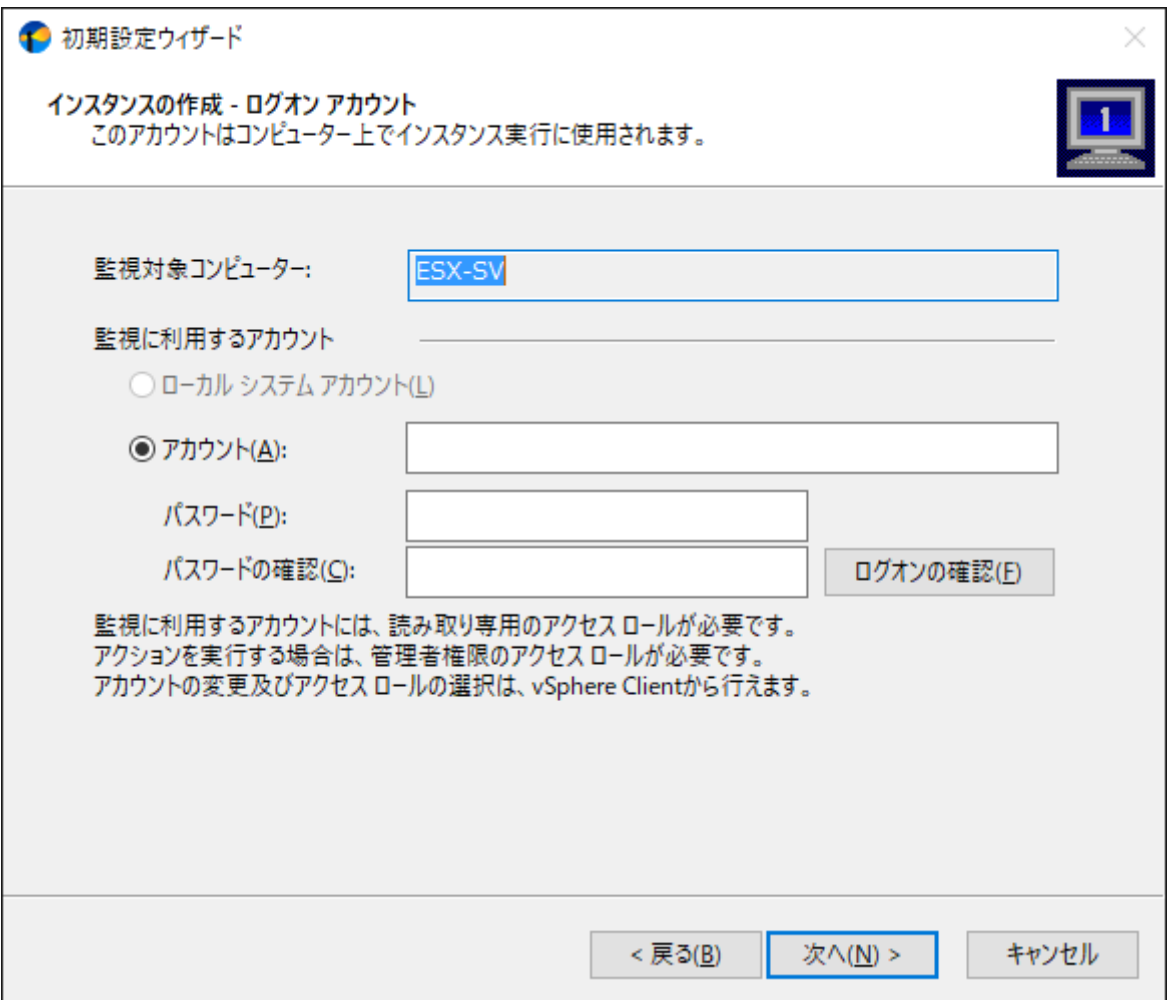

- 監視を実施する場合は、指定するアカウントにはESXホストに対する読み取り権限が必要です。またアクショ ン"VMware ステータスコントロール"のようにESXホストに接続するアクションも実行する場合は、ESXホストに 対する管理者権限が必要です。
- 11. 以降は初期設定ウィザードに従い、VMware オプションのインストールを完了します。
	- ※ 初期設定ウィザードの詳細については、'BOM for Windows Ver.8.0 インストールマニュアル'を参照してくださ い。

"BOMマネージャーを開く"チェックボックスにチェックを入れた状態で[完了]ボタンをクリックすると、BOM マネージ

ャーが起動します。

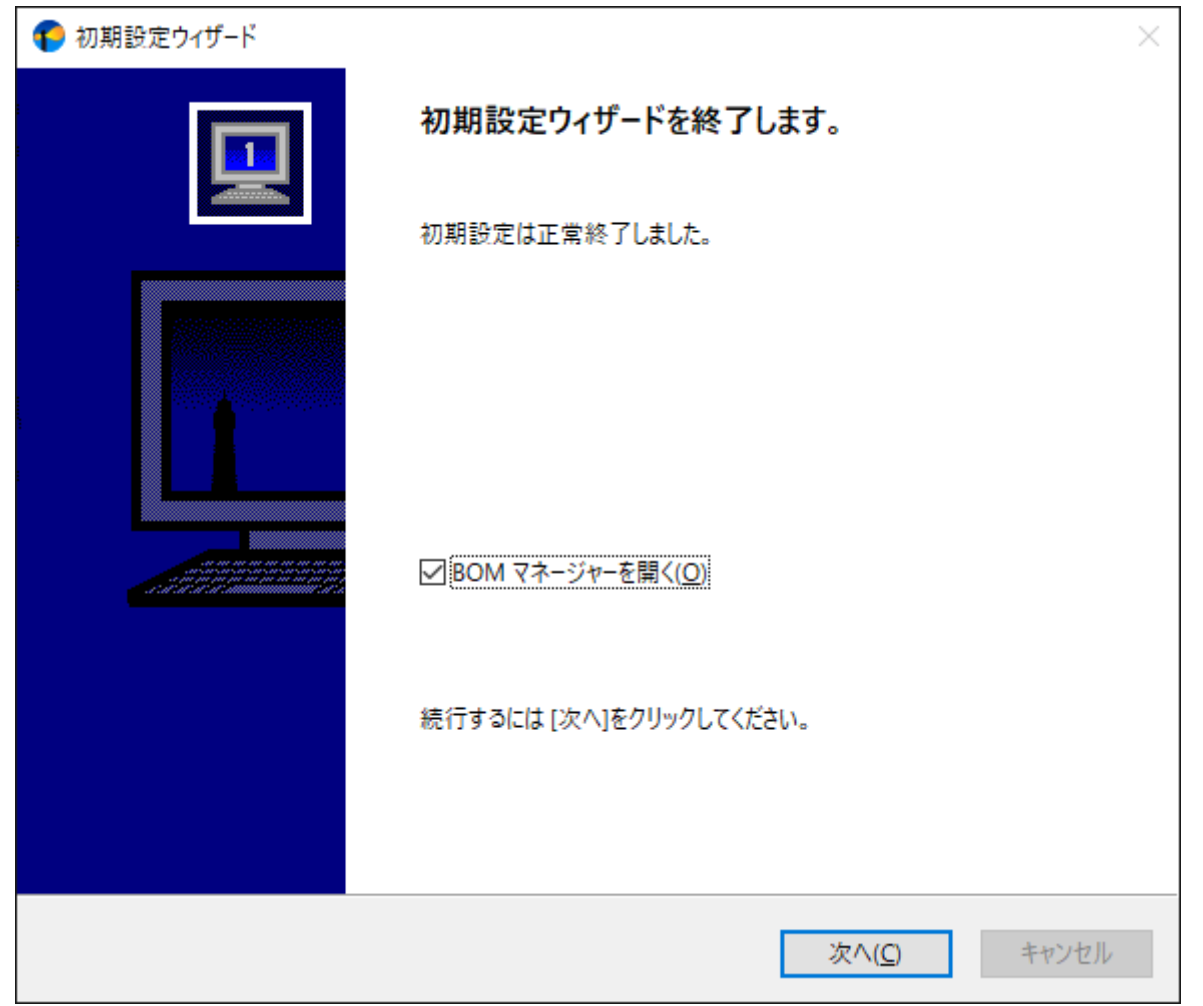

#### <span id="page-17-0"></span>**(2) VMware オプションの追加インストール**

監視元コンピューターに"BOM 8.0 基本パッケージ"などVMware オプション以外のBOM 8.0コンポーネントが既に導入さ れている場合、追加インストール方式でVMware オプションをインストールします。

- 1. BOM 8.0のインストールパッケージに格納されている"autorun.hta"を実行し、インストールランチャーを起動しま す。
- 2. メニューから、"VMware オプション"をクリックし、セットアップウィザードを起動します。
- 3. "プログラムの保守"画面まで進め、"変更"ラジオボタンが有効になっていることを確認して[次へ]ボタンをクリックしま す。

4. "カスタムセットアップ"画面で"VMware オプション"のアイコンをクリックし、"この機能をローカルのハードディスク ドライブにインストールします。"を選択して、[次へ]ボタンをクリックします。

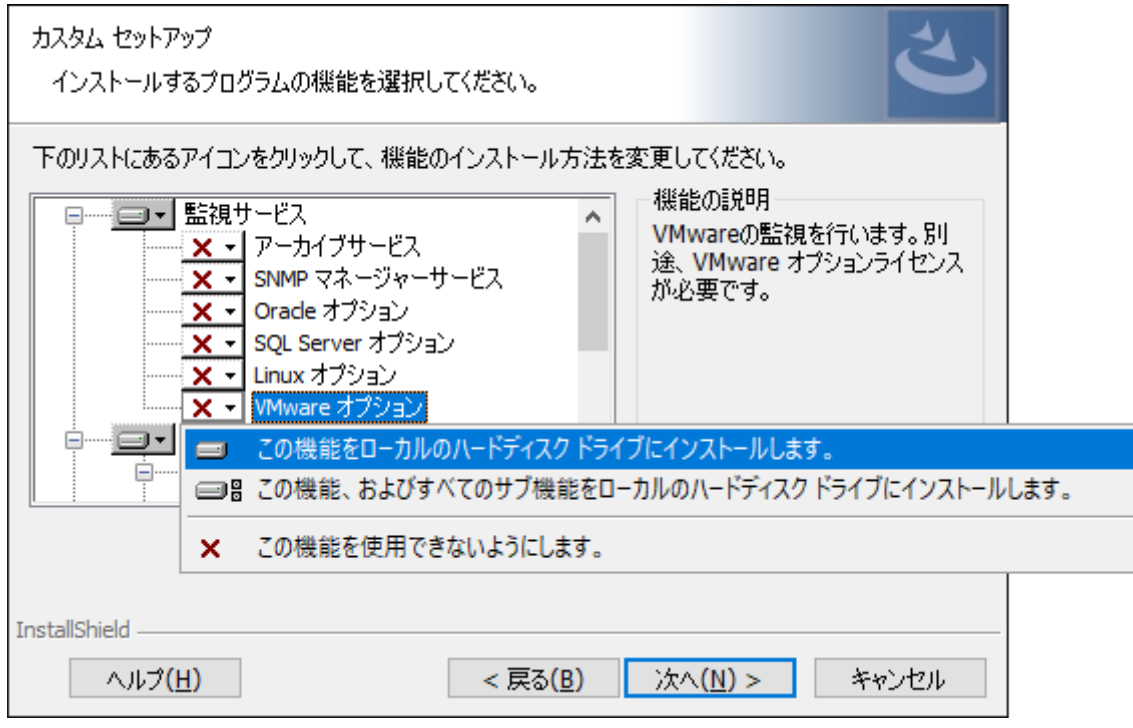

5. 以降はセットアップウィザードに従い、"VMware オプション"のインストールを完了します。

<span id="page-18-0"></span>6. 引き続き'[ESXホスト用監視インスタンスの追加作成](#page-18-1)'を実行します。

#### <span id="page-18-1"></span>**(3) ESXホスト用監視インスタンスの追加作成**

ESXホストを監視するには、ESXホスト用の監視インスタンス(ESX監視インスタンス)を作成する必要があります。

VMware オプションを新規インストールで導入し、初期設定ウィザードでインスタンスを追加している場合、本作業は不要 です。VMware オプションがすでに導入されている環境にESX監視インスタンスを追加する場合や、VMware オプションを 追加インストールした場合は、以下の手順でESX監視インスタンスを作成してください。

- 1. スタートメニューから、"BOM for Windows Ver.8.0"の"BOM 8.0 マネージャー"を選択します。
- 2. BOM 8.0 マネージャーが起動します。

スナップイン"BOM for Windows Ver.8.0(ローカル)"の右クリックメニューから"接続"を選択します。

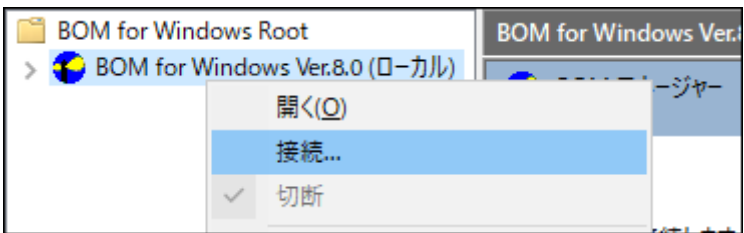

3. "パスワード"に接続パスワード(既定では"bom")を入力し、[OK]ボタンをクリックします。

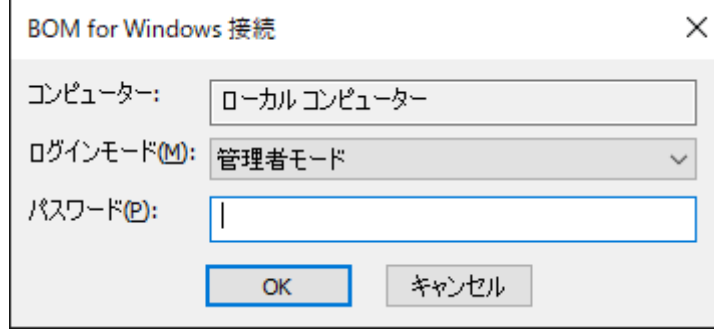

4. スナップイン"BOM for Windows Ver.8.0(ローカル)"の右クリックメニューから"新規作成"→"監視インスタン ス..."を選択します。

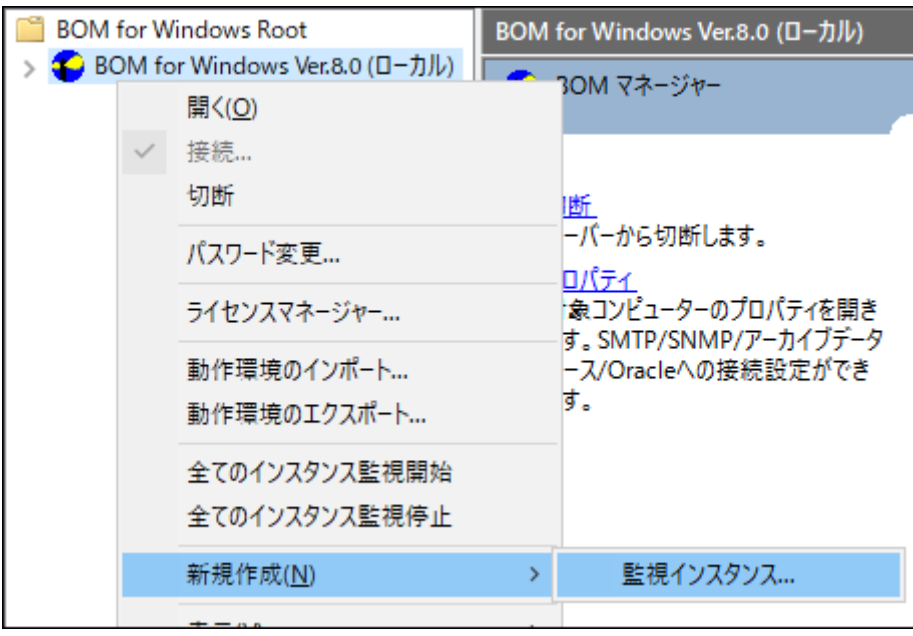

5. インスタンス作成ウィザードが起動します。

[次へ]ボタンをクリックし、"ライセンス"画面を表示します。

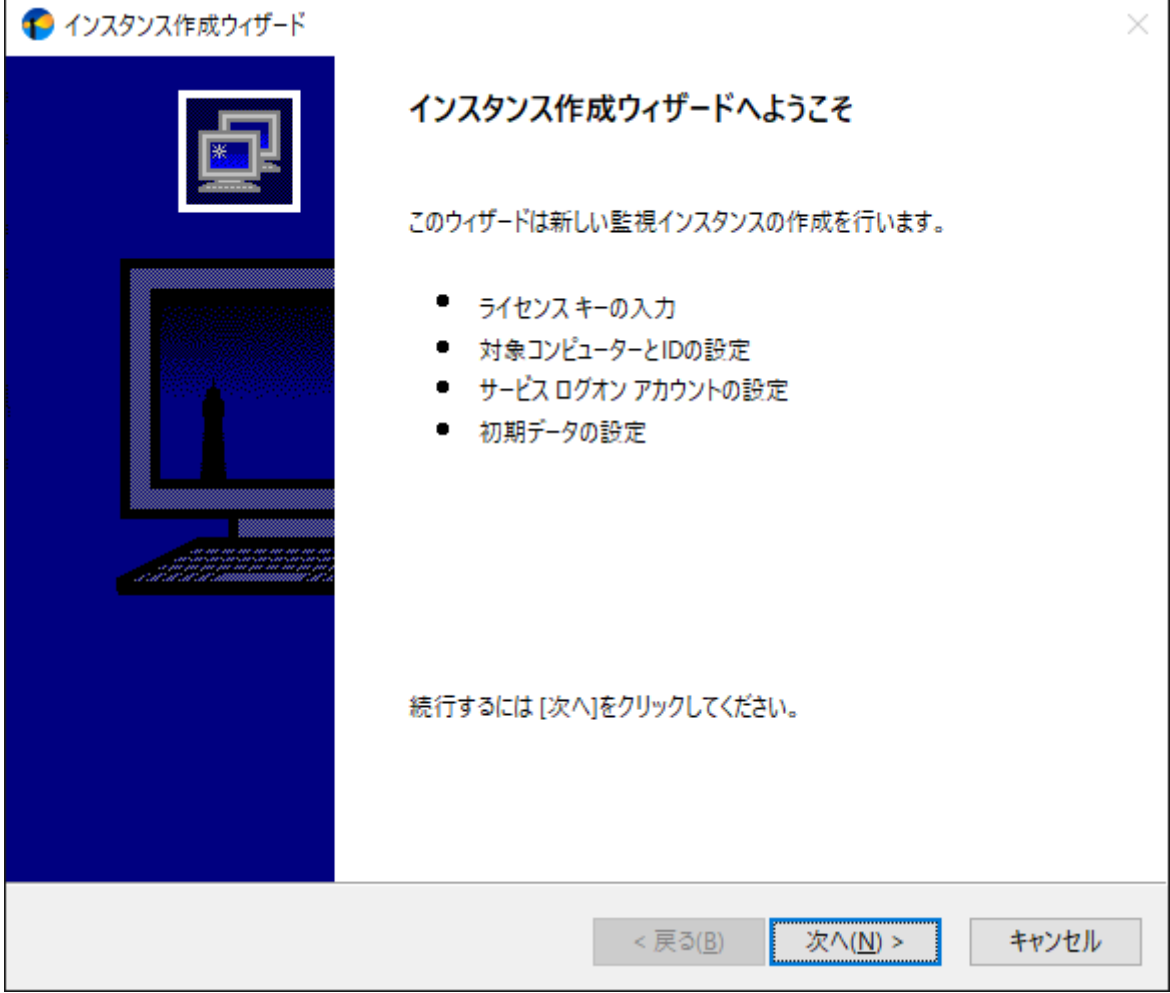

6. VMware オプションのライセンスキーを入力し、[次へ]ボタンをクリックします。

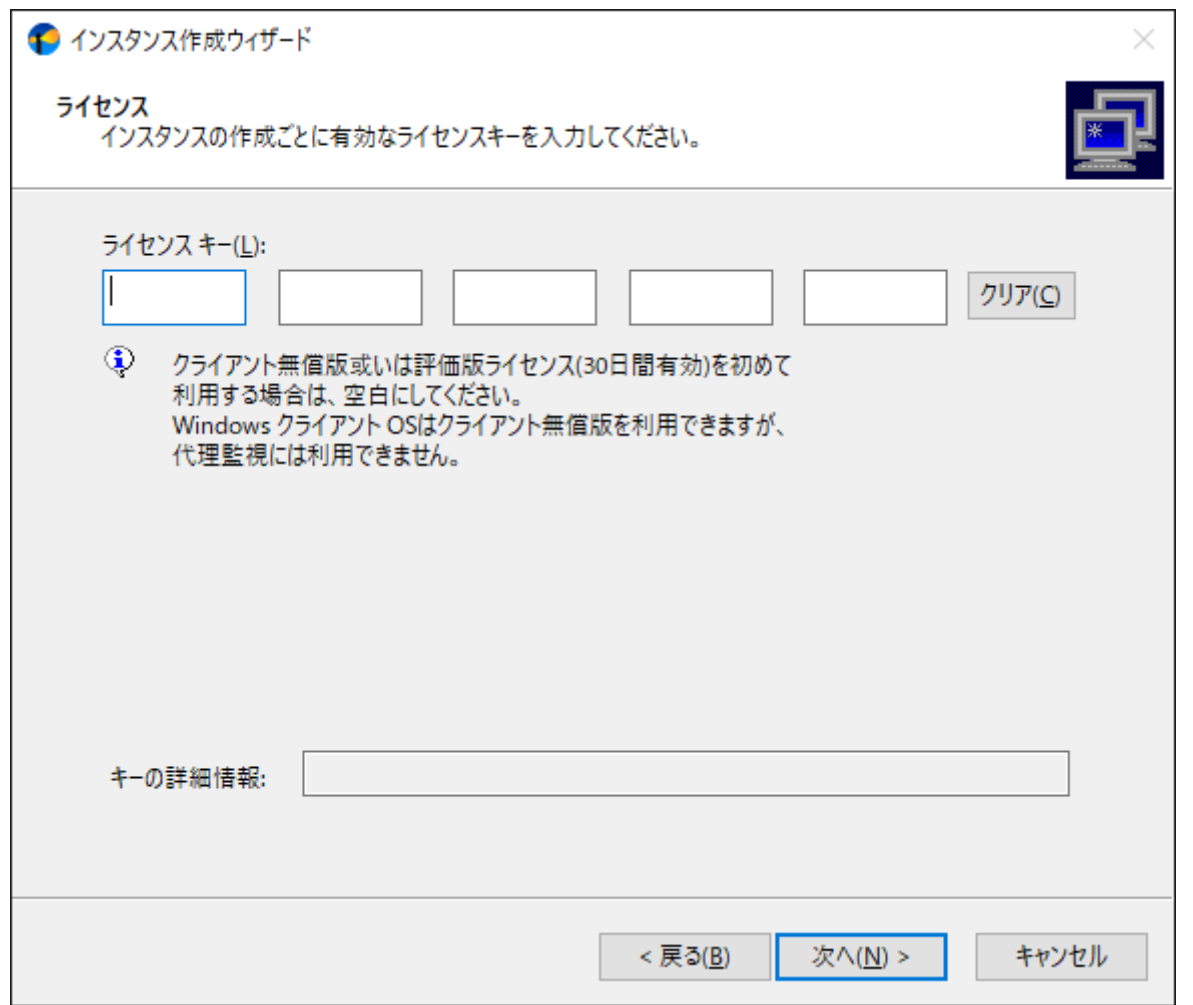

7. "コンピューター名"欄にESXホストのコンピューター名またはIPアドレスを入力します。

"インスタンスID"欄にはESXホストを識別できる名称を設定します。

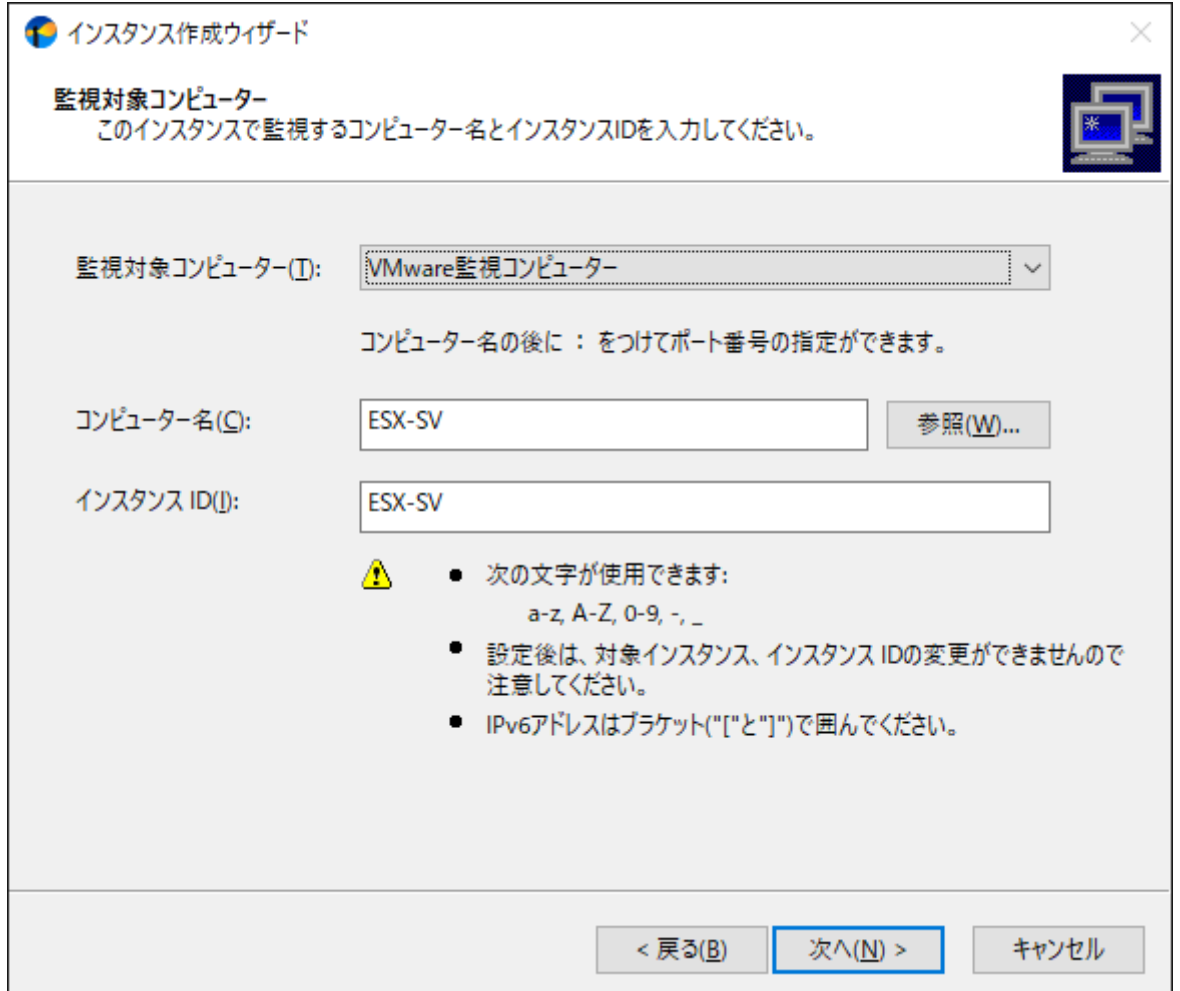

8. ESXホストに接続するためのアカウント、パスワードを入力し、[ログオンの確認]ボタンをクリックします。 ESXホストに接続可能なことを確認した後、[次へ]ボタンをクリックします。

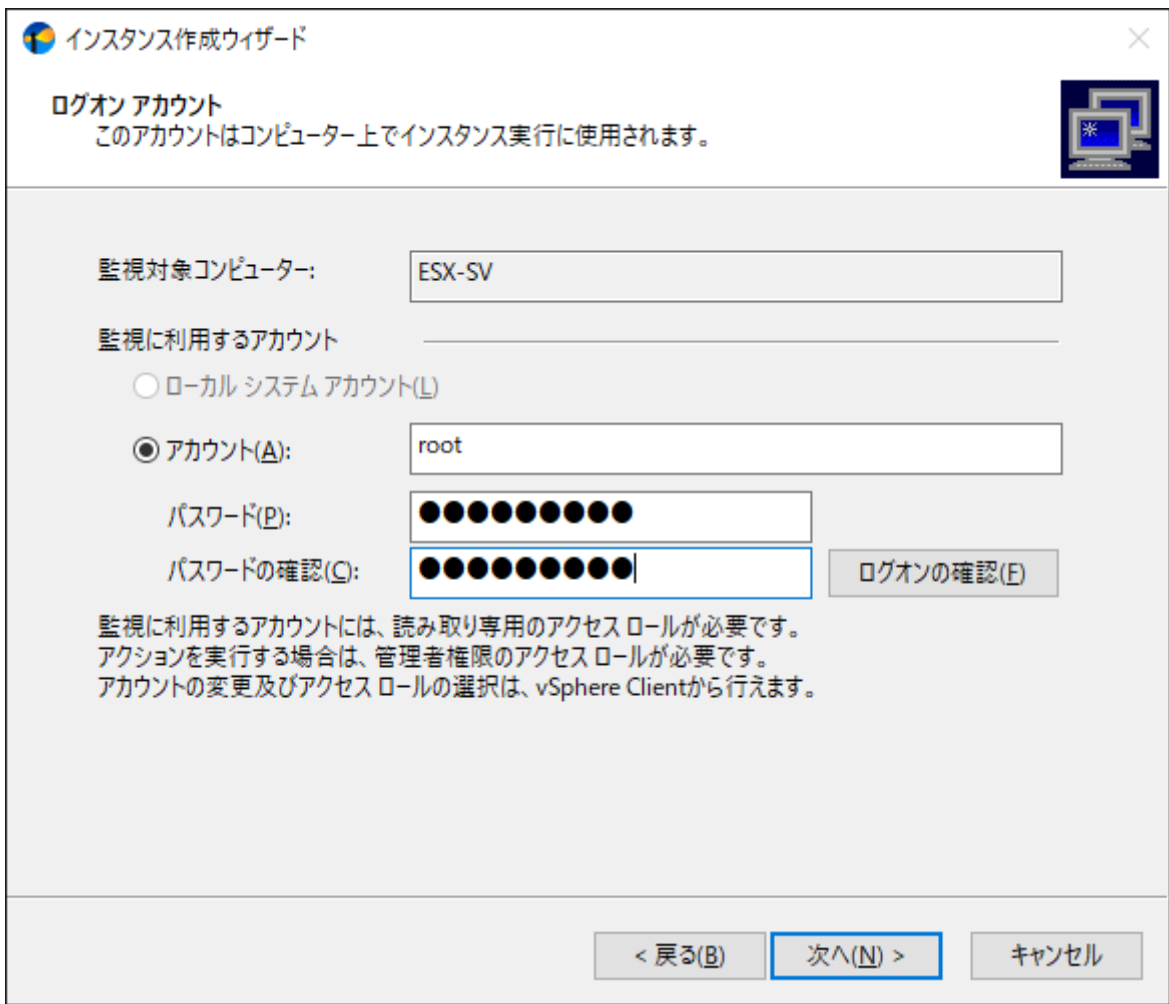

9. インスタンス作成ウィザードに従い、インスタンスの作成を完了します。

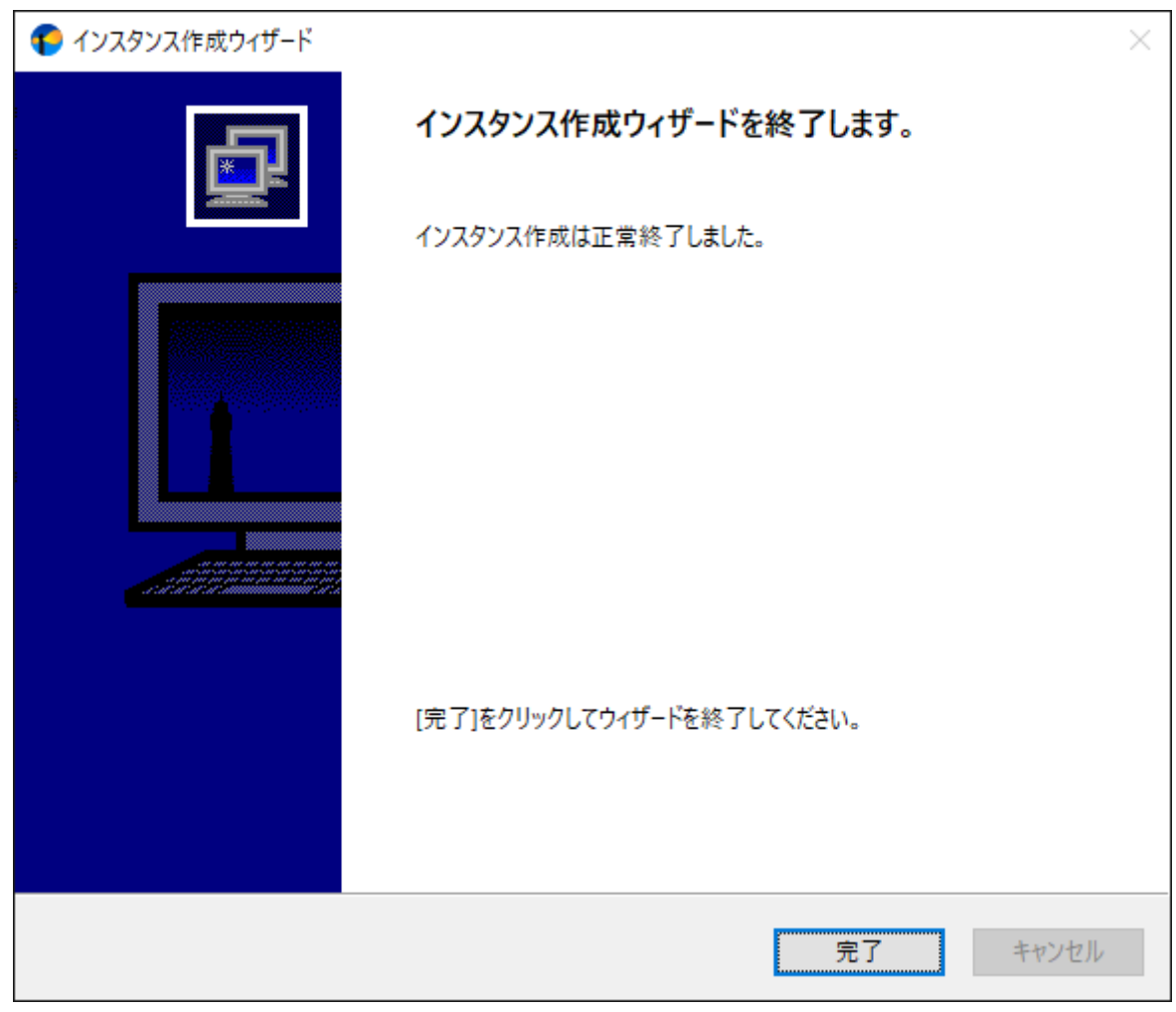

# <span id="page-25-0"></span>**第3章 アンインストール**

BOM 8.0および、VMware オプションのアンインストールは、以下の手順に沿って作業してください。

アンインストール作業は管理者権限が必要です。管理者権限を持つアカウントにてログオンの上、作業を行ってください。

以降の手順は必要な作業項目を抽出した概略手順です。BOM 8.0の詳細なアンインストール手順については、'BOM for Windows Ver.8.0 インストールマニュアル'を参照してください。

## **1. VMware オプションのみをアンインストールする**

コンピューターからVMware オプションのみをアンインストールするには、以下の作業を実施してください。

- <span id="page-25-1"></span>1. BOM 8.0のインストールパッケージに格納されている"autorun.hta"を実行し、インストールランチャーを起動しま す。
- 2. メニューから"VMware オプション"をクリックし、セットアップウィザードを起動します。
- 3. "プログラムの保守"画面まで進め、"変更"ラジオボタンが有効になっていることを確認して[次へ]ボタンをクリックしま す。
- 4. "カスタムセットアップ"画面で"VMware オプション"のアイコンをクリックし、"この機能を使用できないようにしま す。"を選択して、[次へ]ボタンをクリックします。

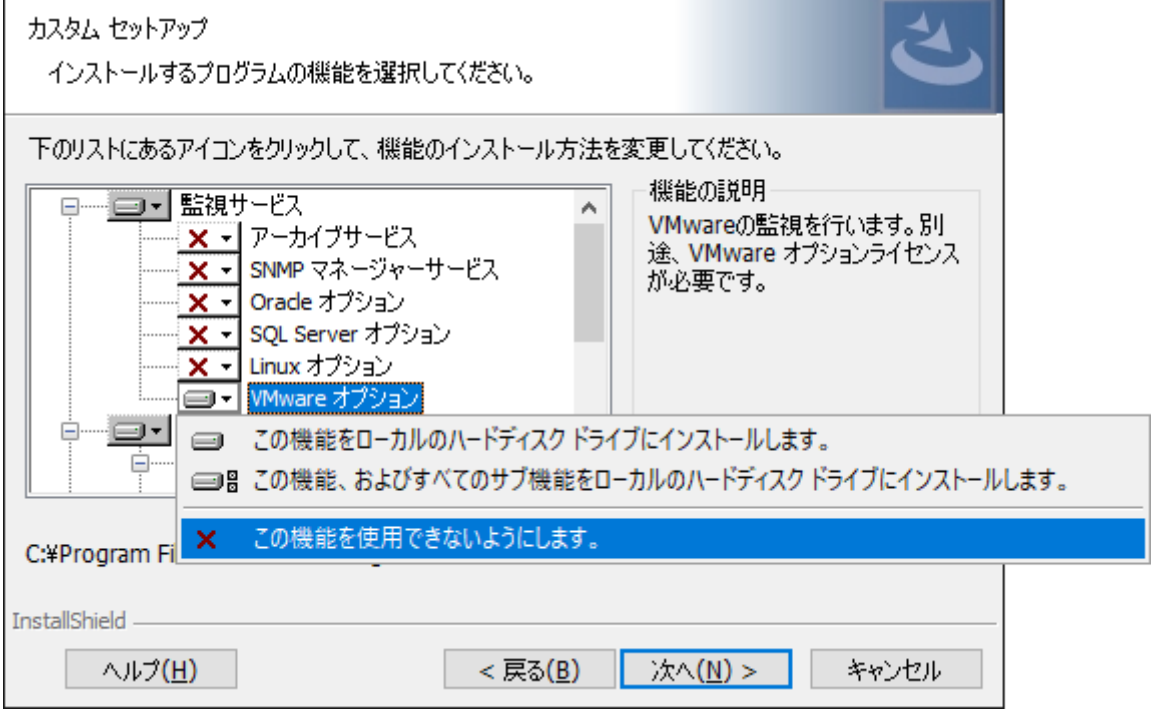

5. 以降はセットアップウィザードに従い、"VMware オプション"のアンインストールを完了します。

# <span id="page-26-0"></span>**2. BOM 8.0全体をアンインストールする**

コンピューターから、設定情報を含むBOM 8.0のすべてのコンポーネントをアンインストールする際は、以下の作業を実施 してください。

1. スタートメニューから"BOM 8.0 アンインストール(データ削除)"を選択します。

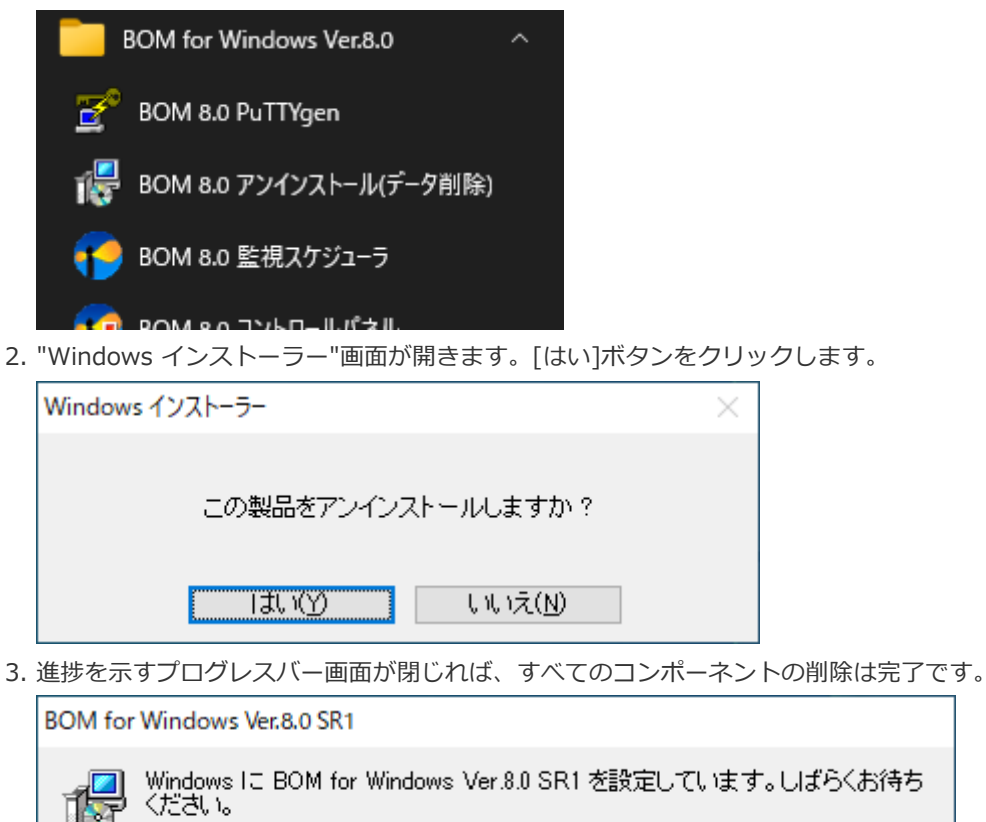

残归時間: 28 秒

# <span id="page-27-0"></span>**第4章 BOM 8.0 マネージャーの基本操作**

ESXホストの監視設定やVMware ログビューアーの起動には、BOM 8.0 マネージャーを使用します。また、ESXホスト用の 監視インスタンス(ESX監視インスタンス)は、BOM 8.0 集中監視コンソールを使用して一元管理できます。

以下ではVMware オプションを使用する上で必要となる、BOM 8.0 マネージャーおよび、VMware ログビューアーの基本 的な操作方法を説明します。本章の説明は作業の概要のみを抽出した手順のため、BOM 8.0 マネージャーの詳細について は、'BOM for Windows Ver.8.0 ユーザーズマニュアル'を参照してください。またBOM 8.0 集中監視コンソールについて は'BOM for Windows Ver.8.0 集中監視コンソールユーザーズマニュアル'を参照してください。 VMware ログビューアーの詳細については'[VMware ログビューアー](#page-100-2)'を確認してください。

以降の作業は管理者権限が必要です。管理者権限を持つアカウントにてログオンの上、作業を行ってください。

#### **1. BOM 8.0 マネージャーの起動と接続**

- 1. スタートメニューから、"BOM for Windows Ver.8.0"の"BOM 8.0 マネージャー"を選択します。
- 2. BOM 8.0 マネージャーが起動します。

<span id="page-27-1"></span>スナップイン"BOM for Windows Ver.8.0(ローカル)"の右クリックメニューから"接続"を選択します。

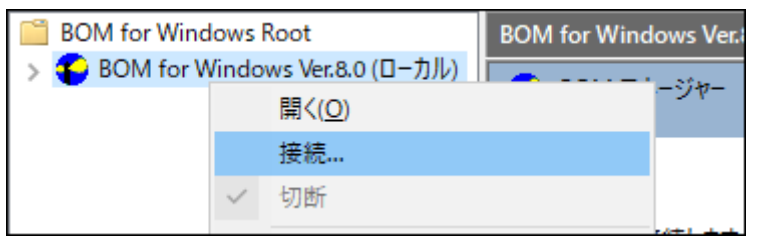

3. "パスワード"欄に接続パスワード (既定では"bom") を入力し、[OK]ボタンをクリックします。

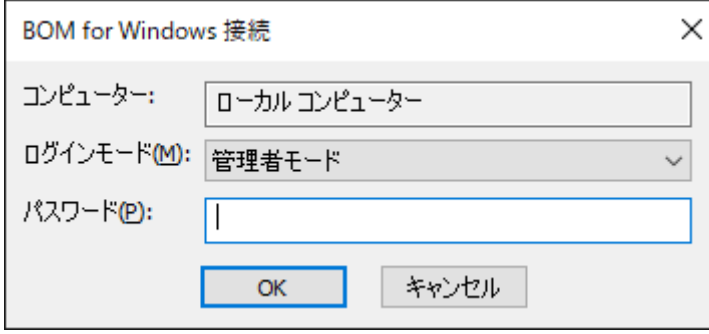

以上でBOMへの接続が完了し、ESX監視インスタンスが操作できる状態になります。

# **2. 監視グループの作成と設定変更**

以下は監視を行うための土台となる"監視グループ"の作成手順です。

1. スコープペインより"BOM for Windows Ver.8.0(ローカル)"→" (ESX監視インスタンス名) "→"監視"を選択します。

<span id="page-28-0"></span>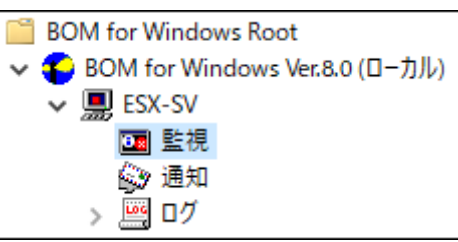

2. 右クリックメニューから"新規作成"→"監視グループ"を選択し、監視グループを作成します。

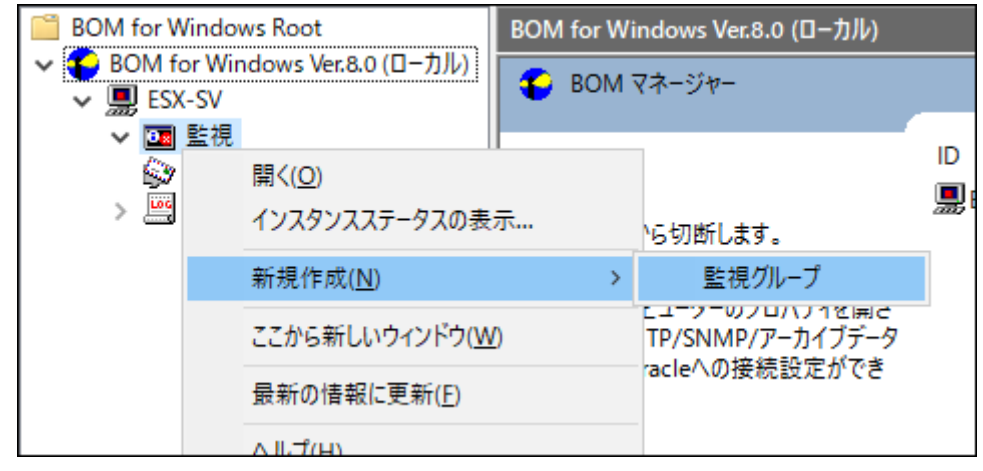

3. 作成した監視グループをいずれかのペインで選択し、右クリックメニューから"プロパティ"を選択します。

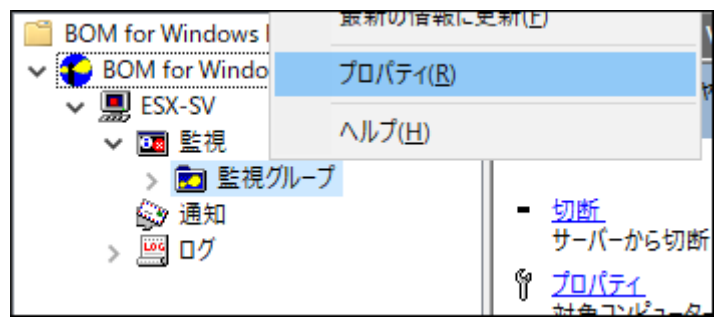

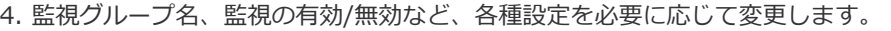

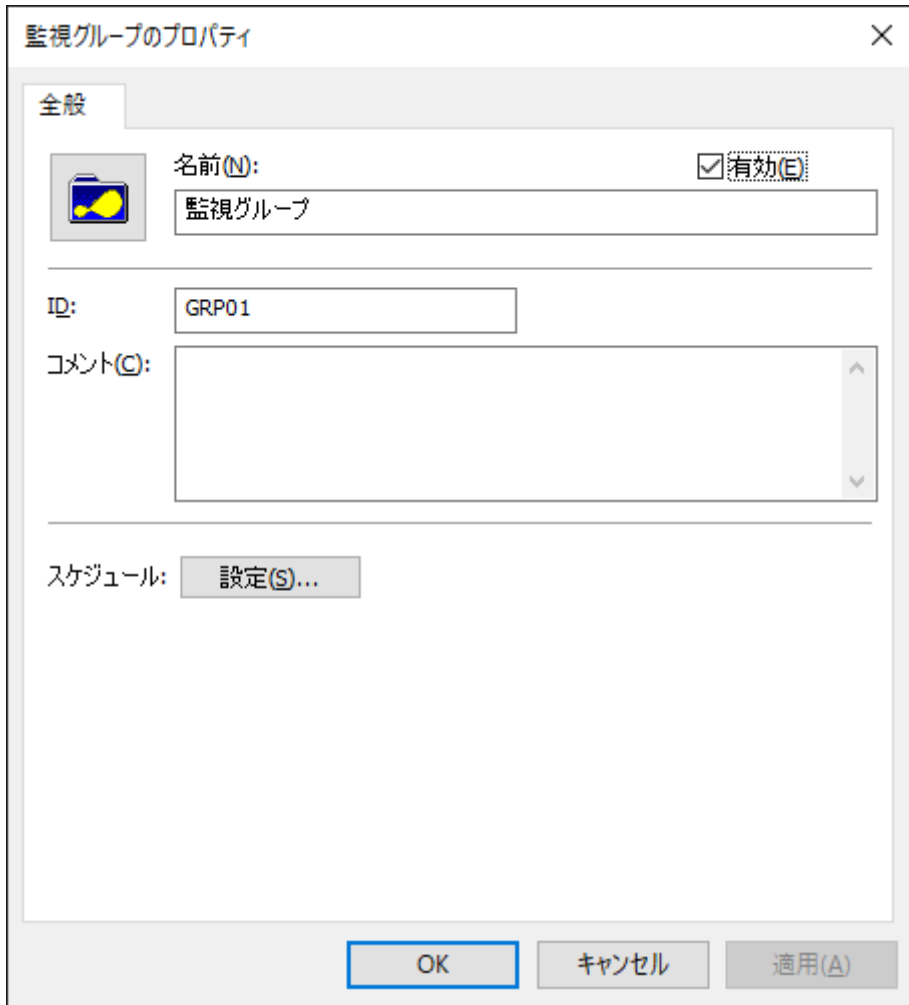

5. [OK]ボタンをクリックし、設定を保存します。

## **3. 監視項目の作成と設定変更**

以下は、ESXホストの監視を行う際に必要な"監視項目"の作成手順です。

1. スコープペインより"BOM for Windows Ver.8.0(ローカル)"→" (ESX監視インスタンス名) "→"監視"→" (任意の監視 グループ)"を選択します。

<span id="page-30-0"></span>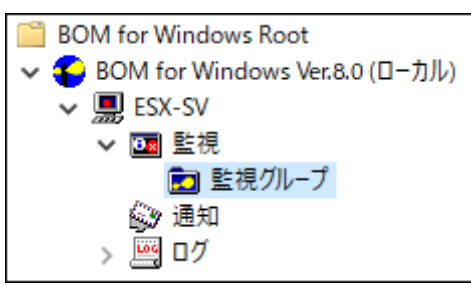

2. 右クリックメニューから"新規作成"→"(任意の監視項目) "を選択し、任意の監視項目を作成します。

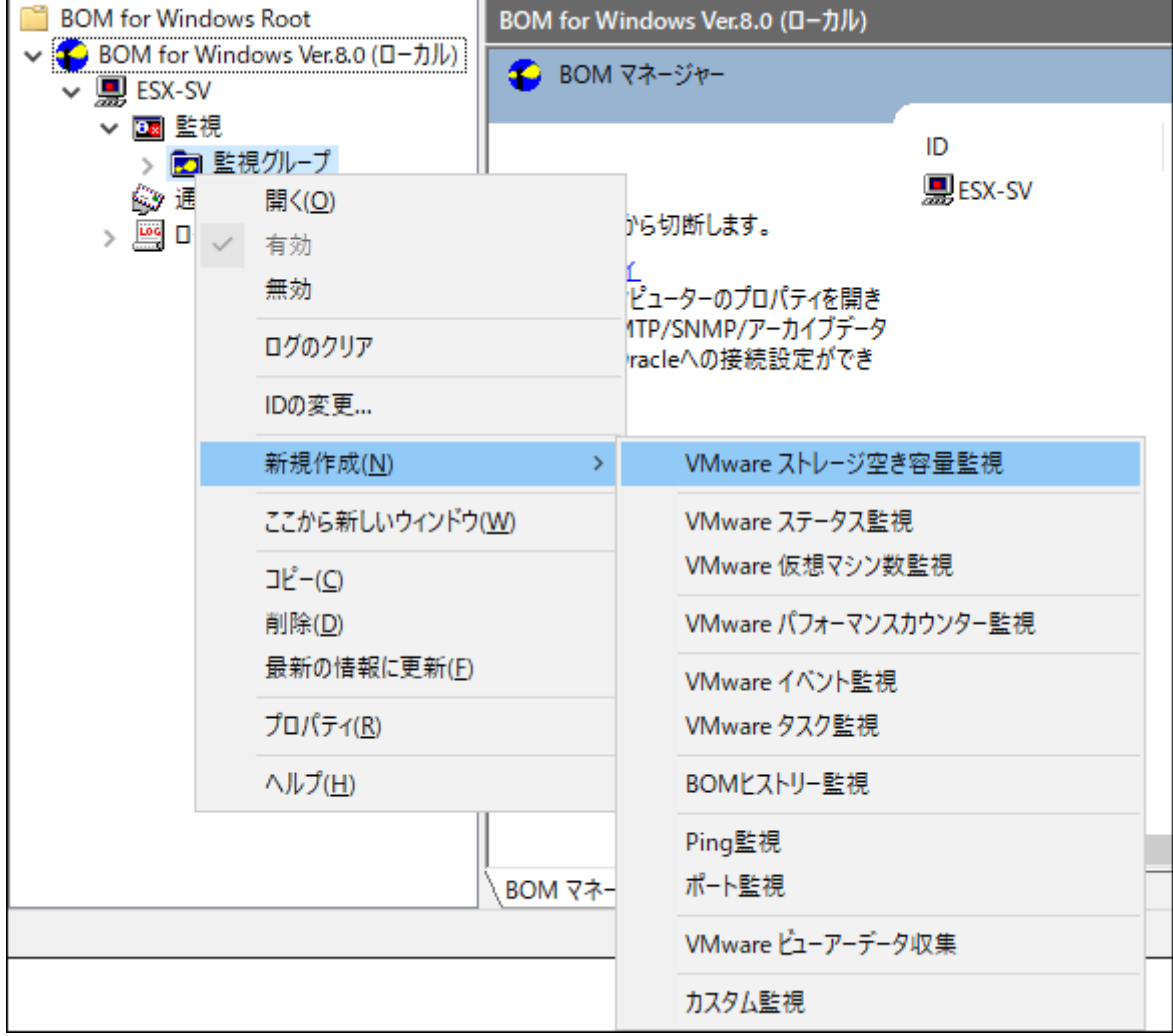

3. 作成した監視項目をいずれかのペインで選択し、右クリックメニューから"プロパティ"を選択します。

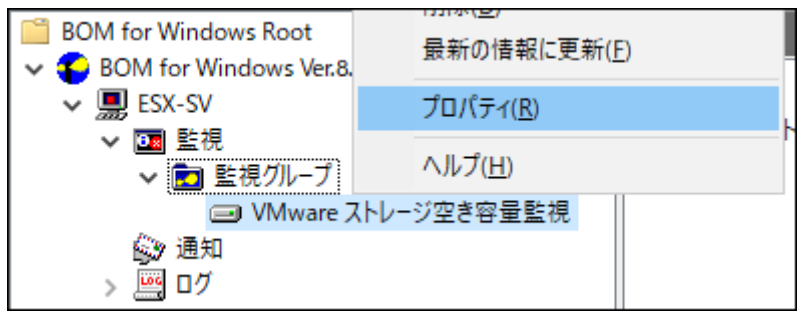

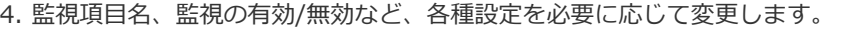

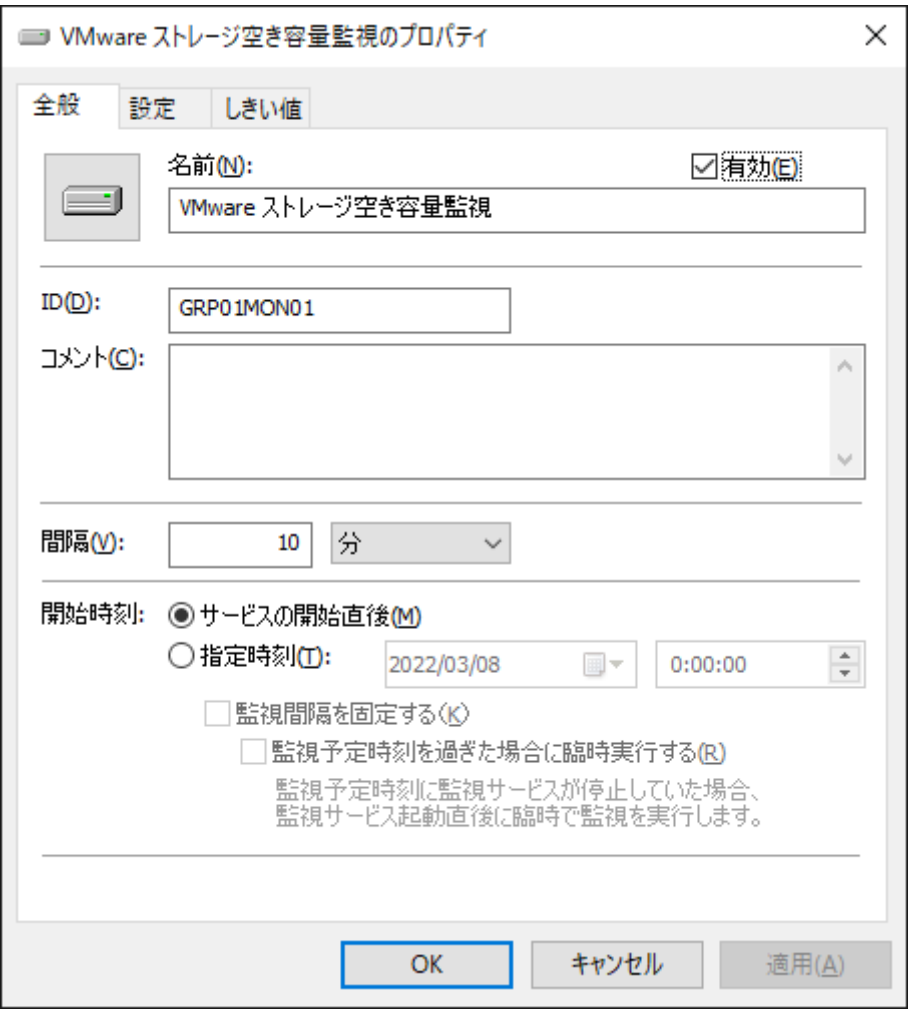

VMware オプション固有の監視項目設定については、'[VMware オプションの監視項目](#page-43-1)'を参照してください。

5. [OK]ボタンをクリックし、設定を保存します。

## **4. アクション項目の作成と設定変更**

以下は、監視結果(ステータス)を元に処理を行う際に必要な"アクション項目"の作成手順です。

1. スコープペインより"BOM for Windows Ver.8.0(ローカル)"→" (ESX監視インスタンス名) "→"監視"→" (任意の監視 グループ)"→"(任意の監視項目)"を選択します。

<span id="page-32-0"></span>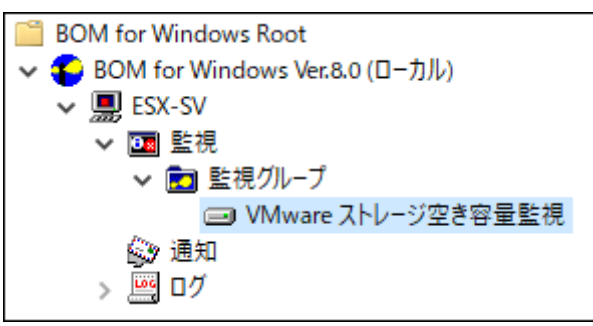

2. 右クリックメニューから"新規作成"→"(任意のアクション項目) "を選択し、任意のアクション項目を作成します。

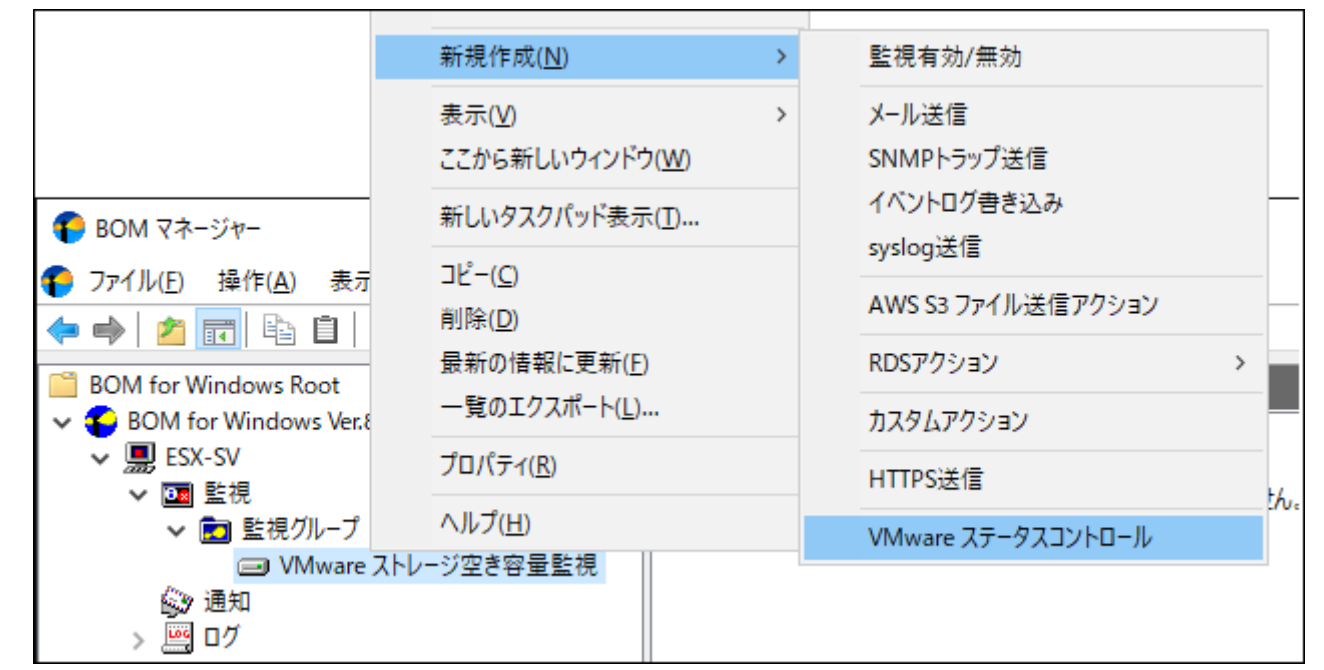

3. 作成したアクション項目をリザルトペインで選択し、右クリックメニューから"プロパティ"を選択します。

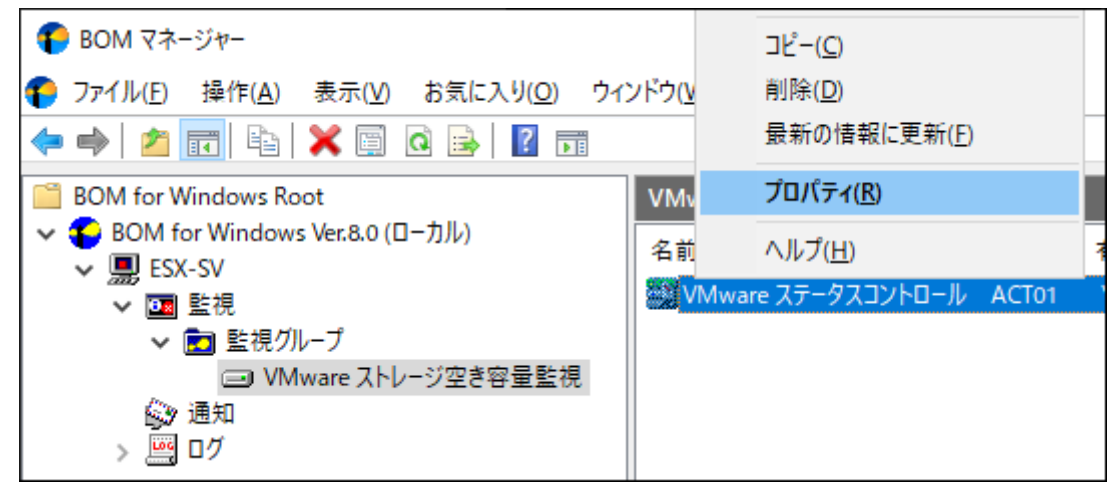

4. アクション項目名、アクションの有効/無効など、各種設定を必要に応じて変更します。

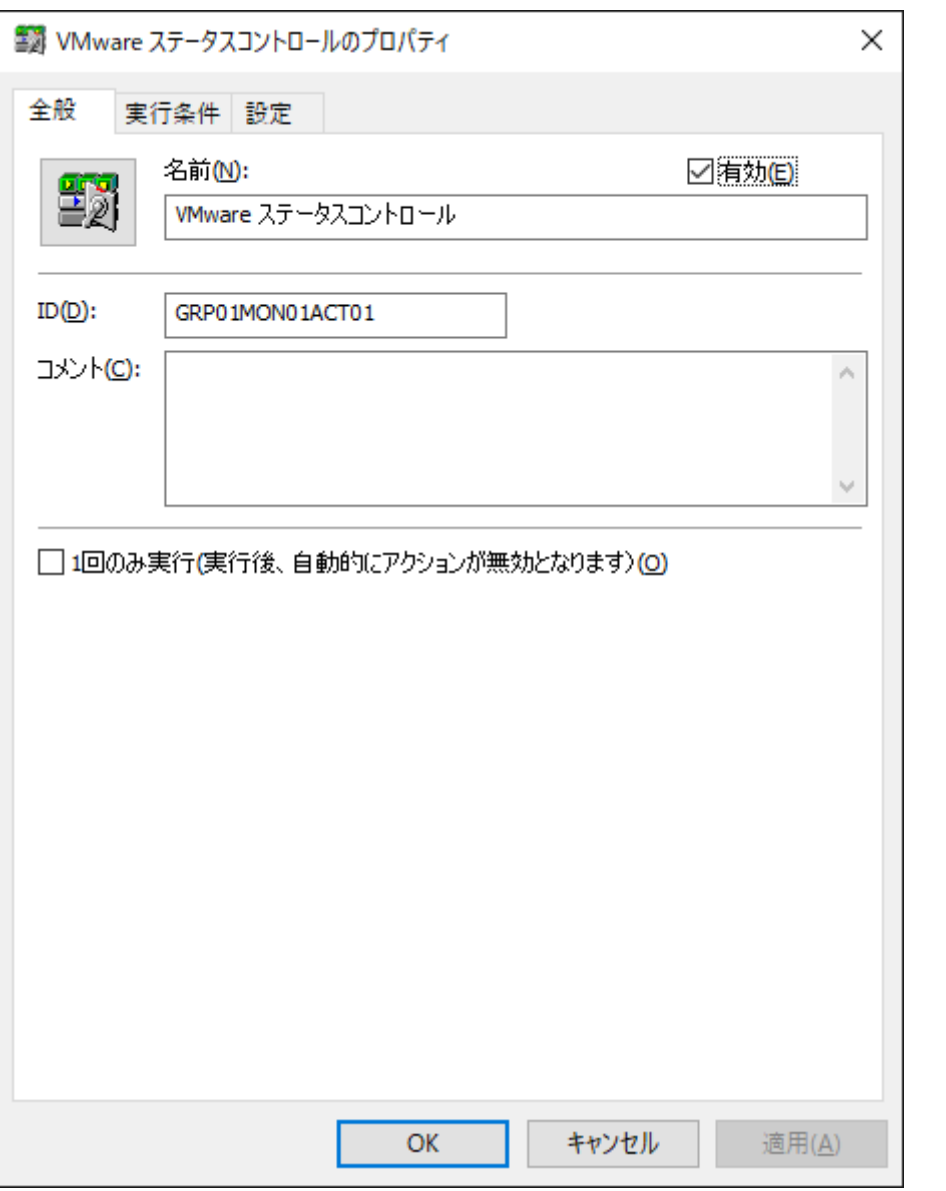

VMware オプション固有のアクション項目設定については、'[VMware オプションのアクション項目](#page-92-1)'を参照してく ださい。

5. [OK]ボタンをクリックし、設定を保存します。

# **5. VMware ログビューアーの起動**

VMware ログビューアーを使用する際は事前に監視項目"VMware ビューアーデータ収集"を作成し、データ(監視結果)を 収集しておく必要があります。詳細は'[VMware ビューアーデータ収集](#page-89-2)'を参照してください。

また、VMware ログビューアーの使用方法については、'[VMware ログビューアー](#page-100-2)'を参照してください。

1. BOM マネージャーのスコープペインより、"BOM for Windows Ver.8.0(ローカル)"→" (ESX監視インスタンス名) "を 選択します。

<span id="page-34-0"></span>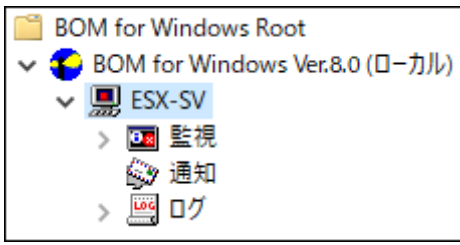

2. 右クリックメニュー、またはタスクパッドのリンクから"VMware ログビューアー"を選択します。

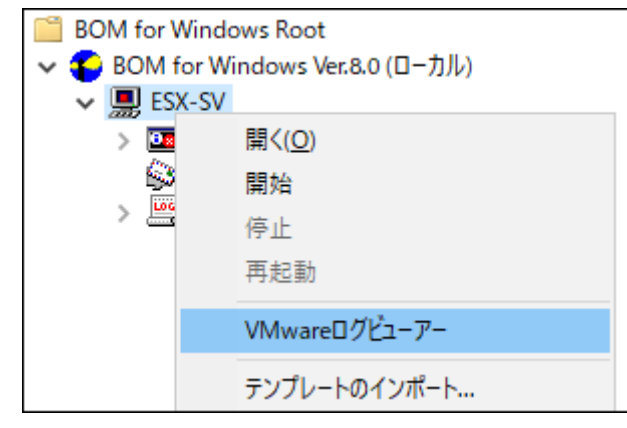

3. VMware ログビューアーが起動し、データが閲覧可能になります。

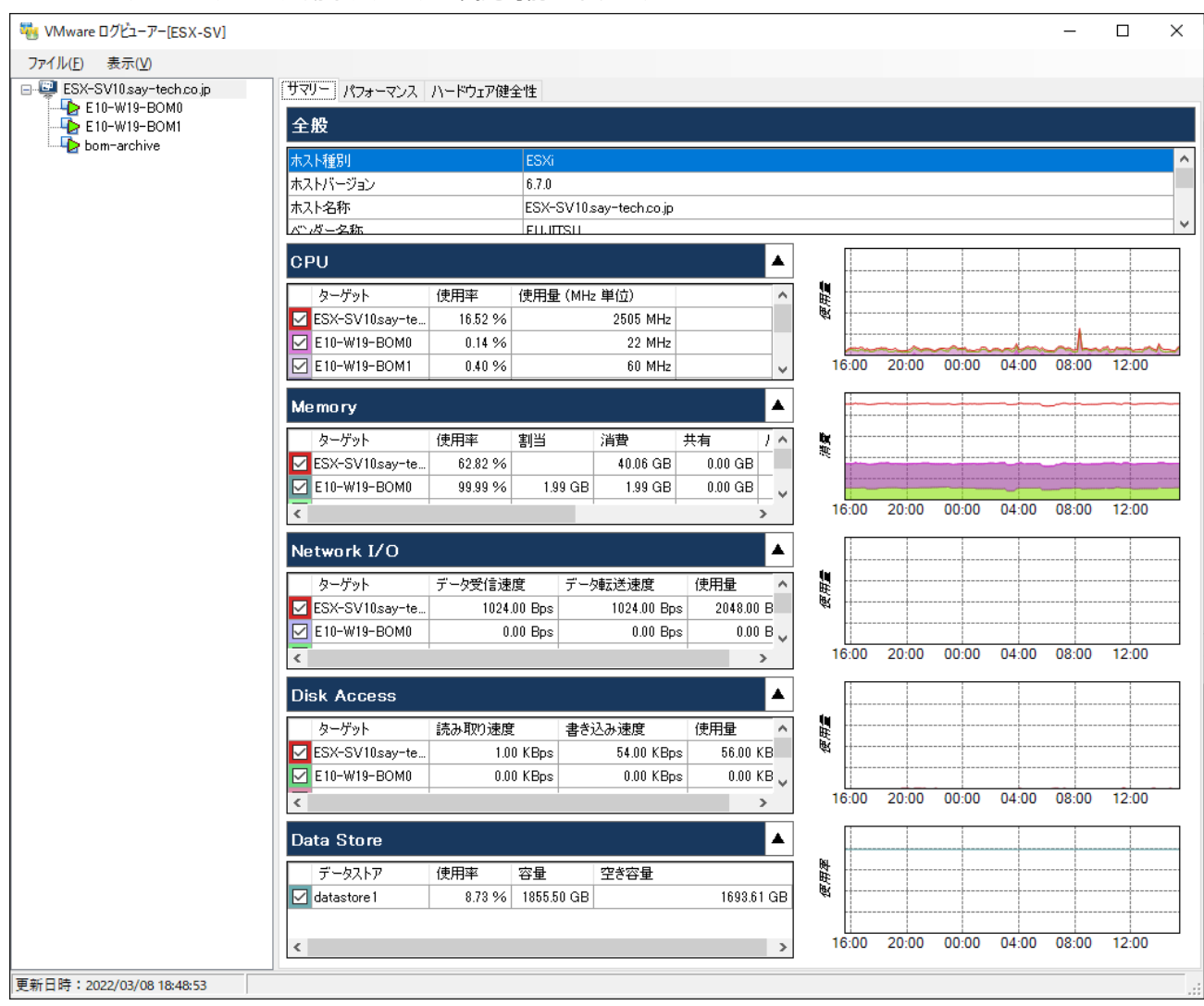
# <span id="page-36-0"></span>**6. 収集されたログの閲覧**

以下は、監視項目"VMware イベント監視"または"VMware タスク監視"の監視結果に基づいて蓄積された、ログを閲覧する ための手順です。

- 収集されたイベントログは、100000件まで各収集されたイベントログに保存されるよう設定されており、100000件を 超えると古いログから上書きされます。
- "収集されたイベントログ"ノードをクリックした際にリザルトペインに表示される件数は、最大で最新の1000件分で す。すべてのログを表示したい場合には"収集されたイベントログ"配下の各ノードを右クリックし、コンテキストメニュ ーの"すべてのレコードを表示"をクリックしてください。
- 各監視項目の詳細は'[VMware オプションの監視項目](#page-43-0)'を参照してください。
- 1. スコープペインより"BOM for Windows Ver.8.0(ローカル)"→" (ESX監視インスタンス名) "→"ログ"→"収集されたイ ベントログ"を選択します。

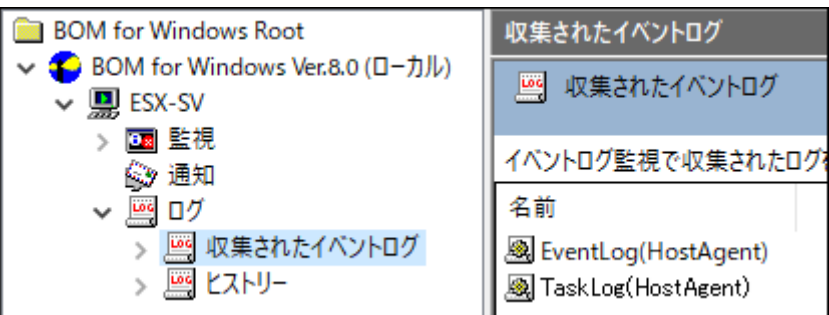

2. "EventLog((接続先名称))"では、監視項目"VMware イベント監視"で収集したログを閲覧できます。

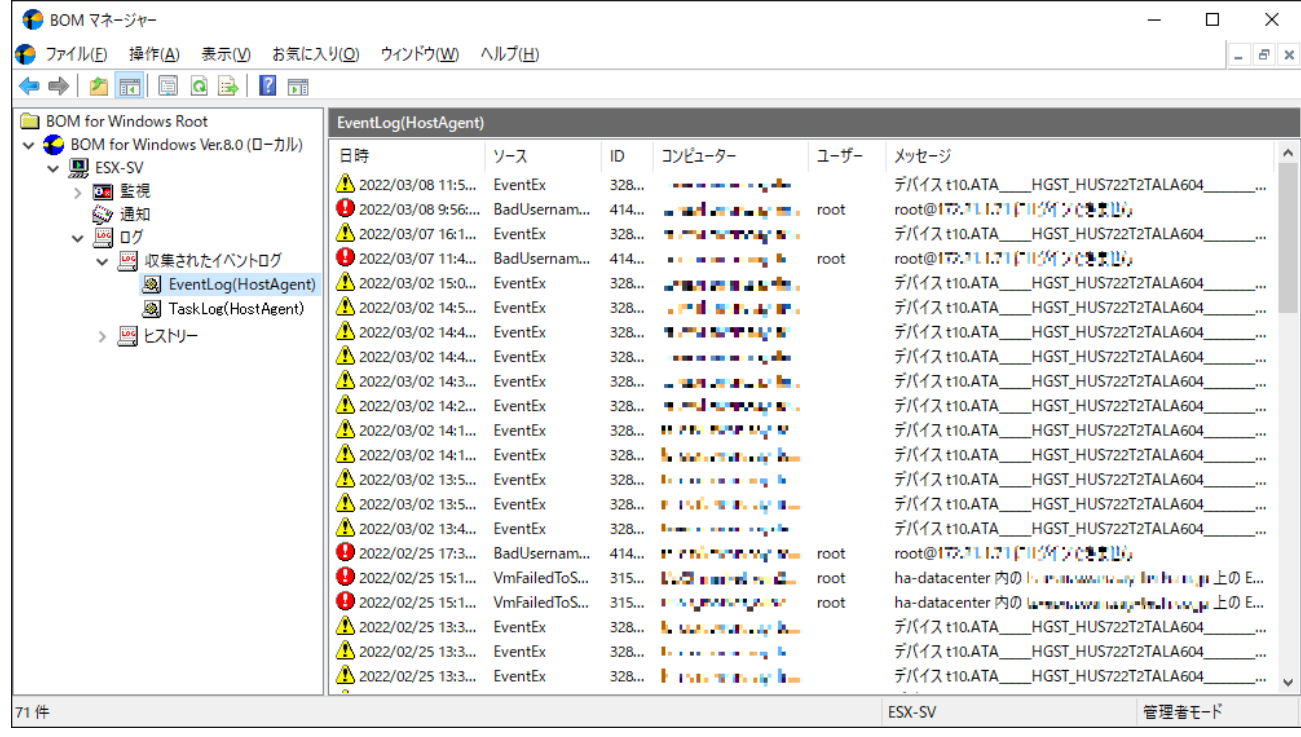

3. "EventLog((接続先名称))"の右クリックメニューから"プロパティ"を選択すると、ログのフィルタ機能が利用できま す。

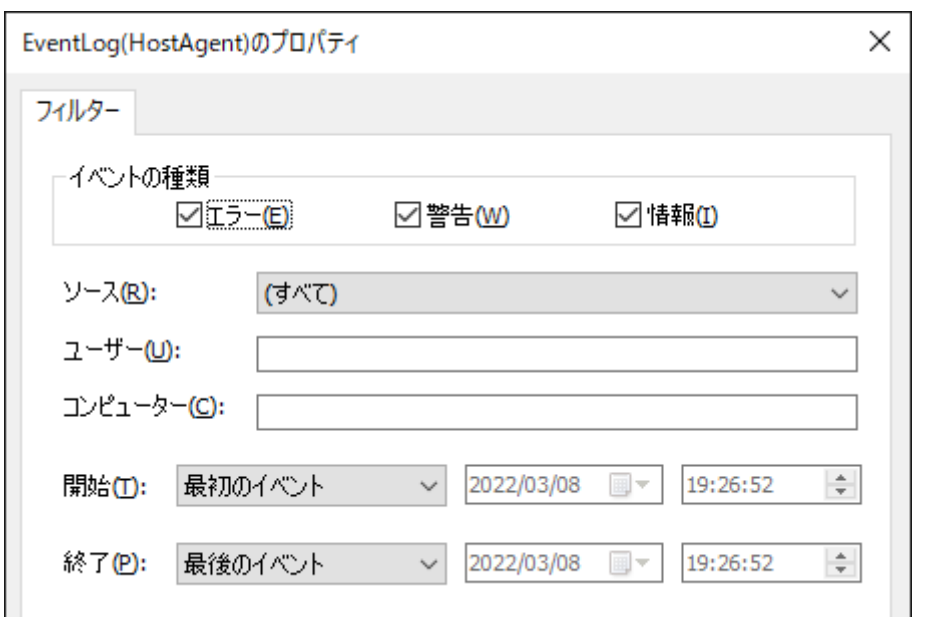

4. "TaskLog((接続先名称))"では、監視項目"VMware タスク監視"で収集したログを閲覧できます。

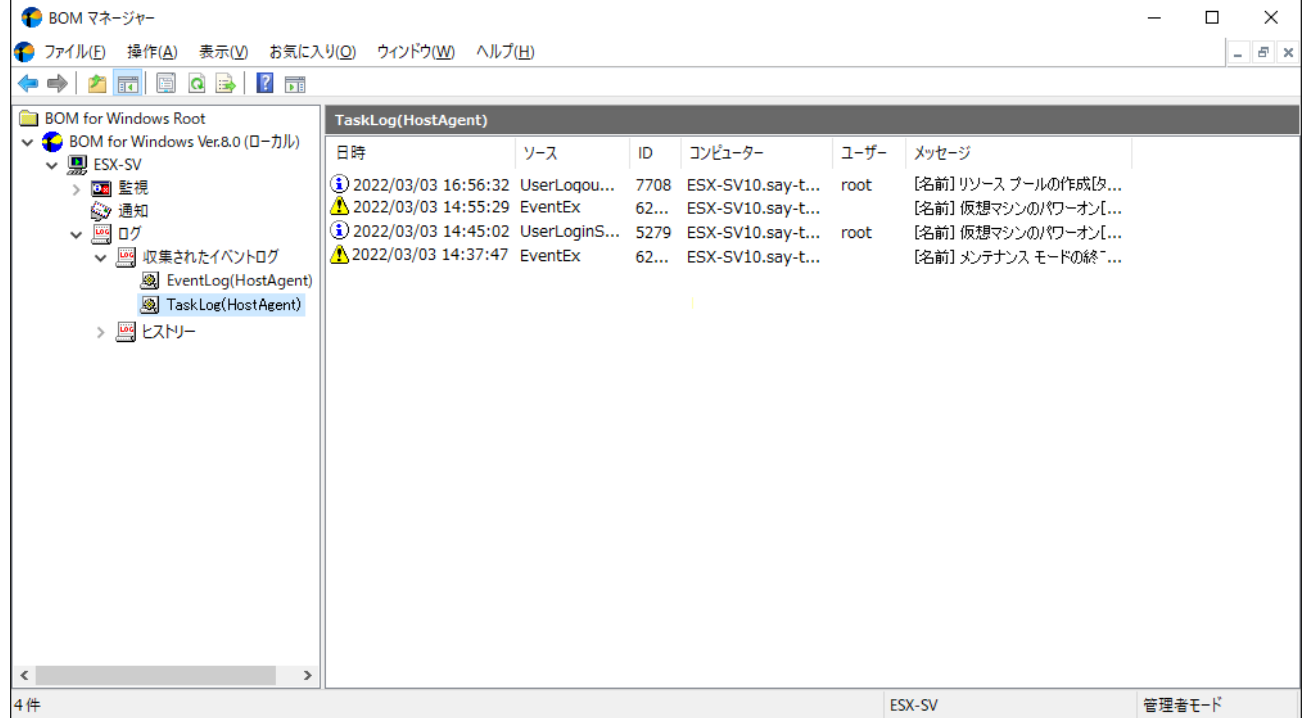

5. "TaskLog((接続先名称))"の右クリックメニューから"プロパティ"を選択すると、ログのフィルタ機能が利用できま す。

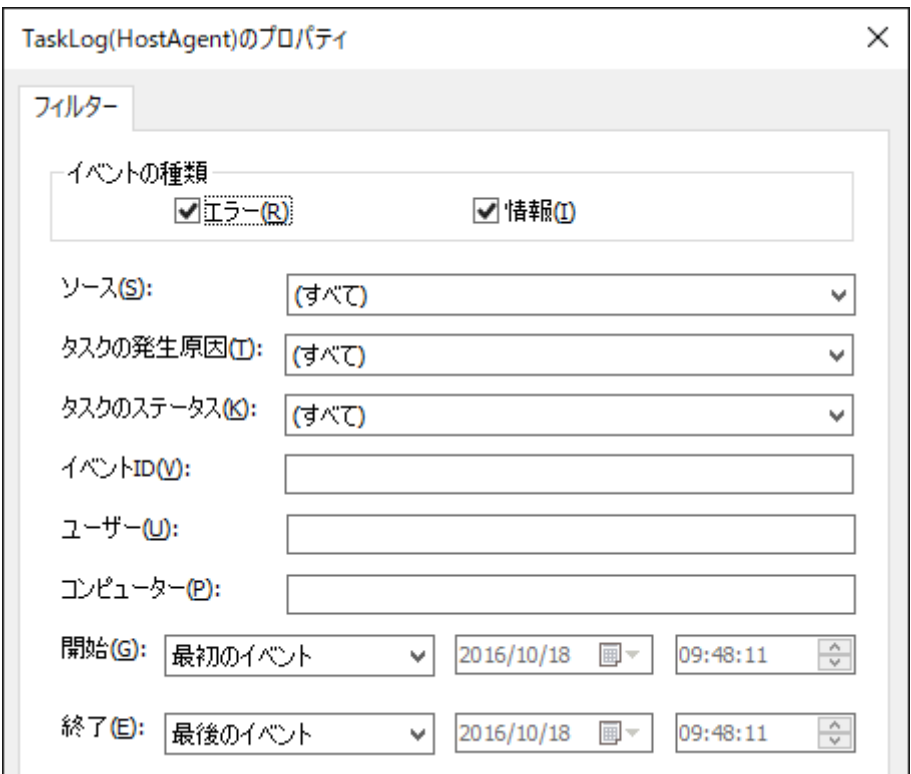

# **(1) EventLog((接続先名称))**

#### **アイコンについて**

リスト表示のアイコンは、以下のイベントタイプを意味しています。

**4**エラー ▲警告 ①情報

#### **イベントのプロパティについて**

リスト表示されたイベントログは、右クリックメニューから"開く"を選択するとログの詳細画面(プロパティ)を表示す ることができます。

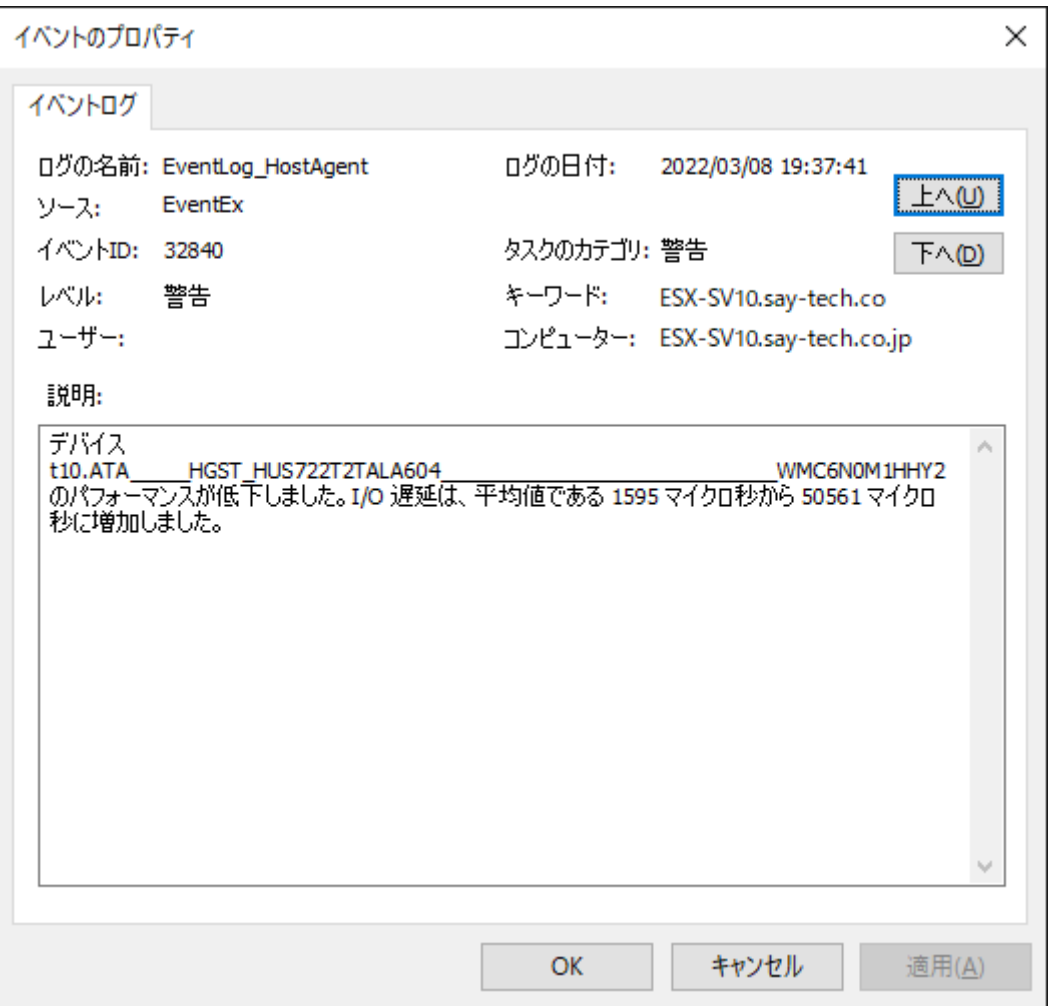

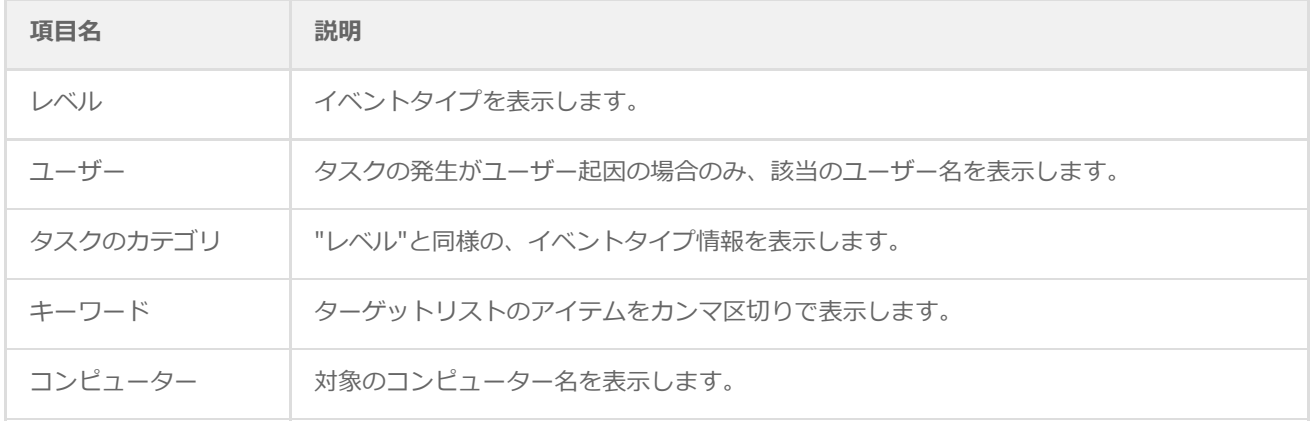

## **(2) TaskLog((接続先名称))**

アイコンについて

リスト表示のアイコンは、以下のタスクのステータスを意味しています。

※ イベントレベルとして、"成功"は"情報"にカテゴライズされます。

**3**成功(情報) **O**⊥∋∽

#### イベントのプロパティについて

リスト表示されたタスクログについて、右クリックメニューから"開く"を選択すると、ログの詳細画面(プロパティ)を 表示することができます。

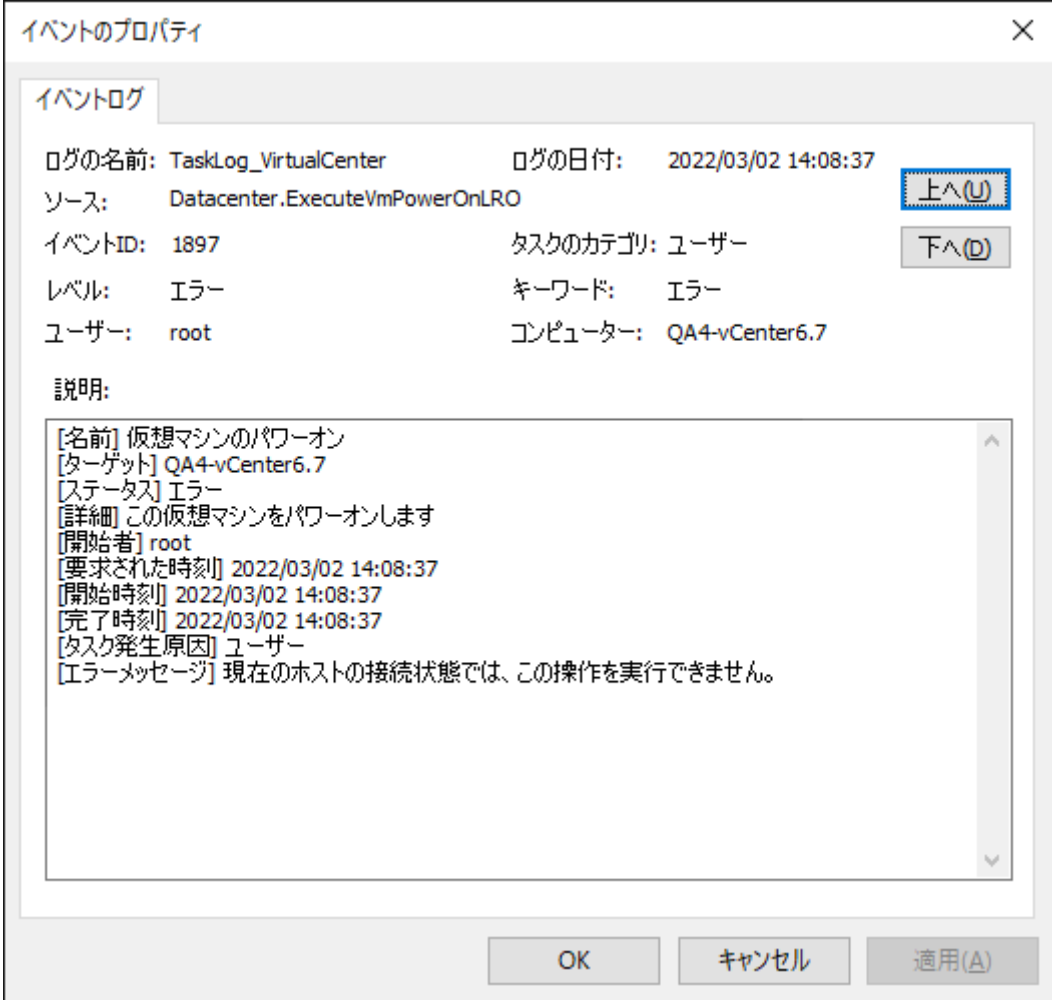

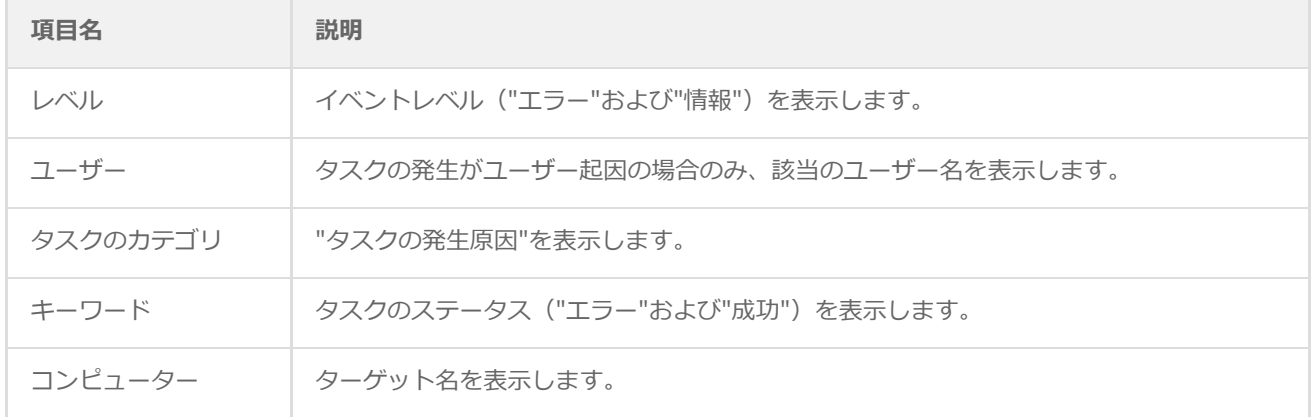

## **(3) インスタンスログの削除**

以下は、ESX監視インスタンスの全監視ログを削除する手順です。

この操作により、VMware ログビューアーの収集データ格納用データベースを含め、ESX監視インスタンス上のすべてのロ グが削除されます。

- "収集されたイベントログ"ノード配下のログのみを削除する場合は、"収集されたイベントログ"ノードを右クリックし、 メニューから"ログのクリア"を選んでください。
- 1. スコープペインより"BOM for Windows Ver.8.0(ローカル)"→" (ESX監視インスタンス名) "を選択します。
- 2. インスタンスが開始している場合は、右クリックメニューから"停止"をクリックします。
- 3. 右クリックメニューから"すべてのログのクリア"を選択します。

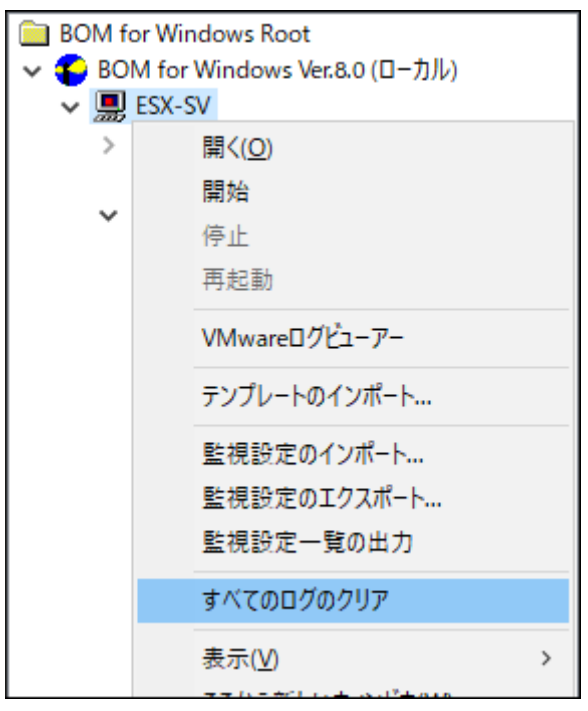

4. 確認メッセージが表示されます。削除して問題ないことを確認し、[OK]ボタンをクリックします。

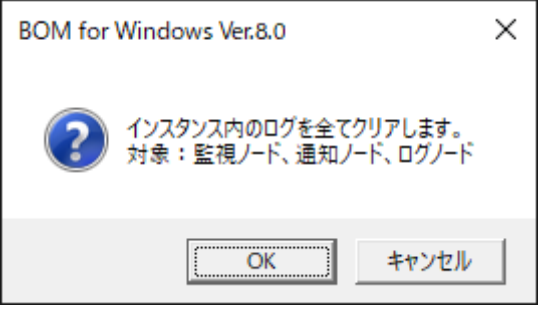

#### **1. 概要**

VMware オプションでは、監視元コンピューター (BOM) から監視対象コンピューター (ESXホスト) に接続し、各種情報 を取得して監視します。

本章では、ESXホストを監視するために必要な、監視項目およびアクション項目の情報を説明します。

なお、ESXホストを監視する際は、あらかじめESXホスト用の監視インスタンス(ESX監視インスタンス)が作成されてい る必要があります。ESX監視インスタンスを作成していない場合は、'[インストール手順](#page-10-0)'を参照してください。

# <span id="page-43-0"></span>**2. VMware オプションの監視項目**

本項では、ESX監視インスタンスで使用できる監視項目について、使用方法を解説します。

ESX監視インスタンスで使用できる監視項目は、以下のとおりです。

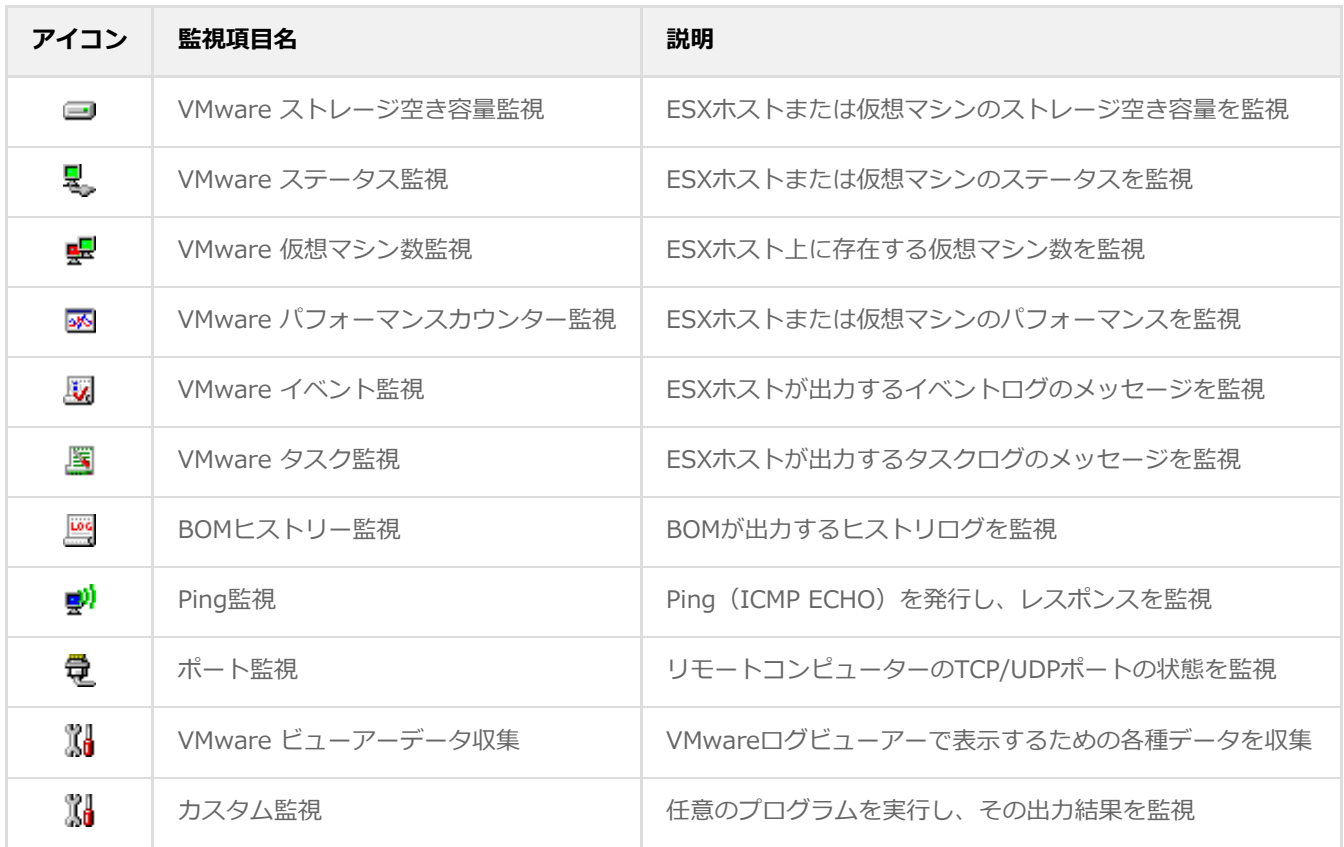

# **(1) 監視項目の概要**

各監視項目は、作成した後に監視動作の条件などを設定する必要があります。

監視項目の設定は、いずれかのペインで対象の監視項目を選択し、右クリックメニューから"プロパティ"を選択することで 表示されるプロパティシートから実施します。

監視項目の概要はBOM 8.0の基本機能と同一です。詳細については、'BOM for Windows Ver.8.0 ユーザーズマニュア ル'を参照してください。以降はVMware オプションの監視設定で必要な部分に絞って説明します。

#### **A. 基本操作**

● タブ

プロパティシートは、「全般」、「設定」などのタブで構成されています。それぞれのタブをクリックすることで該当す るタブが表示され、設定を変更できます。

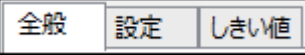

変更した設定の反映と破棄

変更した設定は、[OK]ボタン、または[適用]ボタンをクリックすることでBOM 8.0に反映することができます。変更し た設定を破棄する場合は[キャンセル]ボタンをクリックします。

> **OK** キャンセル 適用(A)

#### <span id="page-44-0"></span>**B. 「全般」タブ**

「全般」タブは、"アイコン"、"ID"、"名前"、"間隔"に設定されている値を除き、すべての監視項目で共通です。

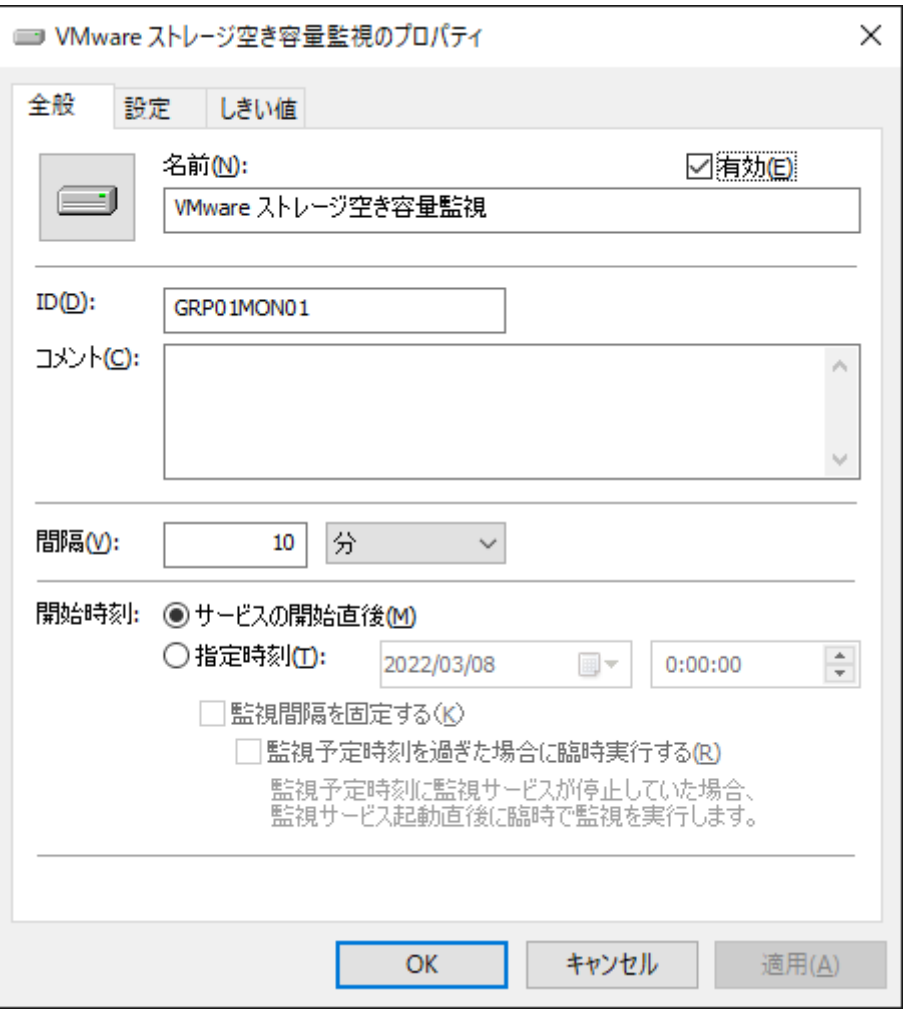

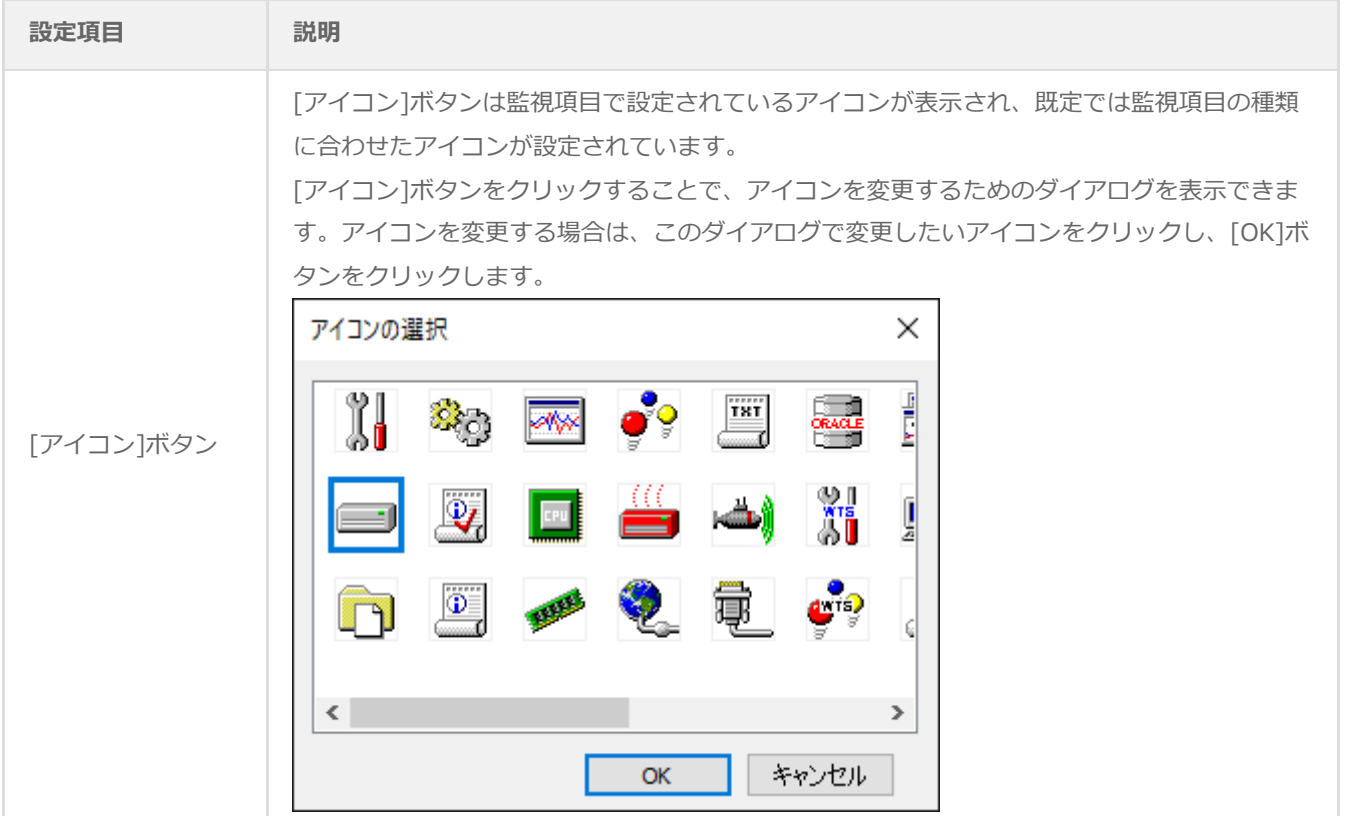

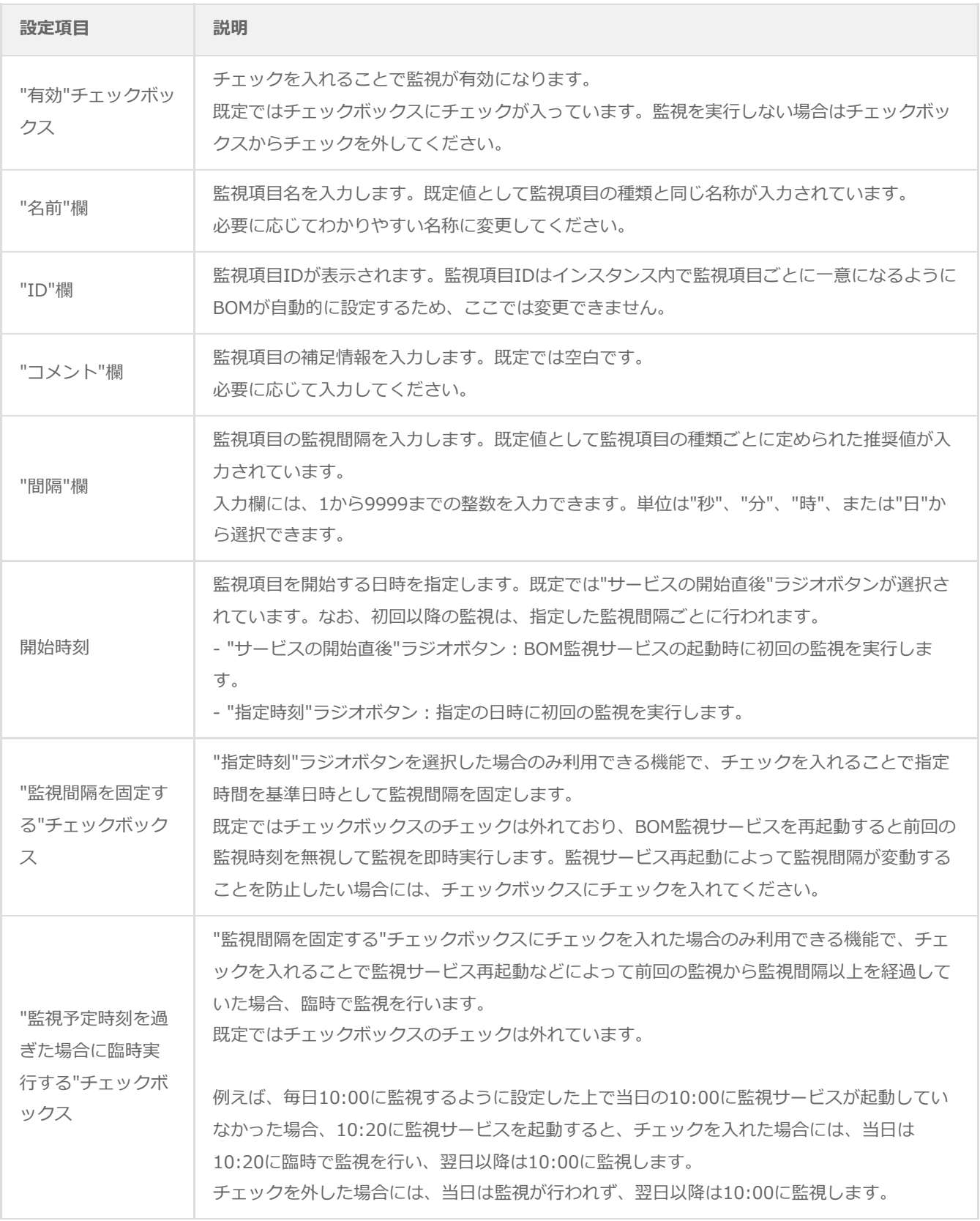

# **C. しきい値**

すべての監視項目で「しきい値」を設定する必要があります。しきい値に設定した条件に合致することで、監視ステータス が"注意"や"危険"に変化します。しきい値に設定した条件に合致しない場合には監視ステータスが"正常"になります。

しきい値の設定方法は監視項目の種類によって異なるため、各監視項目の説明を確認してください。

## **(2) VMware ストレージ空き容量監視**

VMware ストレージ空き容量監視では、ESXホストまたは仮想マシンで使用しているストレージの空き容量を監視します。

# **A. 「全般」タブ**

「全般」タブの詳細については'監視項目の概要'の項目'[「全般」タブ](#page-44-0)'を参照してください。

VMware ストレージ空き容量監視では、監視間隔の既定値が10分に指定されています。

## **B. 「設定」タブ**

「設定」タブでは、監視を行うストレージを指定します。

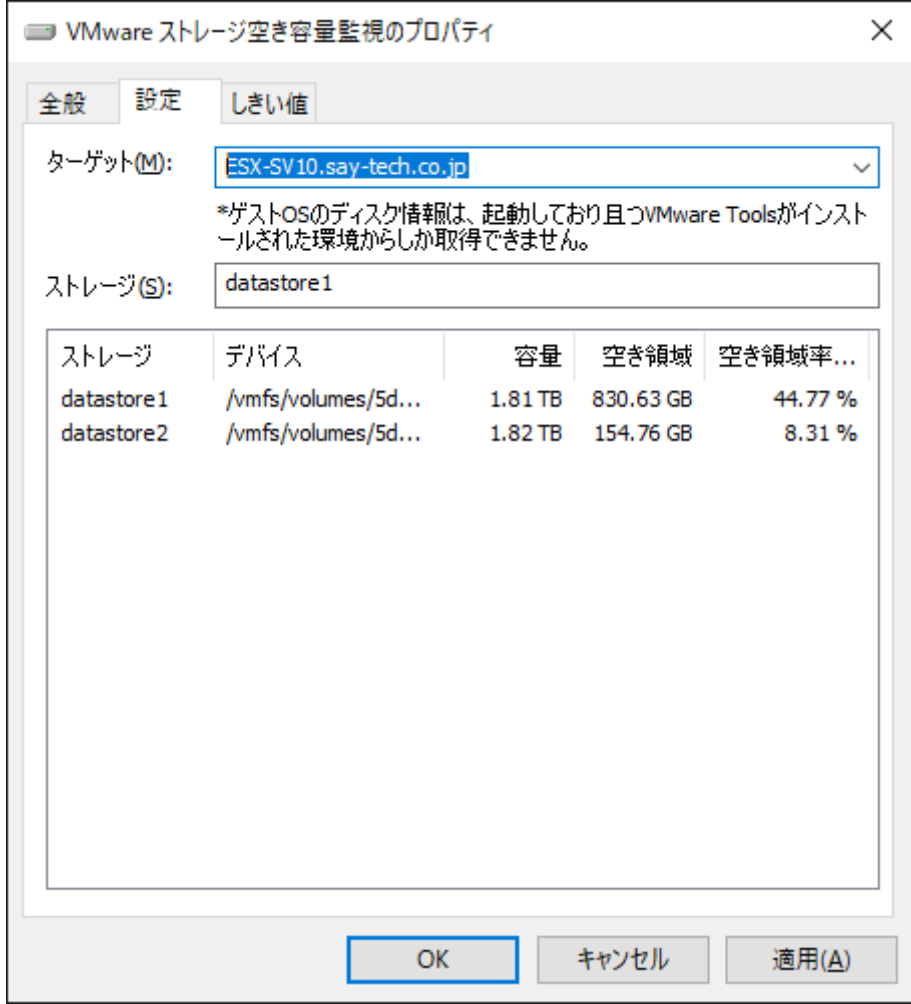

● "ターゲット"欄

ターゲット"欄では、監視を行うコンピューターを指定します。既定値としてESXホストが指定されており、プルダウン メニューにて、ESXホストおよび仮想マシンの一覧が表示されます。

なお、仮想マシンのストレージを監視するには、事前に仮想マシンへVMware Toolsを導入する必要があります。

"ストレージ"欄

"ストレージ"欄では、監視したいストレージ領域を選択します。

ストレージの指定方法は、"ターゲット"欄で選択したコンピューターのプラットフォームによって異なります。

"ターゲット"がESXホストの場合

ESXホストに登録されているデータストアから選択します。

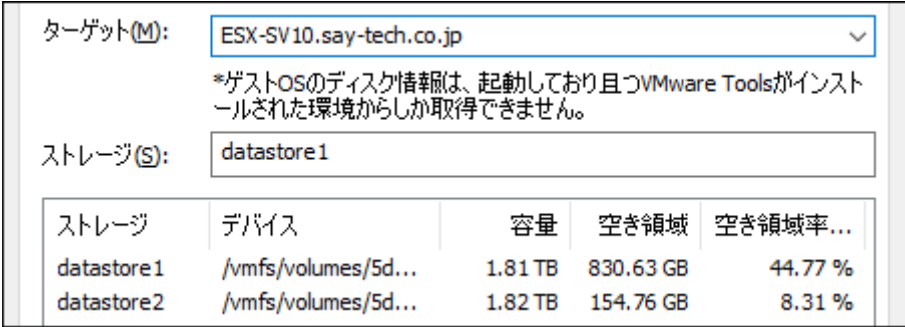

"ターゲット"がWindowsコンピューターの場合

Windowsコンピューターに割り当てられているドライブから選択します。

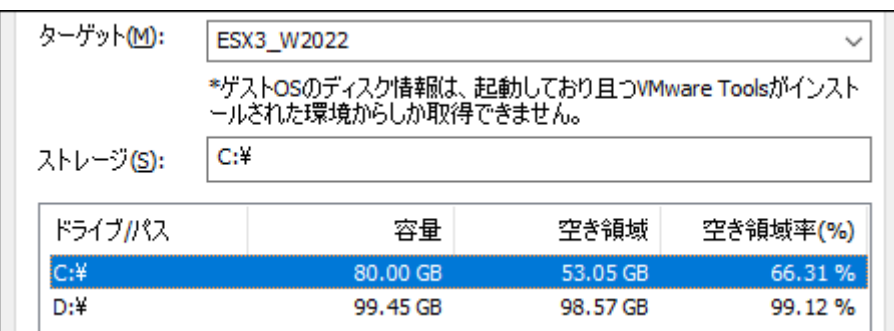

"ターゲット"がLinuxコンピューターの場合

Linuxコンピューターに割り当てられているパーティションから選択します。

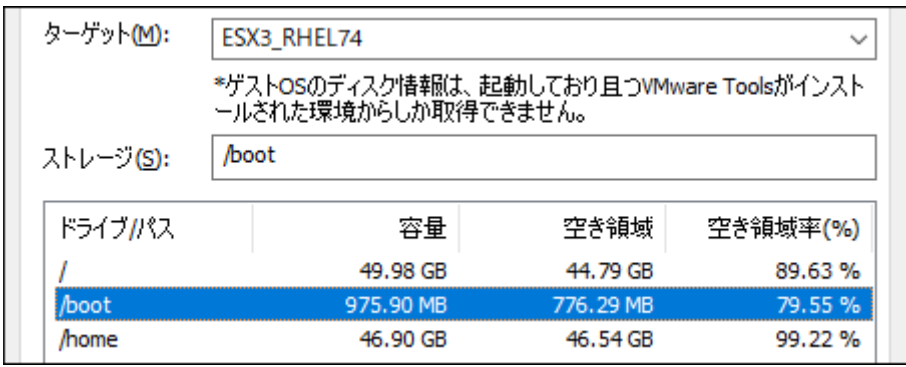

## **C. 「しきい値」タブ**

「しきい値」タブでは、監視項目のしきい値を指定します。

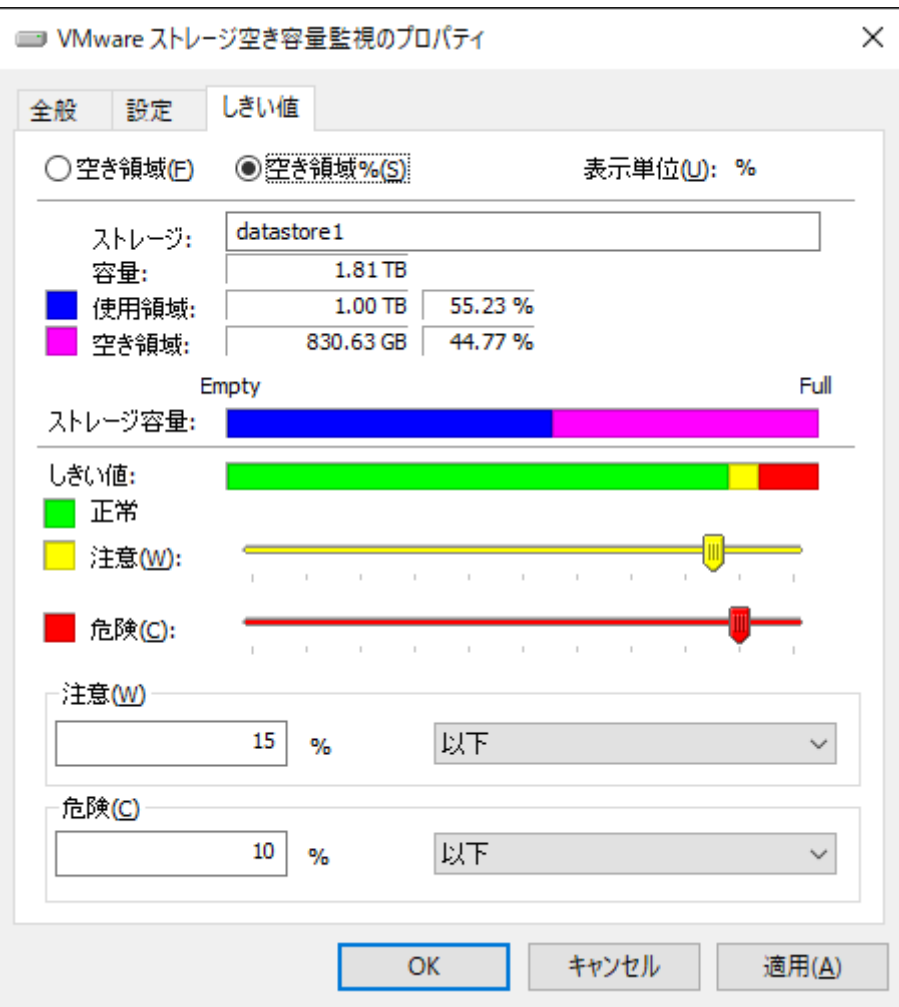

空き領域

空き領域では、空き領域の取得方法を選択します。既定では"空き領域%"ラジオボタンが選択されています。

- "空き領域"ラジオボタンを選択した場合には、空き領域をバイト単位で監視します。
- "空き領域%"ラジオボタンを選択した場合には、空き領域を全容量からの割合で監視します。
- 表示単位

示単位は、しきい値を指定する際の単位です。"空き領域%"ラジオボタンを選択した場合には、表示単位は"%"固定で す。"空き領域"ラジオボタンを選択した場合には、"MB"、"GB"、または"TB"から選択できます。

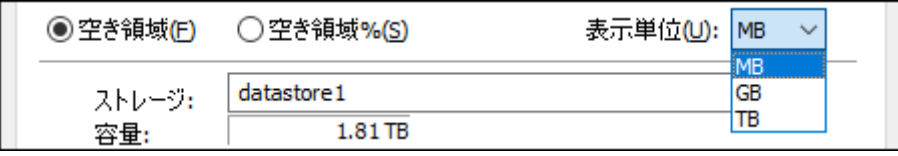

ストレージ容量

ストレージ容量では、選択したストレージの"ストレージ"(名称)、"容量"(全容量)、"使用領域"、"空き領域"を確認 できます。

しきい値

しきい値では、"注意"および"危険"のしきい値条件を指定します。

既定では"注意"しきい値が15 % 以下、"危険"しきい値が10 %以下に設定されています。

"注意"しきい値

全容量よりも小さい0以上の整数を指定します。容量はスライドバーで指定することもできます。また、"注意"しき い値の条件指定は、"より小さい"、"以下"から選択できます。

"危険"しきい値

"注意"しきい値と同様に設定できます。それに加え、条件指定では"注意"しきい値の条件を連続して満たすことを条 件にする"連続したN回目の注意から"を選択できます。

"連続したN回目の注意から"を使用する場合には、入力欄には1から99までの整数を入力できます。

## **(3) VMware ステータス監視**

VMware ステータス監視では、ESXホストまたは仮想マシンの実行ステータスを監視します。

# **A. 「全般」タブ**

「全般」タブの詳細については'監視項目の概要'の項目'[「全般」タブ](#page-44-0)'を参照してください。

VMwareステータス監視では、監視間隔の既定値は1分に指定されています。

### **B. 「設定」タブ**

「設定」タブでは、実行ステータスを指定します。

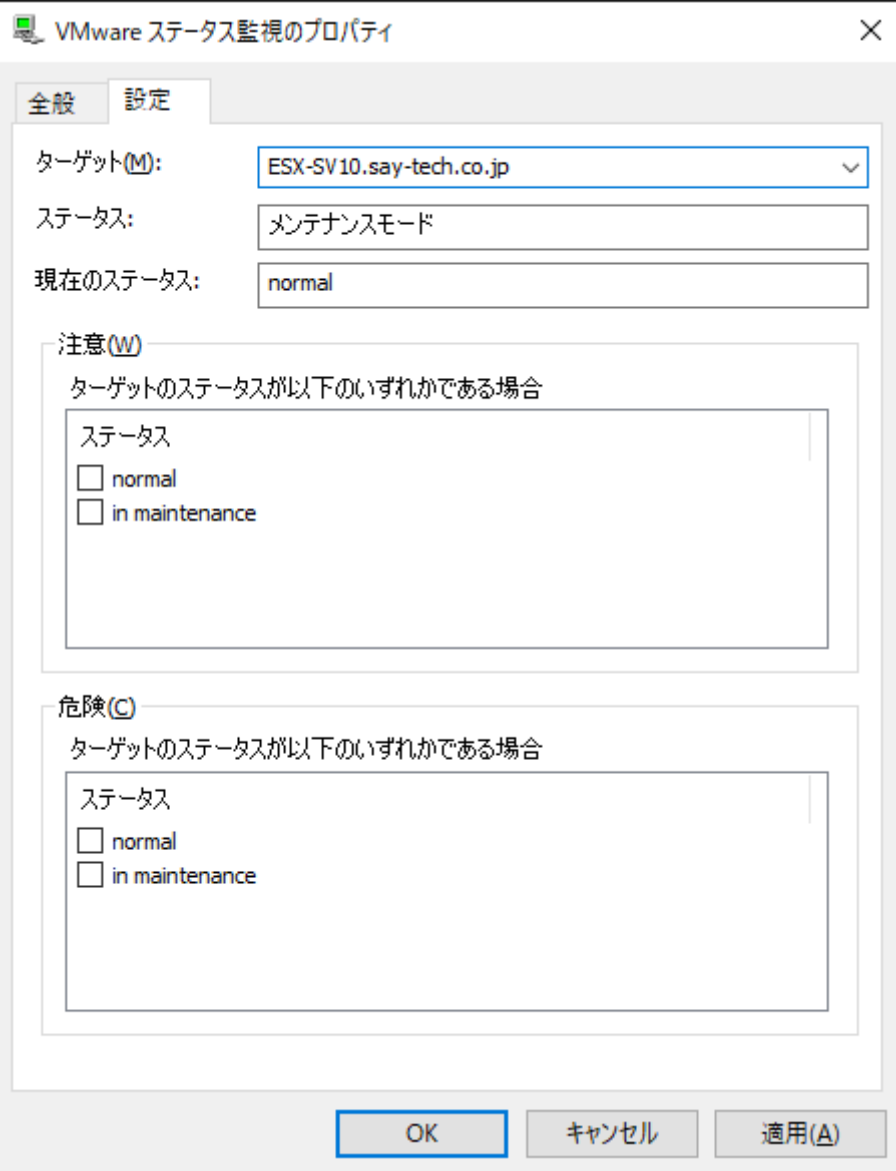

● "ターゲット"欄

"ターゲット"欄では、監視を行うコンピューターを指定します。

既定値としてESXホストが指定されており、プルダウンメニューにてESXホストおよび仮想マシンの一覧が表示されま す。

● "ステータス"欄

"ステータス"欄には、監視を行うステータスモードが表示されます。

"ターゲット"欄にてESXホストを選択した場合には"メンテナンスモード"、仮想マシンを選択した場合には"パワーステー タス"と表示されます。

● "現在のステータス"欄

"現在のステータス"欄には、ターゲットの現在のステータスが表示されます。

"ターゲット"欄でESXホストを選択した場合

メンテナンスモードの実行ステータスを確認できます。

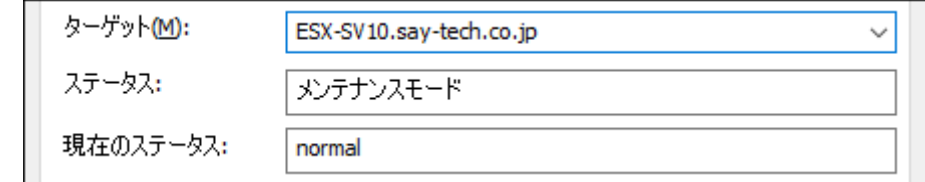

"ターゲット"欄で仮想マシンを選択した場合

仮想マシンの電源ステータスを確認できます。

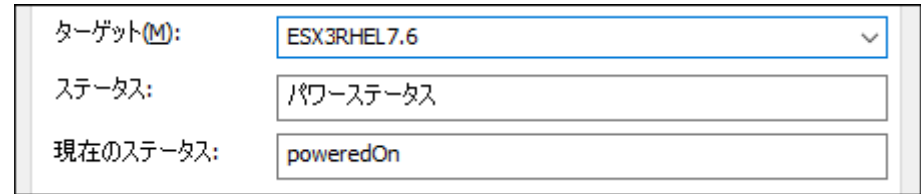

しきい値

しきい値では、"注意"および"危険"のしきい値条件を指定します。

既定では、"危険"しきい値の"in maintenance"のみチェックが入っています。また、"ターゲット"欄でターゲットをESX ホストから仮想マシンへ変更した場合と、仮想マシンからESXホストへ変更した場合には、すべてのチェックボックスの チェックが外れます。

しきい値に表示される一覧は、ターゲットでESXホストを選択した場合と仮想マシンを選択した場合で異なります。

"ターゲット"欄でESXホストを選択した場合

メンテナンスモードの実行ステータス一覧から監視したいステータスのチェックボックスにチェックを入れます。

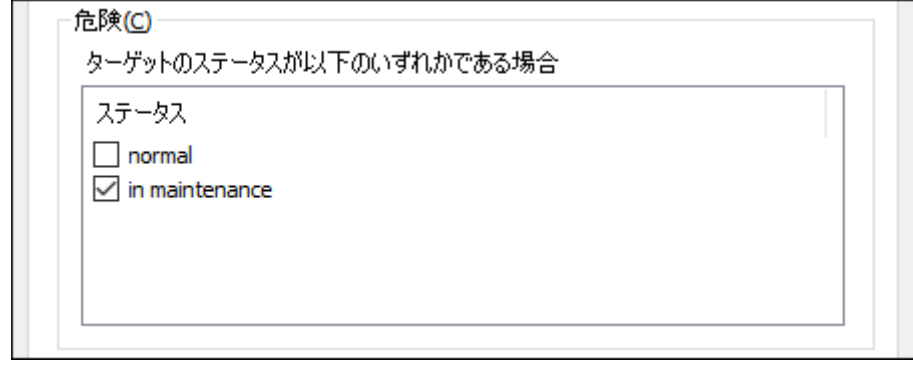

"ターゲット"欄で仮想マシンを選択した場合

電源ステータス一覧から監視したいステータスのチェックボックスにチェックを入れます。

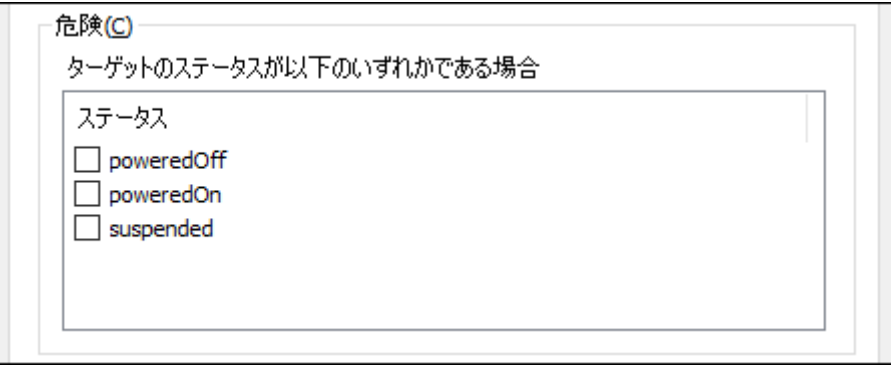

## **(4) VMware 仮想マシン数監視**

VMware 仮想マシン数監視では、ESXホスト上に存在する仮想マシンの数を監視します。

# **A. 「全般」タブ**

「全般」タブの詳細については'監視項目の概要'の項目'[「全般」タブ](#page-44-0)'を参照してください。

VMware 仮想マシン数監視では、監視間隔の既定値は1分に指定されています。

# **B. 「設定」タブ**

「設定」タブでは、カウントする仮想マシンの種類を指定します。

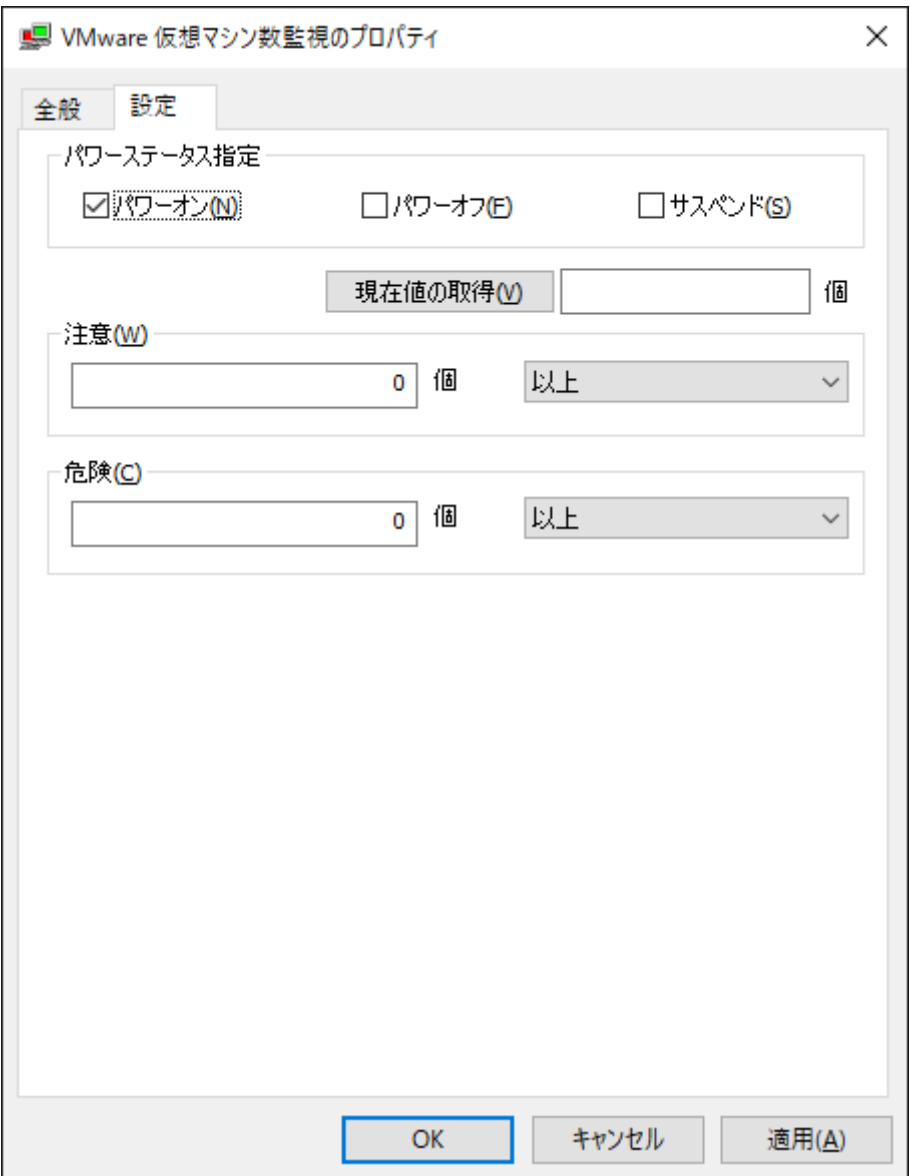

パワーステータス指定

パワーステータス指定には、"パワーオン"、"パワーオフ"および"サスペンド"の3つのチェックボックスがあり、既定で は"パワーオン"チェックボックスのみチェックが入っています。

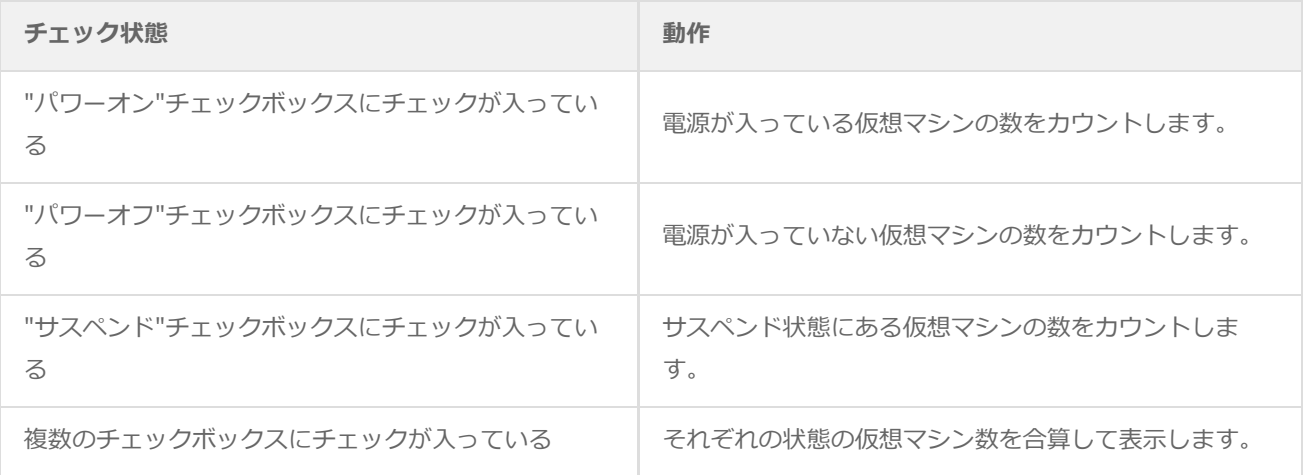

[現在値の取得]ボタン

[現在値の取得]ボタンをクリックした場合、パワーステータス指定でチェックを入れたステータスを条件として、クリッ ク時点で条件に合致する仮想マシンの件数をカウントします。

しきい値

しきい値では、"注意"および"危険"のしきい値条件を指定します。

既定では"注意"しきい値、"危険"しきい値ともに0個以上に設定されています。

"注意"しきい値

数値は0から999999999までの整数を入力でき、条件指定は"と等しい"、"と等しくない"、"より大きい"、"以 上"、"より小さい"、または"以下"から選択できます。

"危険"しきい値

"注意"しきい値と同様に設定できます。それに加え、条件指定では"注意"しきい値の条件を連続して満たすことを条 件にする"連続したN回目の注意から"を選択できます。

"連続したN回目の注意から"を使用する場合には、入力欄には1から99までの整数を入力できます。

## **(5) VMware パフォーマンスカウンター監視**

VMware パフォーマンスカウンター監視では、ESXホストまたは仮想マシンのパフォーマンスを監視します。

# **A. 「全般」タブ**

「全般」タブの詳細については'監視項目の概要'の項目'[「全般」タブ](#page-44-0)'を参照してください。

VMware パフォーマンスカウンター監視では、監視間隔の既定値は1分に指定されています。

## **B. 「設定」タブ**

「設定」タブでは、監視を行うパフォーマンスカウンターを指定します。

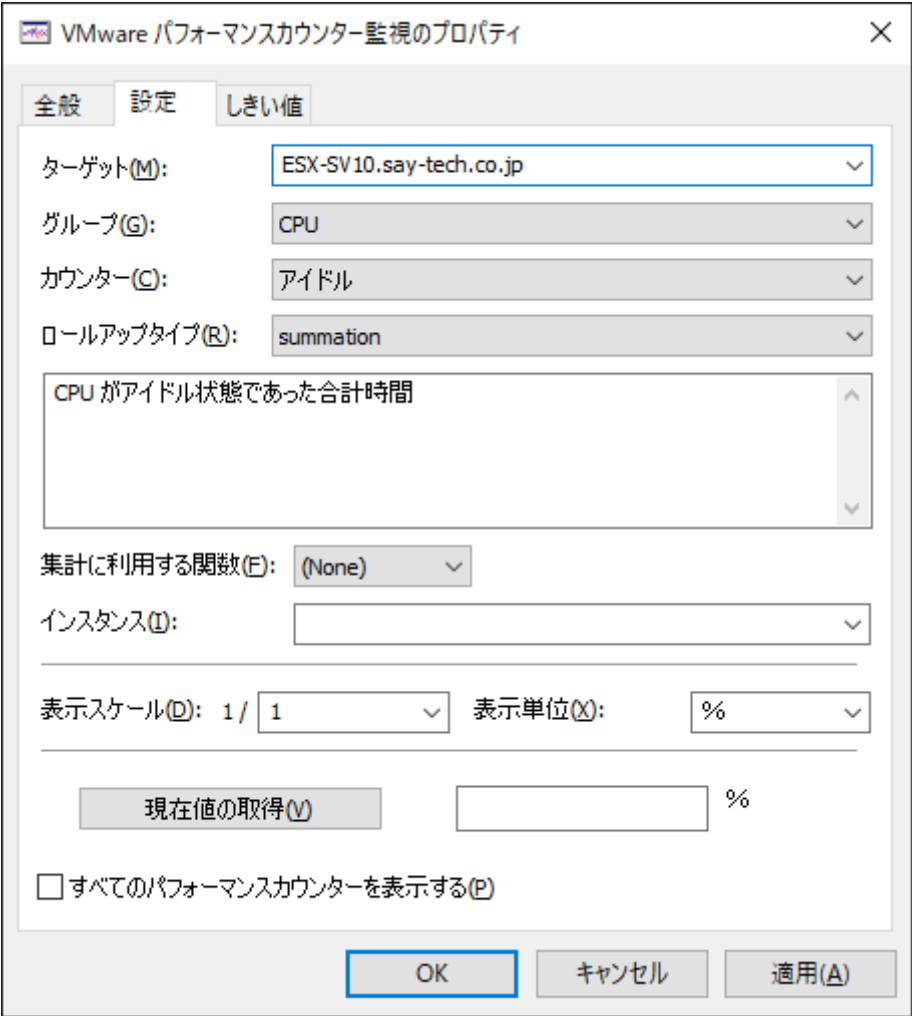

● "ターゲット"欄

"ターゲット"欄では、監視を行うコンピューターを指定します。

既定値としてESXホストが指定されており、プルダウンでESXホストおよび仮想マシンを一覧から選択できます。

"グループ"欄

"グループ"欄では、取得したいパフォーマンスカウンターの分類であるグループを指定します。

プルダウンメニューにてグループの一覧が表示されます。

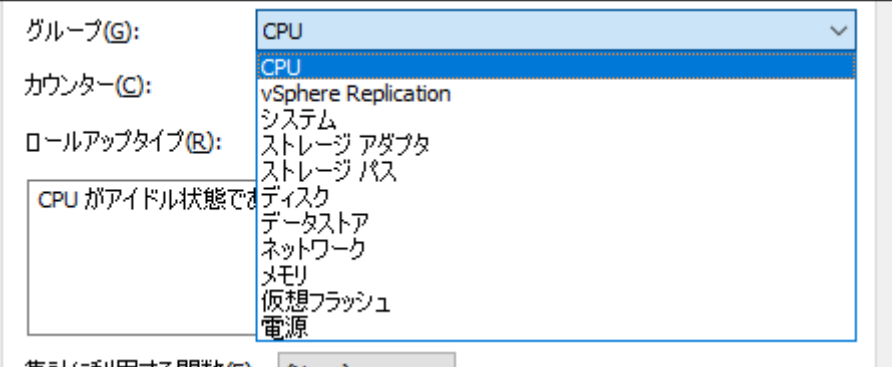

"カウンター"欄では、取得したいパフォーマンスカウンターを指定します。

プルダウンメニューにてパフォーマンスカウンターの一覧が表示されます。

表示されるパフォーマンスカウンターは、"グループ"欄で選択した項目によって異なります。

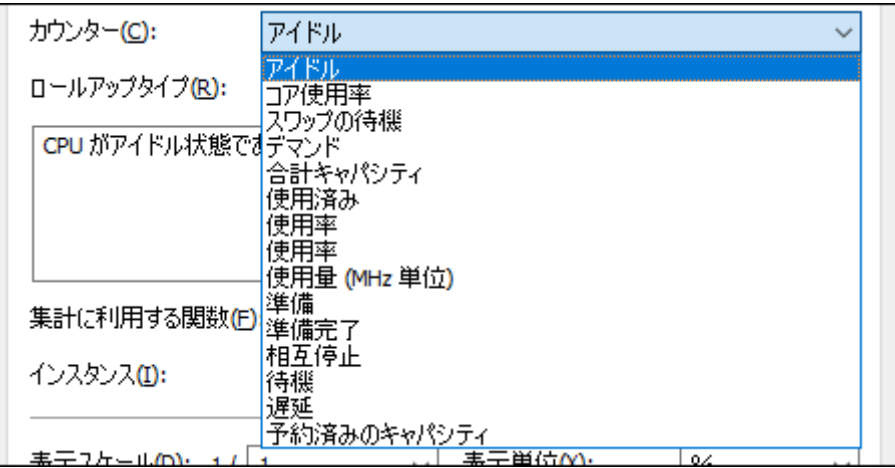

● "ロールアップタイプ"欄

"ロールアップタイプ"欄では、パフォーマンスカウンターに設定されているロールアップの種類を指定します。 通常は、該当のパフォーマンスカウンターで情報の取得が可能なロールアップが自動設定されます。

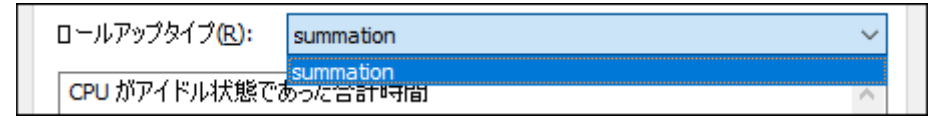

"集計に利用する関数"欄

"集計に利用する関数"欄では、複数インスタンスのパフォーマンスカウンターのデータを、集計関数を使用して算出でき ます。既定では"(None)"が選択されています。

プルダウンメニューで集計関数の一覧が表示され、"Sum"、"Min"、"Max"、または"Avg"から選択できます。" (None)"は集計関数を使用しないことを示しています。

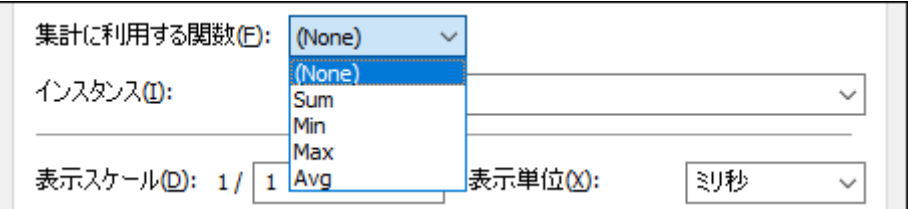

- 集計関数"Sum"は、全インスタンスの値を加算した値を監視結果として出力します。
- 集計関数"Min"は、全インスタンスの値の中で一番小さい値を監視結果として出力します。
- 集計関数"Max"は、全インスタンスの値の中で一番大きい値を監視結果として出力します。
- 集計関数"Avg"は、全インスタンスの値の平均値を監視結果として出力します。

例えば、複数のCPUを搭載している場合に、"CPU"の"コア使用率"にて、集計関数"Max"を使用した場合、搭載されてい るすべてのCPUの中で一番使用率の高い値を監視結果として出力します。

"インスタンス"欄

"インスタンス"欄では、監視を行うインスタンスを指定します。

表示されるインスタンスは、"グループ"や"カウンター"欄で選択した項目によって異なります。

- インスタンス"Total"は、該当カウンターの値について、"ターゲット"がESXホストの場合にはESXホスト自身が保持 している全リソースから、"ターゲット"が仮想マシンの場合には仮想マシンに割り当てたリソースの総量から算出し ます。例えば、"ターゲット"にてESXホストを選択した場合、グループ"メモリ"、カウンター"使用量"のカウンター は、ESXホストに搭載されている全メモリ容量から、割り当てられているリソースの使用量を取得します。
- "ターゲット"にて仮想マシンを選択した場合、グループ"メモリ"、カウンター"使用量"のカウンターは、仮想マシン に割り当てられたメモリの総量から、仮想マシンでの実際の使用量を取得します。
- "表示スケール"欄

"表示スケール"欄では、パフォーマンスカウンターの監視結果に対するスケールを指定します。

パフォーマンスカウンターの監視結果は、小数点以下を切り捨てて報告されます。監視するパフォーマンスカウンターの 値が小さい場合には、スケールを指定することによって監視結果の小数点以下の値を取得できます。

"表示単位"欄

"表示単位"欄では、監視結果の単位を指定します。既定値は監視するパフォーマンスカウンターによって異なります。

● [現在値の取得]ボタン

クリックすると、指定されたパフォーマンスカウンターの現在の値を臨時取得し、結果を表示します。

- 「しきい値」タブの"N回平均値を使用する"チェックボックスにチェックが入っている場合でも、[現在値の取得]ボ タンは現在の値のみを表示します。
- "すべてのパフォーマンスカウンターを表示する"チェックボックス

VMware パフォーマンスカウンター監視では、重複している、値が取れないなどで、実質的に機能しない一部のパフォー マンスカウンターについては、あらかじめフィルタリングを行っているためカウンターの一覧には表示されません が、"すべてのパフォーマンスカウンターを表示する"チェックボックスにチェックを入れると、すべてのカウンターおよ びロールアップタイプを表示します。

既定ではチェックボックスにはチェックが入っていません。

#### **C. 「しきい値」タブ**

「しきい値」タブでは、監視項目のしきい値を指定します。

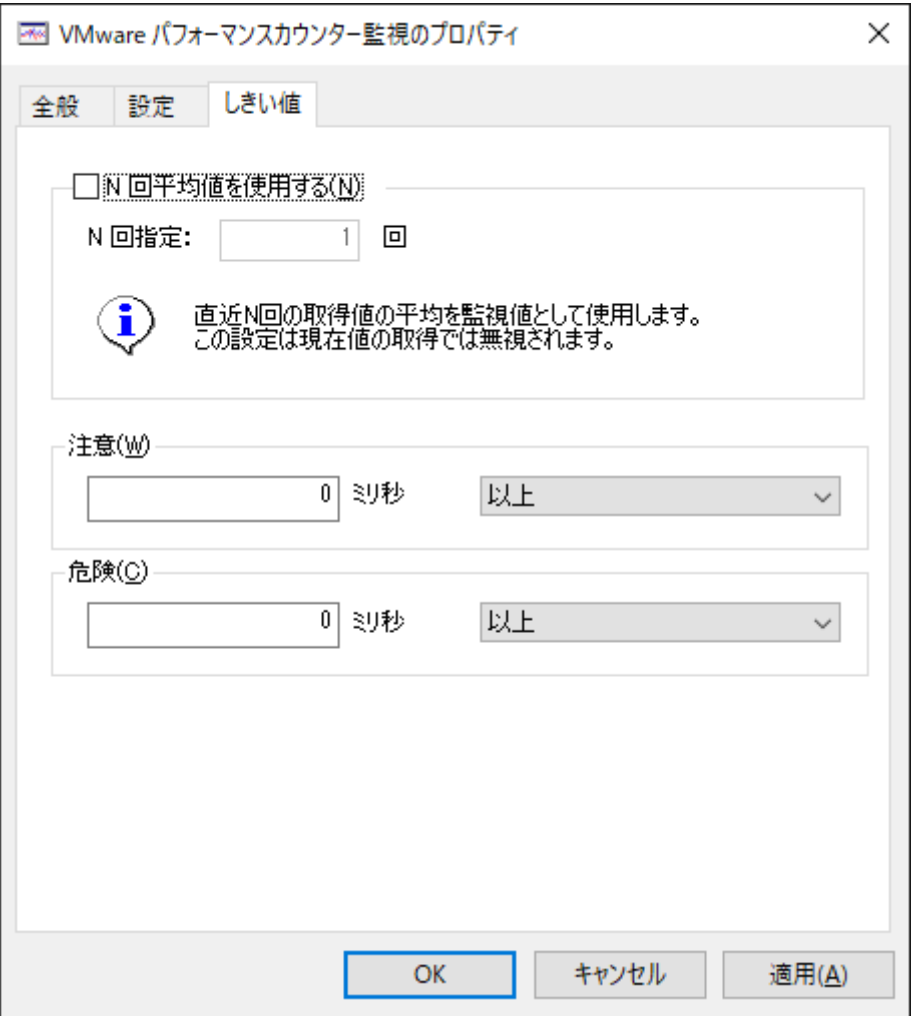

"N回平均値を使用する"チェックボックス

"N回平均値を使用する"チェックボックスでは、パフォーマンスカウンターの監視結果を複数の監視間隔で平均を算出す る機能を提供します。既定ではチェックボックスのチェックは外れていますが、"N回平均値を使用する"チェックボック スにチェックを入れると"N回指定"欄が入力できるようになります。

"N回指定"欄には1から99までの整数を入力できます。

- "N回指定"欄に2以上の値を指定すると、パフォーマンスカウンターの値を取得した後、過去N回分の値との平均値を 算出し、監視結果として出力します。
- BOM監視サービス開始後、N回に達するまでは平均値が存在しないため、監視結果は(N/A)になります。
- しきい値

しきい値では、"注意"および"危険"のしきい値条件を指定します。

既定では"注意"しきい値、"危険"しきい値ともに0(表示単位)以上に設定されています。

"注意"しきい値

数値は0から999999999までの整数を入力でき、条件指定では"と等しい"、"と等しくない"、"より大きい"、"以 上"、"より小さい"、または"以下"から選択できます。

"危険"しきい値

"注意"しきい値と同様に設定できます。それに加え、条件指定では"注意"しきい値の条件を連続して満たすことを条 件にする"連続したN回目の注意から"を選択できます。

"連続したN回目の注意から"を使用する場合には、入力欄には1から99までの整数を入力できます。

## **(6) VMware イベント監視**

VMware イベント監視では、ESXホストまたはVMware vCenter Serverが出力するイベントログのメッセージを監視しま す。

[また、検出したログは"EventLog\(\(接続先名称\)\)"で閲覧することができます。ログの閲覧手順は'収集されたログの閲](#page-36-0) 覧'を参照してください。

## **A. 「全般」タブ**

「全般」タブの詳細については'監視項目の概要'の項目'[「全般」タブ](#page-44-0)'を参照してください。

VMware イベント監視では、監視間隔の既定値は5分に指定されています。

#### **B. 「接続先」タブ**

「接続先」タブでは、イベントログを取得するためのログサーバーを指定します。

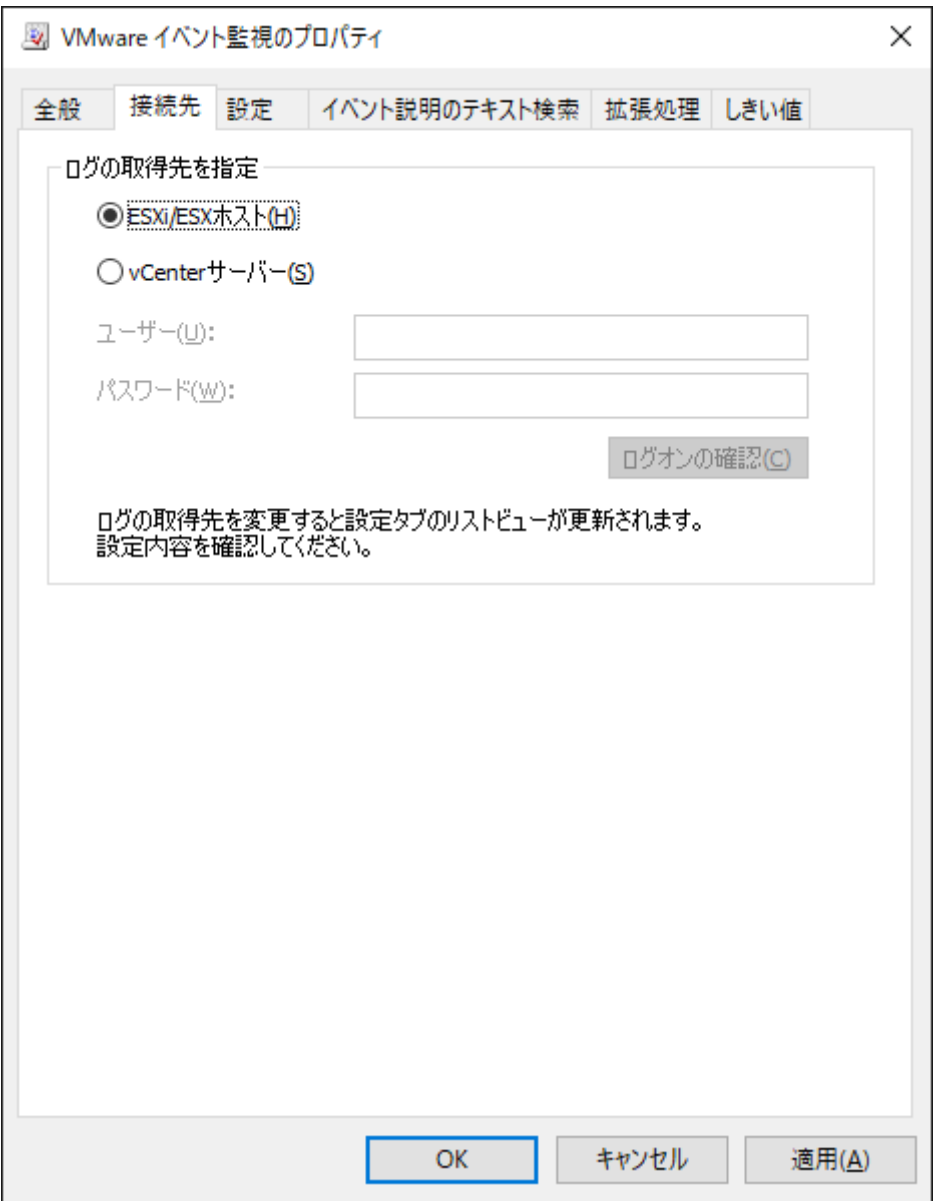

● ログサーバーの指定

ログの取得先を指定では、初めにイベントログを取得するためのログサーバーを指定します。既定では"ESXi/ESXホス ト"ラジオボタンが選択されています。

"ESXi/ESXホスト"ラジオボタンを選択した場合

ESXホストに直接接続してイベントログを監視します。

"vCenterサーバー"ラジオボタンを選択した場合

ESXホストを管理しているVMware vCenter Serverに接続し、イベントログを監視します。このオプションを使用 する場合には、事前にVMware vCenter ServerにてESXホストを登録し、リンクを構成しておきます。

VMware vCenter Serverアカウント

"vCenterサーバー"ラジオボタンを選択した場合には、"ユーザー"欄および"パスワード"欄を入力する必要があります。

VMware vCenter Serverに接続するためのユーザー名およびパスワードを入力します。

- 指定するアカウントは、VMware vCenter Serverに対する読み取り権限が必要です。
- [ログオンの確認]ボタン

[ログオンの確認]ボタンにて、"ユーザー"欄および"パスワード"欄に入力した値で接続できるか否かを確認できます。 結果に応じて成功または失敗のメッセージを表示します。

- 成功時の表示メッセージ:「ログオンに成功しました。」
- 失敗時の表示例:以下のようなエラーを表示します。

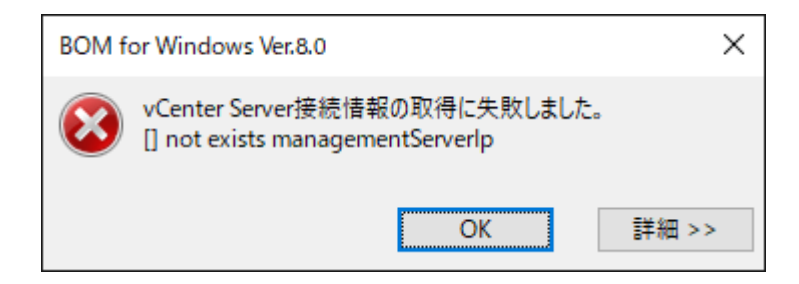

## **C. 「設定」タブ**

「設定」タブでは、監視を行うイベントログメッセージの種類を指定します。

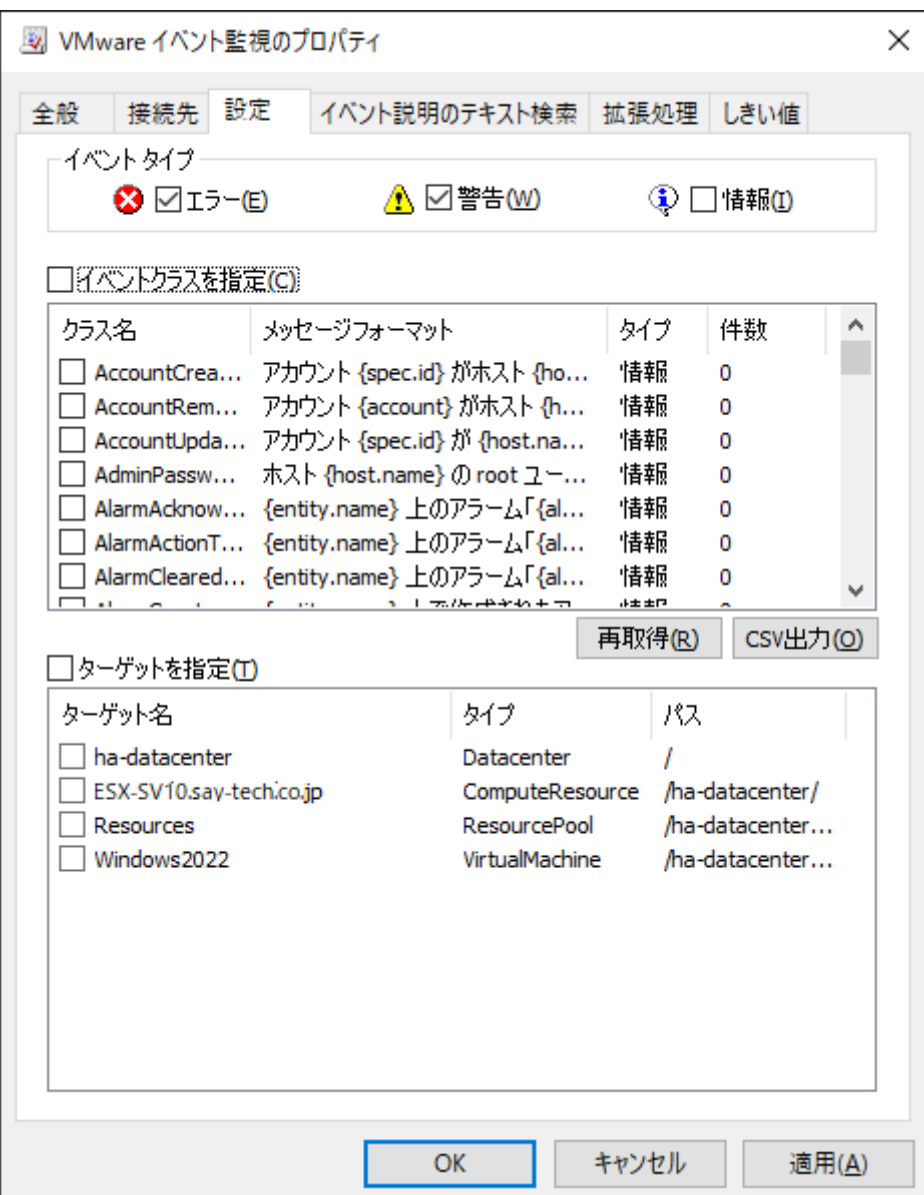

イベントタイプ

イベントタイプでは、監視を行うイベントタイプを指定します。

イベントタイプには"エラー"、"警告"および"情報"の3つのチェックボックスがあり、既定では"エラー"および"警告"チェ ックボックスがチェックされています。

監視したいイベントタイプにチェックを入れ、監視不要なイベントタイプからはチェックを外してください。また、すべ てのチェックボックスのチェックが外れている場合には、すべてのイベントタイプを監視します。

"イベントクラスを指定"チェックボックス

"イベントクラスを指定"チェックボックスは、イベントクラスごとに監視の有無を設定したい場合に指定します。既定で はチェックボックスのチェックは外れています。

チェックボックスにチェックが入っている状態では、イベントクラスのチェックボックスにチェックが入っているものだ けを監視します。また、チェックボックスのチェックが外れている状態では、すべてのイベントクラスを監視します。

"イベントクラスを指定"チェックボックスは、直接チェックボックスを操作した時と、イベントクラスのチェックボック スと連動する時の2種類の挙動があります。

#### **"イベントクラスを指定"チェックボックスを直接操作した時**

リスト表示されたイベントクラスのチェックボックスを一括操作します。

- "イベントクラスを指定"チェックボックスにチェックを入れると、すべてのイベントクラスのチェックボックスにチ ェックが入ります。
- "イベントクラスを指定"チェックボックスのチェックを外すと、すべてのイベントクラスのチェックボックスからチ ェックが外れます。

#### **イベントクラスリストのチェックボックスと連動する時**

リスト表示されたイベントクラスのチェックボックスにチェックを入れると、"イベントクラスを指定"チェックボックス が連動します。

- イベントクラスのチェックボックスに1つでもチェックを入れると、自動的に"イベントクラスを指定"チェックボッ クスにチェックが入ります。
- ※ すべてのイベントクラスのチェックボックスからチェックを外しても、"イベントクラスを指定"チェックボックスの チェックは外れません。その状態では条件が存在しないため、一切のメッセージが検出されなくなります。
- イベントクラス

イベントクラスのチェックボックスにて、監視したいイベントクラスを指定します。

- このチェックボックスは、"イベントクラスを指定"チェックボックスのチェックが入っている場合のみ動作します。
	- イベントクラスのチェックボックスにチェックが入っている状態では、そのイベントクラスを監視します。
	- イベントクラスのチェックボックスのチェックが外れている状態では、そのイベントクラスは監視しません。
- イベントクラスのチェックボックスにチェックを入れることで、連動して"イベントクラスを指定"チェックボックス にもチェックが入ります。

※ イベントクラス指定時の注意事項 また、すべてのイベントクラスのチェックボックスからチェックを外しても"イベントクラスを指定"チェックボック スのチェックは外れません。その状態では条件が存在しないため、一切のメッセージが検出されなくなります。

イベントクラス"EventEx"、"ExtendedEvent"といった一部のイベントは、イベントタイプやメッセージを自由 に定義できるため、以下の挙動を示す可能性があります。

- メッセージフォーマットに表示される内容と、実際に出力されるメッセージが一致しない。
- タイプに表示される内容と、実際に出力されるタイプが一致しない。

事前に出力されるイベントタイプを確認し、出力されるイベントタイプを指定してください。 また、メッセージを指定して検出あるいは除外したい場合、「イベント説明のテキスト検索」タブにて、検索す るメッセージを指定してください。

[再取得]ボタン

[再取得]ボタンをクリックすると、イベントクラスのログをログサーバーから取得して件数を更新します。

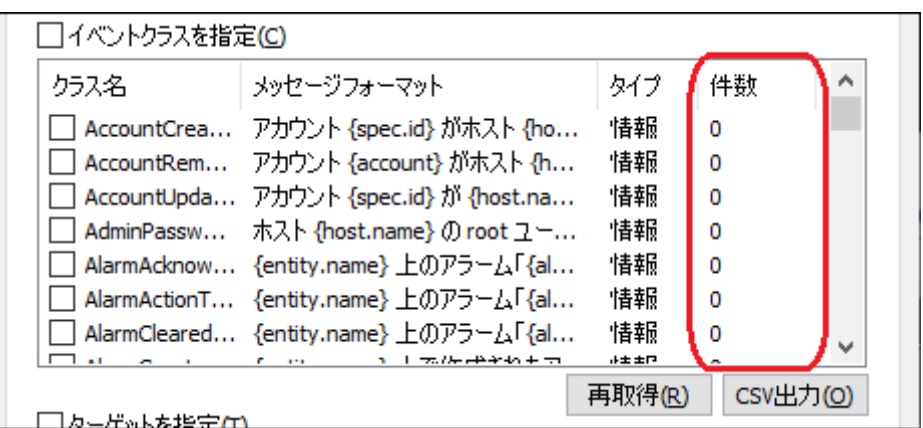

● [CSV出力]ボタン

[CSV出力]ボタンをクリックすると、イベントクラスの一覧をCSVファイルとして出力できます。

- "イベントクラスを指定"チェックボックスにチェックを入れた際は、イベントクラスのチェックボックスを使用して 個別のイベントを監視するか否かを選択しますが、メッセージ件数が多いことにより設定画面だけでは不便な場合が あります。その場合、メッセージ全体をCSVファイルとして出力し、Microsoft Excelなどに取り込むことで、監視し たいメッセージを確認できます。
- 1. [CSV出力]ボタンをクリックすると、CSVファイルの保存ダイアログが表示されます。

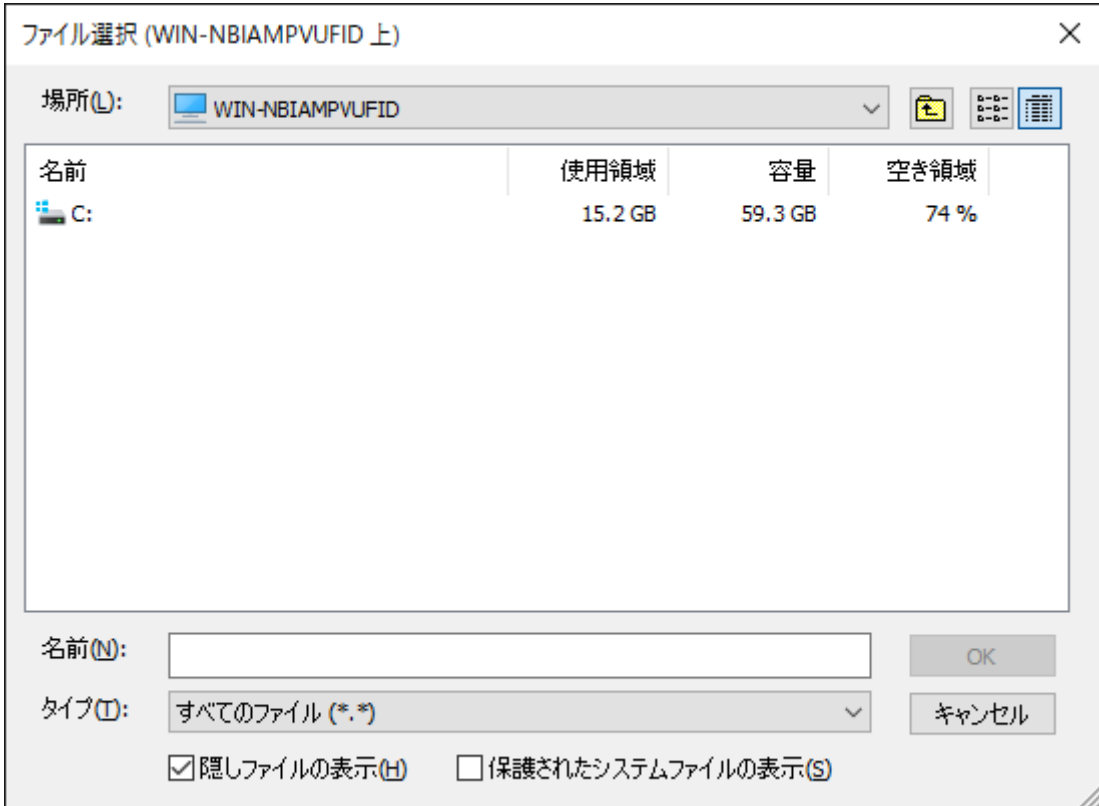

- 2. ファイルの格納フォルダー先を指定して、任意のファイル名を入力します。
- 3. [OK]ボタンをクリックし、CSVファイルを保存します。この際、出力されるCSVファイルは以下の形式で保存されま す。
	- 1行目:CSVヘッダーがカンマ区切りで出力されます。
	- 2行目以降:イベントクラス名、イベントの種類、イベントのメッセージの順に、カンマ区切りで出力されま す。

【CSVファイル出力例(一部抜粋)】

クラス名,タイプ,メッセージフォーマット

AccountCreatedEvent,情報,アカウントがホスト {host.name} に作成されました AccountRemovedEvent,情報,アカウント {account} がホスト {host.name} から削除されました AccountUpdatedEvent,情報,アカウントがホスト {host.name} で更新されました AdminPasswordNotChangedEvent,情報,ホスト {host.name} のルート ユーザーのデフォルト パスワー ドが変更されていません

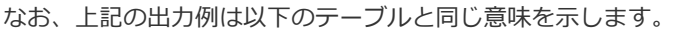

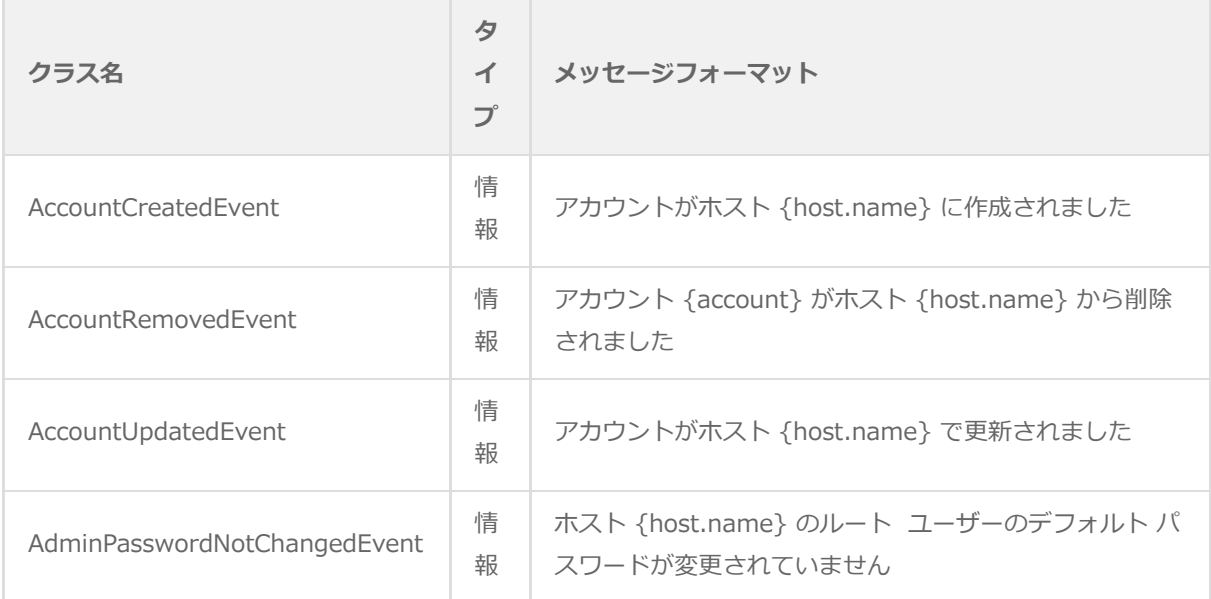

● "ターゲットを指定"チェックボックス

"ターゲットを指定"チェックボックスは、ターゲット (ESXホスト、仮想マシン、リソースプールなど)ごとに監視の有 無を設定したい場合に指定します。

このチェックボックスにチェックが入っている状態ではターゲットのチェックボックスにチェックが入っているものだけ を監視し、チェックが外れている状態ではすべてのターゲットを監視します。

既定ではチェックボックスのチェックは外れています。

"ターゲットを指定"チェックボックスは、直接チェックボックスを操作した時と、ターゲットのチェックボックスと連動 する時の2種類の挙動があります。

#### **"ターゲットを指定"チェックボックスを直接操作した時**

ターゲットのチェックボックスを一括操作します。

- "ターゲットを指定"チェックボックスにチェックを入れると、すべてのターゲットのチェックボックスにチェックが 入ります。
- "ターゲットを指定"チェックボックスのチェックを外すと、すべてのターゲットのチェックボックスからチェックが 外れます。

#### **ターゲットリストのチェックボックスと連動する時**

リスト表示されたターゲットのチェックボックスにチェックを入れると、"ターゲットを指定"チェックボックスが連動し ます。

- リスト表示されたターゲットのチェックボックスに1つでもチェックを入れると、自動的に"ターゲットを指定"チェ ックボックスのチェックが入ります。
- ※ すべてのターゲットのチェックボックスからチェックを外しても、"ターゲットを指定"チェックボックスのチェック は外れません。その状態では条件が存在しないため、一切のメッセージが検出されなくなります。
- ターゲット

ターゲット(ESXホスト、仮想マシン、リソースプールなど)のチェックボックスにて、監視したいターゲットを指定し ます。

- ターゲットのチェックボックスは、"ターゲットを指定"チェックボックスのチェックが入っている場合のみ動作しま す。
	- ターゲットのチェックボックスにチェックを入れた場合には、そのターゲットを監視します。
	- ターゲットのチェックボックスのチェックが外れている場合には、そのターゲットは監視しません。
- ターゲットのチェックボックスにチェックを入れることで、連動して"ターゲットを指定"チェックボックスにもチェ ックが入ります。
- ターゲット名が同名の場合、重複するターゲット名はまとめてチェックされますが、本動作はVMware オプションの 仕様です。本動作により問題が発生する場合には、ESXホスト上の名称の変更を検討してください。
### **D. 「イベント説明のテキスト検索」タブ**

「イベント説明のテキスト検索」タブでは、監視を行うメッセージの条件となる文字列を指定します。

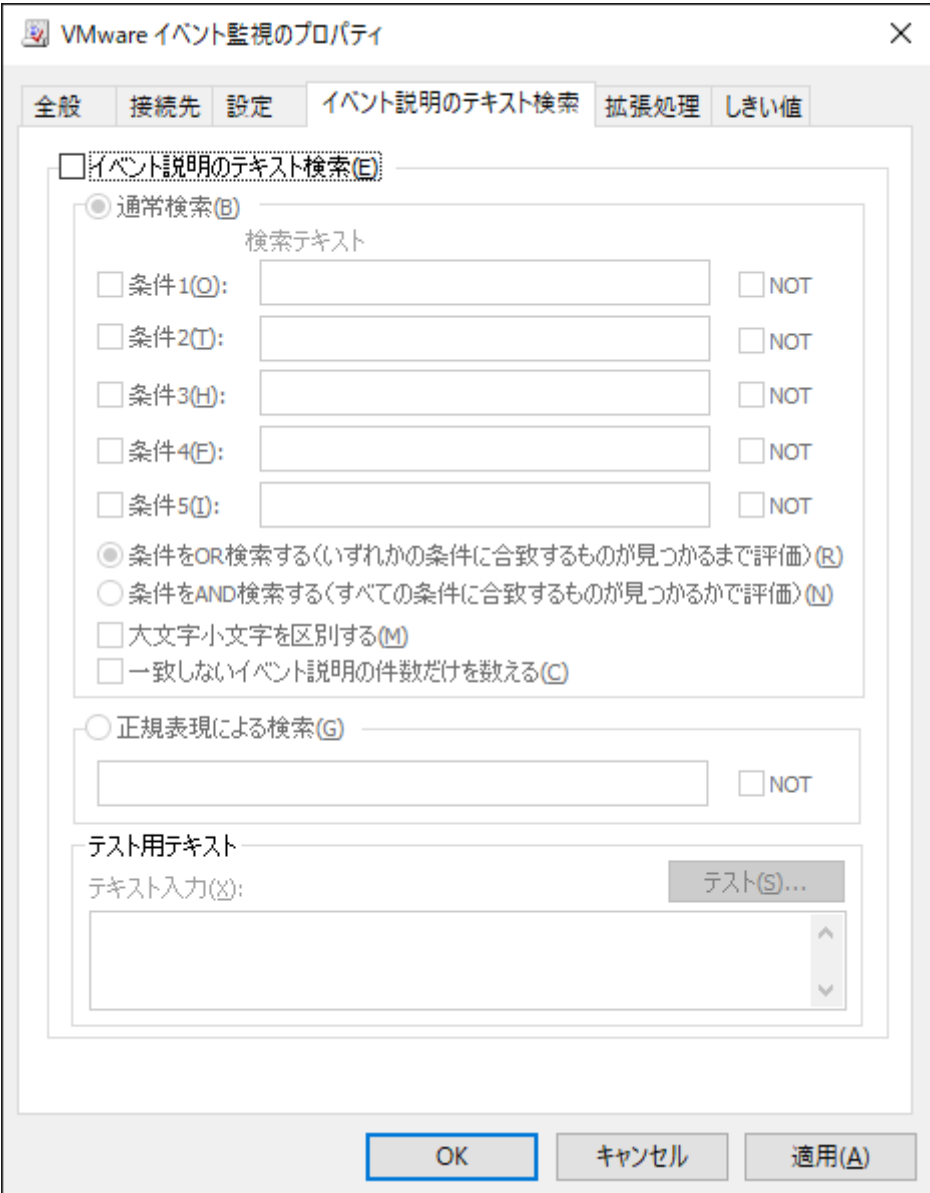

"イベント説明のテキスト検索"チェックボックス

"イベント説明のテキスト検索"チェックボックスは、ESXホストが出力するイベントログのメッセージから特定の文字列 に合致することを条件として、BOM監視サービスの監視結果として検出したい場合に使用します。

既定ではチェックボックスのチェックは外れており、チェックを入れた場合は"通常検索"ラジオボタン、"正規表現による 検索"ラジオボタンが有効になります。

"通常検索"ラジオボタン

"通常検索"ラジオボタンでは、検出したいメッセージを通常の検索方法で指定する場合に選択します。

"イベント説明のテキスト検索"チェックボックスにチェックを入れた場合には、既定で選択されています。

● "条件"チェックボックス

通常検索を実行するための文字列を指定する場合は、"条件"チェックボックスにチェックを入れることで"検索テキス ト"欄が入力できるようになります。

"条件"チェックボックスは"条件1"~"条件5"まであり、これらの数字以外はすべて同じように動作します。

"検索テキスト"欄

"検索テキスト"欄には、検出したいメッセージを特定するための文字列を入力します。

"NOT"チェックボックス("通常検索"エリア)

"NOT"チェックボックスは、"検索テキスト"欄に入力した文字列を除外する場合に使用します。既定ではチェックボック スのチェックは外れています。

#### **チェックボックスにチェックが入っている場合**

ESXホストが出力するイベントログのメッセージに"検索テキスト"欄に記載した文字列が含まれていない場合に、監 視結果として検出します。

#### **チェックボックスのチェックが外れている場合**

ESXホストが出力するイベントログのメッセージに"検索テキスト"欄に記載した文字列が含まれている場合に、監視 結果として検出します。

論理式

検索方法として、"条件をOR検索する"ラジオボタン、"条件をAND検索する"ラジオボタンの2つの論理式から選択できま す。既定では"条件をOR検索する"ラジオボタンが選択されています。

"条件をOR検索する"ラジオボタンを選択した場合

"検索テキスト"欄に入力した文字列のうちいずれか1つが見つかった場合に、監視結果として検出します。

"条件をAND検索する"ラジオボタンを選択した場合

"検索テキスト"欄に入力したすべての文字列が見つかった場合に、監視結果として検出します。

"大文字小文字を区別する"チェックボックス

"大文字小文字を区別する"チェックボックスでは、英字の大文字小文字の判定を指定します。既定ではチェックボックス のチェックは外れています。

例えば"検索テキスト"欄に"error"と入力した場合、チェックボックスのチェックが外れている状態では"ERROR"を監視 結果として検出しますが、チェックボックスにチェックが入っている状態では"ERROR"を監視結果として検出しません。

#### "一致しないイベント説明の件数だけを数える"チェックボックス

"一致しないイベント説明の件数だけを数える"チェックボックスでは、通常検索における判定条件を反転できます。既定 ではチェックボックスのチェックは外れています。

条件、論理式、大文字小文字の区別について設定された状態に対して、

- チェックボックスのチェックが外れている状態では、これらの設定に一致したものを監視結果として検出します。
- チェックボックスにチェックが入っている状態では、これらの設定に一致しないものを監視結果として検出します。
- "正規表現による検索"ラジオボタン

"正規表現による検索"ラジオボタンでは、検出したいメッセージを正規表現で指定する場合に選択します。

"正規表現による検索"ラジオボタンを選択すると正規表現の入力欄に文字列が入力できるようになり、正規表現による検 索が行えます。

"正規表現"入力欄

"正規表現による検索"ラジオボタンした場合に、検索用の正規表現文字列を入力します。

- 入力可能な文字列は1024文字までです。
- 正規表現の詳細については'[正規表現](#page-157-0)'を参照してください。 なお、正規表現の構文に関してはサポート対象外です。
- "NOT"チェックボックス("正規表現"エリア)

"NOT"チェックボックスは、正規表現による検索結果を反転できます。既定ではチェックボックスのチェックは外れてい ます。

**チェックボックスにチェックが入っている場合**

ESXホストが出力するイベントログのメッセージに、正規表現による検索結果が含まれていない場合に、監視結果と して検出します。

**チェックボックスのチェックが外れている場合**

ESXホストが出力するイベントログのメッセージに、正規表現による検索結果が含まれている場合に、監視結果とし て検出します。

テスト用テキスト

"通常検索"ラジオボタンまたは"正規表現による検索"ラジオボタンにて設定した検索条件をテストできます。

"テキスト入力"欄に検出させたいメッセージを入力し、[テスト]ボタンをクリックすると、検索結果に応じて以下のメッ セージを表示します。

テキストが検出された時

「テストテキスト内に、検索テキストを発見しました。」

テキストが検出されなかった時

「テストテキスト内に、検索テキストが見つかりませんでした。」

#### **E. 「拡張処理」タブ**

「拡張処理」タブでは、監視設定の補助機能を指定します。

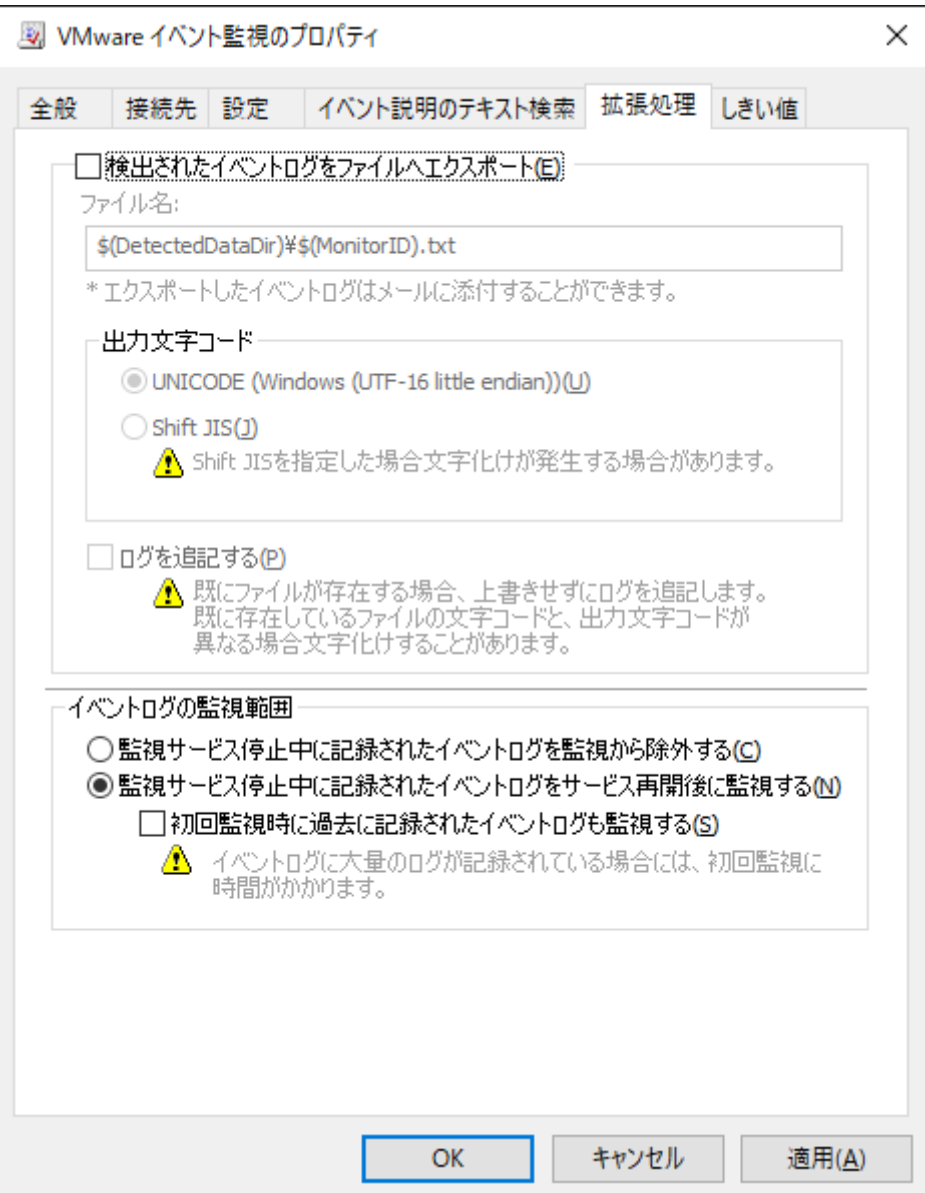

"検出されたイベントログをファイルへエクスポート"チェックボックス

"検出されたイベントログをファイルへエクスポート"チェックボックスは、ESXホストが出力するイベントログのメッセ ージから、BOM監視サービスの監視結果として検出メッセージを抽出し、ファイルに出力する場合に指定します。このチ ェックボックスは主にメール送信時に検出メッセージを添付ファイルとして使用する場合に使用します。

既定ではチェックボックスのチェックは外れており、チェックを入れた場合には、指定のエクスポートファイ ル"\$(DetectedDataDir)¥\$(MonitorID).txt"として保存されます。

- "\$(DetectedDataDir)"や"\$(MonitorID)"は、BOM 8.0およびVMware オプションの予約済み変数です。予約済み変 数の詳細については'[BOM 8.0の予約済み変数](#page-160-0)'を参照してください。
- 出力文字コード

ファイルへ出力する際の文字コードを、UNICODE/Shift JISから指定できます。

Shift JISを選択した場合、文字化けが発生する場合があります。

● "ログを追記する"チェックボックス

"ログを追記する"チェックボックスでは、エクスポートファイル"\$(DetectedDataDir)\\$(MonitorID).txt"への追記機能 を提供します。

BOM監視サービスがメッセージを検知した際、"ログを追記する"チェックボックスのチェックが外れている場合は、エク スポートファイルへ上書き保存します。チェックボックスにチェックが入っている場合は、エクスポートファイルへ追記 します。

チェックを入れた場合、別途削除処理を行わないとエクスポートファイルの容量が肥大化するため注意が必要です。

• イベントログの監視範囲

イベントログの監視範囲では、監視するイベントログの範囲を選択します。既定では"監視サービス停止中に記録された イベントログをサービス再開後に監視する"ラジオボタンが選択されています。

- "監視サービス停止中に記録されたイベントログを監視から除外する"ラジオボタンを選択した場合には、BOM監視サ ービスが停止していた時に記録されたイベントログは監視せず、サービス起動中のイベントログのみを監視します。
- "監視サービス停止中に記録されたイベントログをサービス再開後に監視する"ラジオボタンを選択した場合には、 BOM監視サービスが停止していた時に記録されたイベントログはサービス再開後に監視します。
- "初回監視時に過去に記録されたイベントログも監視する"チェックボックス

"初回監視時に過去に記録されたイベントログも監視する"チェックボックスは、初回監視時に過去に記録されたイベント ログも監視する機能です。

チェックボックスにチェックが入っている状態では、監視項目作成直後の監視時に、いままでに記録されたすべてのイベ ントログを監視範囲に含めます。ログサーバーに記録されたイベントログの量によっては初回監視時に実行時間が掛かる ため、注意が必要です。

#### **F. 「しきい値」タブ**

「しきい値」タブでは、監視項目のしきい値を指定します。

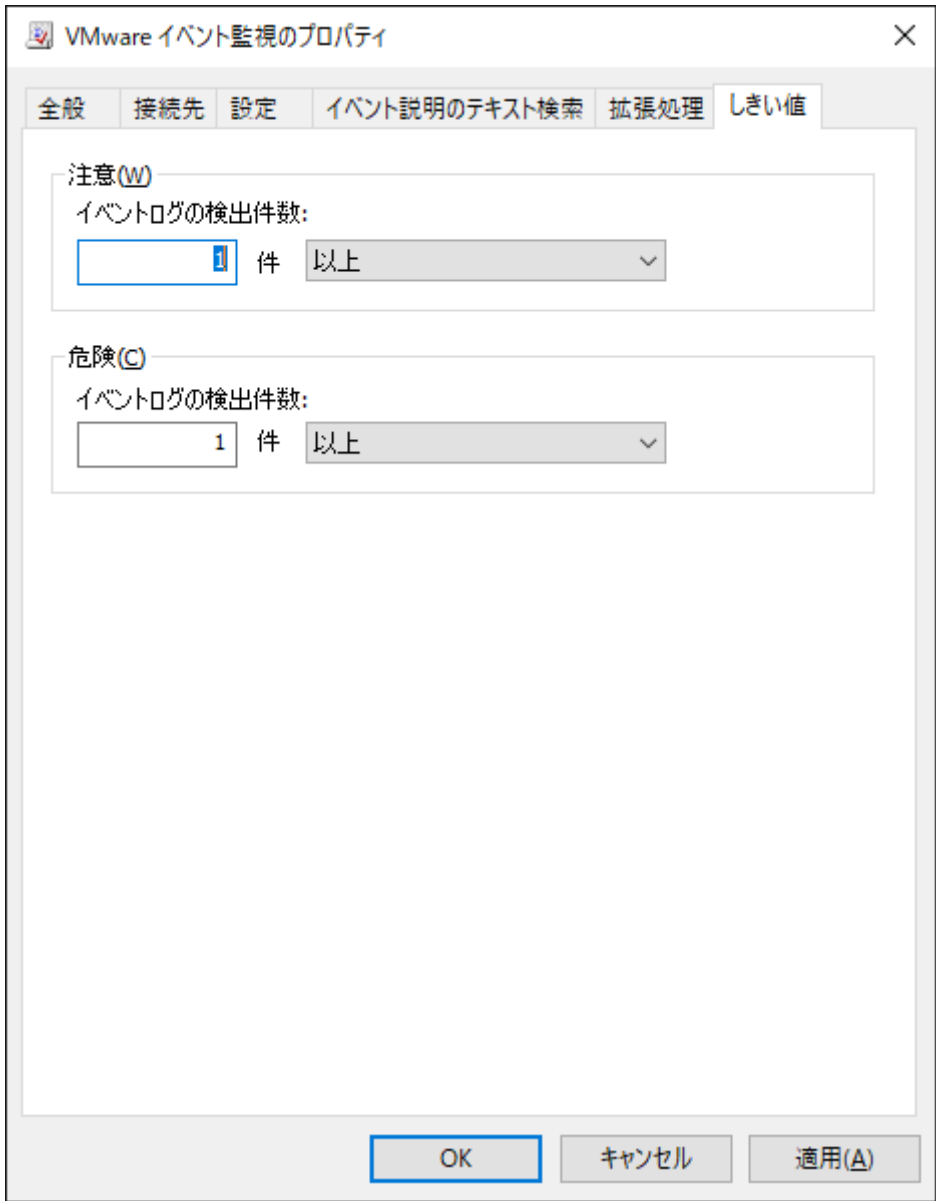

しきい値

しきい値では、"注意"および"危険"のしきい値条件を指定します。

既定では"注意"しきい値、"危険"しきい値ともに1件以上に設定されています。

"注意"しきい値

数値は、0から999までの整数を入力でき、条件指定は"より大きい"、"以上"、"より小さい"、または"以下"から選択 できます。

条件指定で"より小さい"を選択した場合には、数値には0を入力することができません。

"危険"しきい値

"注意"しきい値と同様に設定できます。それに加え、条件指定では"注意"しきい値の条件を連続して満たすことを条 件にする"連続したN回目の注意から"を選択できます。

"連続したN回目の注意から"を使用する場合には、入力欄には1から99までの整数を入力できます。

## **(7) VMware タスク監視**

VMware タスク監視では、ESXホストまたはVMware vCenter Serverが出力するタスクログのメッセージを監視します。

また、検出したログは"TaskLog( (接続先名称) )"で閲覧することができます。ログの閲覧手順は'[収集されたログの閲覧](#page-36-0)'を 参照してください。

# **A. 「全般」タブ**

「全般」タブの詳細については'監視項目の概要'の項目'[「全般」タブ](#page-44-0)'を参照してください。

VMware タスク監視では、監視間隔の既定値は1分に指定されています。

#### **B. 「接続先」タブ**

「接続先」タブでは、イベントログを取得するためのログサーバーを指定します。

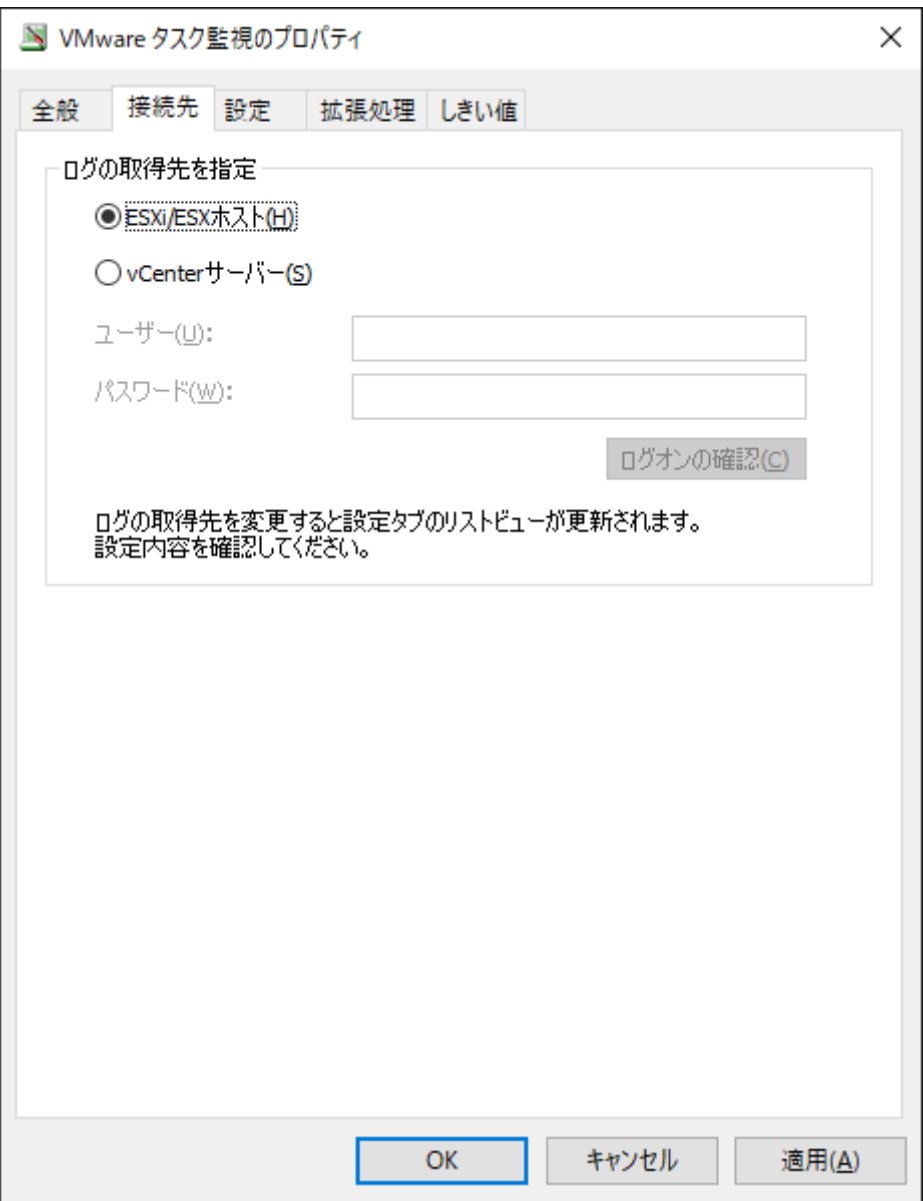

● ログサーバーの指定

ログの取得先を指定では、初めにイベントログを取得するためのログサーバーを指定します。既定では"ESXi/ESXホス ト"ラジオボタンが選択されています。

"ESXi/ESXホスト"ラジオボタンを選択した場合

ESXホストに直接接続してイベントログを監視します。

"vCenterサーバー"ラジオボタンを選択した場合

ESXホストを管理しているVMware vCenter Serverに接続し、イベントログを監視します。このオプションを使用 する場合には、事前にVMware vCenter ServerにてESXホストを登録し、リンクを構成しておきます。

VMware vCenter Serverアカウント

"vCenterサーバー"ラジオボタンを選択した場合には、"ユーザー"欄および"パスワード"欄を入力する必要があります。

VMware vCenter Serverに接続するためのユーザー名およびパスワードを入力します。

- 指定するアカウントは、VMware vCenter Serverに対する読み取り権限が必要です。
- [ログオンの確認]ボタン

[ログオンの確認]ボタンにて、"ユーザー"欄および"パスワード"欄に入力した値で接続できるか否かを確認できます。 結果に応じて成功または失敗のメッセージを表示します。

- 成功時の表示メッセージ:「ログオンに成功しました。」
- 失敗時の表示例:以下のようなエラーを表示します。

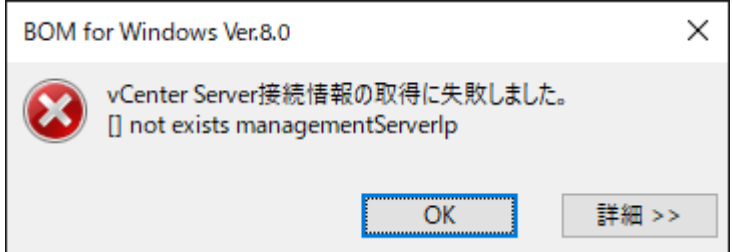

### **C. 「設定」タブ**

「設定」タブでは、監視を行うタスクログメッセージの種類を指定します。

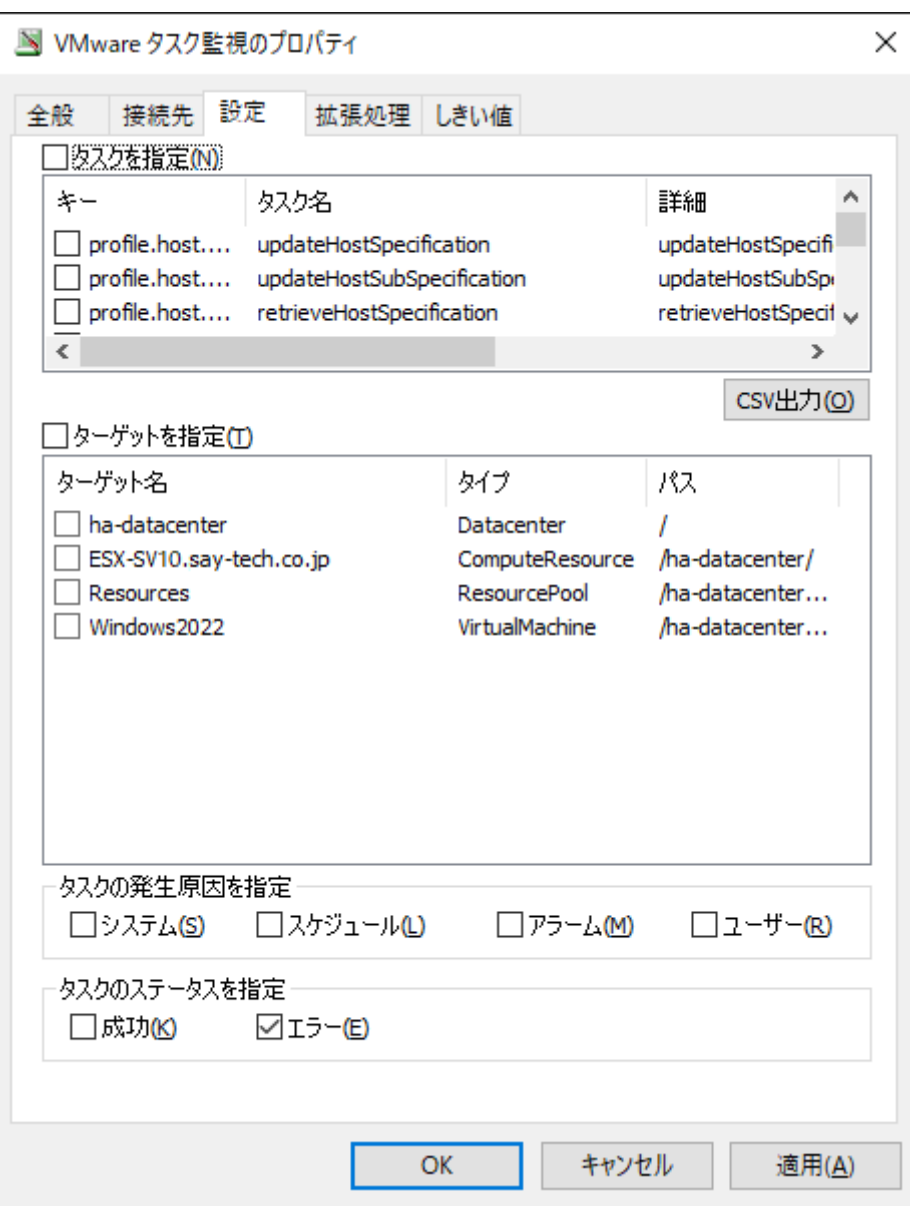

"タスクを指定"チェックボックス

"タスクを指定"チェックボックスでは、タスクごとに監視の有無を設定したい場合に指定します。既定でチェックボック スのチェックは外れており、この状態ではすべてのタスクを監視します。チェックが入っている状態では、タスクのチェ ックボックスにチェックが入っているものだけを監視します。

"タスクを指定"チェックボックスは、直接チェックボックスを操作した時と、タスクのチェックボックスと連動する時の 2種類の挙動があります。

#### **直接チェックボックスを操作した時**

リスト表示されたタスクのチェックボックスを一括操作します。

- "タスクを指定"チェックボックスにチェックを入れると、すべてのタスクのチェックボックスにチェックが入りま す。
- "タスクを指定"チェックボックスのチェックを外すと、すべてのタスクのチェックボックスからチェックが外れま す。

#### **タスクのチェックボックスと連動する時**

リスト表示されたタスクのチェックボックスにチェックを入れると、"タスクを指定"チェックボックスが連動します。

- タスクのチェックボックスのうち、いずれか1つにチェックを入れると、自動的に"タスクを指定"チェックボックス のチェックが入ります。
- ※ すべてのタスクのチェックボックスからチェックを外しても、"タスクを指定"チェックボックスのチェックは外れま せん。その状態では条件が存在しないため、一切のメッセージが検出されなくなります。
- タスク

タスクのチェックボックスにて、監視したいタスクを指定します。

- このチェックボックスは、"タスクを指定"チェックボックスのチェックが入っている場合のみ動作します。
	- タスクのチェックボックスにチェックが入っている状態では、そのタスクを監視します。
	- タスクのチェックボックスにチェックが外れている状態では、そのタスクを監視しません。
- タスクのチェックボックスにチェックを入れることで、連動して"タスクを指定"チェックボックスにもチェックが入 ります。

また、すべてのタスクのチェックボックスからチェックを外しても"タスクを指定"チェックボックスのチェックは外 れません。その状態では条件が存在しないため、一切のメッセージが検出されなくなります。

● [CSV出力]ボタン

[CSV出力]ボタンをクリックすると、タスクの一覧をCSVファイルとして出力できます。

- "タスクを指定"チェックボックスにチェックを入れた際は、タスクのチェックボックスを使用して個別のイベントを 監視するか否かを選択しますが、メッセージ件数が多いため設定画面だけでは不便な場合があります。その場合、メ ッセージ全体をCSVファイルとして出力し、Microsoft Excelなどに取り込むことで、監視したいメッセージを確認で きます。
- 1. [CSV出力]ボタンをクリックすることで、CSVファイルの保存ダイアログが表示されます。

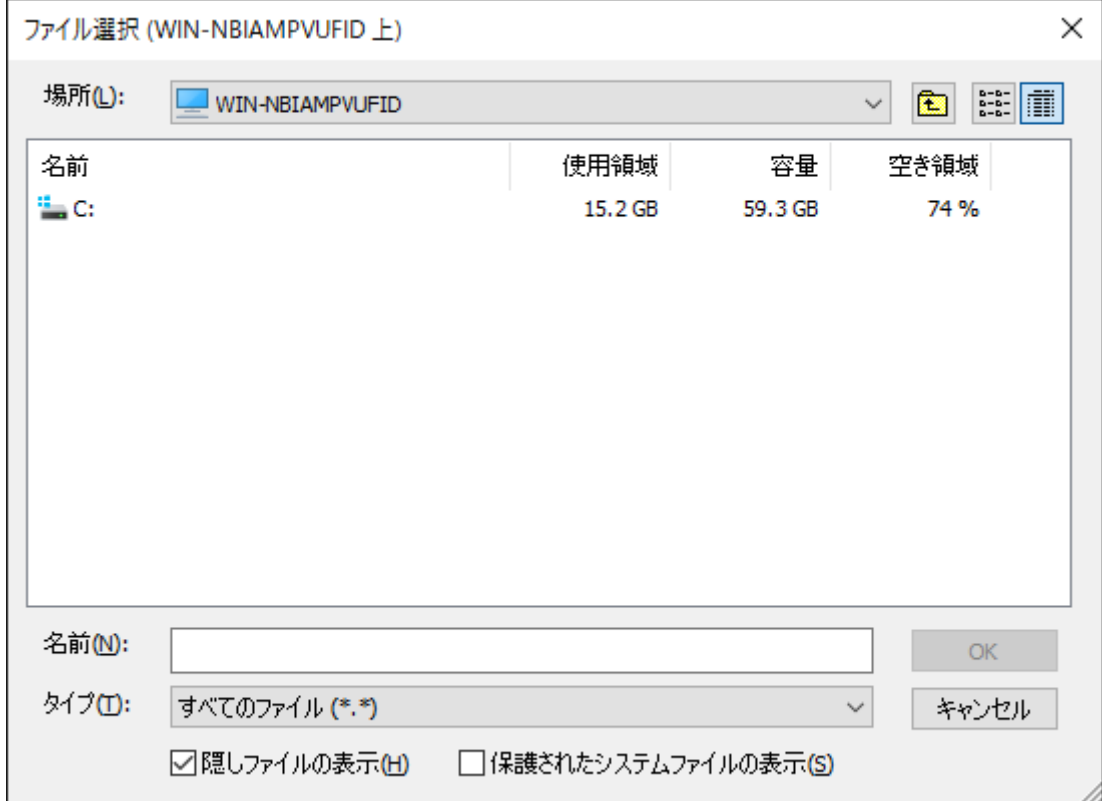

- 2. ファイルの格納フォルダー先を指定して、任意のファイル名を入力します。
- 3. [OK]ボタンをクリックし、CSVファイルを保存します。この際、出力されるCSVファイルは以下の形式で保存されま
	- す。
	- 1行目:CSVヘッダーがカンマ区切りで出力されます。
	- 2行目以降:タスクキー、タスク名、タスクの詳細メッセージの順に、カンマ区切りで出力されます。 【CSVファイル出力例】

キー,タスク名,詳細

event.EventManager.postEvent,イベントの送信,特定のイベントを送信します Folder.reload,フォルダーの再ロード,フォルダーを再ロードします Folder.rename,フォルダー名の変更,フォルダーの名前を変更します。 Folder.addTag,タグの追加,タグ一式をフォルダーに追加します

なお、先に挙げたCSVファイルの出力例は以下のテーブルと同じ意味を示します。

| ≠—                           | タスク名       | 詳細               |
|------------------------------|------------|------------------|
| event.EventManager.postEvent | イベントの送信    | 特定のイベントを送信します    |
| Folder.reload                | フォルダーの再ロード | フォルダーを再ロードします    |
| Folder rename                | フォルダー名の変更  | フォルダーの名前を変更します   |
| Folder.addTag                | タグの追加      | タグー式をフォルダーに追加します |

● "ターゲットを指定"チェックボックス

"ターゲットを指定"チェックボックスは、ターゲット (ESXホスト、仮想マシン、リソースプールなど)ごとに監視の有 無を設定したい場合に指定します。

このチェックボックスにチェックが入っている状態ではターゲットのチェックボックスにチェックが入っているものだけ を監視し、チェックが外れている状態ではすべてのターゲットを監視します。

既定ではチェックボックスのチェックは外れています。

"ターゲットを指定"チェックボックスは、直接チェックボックスを操作した時と、ターゲットのチェックボックスと連動 する時の2種類の挙動があります。

#### **"ターゲットを指定"チェックボックスを直接操作した時**

ターゲットのチェックボックスを一括操作します。

- "ターゲットを指定"チェックボックスにチェックを入れると、すべてのターゲットのチェックボックスにチェックが 入ります。
- "ターゲットを指定"チェックボックスのチェックを外すと、すべてのターゲットのチェックボックスからチェックが 外れます。

#### **ターゲットリストのチェックボックスと連動する時**

リスト表示されたターゲットのチェックボックスにチェックを入れると、"ターゲットを指定"チェックボックスが連動し ます。

- リスト表示されたターゲットのチェックボックスに1つでもチェックを入れると、自動的に"ターゲットを指定"チェ ックボックスのチェックが入ります。
- ※ すべてのターゲットのチェックボックスからチェックを外しても、"ターゲットを指定"チェックボックスのチェック は外れません。その状態では条件が存在しないため、一切のメッセージが検出されなくなります。
- ターゲット

ターゲット(ESXホスト、仮想マシン、リソースプールなど)のチェックボックスにて、監視したいターゲットを指定し ます。

- ターゲットのチェックボックスは、"ターゲットを指定"チェックボックスのチェックが入っている場合のみ動作しま す。
	- ターゲットのチェックボックスにチェックを入れた場合には、そのターゲットを監視します。
	- ターゲットのチェックボックスのチェックが外れている場合には、そのターゲットは監視しません。
- ターゲットのチェックボックスにチェックを入れると、連動して"ターゲットを指定"チェックボックスにもチェック が入ります。
- タスクの発生原因を指定

タスクの発生原因を指定では"システム"、"スケジュール"、"アラーム"および"ユーザー"の4つのチェックボックスがあ り、すべてのチェックボックスのチェックが外れている場合、すべての発生原因を監視します。既定ではすべてのチェッ クボックスのチェックが外れています。

いずれかのチェックボックスにチェックを入れた場合には、チェックが入っている発生原因のみを監視します。発生原因 を指定する場合には、監視したい発生原因にチェックを入れ、監視不要な発生原因からはチェックを外してください。

● タスクのステータスを指定

タスクのステータスを指定では"成功"および"エラー"の2つのチェックボックスがあり、既定では"エラー"チェックボック スのみにチェックが入っています。

すべてのチェックボックスのチェックが外れている場合には、すべてのステータスを監視します。

いずれかのチェックボックスにチェックを入れた場合には、チェックが入っているステータスのみを監視します。ステー タスを指定する場合には、監視したいステータスにチェックを入れ、監視不要なステータスからはチェックを外してくだ さい。

### **D. 「拡張処理」タブ**

「拡張処理」タブでは、監視設定の補助機能を指定します。

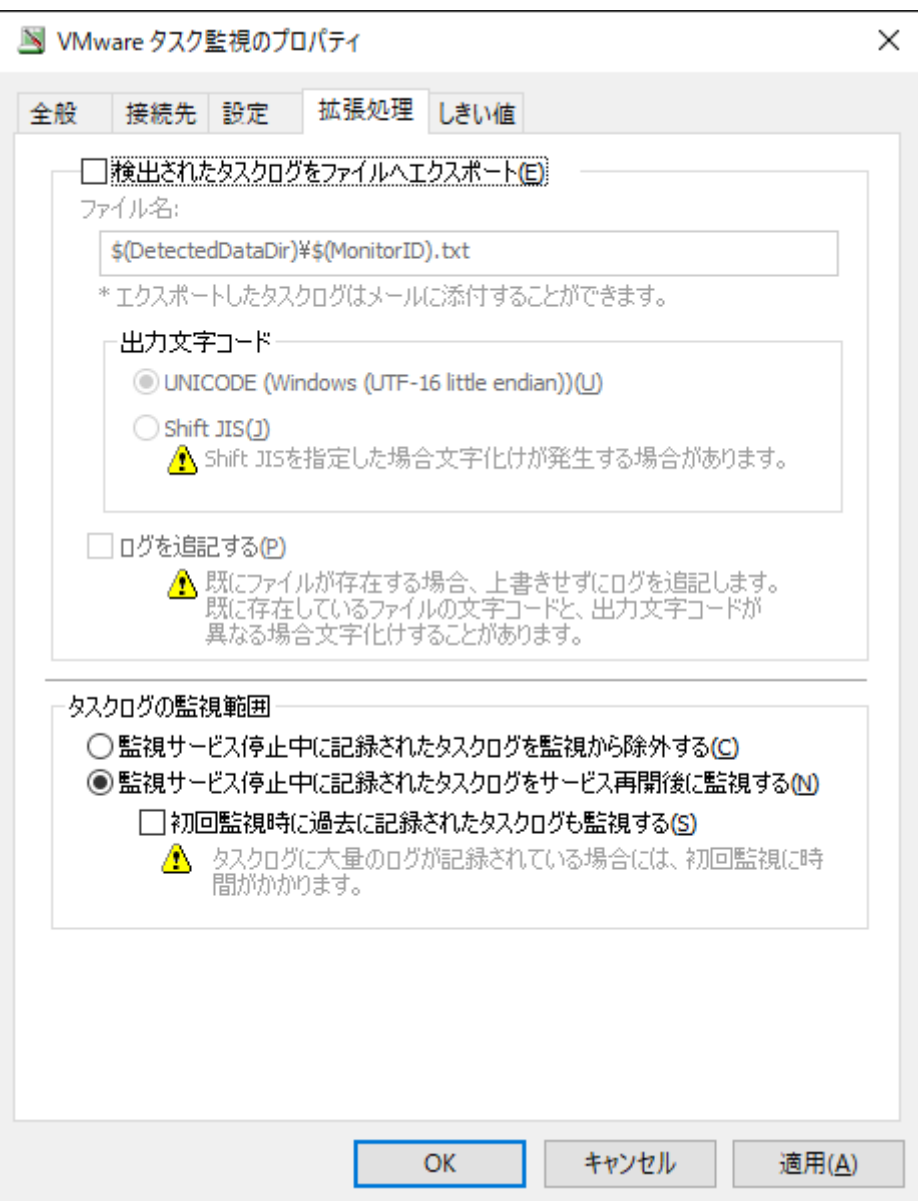

"検出されたタスクログをファイルへエクスポート"チェックボックス

"検出されたタスクログをファイルへエクスポート"チェックボックスは、ESXホストが出力するタスクログのメッセージ から、BOM監視サービスの監視結果として検出メッセージを抽出し、ファイルに出力する場合に指定します。このチェッ クボックスは主にメール送信時に検出メッセージを添付ファイルとして使用する場合に使用します。

既定ではチェックボックスのチェックは外れており、チェックを入れた場合には、指定のエクスポートファイ ル"\$(DetectedDataDir)¥\$(MonitorID).txt"として保存されます。

"\$(DetectedDataDir)"や"\$(MonitorID)"は、BOM 8.0およびVMware オプションの予約済み変数です。予約済み変 数の詳細については'[BOM 8.0の予約済み変数](#page-160-0)'を参照してください。

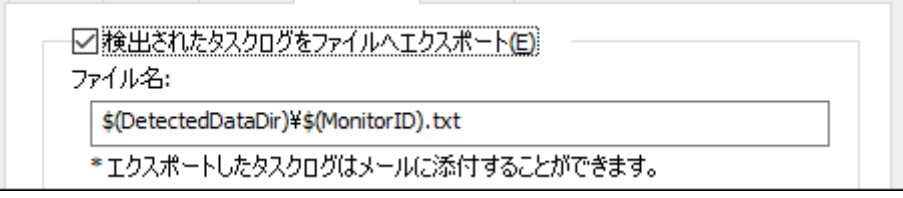

出力文字コード

ファイルへ出力する際の文字コードを、UNICODE/Shift JISから指定できます。

Shift JISを選択した場合、文字化けが発生する場合があります。

"ログを追記する"チェックボックス

"ログを追記する"チェックボックスでは、エクスポートファイル"\$(DetectedDataDir)\\$(MonitorID).txt"への追記機能 を提供します。

BOM監視サービスがメッセージを検知した際、"ログを追記する"チェックボックスのチェックが外れている場合は、エク スポートファイルへ上書き保存します。チェックボックスにチェックが入っている場合は、エクスポートファイルへ追記 します。

チェックを入れた場合、別途削除処理を行わないとエクスポートファイルの容量が肥大化するため注意が必要です。

• タスクログの監視範囲

タスクログの監視範囲では、監視するタスクログの範囲を選択します。既定では"監視サービス停止中に記録されたタス クログをサービス再開後に監視する"ラジオボタンが選択されています。

- "監視サービス停止中に記録されたタスクログを監視から除外する"ラジオボタンを選択した場合には、BOM監視サー ビスが停止していた時に記録されたタスクログは監視せず、サービス起動中のタスクログのみを監視します。
- "監視サービス停止中に記録されたタスクログをサービス再開後に監視する"ラジオボタンを選択した場合には、BOM 監視サービスが停止していた時に記録されたタスクログはサービス再開後に監視します。
- "初回監視時に過去に記録されたタスクログも監視する"チェックボックス

"初回監視時に過去に記録されたタスクログも監視する"チェックボックスは、初回監視時に過去に記録されたタスクログ も監視する機能です。

チェックボックスにチェックが入っている状態では、監視項目作成直後の監視時に、いままでに記録されたすべてのタス クログを監視範囲に含めます。ログサーバーに記録されたタスクログの量によっては初回監視時に実行時間が掛かるた め、注意が必要です。

#### **E. 「しきい値」タブ**

「しきい値」タブでは、監視項目のしきい値を指定します。

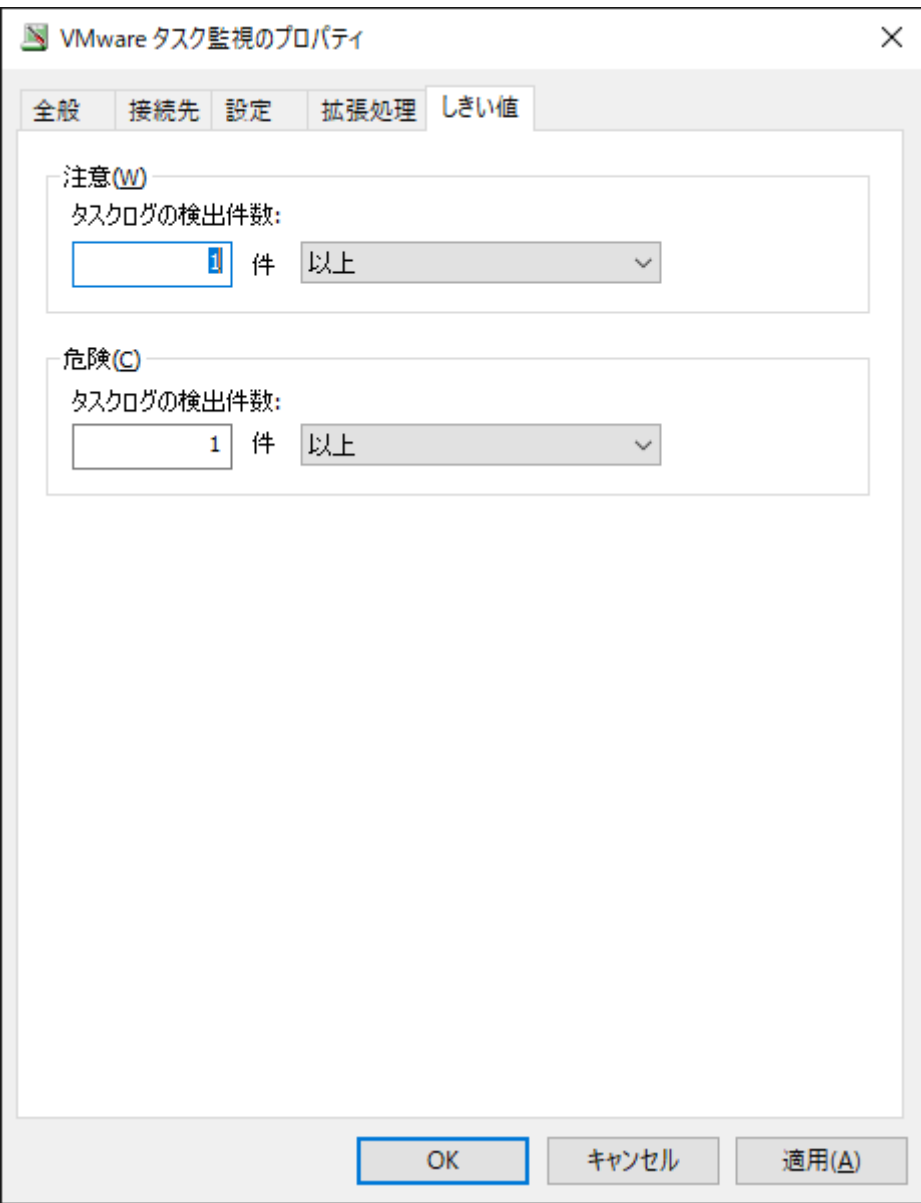

しきい値

しきい値では、"注意"および"危険"のしきい値条件を指定します。

既定では"注意"しきい値、"危険"しきい値ともに1件以上に設定されています。

"注意"しきい値

数値は、0から999までの整数を入力でき、条件指定は、"より大きい"、"以上"、"より小さい"、または"以下"から選 択できます。

条件指定で"より小さい"を選択した場合には、数値には0を入力することができません。

"危険"しきい値

"注意"しきい値と同様に設定できます。それに加え、条件の指定方式は"注意"しきい値の条件を連続して満たすこと を条件にする"連続したN回目の注意から"を選択できます。

"連続したN回目の注意から"を使用する場合には、入力欄には1から99までの整数を入力できます。

## **(8) BOMヒストリー監視**

BOMヒストリー監視では、BOMが出力するヒストリーログを監視します。

BOMヒストリー監視はBOM 8.0の標準監視項目です。設定の詳細は、'BOM for Windows Ver.8.0 ユーザーズマニュア ル'をご参照ください。

### **(9) Ping監視**

Ping監視では、リモートコンピューターに対しPing (ICMP ECHO)を発行し、レスポンスを監視します。

Ping監視はBOM 8.0の標準監視項目です。設定の詳細は、'BOM for Windows Ver.8.0 ユーザーズマニュアル'を参照してく ださい。

# **(10) ポート監視**

ポート監視では、リモートコンピューターのTCP/UDPポートの状態を監視します。

ポート監視はBOM 8.0の標準監視項目です。設定の詳細は、'BOM for Windows Ver.8.0 ユーザーズマニュアル'を参照して ください。

## **(11) VMware ビューアーデータ収集**

VMware ビューアーデータ収集では、VMware ログビューアーで表示するための各種データを収集します。

データ収集専用のモジュールであり、監視機能はありません。VMware ログビューアーを使用する際、1インスタンスに1つ だけ作成する必要があります。

※ 2つ以上作成した場合にはパフォーマンスに影響がでる場合があります。2つ以上は作成しないように注意してくださ い。

VMware ログビューアーの詳細については'[VMware ログビューアー](#page-100-0)'を参照してください。

#### **A. 「全般」タブ**

「全般」タブの詳細については'監視項目の概要'の項目'[「全般」タブ](#page-44-0)'を参照してください。

VMware ビューアーデータ収集では、監視間隔の既定値は10分に指定されています。

### **B. 「設定」タブ**

「設定」タブでは、監視を行うカウンターグループの種類を指定します。

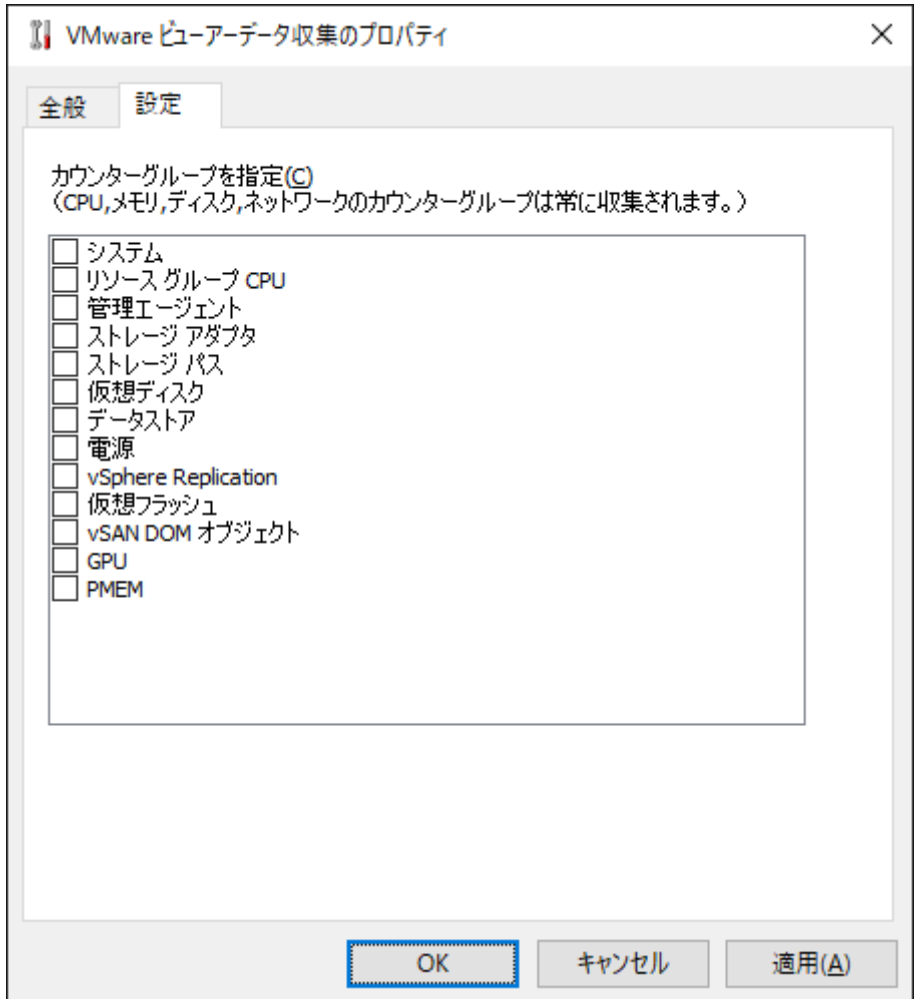

"カウンターグループ"チェックボックス

各カウンターグループのチェックボックスにて、収集したいカウンターグループを指定します。

各カウンターグループのチェックボックスにチェックを入れた場合、そのカウンターグループのデータを収集します。チ ェックボックスのチェックが外れている場合は、そのカウンターグループのデータを収集しません。

# **(12) カスタム監視**

カスタム監視では任意のコマンドラインプログラム、またはコマンドラインスクリプトを実行し、その戻り値を監視しま す。

カスタム監視はBOM 8.0の標準監視項目です。設定の詳細は、'BOM for Windows Ver.8.0 ユーザーズマニュアル'を参照し てください。

# **3. VMware オプションのアクション項目**

本項では、ESX監視インスタンスで使用できるアクション項目を解説します。

ESX監視インスタンスで使用できるアクション項目は以下のとおりです。

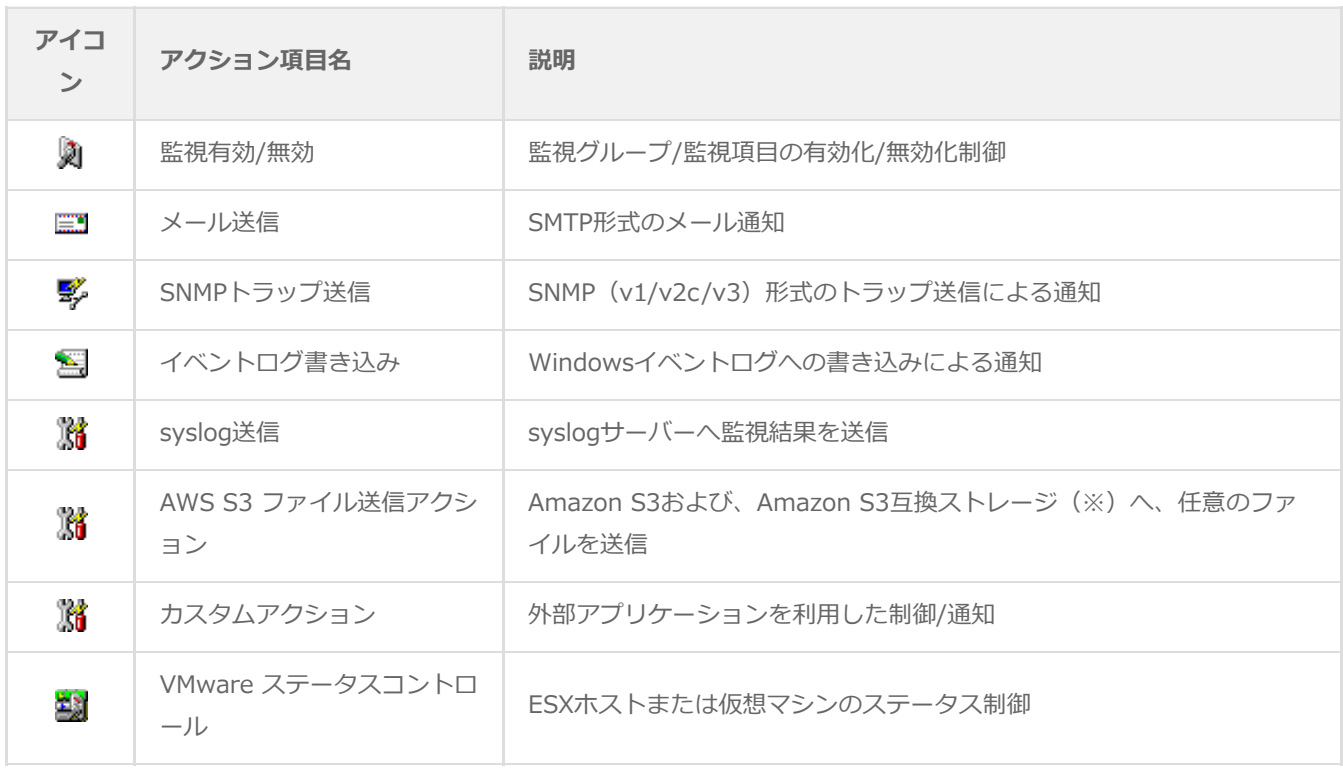

※ Amazon S3互換ストレージについて、API準拠をうたうすべてのストレージでの動作を保証するものではありません。 弊社では、クラウディアン株式会社のCLOUDIAN HYPERSTOREについて動作確認を取っており、今後の対応確認情報 は弊社ウェブサイトで随時公開します。

上記アクション項目について、"VMware ステータスコントロール"以外はBOM 8.0の標準アクション項目です。そのため、 以降では"VMware ステータスコントロール"の使用方法と設定方法についてのみ解説します。

その他、BOM 8.0の標準アクション項目については、'BOM for Windows Ver.8.0 ユーザーズマニュアル'を参照してくださ い。

# **(1) VMware ステータスコントロール**

#### **A. 基本操作**

タブ

プロパティシートは、「全般」、「実行条件」、「設定」などのタブで構成されています。それぞれのタブをクリックす ることで、該当するタブが表示され、設定を変更できます。

全般 実行条件 設定

変更した設定の反映と破棄

変更した設定は、[OK]ボタン、または[適用]ボタンをクリックすることでBOM 8.0に反映できます。変更した設定を破 棄したい場合には[キャンセル]ボタンをクリックします。

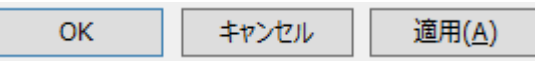

# **B. 「全般」タブ**

「全般」タブは、"アイコン"、"ID"、"名前"に設定されている値を除き、すべてのアクション項目で共通です。

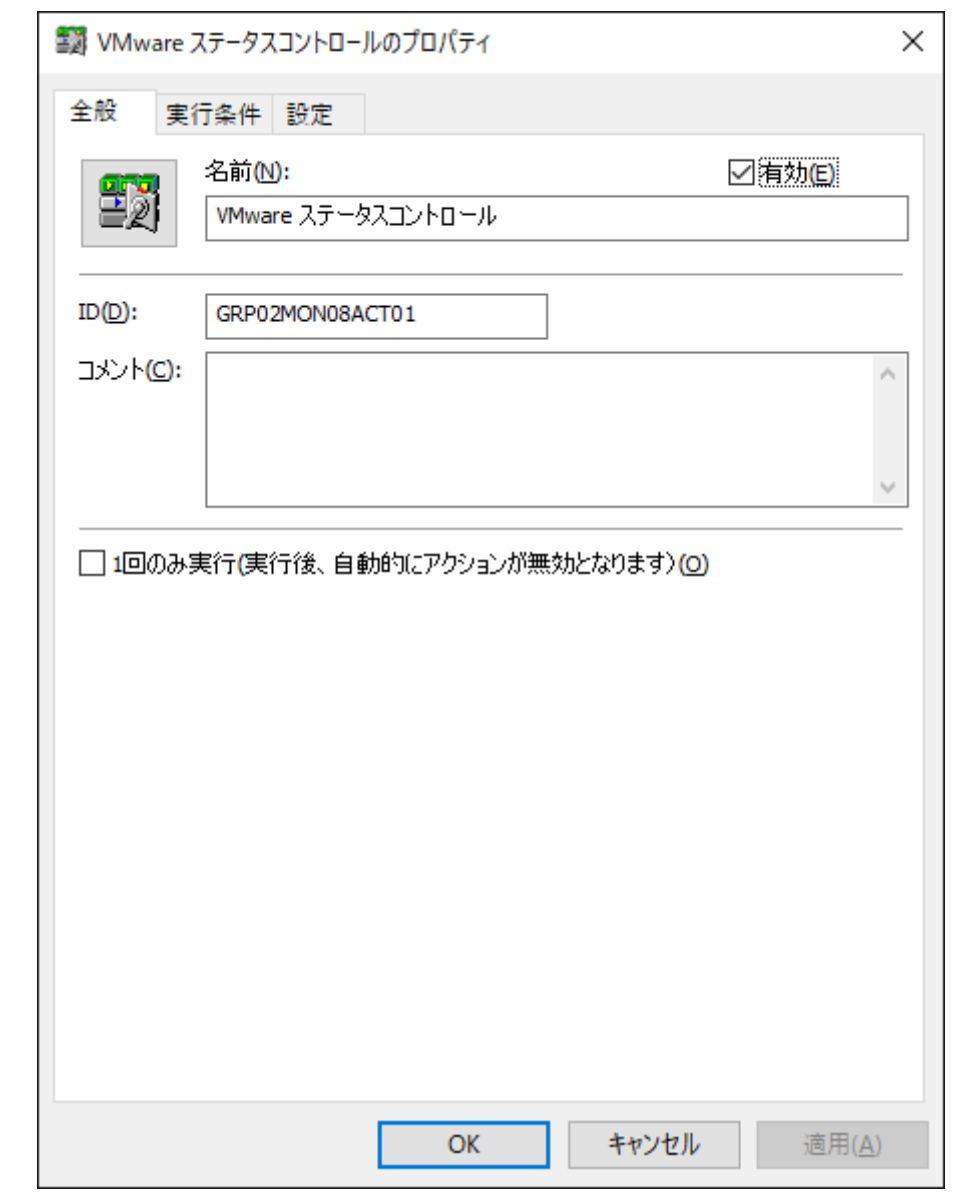

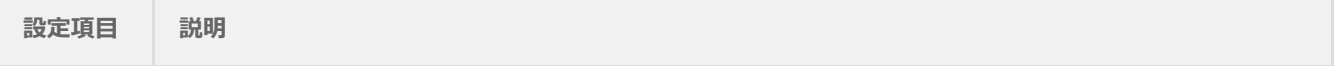

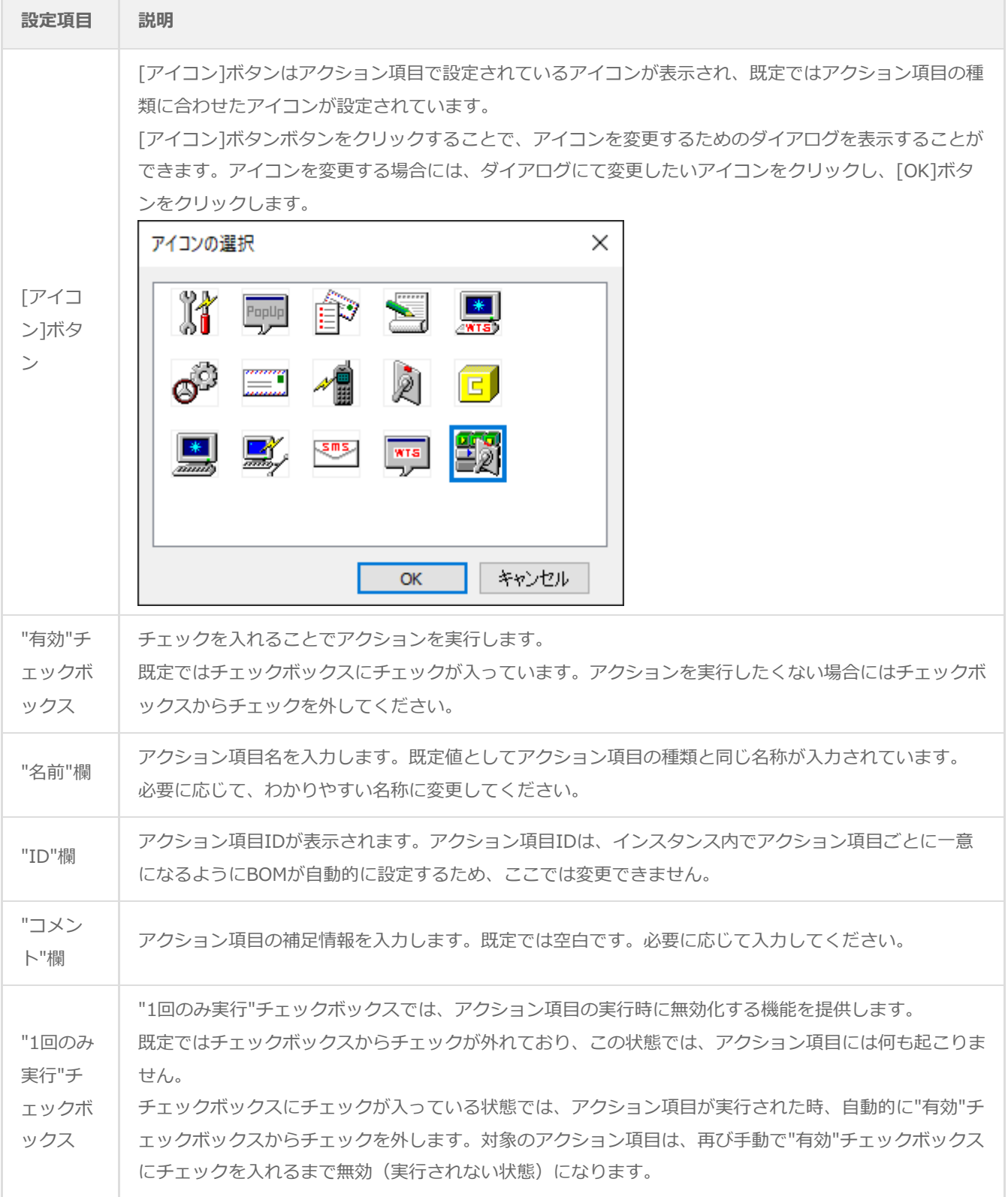

# **C. 「実行条件」タブ**

「実行条件」タブは、アクション項目を実行するための条件を設定します。

「実行条件」タブは、監視ステータス、実行頻度の既定値を除き、すべてのアクション項目で共通です。

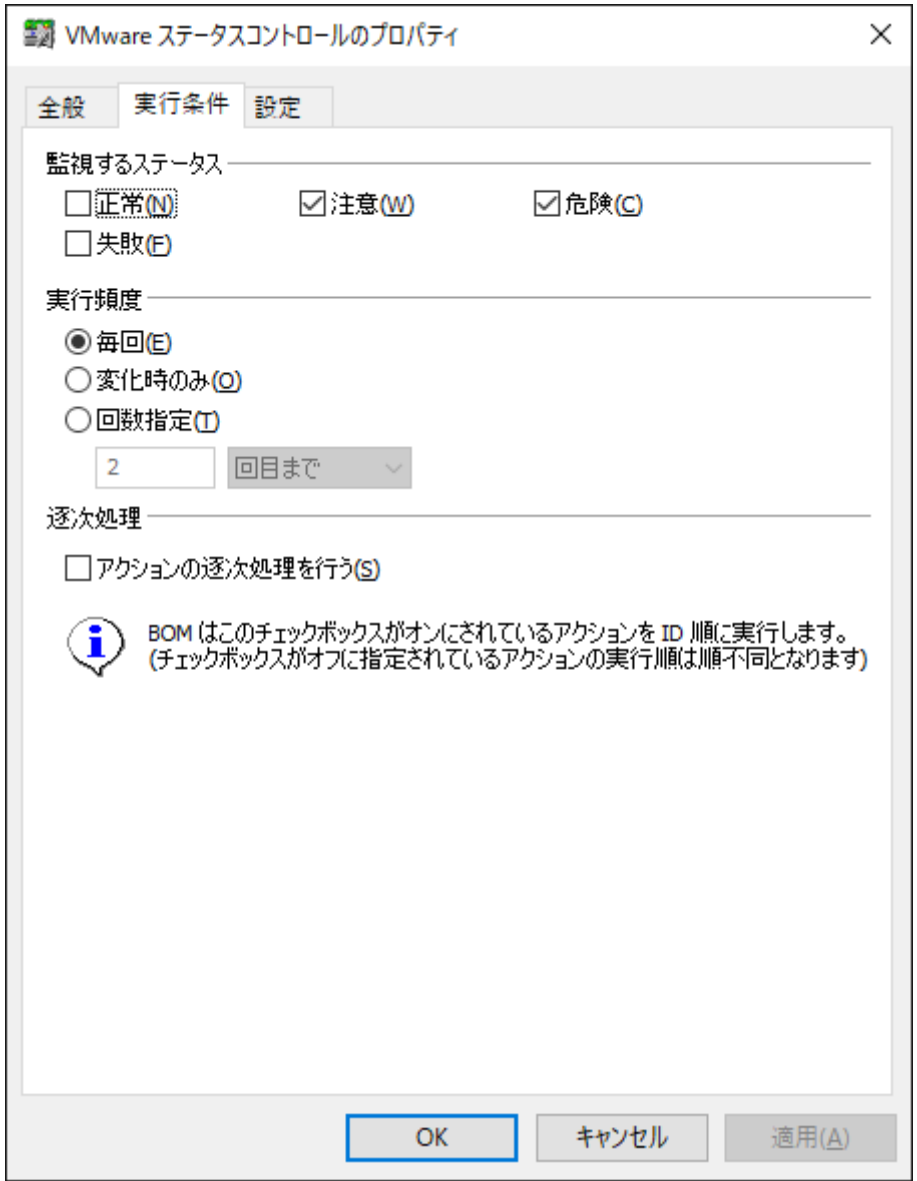

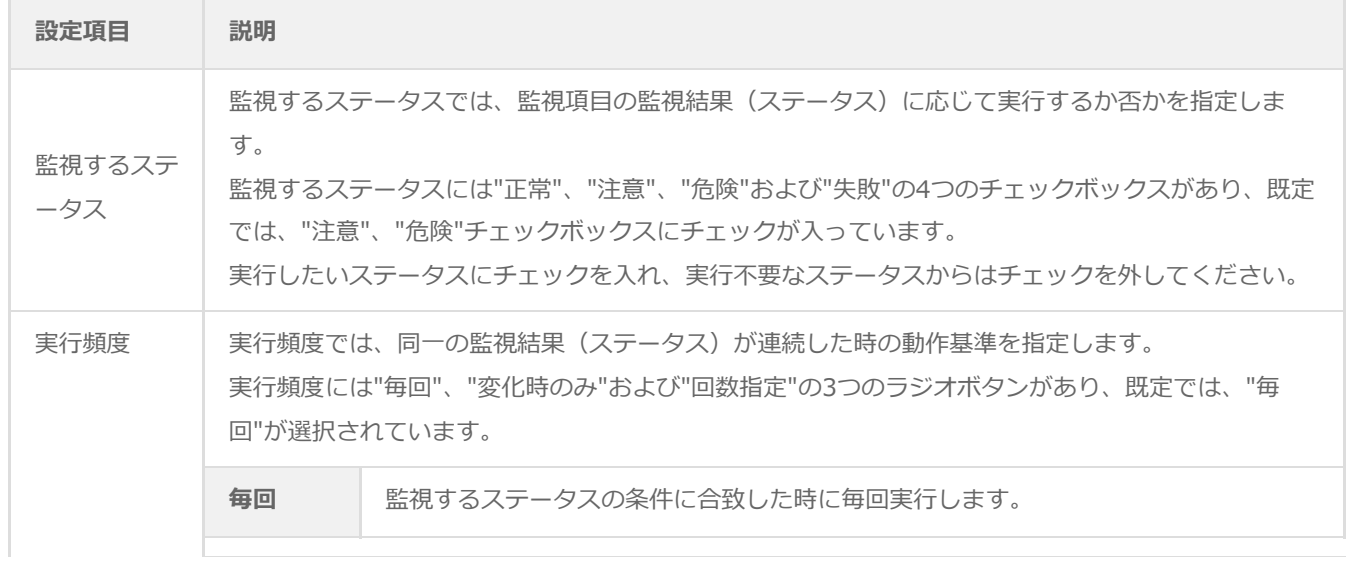

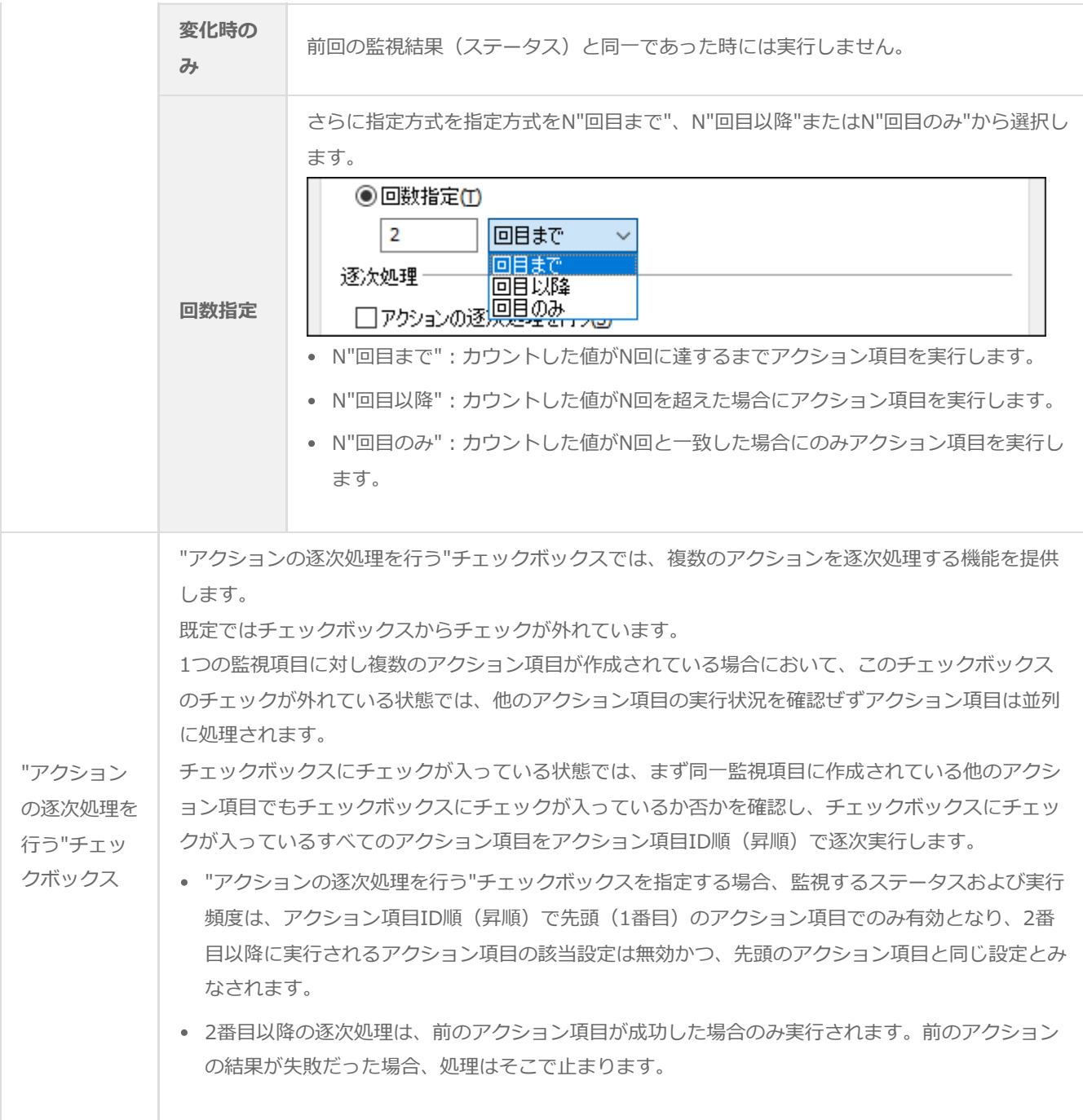

### **D. 「設定」タブ**

「設定」タブは、コントロール対象とコントロール方法を設定します。

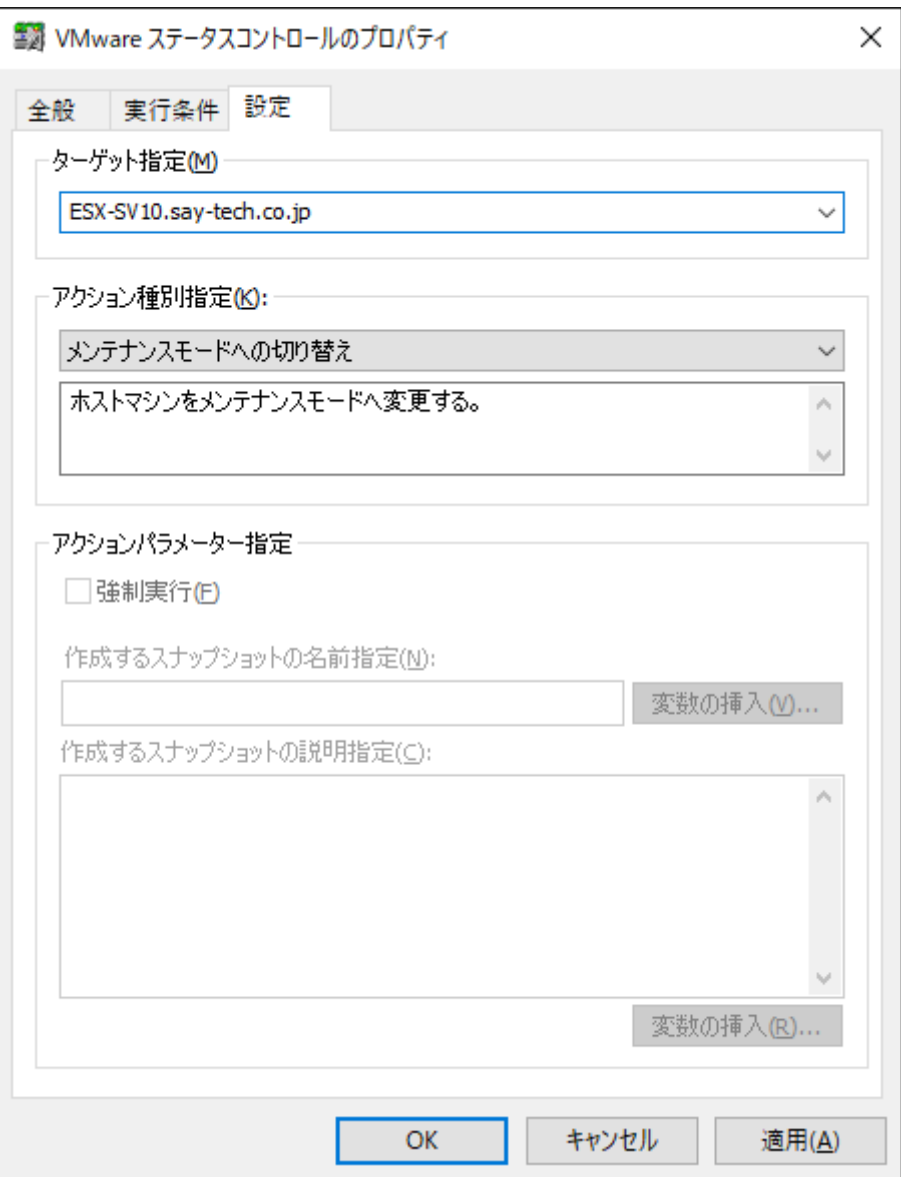

● "ターゲット指定"欄

コントロールするコンピューターを指定します。

既定値としてESXホストが指定されており、プルダウンメニューにて、ESXホストおよび仮想マシンの一覧が表示されま す。

"アクション種別指定"欄

コンピューターのコントロール方法を指定します。

"ターゲット指定"欄にてESXホストを選択した場合と、仮想マシンを選択した場合でコントロール方法が異なり、指定で きるコントロール方法は以下のとおりです。

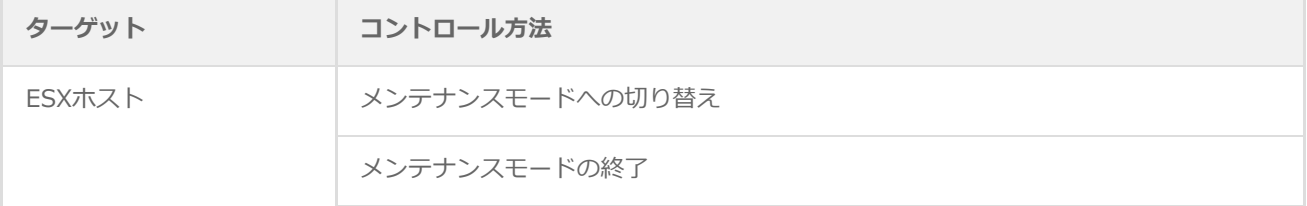

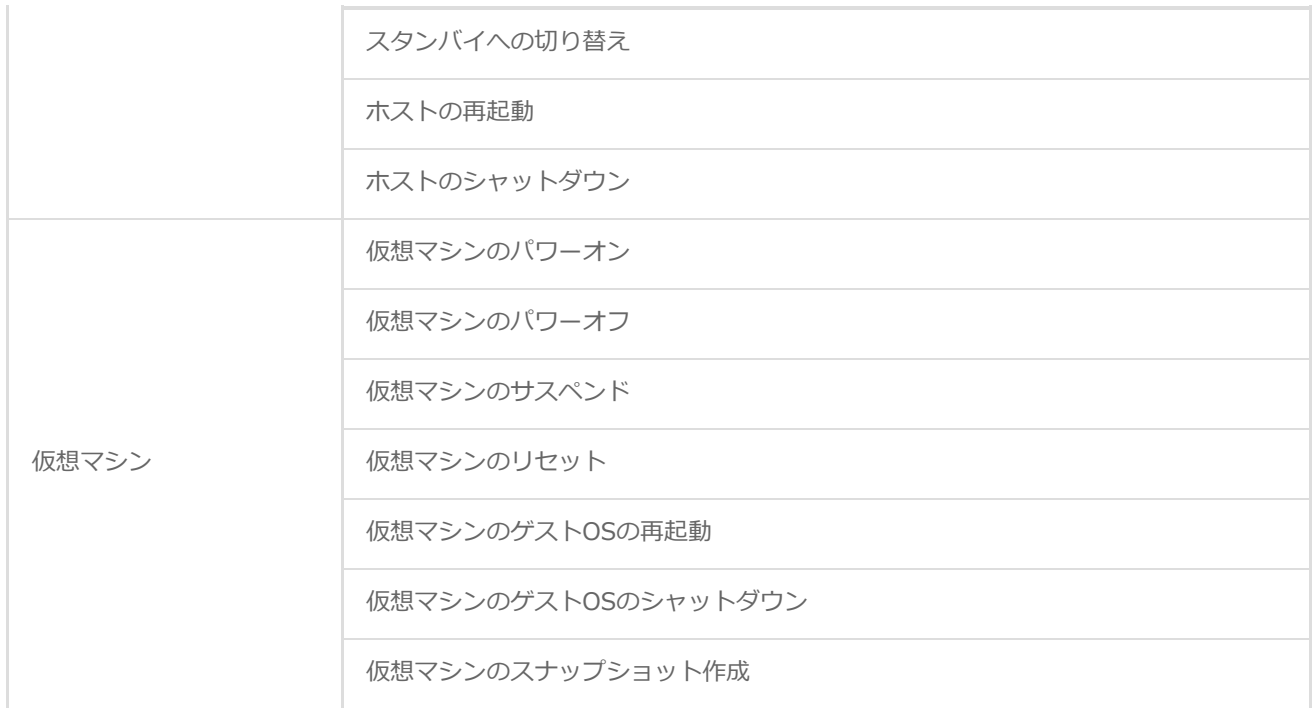

"アクションパラメーター指定"欄

"アクションパラメーター指定"欄では、コントロール時のパラメーターを指定できます。

"アクション種別指定"欄で"仮想マシンのスナップショット作成"を選択した場合には、スナップショットの名前とスナッ プショットの説明文を指定できます。

また、"アクション種別指定"欄で"ホストの再起動"または"ホストのシャットダウン"を選択した場合には、"強制実行"チ ェックボックスを使用できます。

- チェックを入れた場合には、仮想マシンの状態や実行中のオペレーションを問わず、強制的にシャットダウンを実行 します。
- チェックを外した場合には、メンテナンスモードに移行している場合のみシャットダウンを実行します。

# <span id="page-100-0"></span>**第6章 VMware ログビューアー**

#### **1. 概要**

VMware ログビューアーは、監視項目"VMware ビューアーデータ収集"で収集したデータを確認するためのビューアーで す。

BOM 8.0 マネージャーなどのVMware監視インスタンスから起動でき、ESXホスト全体、または個別の仮想マシンのリソー スについて、収集したデータをリスト、グラフ形式で表示します。

また、VMware ログビューアーは、レポートを作成するための"レポート出力ウィザード"を起動することができます。

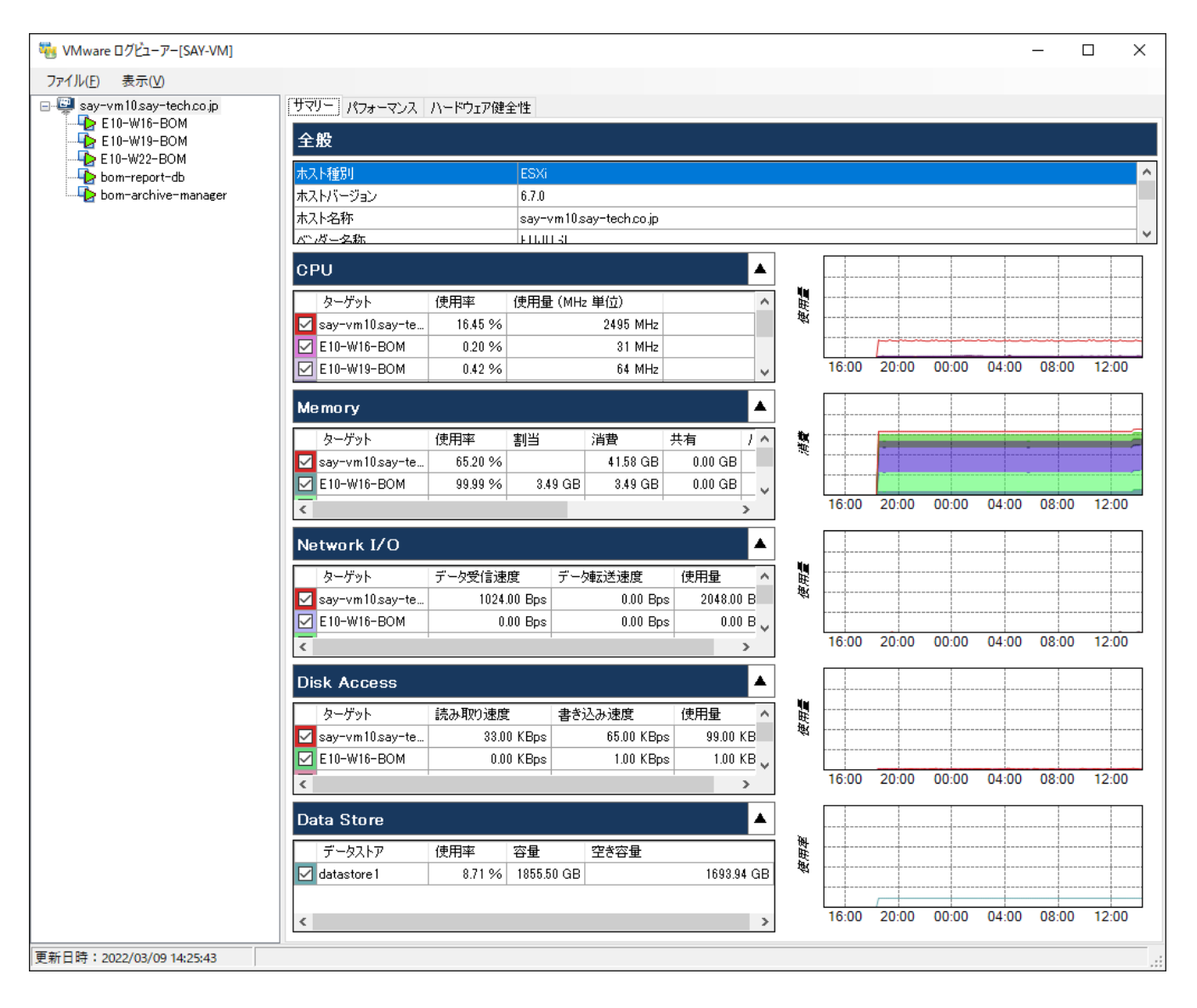

# **2. コンピューターツリービュー領域**

ウィンドウ左側は、コンピューターのツリービューを表示する領域です。ESXホストおよび仮想マシンの一覧が表示されま す。

既定ではESXホストが選択されています。

- ESXホストを選択した場合、収集データ表示領域にはESXホストの統合データが表示されます。
- 仮想マシンを選択した場合、収集データ表示領域には仮想マシンの個別データが表示されます。

# **3. 収集データ表示領域**

ウィンドウ右側は、収集したデータを表示する領域です。コンピューターツリービュー領域にて選択したコンピューターの データを表示します。

収集データ表示領域には、「サマリー」、「パフォーマンス」および「ハードウェア健全性」の3つのタブがあります。

※ コンピューターツリービュー領域で仮想マシンを選択した場合には、「ハードウェア健全性」タブが表示されません。

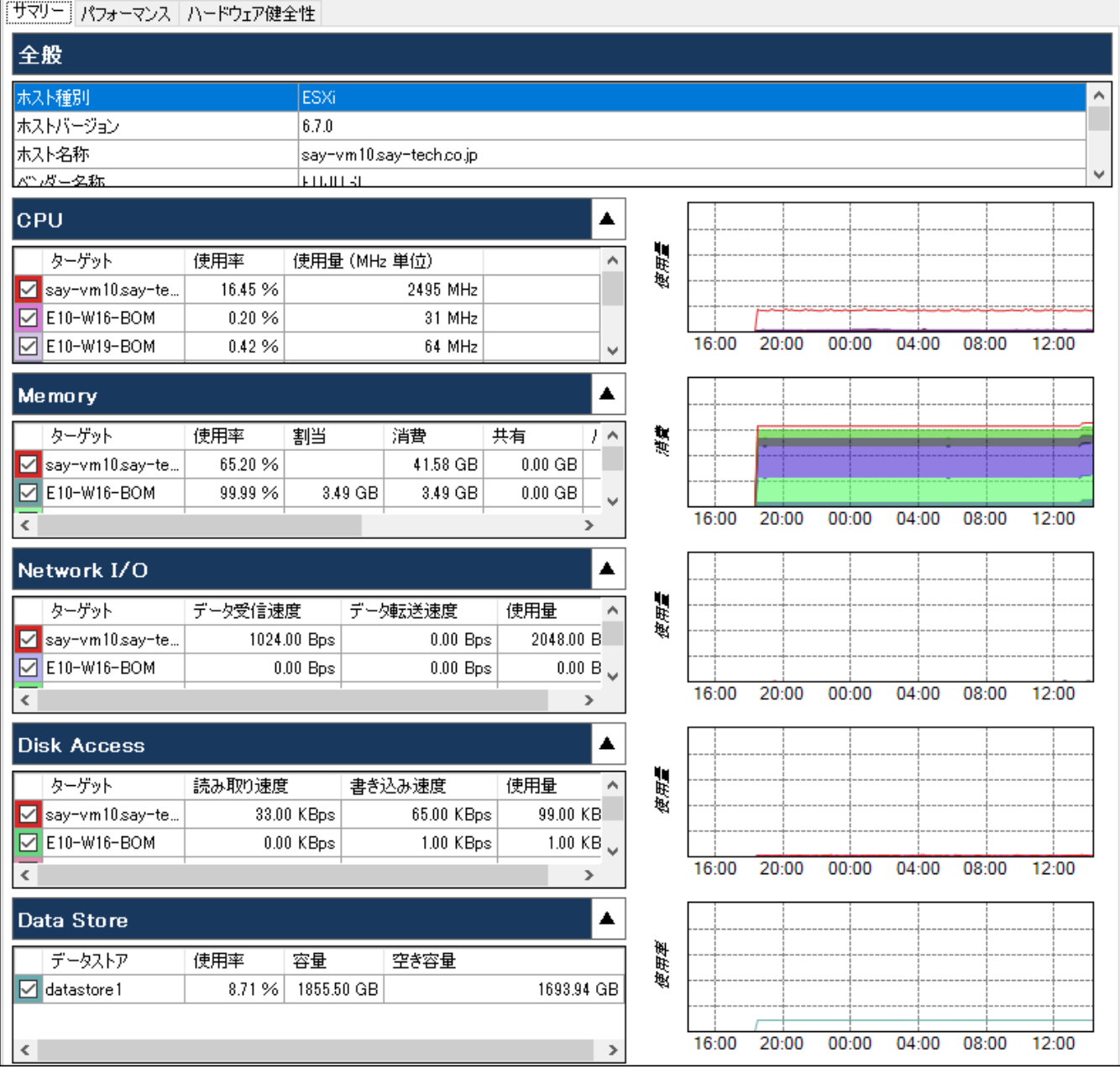

# **(1) 「サマリー」タブ**

「サマリー」タブでは、コンピューターのデータ収集結果をリスト表およびグラフにて確認できます。

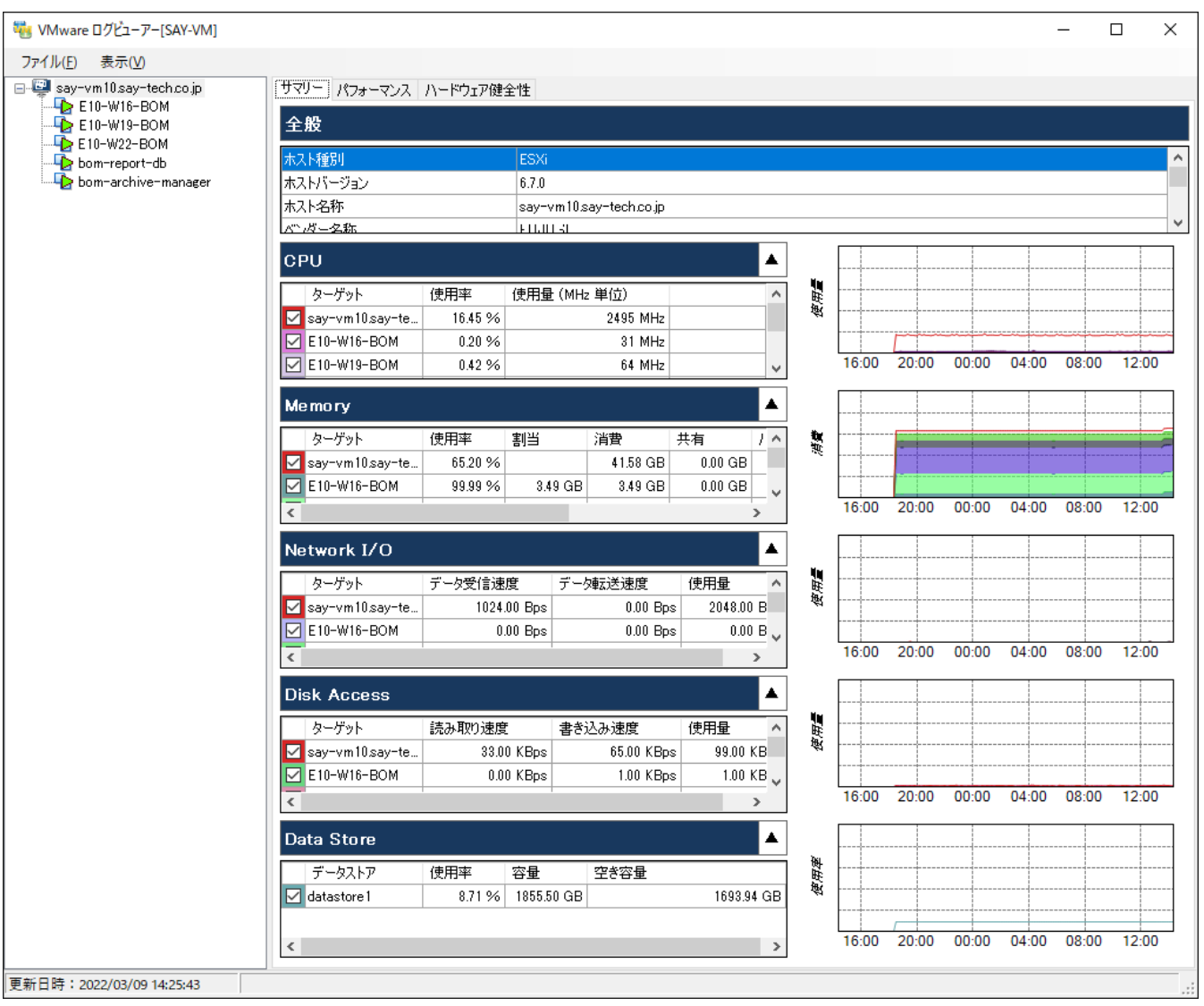

#### **A. "全般"欄**

"全般"欄では、コンピューターの基本情報を確認できます。

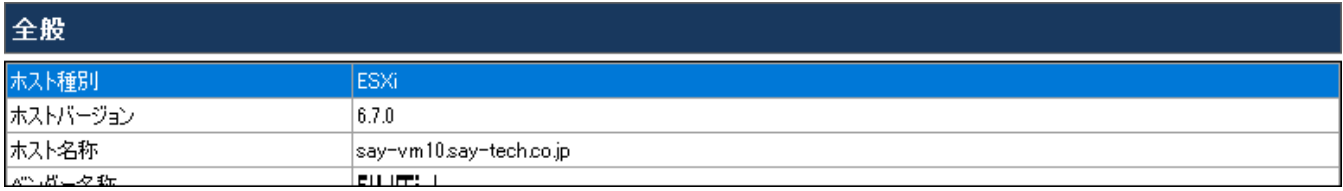

- 右端のスクロールバーを下にスライドすることで、すべての基本情報を確認できます。
- "全般"欄[と"リソース"領域の](#page-107-0)境界にカーソルを移動させると、マウスカーソルがリサイズカーソルに変わり、ドラッグア ンドドロップで上下方向に領域の表示サイズを変更できます。これにより、以下のように全般欄をすべて表示することも 可能です。

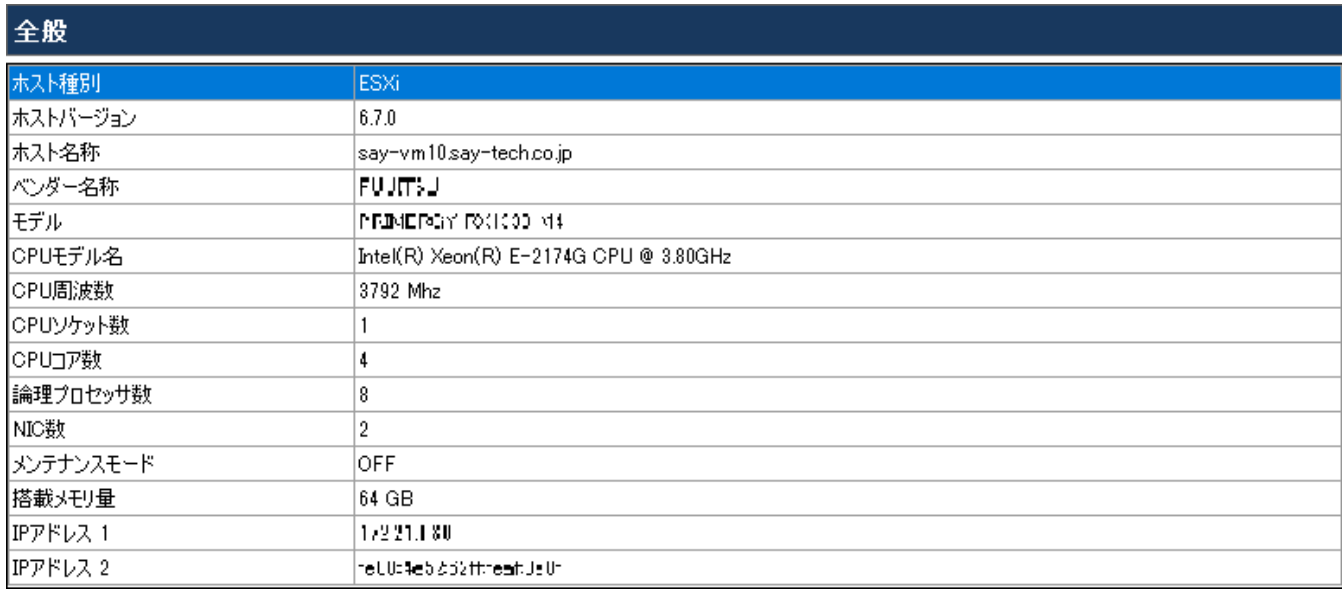

- "全般"欄に表示される情報
	- ESXホスト

コンピューターツリービュー領域にてESXホストを選択している場合、"全般"欄には以下の項目を表示します。

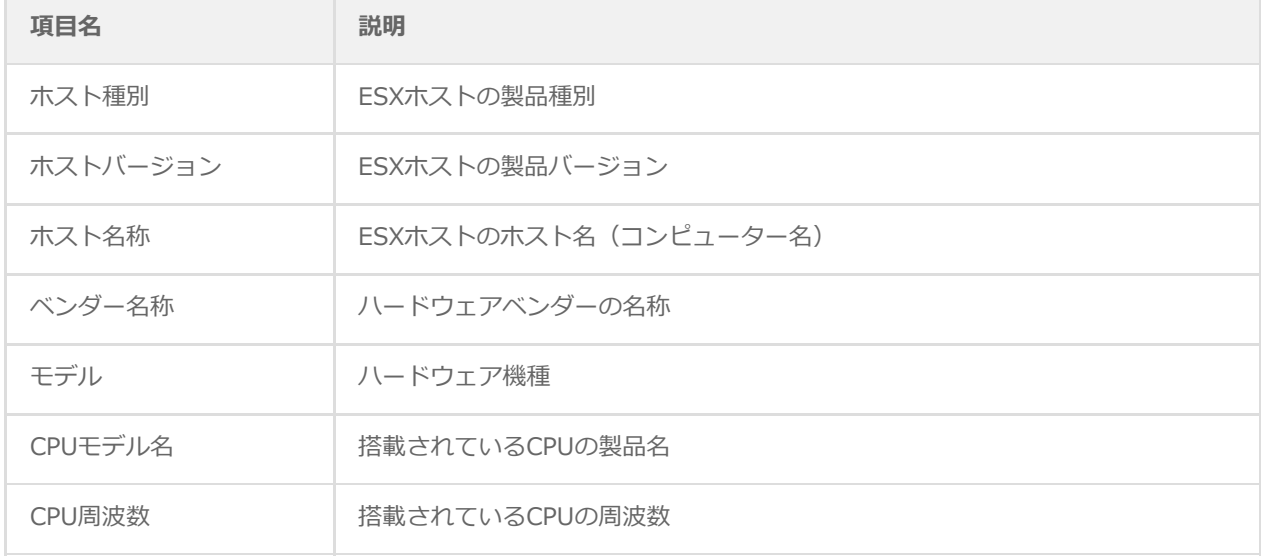

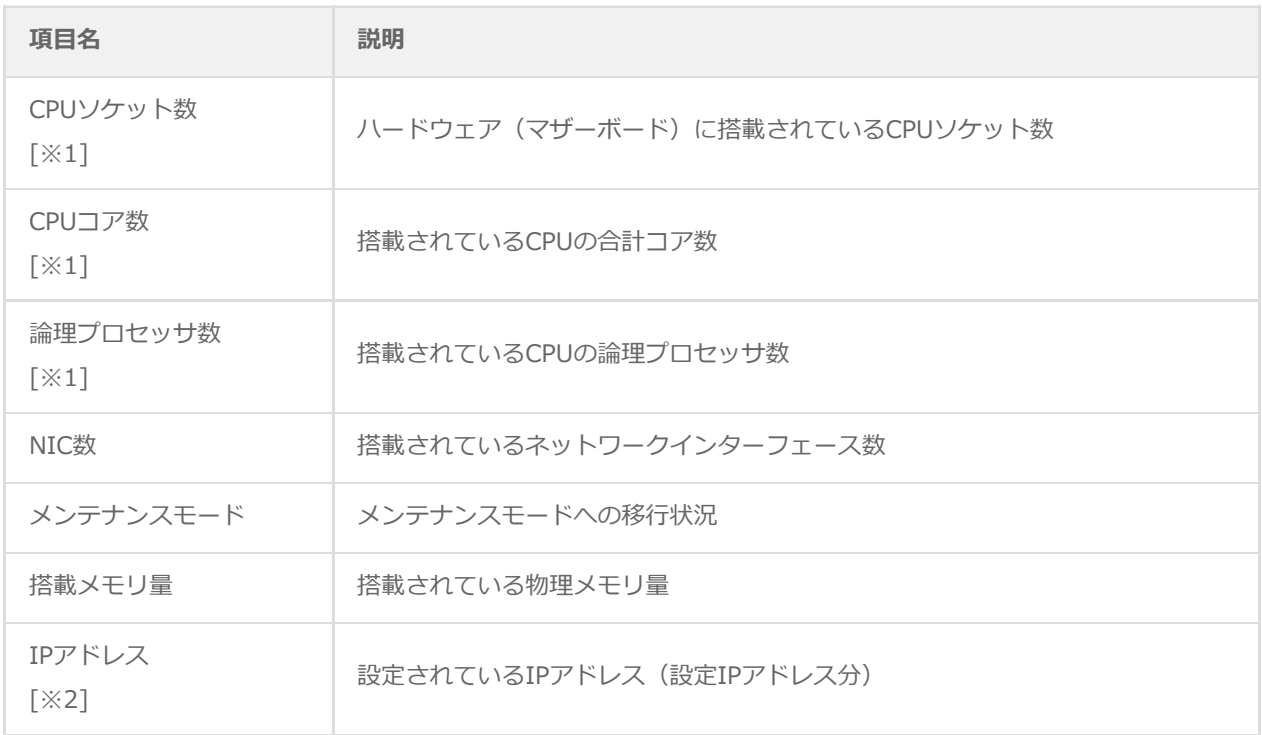

※1 Hyper-Threading対応の4コアCPUを2個搭載していた場合、CPUソケット数は2、CPUコア数は8、論理プロセ ッサ数は16となります。

※2 IPv6のみが設定されているNICについては、IPv4に対応するIPアドレス欄が空白となります。

仮想マシン

コンピューターツリービュー領域にて仮想マシンを選択している場合、"全般"欄には以下の項目を表示します。

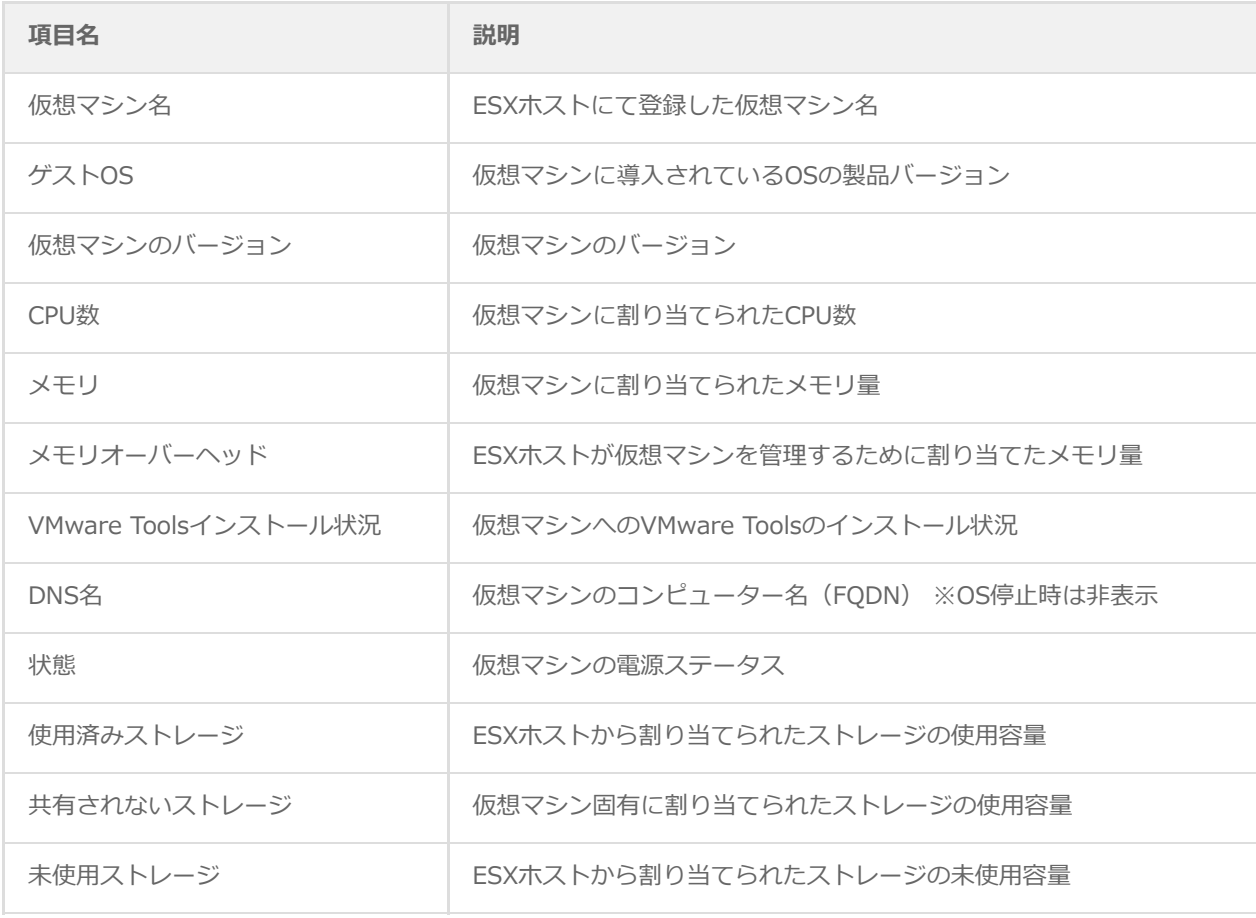

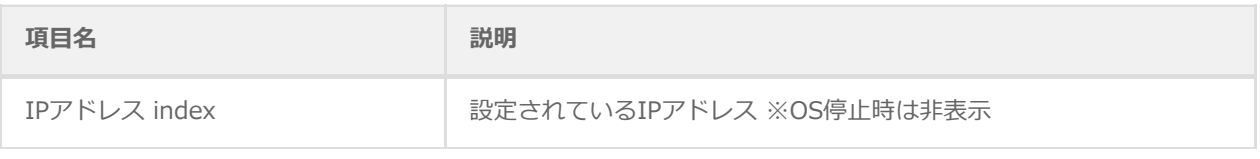

#### <span id="page-107-0"></span>**B. "リソース"領域**

"リソース"領域には、それぞれのリソースの収集結果をサマリーで表示します。

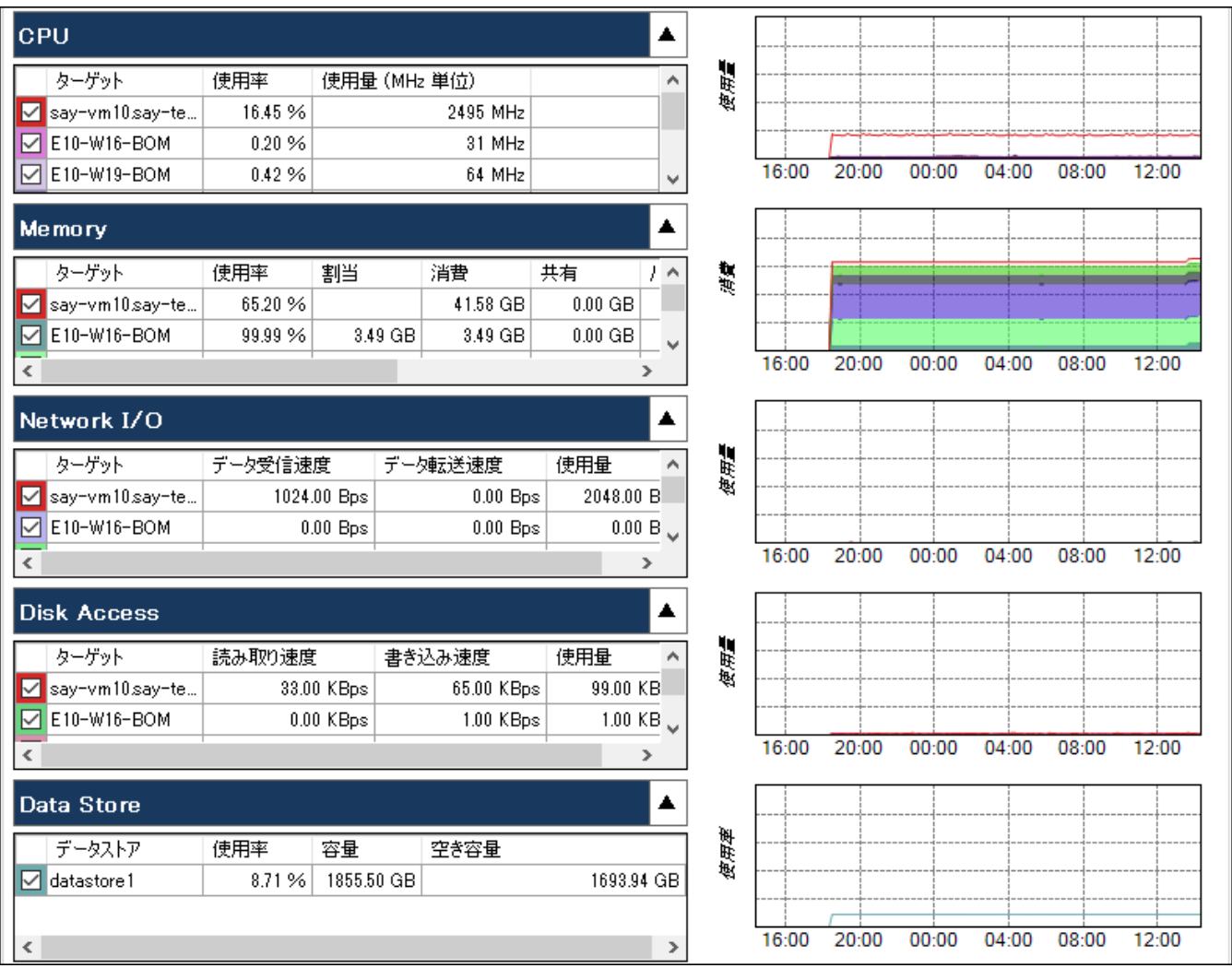

リスト表

各リソースに表示されたコンピューターのリストでは、データ収集結果の最新情報を表示します。

右端のスクロールバーを下にスライドすることで、すべてのコンピューターのデータ収集結果を確認できます。

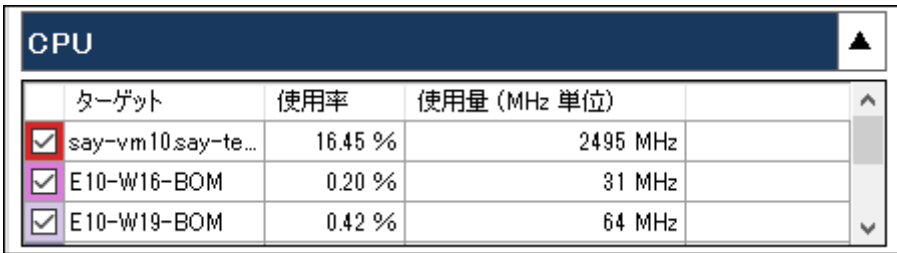

• グラフ

グラフには、既定では直近1日の監視データを表示します。グラフの表示期間は変更することができます。

グラフに関する設定方法については'[メニュー"表示"](#page-133-0)'の項目'["設定"コマンド](#page-133-1)'を参照してください。
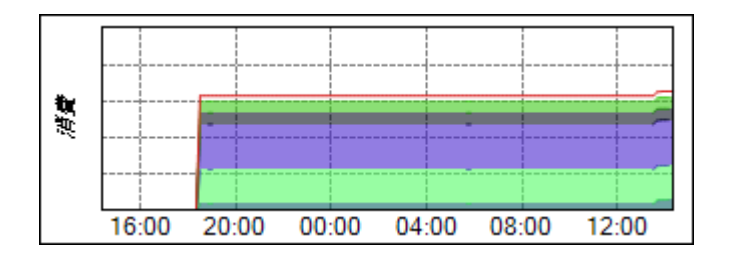

#### サイズ変更

各"リソース"情報とグラフの境界にカーソルを移動させるとマウスカーソルがリサイズカーソルに変わり、ドラッグアン ドドロップで左右方向に領域の表示サイズを変更できます。

強調表示

各リソースに表示されたコンピューターのリストで、特定のコンピューターを選択すると、右に表示されたグラフで該当 のコンピューターの値が強調表示されます。

並び替え

リスト表は、項目名をクリックすることで並び替えることができます。

- 項目名を1回クリックすると、項目名に"△"が表示され、昇順で並べ替えます。
- 再度項目名をクリックすると、項目名に"▽"が表示され、降順で並べ替えます。
- グラフの表示/非表示

リスト表の左端にあるチェックボックスからチェックを外すと、右に表示されたグラフで該当のコンピューターの値が非 表示にできます。またチェックを入れることで再表示できます。

格納と展開

リソース種別(CPU、Memoryなど)を示すバーの右端にある[▲](格納)ボタンをクリックすることで、該当のリソー ス情報(リソース情報とグラフ)を非表示にできます。また、ボタンの種類が[▼](展開)ボタンに置き換わり、再度ク リックすることで再表示できます。

● "リソース"領域に表示される情報

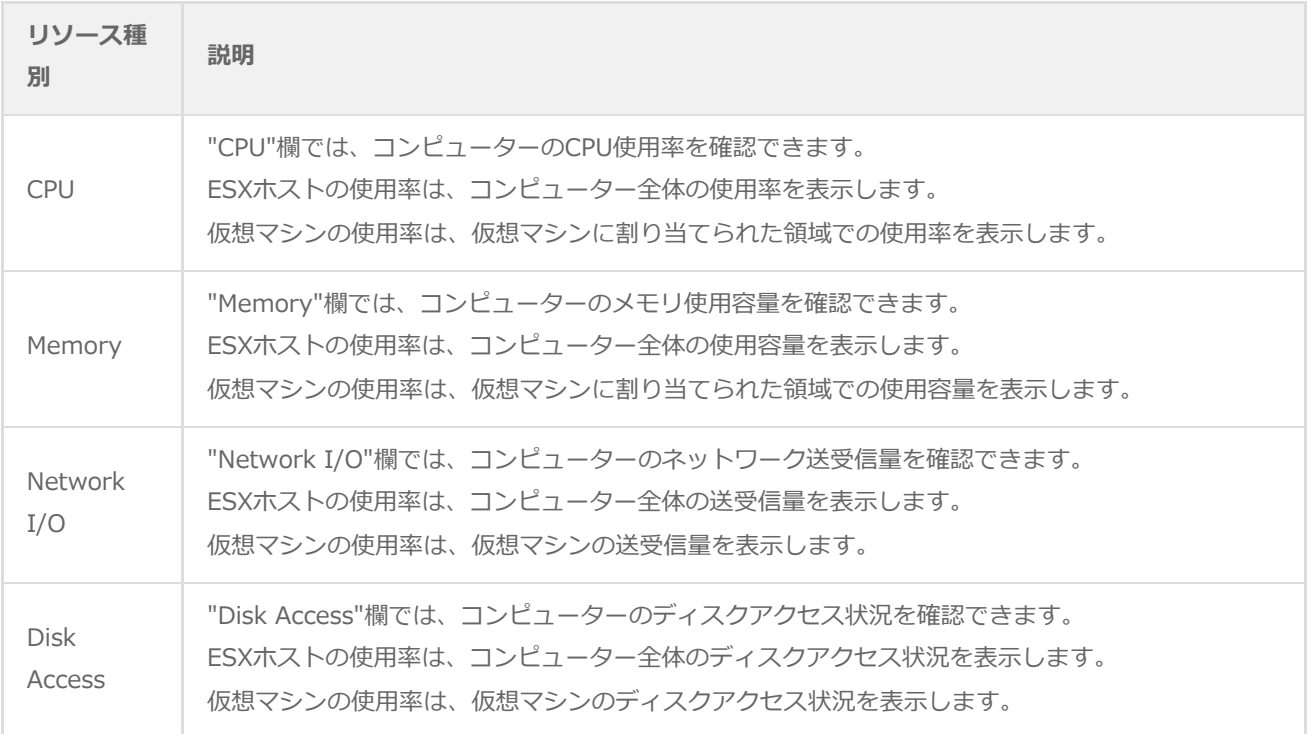

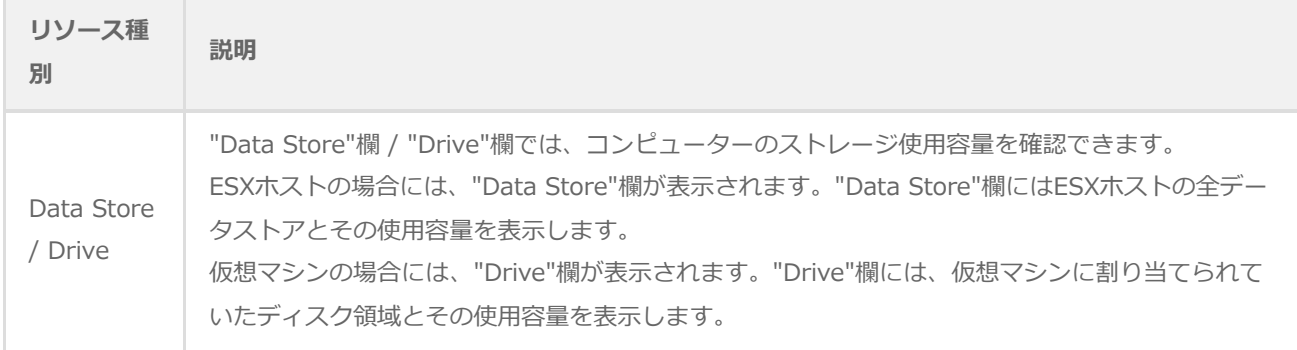

# **(2) 「パフォーマンス」タブ**

「パフォーマンス」タブでは、コンピューターのパフォーマンス情報を詳細に確認できます。

初回実行時には何も表示されません。カウンターの設定を行うことで、グラフをはじめとする各情報が表示されます。

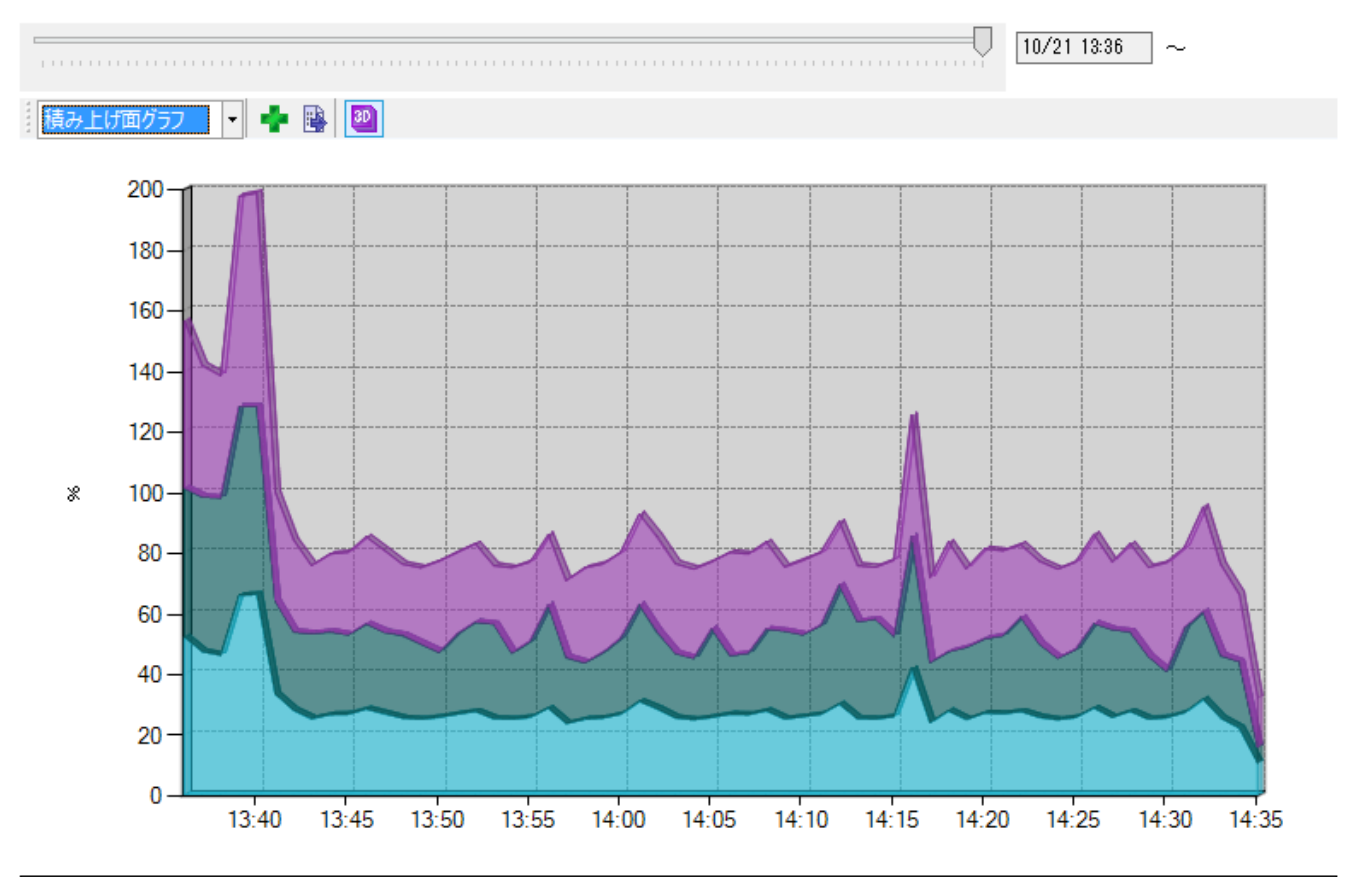

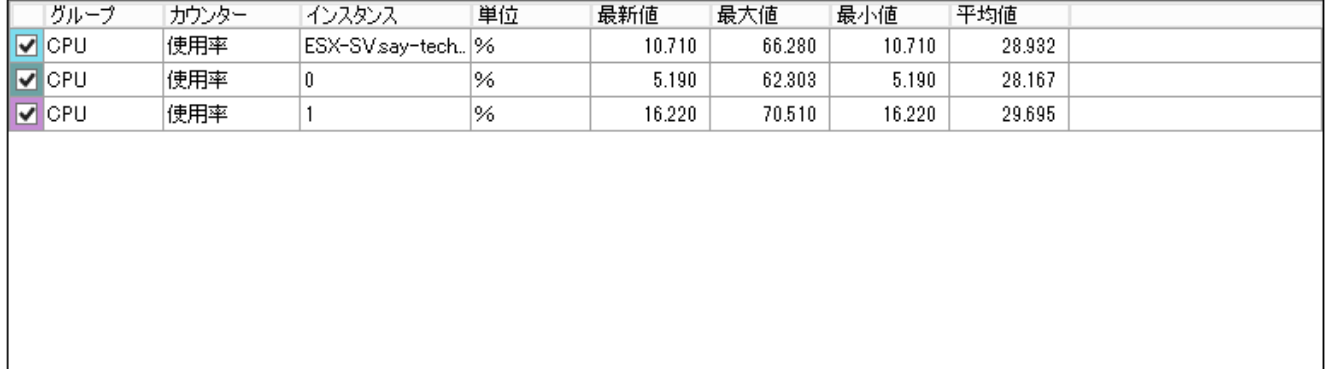

## **A. 表示期間指定バー**

表示期間指定バーでは、表示する情報の期間を指定します。

既定ではポインターが右端にあり、最新の情報が表示されます。また、最新情報のため、終了時刻は省略されます。

スタックバーの右端にあるポインターを左にスライドすることで、パフォーマンス表示領域に表示するコンピューターのパ フォーマンス情報について、過去の情報を確認できます。

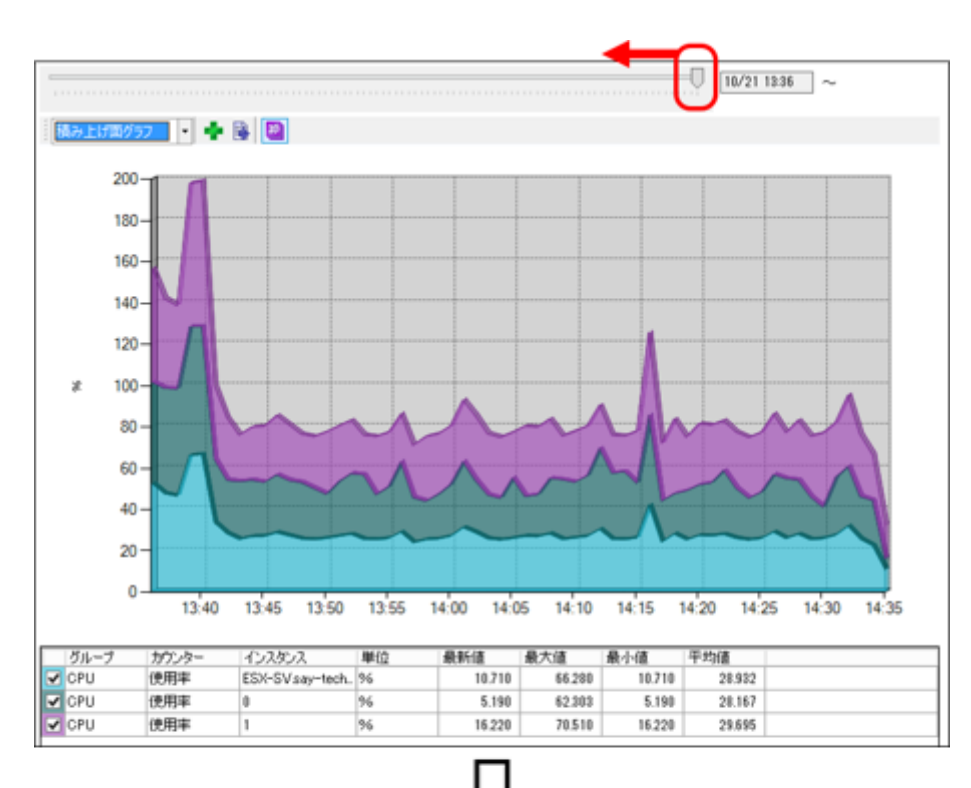

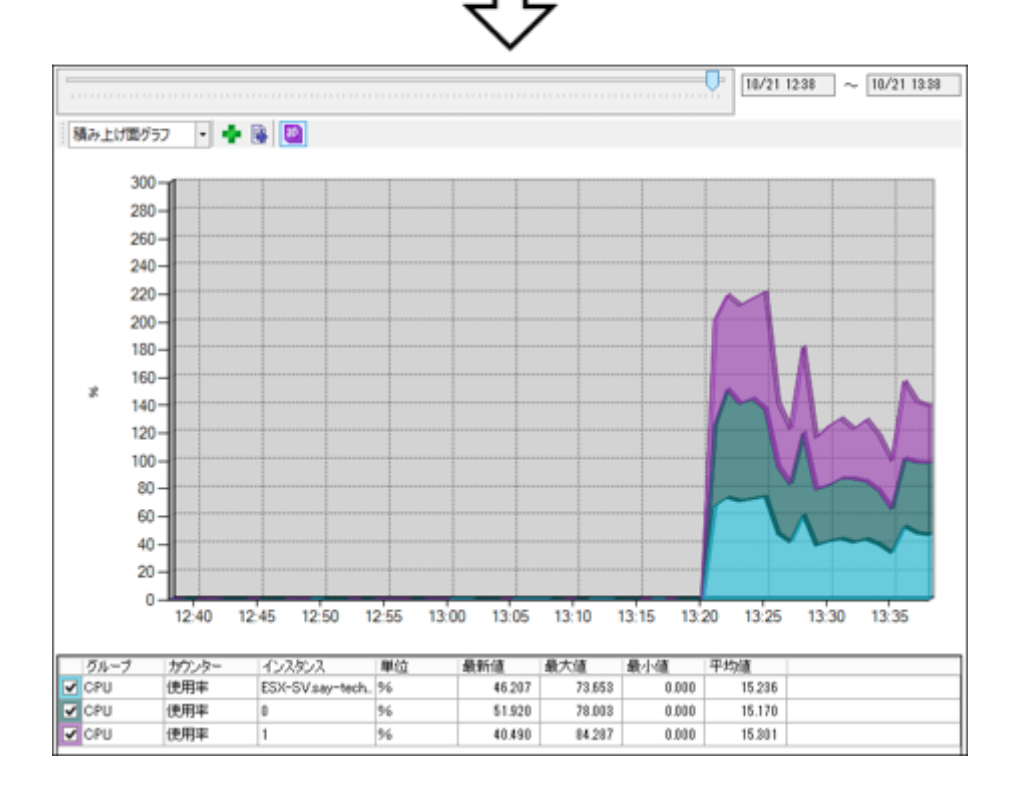

### **B. パフォーマンス表示領域**

パフォーマンス表示領域では、コンピューターから収集したパフォーマンス情報から任意のパフォーマンスカウンターをチ ャート(グラフおよびリスト表)で確認できます。

既定では前回指定したカウンターの情報を表示します。初回実行時には何も表示されません。またチャートの数は既定で1 つ、最大で4つまで表示できます。

チャート数の設定方法については、'[メニュー"表示"](#page-133-0)'の項目'["設定"コマンド](#page-133-1)'を参照してください。

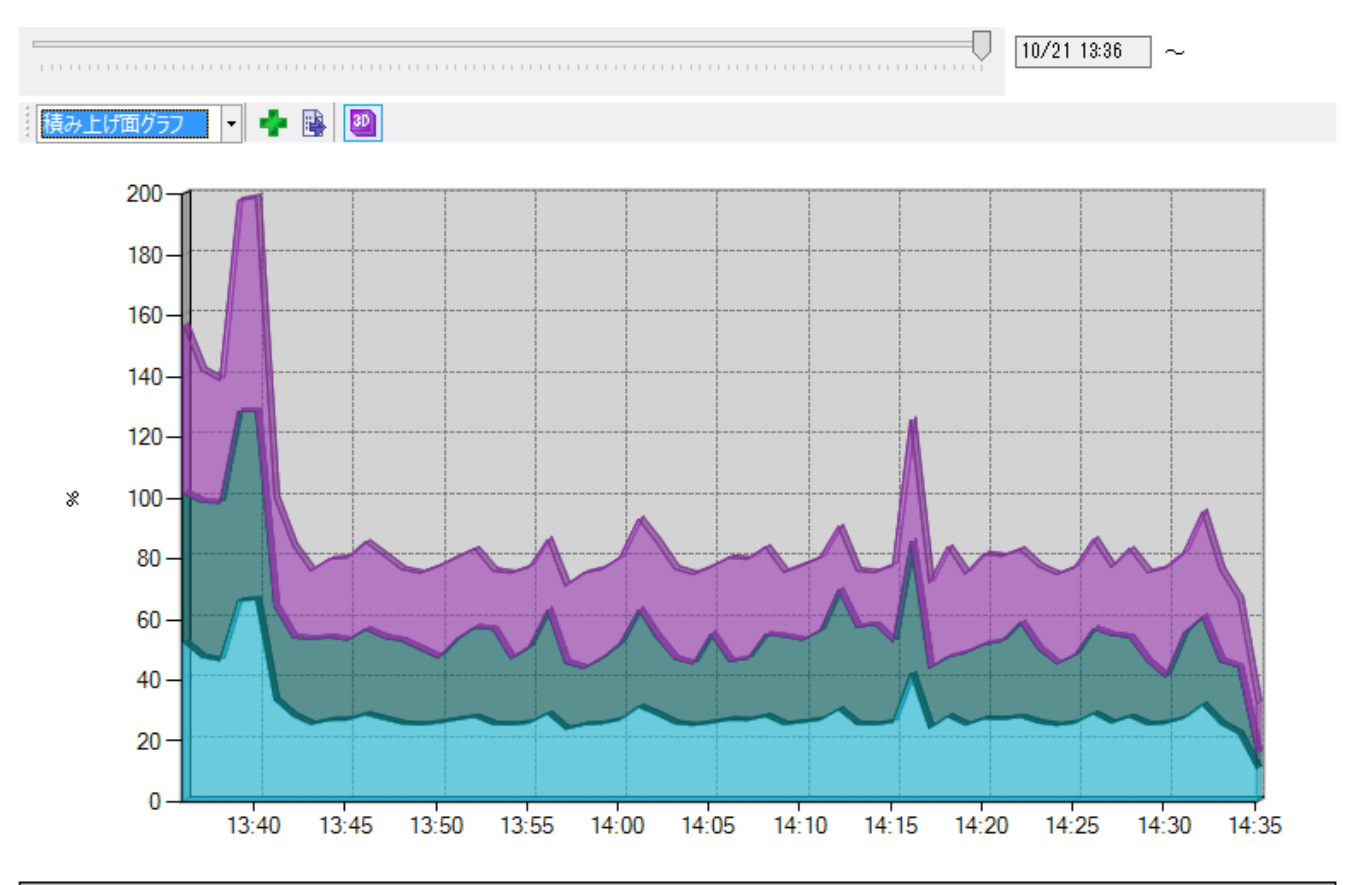

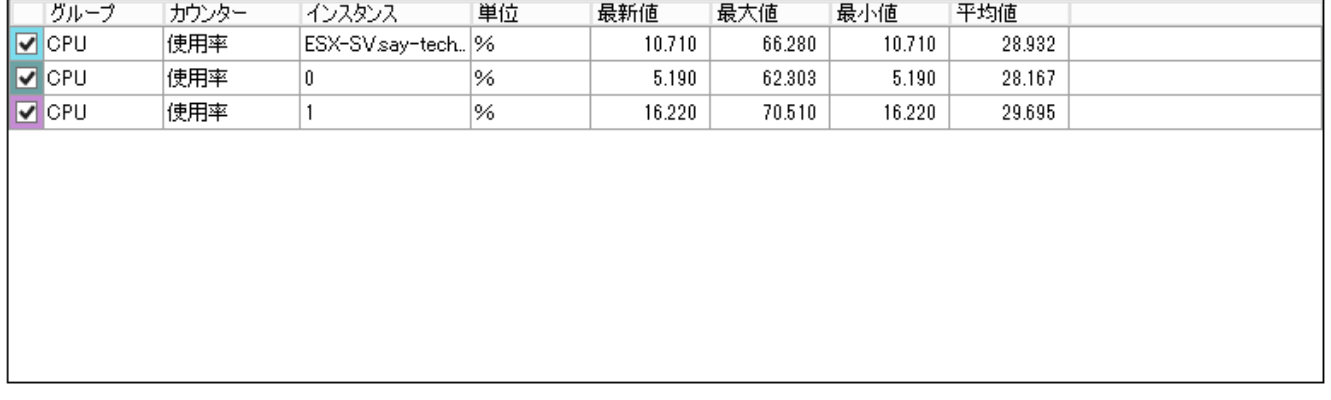

## **C. チャート領域**

チャート領域は、チャートメニュー、グラフ領域、リスト表領域で構成され、「サマリー」タブの"リソース"領域と同じよ うに、"サイズ変更"、"強調"、"並び替え"、"グラフの表示/非表示"の各種機能を使用できます。

各機能の使用手順は'[「サマリー」タブ](#page-103-0)'の'[リソース領域](#page-107-0)'を参照してください。

## **D. チャートメニュー**

チャートメニューではチャート(グラフおよびリスト表)に関するメニューを提供します。

the state of the state of the state of the state of the state of the state of the state of the state of the state of the state of the state of the state of the state of the state of the state of the state of the state of t 折れ線グラフ

グラフ選択欄

グラフ選択欄では、グラフの種類を"折れ線グラフ"、"積み上げ縦棒グラフ"、"積み上げ面グラフ"から選択できます。 なお、"積み上げ面グラフ"は異なる単位のカウンターを指定した場合には選択できません。

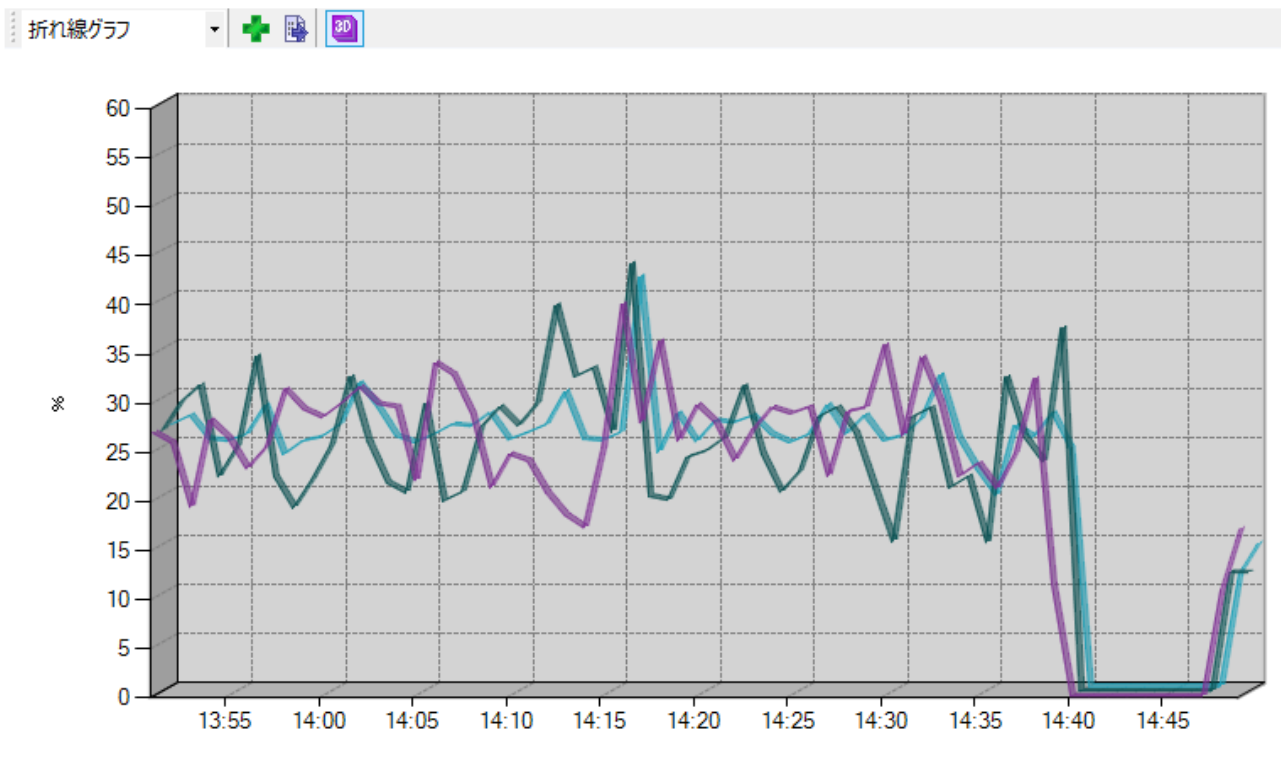

[カウンター指定]ボタン

[カウンター指定]ボタンをクリックすることで、"カウンター指定"ダイアログが表示されます。また、グラフ領域の右ク リックメニューから"カウンター指定"を選択した場合も同様に"カウンター指定"ダイアログが表示されます。

"カウンター指定"ダイアログについては'["カウンター指定"ダイアログ](#page-115-0)'を参照してください。

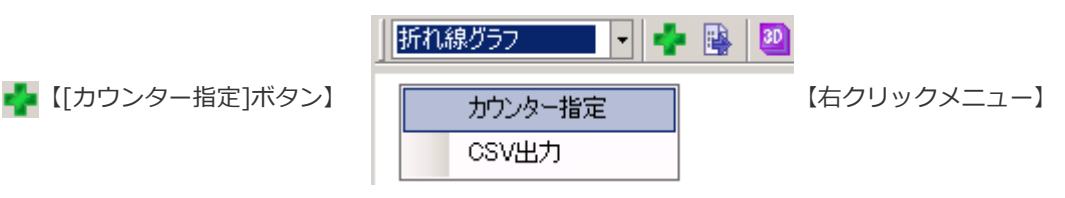

● [CSV出力]ボタン

[CSV出力]ボタンをクリックすることで、CSV出力ウィザードが表示されます。また、グラフ領域の右クリックメニュー から"CSV出力"を選択した場合も同様にCSV出力ウィザードが表示されます。

CSV出力ウィザードについては'[CSV出力ウィザード](#page-125-0)'を参照してください。

折れ線グラフ HEM  $3D$ 【[CSV出力]ボタン】 【右クリックメニュー】CSV出力 ष्ठा

[3D]押し込みボタン

[3D]押し込みボタンをクリックすることで、グラフの3D表示の有無を切り替えることができます。

**30 【ON】グラフは3Dで表示されます。** 

3D 【OFF】グラフは2Dで表示されます。

## <span id="page-115-0"></span>**E. "カウンター指定"ダイアログ**

"カウンター指定"ダイアログにて、グラフ領域、リスト表領域に表示するパフォーマンスカウンターを指定します。

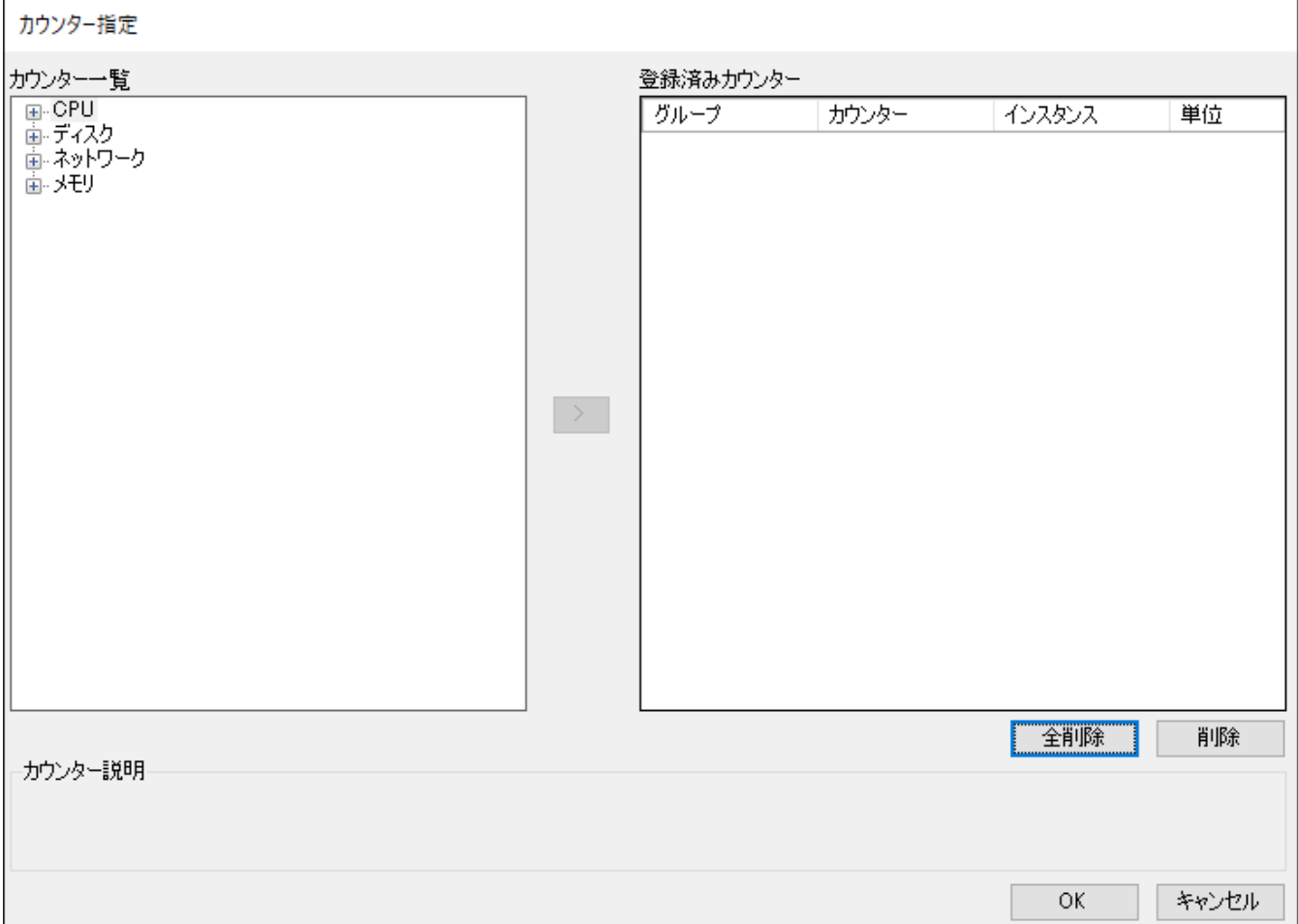

"カウンター一覧"領域

"カウンター一覧"領域のツリーにて、パフォーマンスグループまたはパフォーマンスカウンターの[+] (展開)ボタンを クリックすることで、ツリーを展開できます。また、ボタンの種類が[-](格納)ボタンに置き換わります。

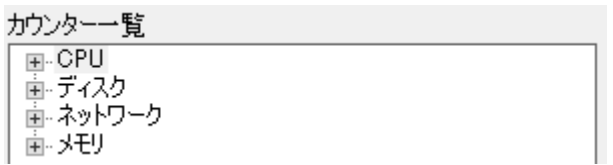

[-](格納)ボタンをクリックすることで、展開したツリーを折りたたむことができます。また、ボタンの種類が[+](展 開)ボタンに置き換わります。

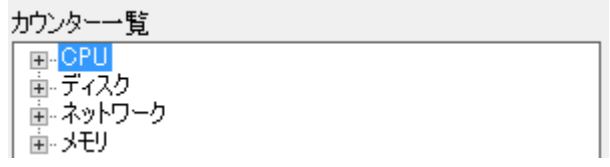

"カウンター一覧"領域のツリーから"(任意のパフォーマンスグループ)"→"(任意のパフォーマンスカウンタ ー) "→" (取得インスタンス一覧) "と順に展開することで、該当パフォーマンスカウンターのインスタンスが存在するか

否かを確認できます。

また、"カウンター説明"領域に該当パフォーマンスカウンターの説明文が表示されます。

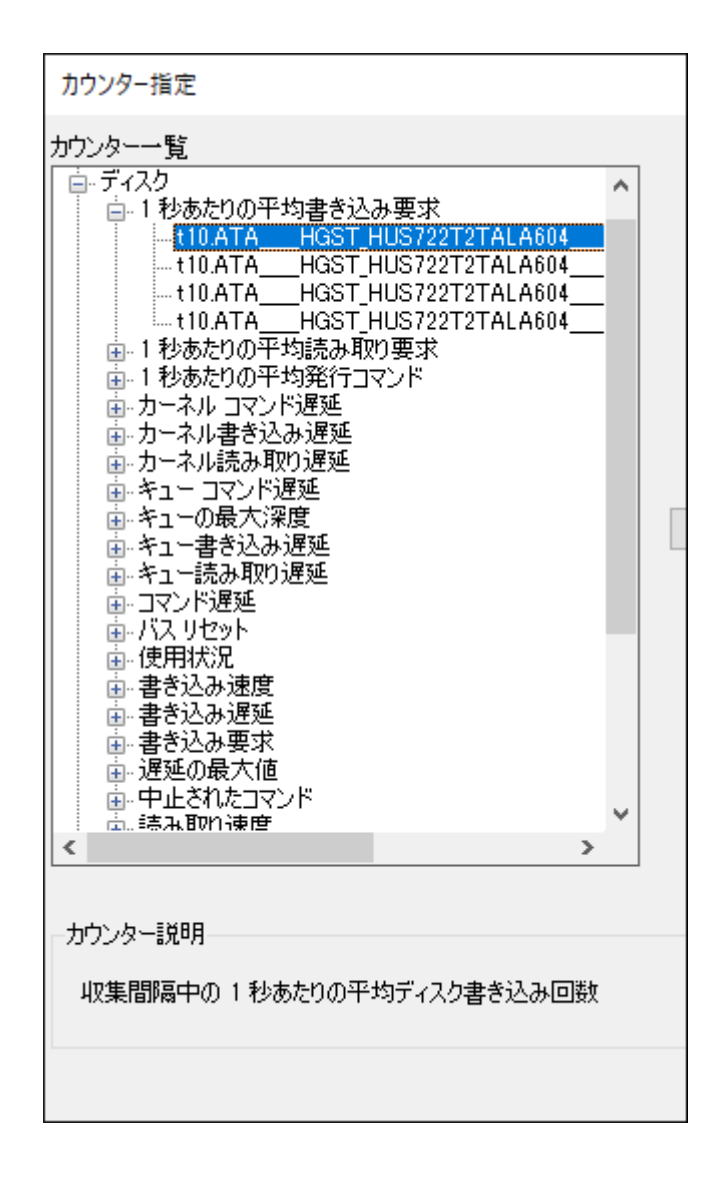

● [>] (追加) ボタン

"カウンター一覧"領域で表示したいパフォーマンスカウンターまたはカウンターのインスタンスを選択し、[>](追加) ボタンをクリックすることで、選択したパフォーマンスカウンター、インスタンスが登録済みカウンターに表示されま す。

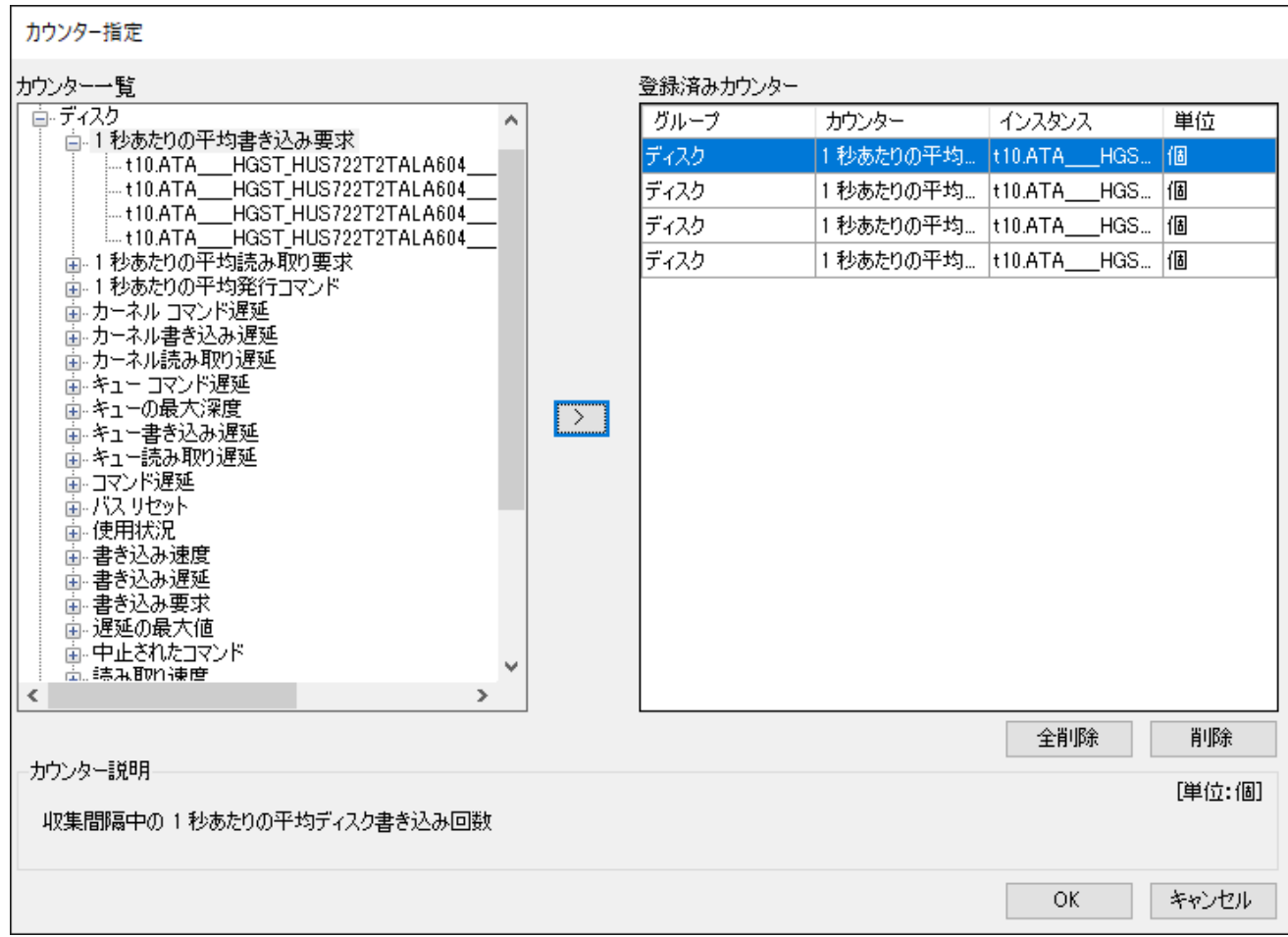

また、インスタンスがないパフォーマンスカウンター選択して、[>](追加)ボタンをクリックした場合、以下のメッセ ージが表示されてパフォーマンスカウンターの登録に失敗します。

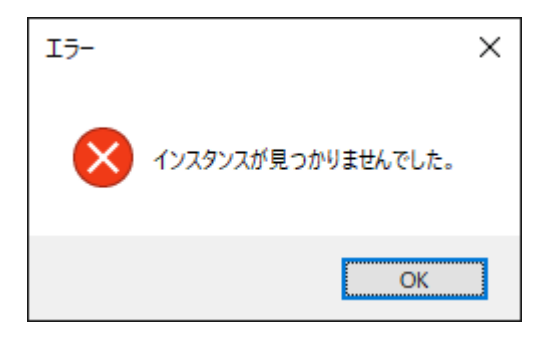

1つのチャートには、複数のパフォーマンスカウンターを登録できます。ただし、"単位"の数による制限があります。 グラフ領域では、1つ目の単位が軸線の左側、2つ目の単位が軸線の右側に表示されます。

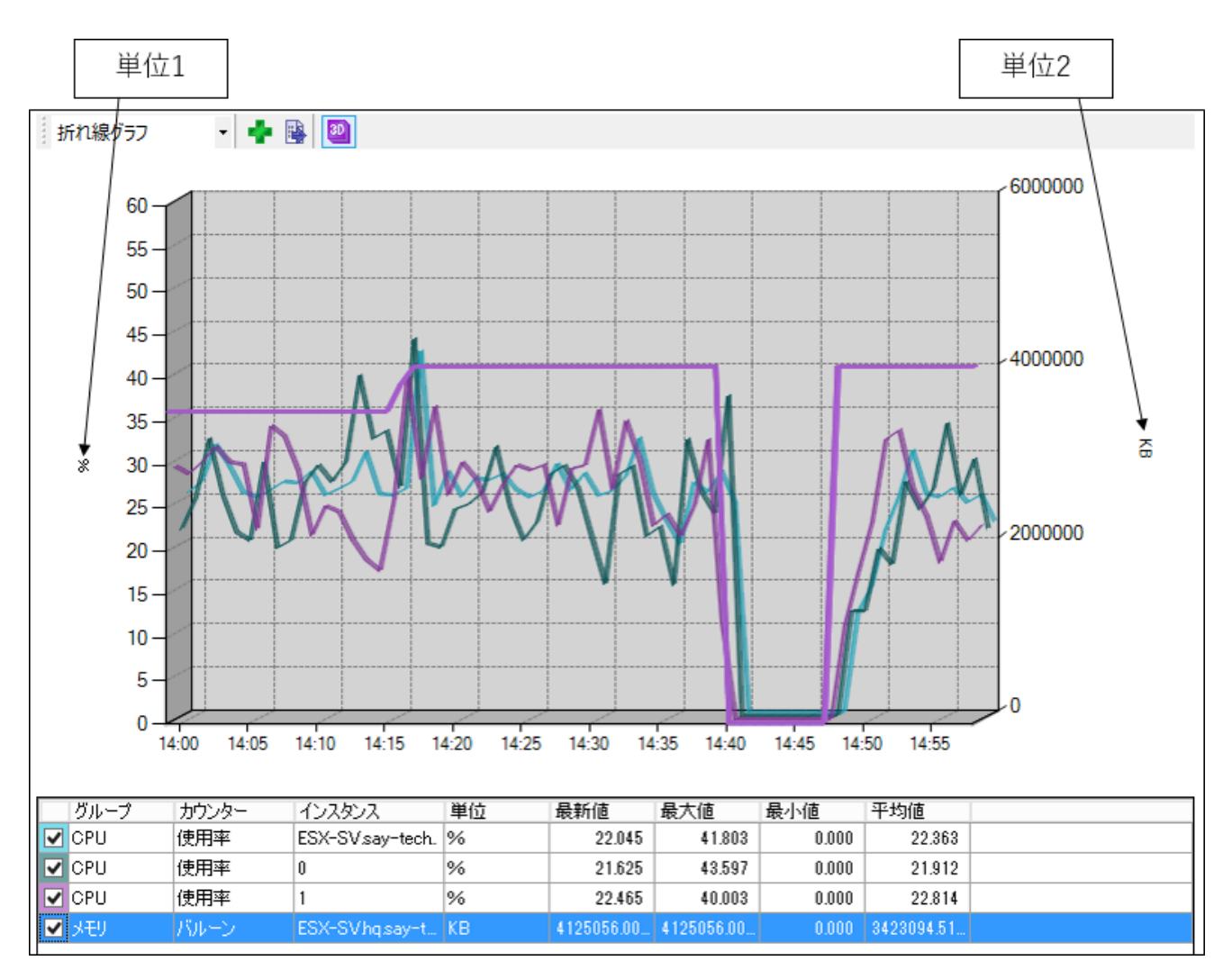

各パフォーマンスカウンターの"単位"は、"カウンター指定"ダイアログの"カウンター説明"領域、または"登録済みカウン ター"領域の"単位"列で確認できます。

既に2つの単位が登録されている状態で[>](追加)ボタンをクリックした場合、以下のメッセージが表示され、パ フォーマンスカウンターの登録に失敗します。

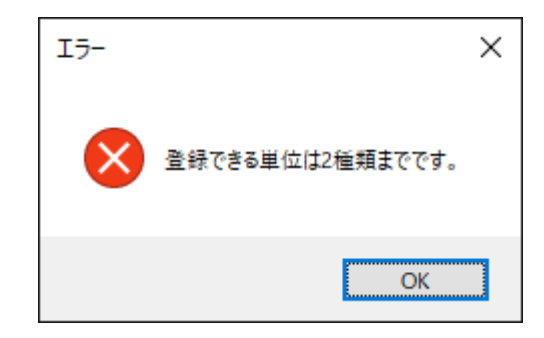

"登録済みカウンター"領域

"登録済みカウンター"領域には、登録したパフォーマンスカウンターの一覧が表示されます。

"グループ"、"カウンター"、"インスタンス"および"単位"の4つの情報を表示します。

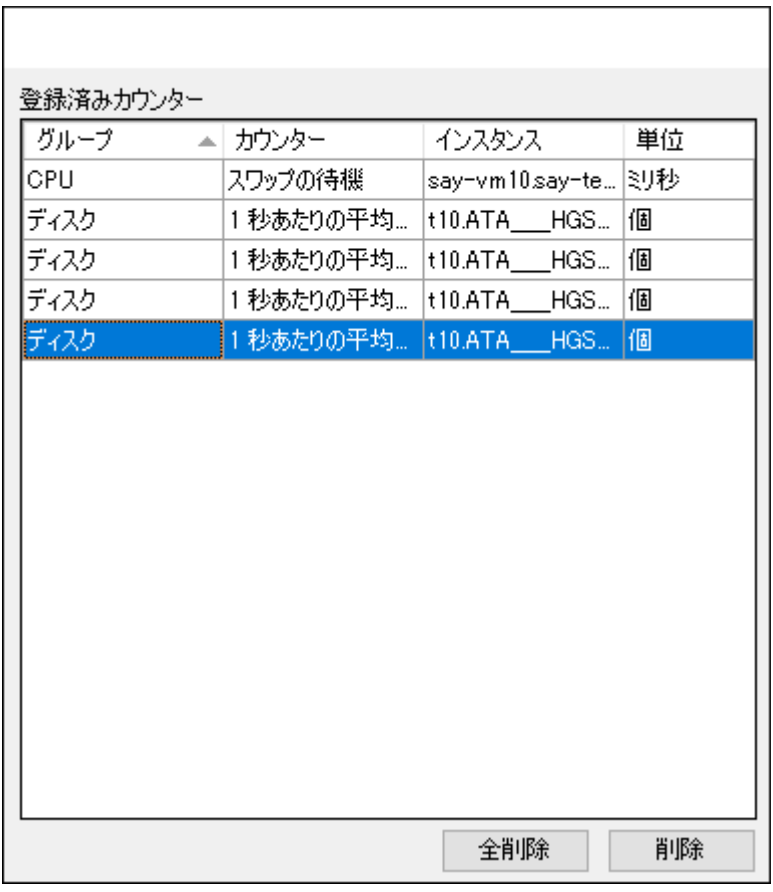

[全削除]ボタン

[全削除]ボタンをクリックすることで、"登録済みカウンター"領域のパフォーマンスカウンター一覧から、すべての行を 削除します。

● [削除]ボタン

"登録済みカウンター"領域のパフォーマンスカウンター一覧にて任意の行を選択し、[削除]ボタンをクリックすること で、選択した行を一覧から削除します。

● [OK]ボタン

[OK]ボタンをクリックすることで、指定のパフォーマンスカウンターをグラフ領域およびリスト表領域に表示します。

[キャンセル]ボタン

[キャンセル]ボタンをクリックすることで、変更した設定を破棄します。

## **F. グラフ領域**

グラフ領域では、指定したパフォーマンスカウンターについて、表示期間指定バーで指定した時間帯の内容をチャートで表 示します。

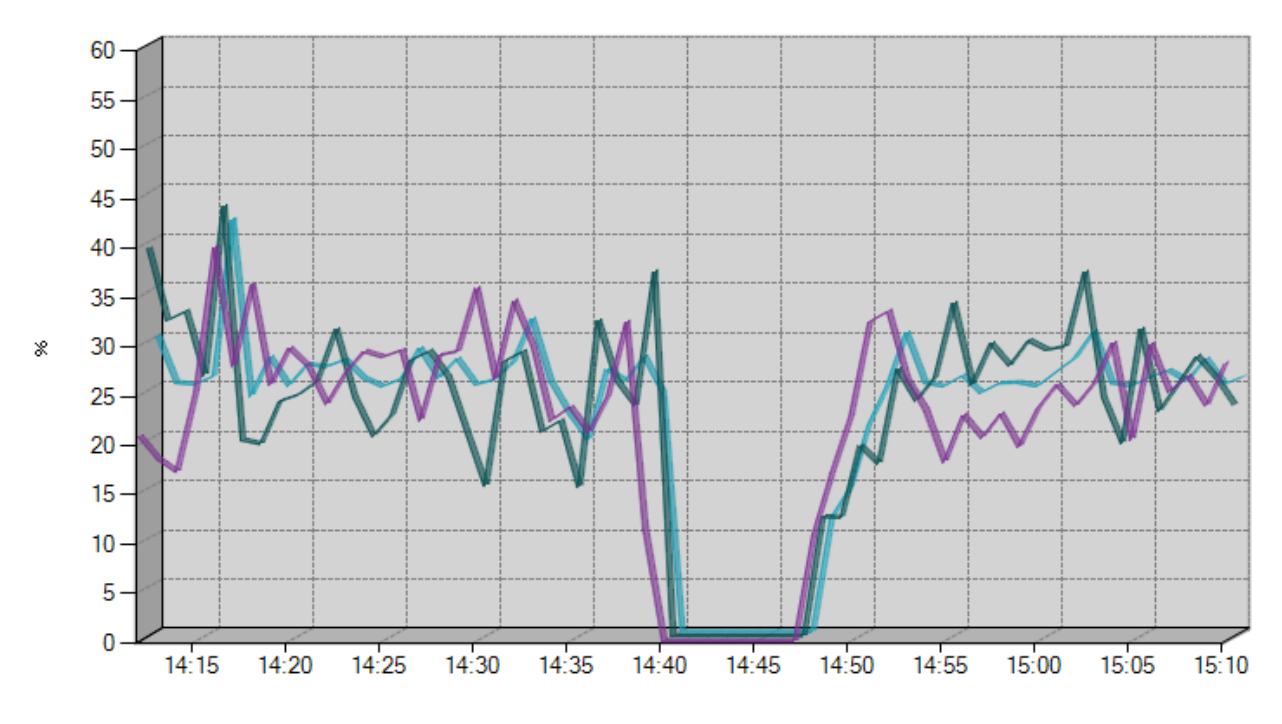

グラフ領域で表示されるグラフの表示期間は、既定では1時間です。また、サンプリング間隔(表示間隔)は1分(自動計 算)です。

表示期間、サンプリング間隔の変更方法については、'[メニュー"表示"](#page-133-0)'の項目'["設定"コマンド](#page-133-1)'を参照してください。

## **G. リスト表領域**

リスト表領域では、指定したパフォーマンスカウンターについて、表示期間指定バーで指定した時間帯のリスト表を一覧で 表示します。

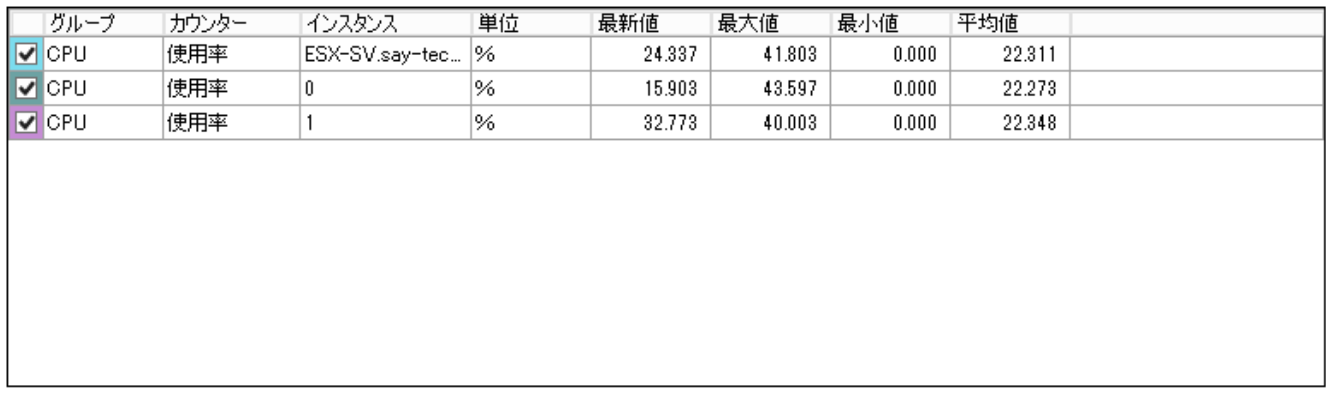

"グループ"、"カウンター"、"インスタンス"、"単位"、"最新値"、"最大値"、"最小値"、および"平均値"の8つの情報を表示 します。

※ "最大値"、"最小値"、および"平均値"は、表示期間内から抽出します。

# **(3) 「ハードウェア健全性」タブ**

「ハードウェア健全性」タブでは、ESXホストのハードウェア状態を確認できます。

※ コンピューターツリービュー領域で仮想マシンを選択した場合、「ハードウェア健全性」のタブは表示されません。

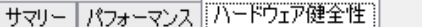

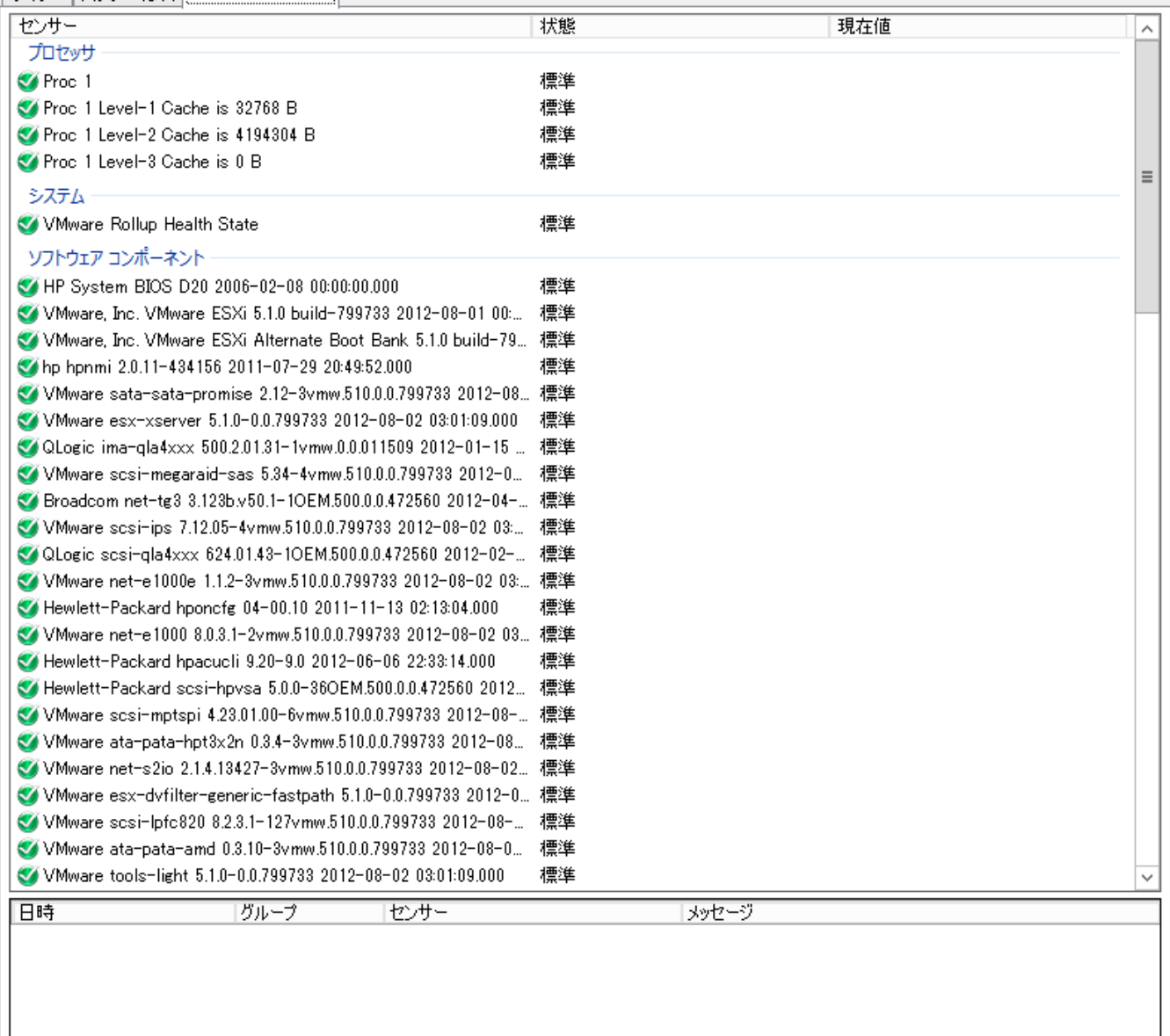

## **A. ハードウェアリスト表領域**

「ハードウェア健全性」タブの上部はハードウェアリスト表領域です。

ハードウェアリスト表領域では、センサー(ハードウェアの機能名称)の一覧を表示します。

"センサー"

ESXホスト上のセンサーを表示します。

"状態"

各センサーの状態が以下のいずれの状態にあるかを表示します。

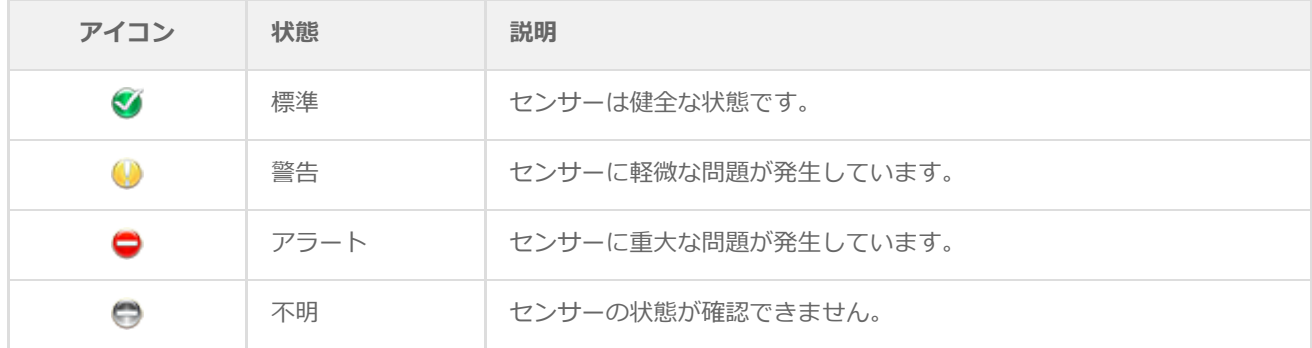

"現在値"

値が存在するセンサーについて、最新の情報を表示します。

値を持たないセンサーは、"現在値"は表示されません。

## **B. 状態変化履歴表示領域**

「ハードウェア健全性」タブの下部は状態変化履歴表示領域です。

状態変化履歴表示領域では、センサー(ハードウェアの機能名称)の状態が変化した際に履歴を残します。

"日時"

状態の変化を検出した日時を表示します。

"グループ"

状態が変化したセンサーの所属するグループを表示します。

"センサー"

状態が変化したセンサーを表示します。

"メッセージ"

状態が変化した際の状況を表示します。

## <span id="page-125-0"></span>**(4) CSV出力ウィザード**

VMware ログビューアーの「パフォーマンス」タブにて[CSV出力]ボタンをクリックすることで、CSV出力ウィザードが起 動します。

CSV出力ウィザードでは、選択したカウンターの情報をCSVファイルとして出力できます。

## <span id="page-125-1"></span>**A. 出力期間設定**

ウィザードを起動すると、この出力期間設定画面が表示されます。

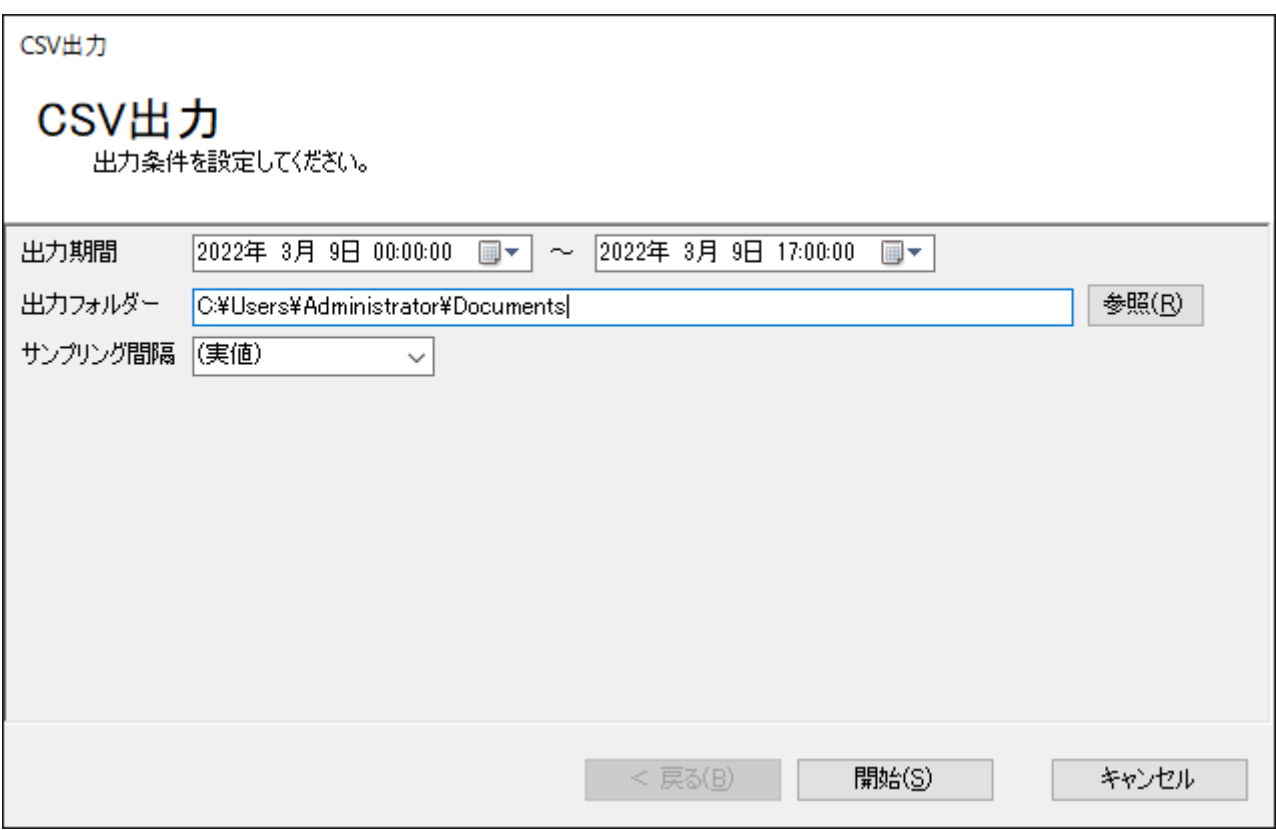

"出力期間"欄

"出力期間"欄には、CSV出力対象の開始日および終了日を指定します。既定値として、VMware ログビューアーの「パフ ォーマンス」タブにて指定した表示期間が設定されています。

[▼](プルダウン)ボタンをクリックすることでカレンダーを表示し、そこから期間を設定することもできます。

"出力フォルダー"欄

"出力フォルダー"欄には、CSVファイルの出力先フォルダーを指定します。初回起動時には、既定値としてCSV出力ウィ ザードを実行しているユーザーのドキュメントフォルダーが設定されています。

[参照]ボタン

出力フォルダーをコンピューターのフォルダー一覧から選択したい場合、[参照]ボタンをクリックします。

"サンプリング間隔"欄

"サンプリング間隔"欄には、サンプリング間隔(表示間隔)を指定します。

単位は分で、1から500000の整数を入力できます。また、数値以外に"(実値)"および"(自動)"を指定できます。ま た、[▼](プルダウン)ボタンをクリックすることで、"(実値)"、"(自動)"、"1"分、"60"分(1時間)、"1440"分 (1日)から選択できます。サンプリング間隔に"(自動)"を指定した場合には、出力期間を元にCSV出力ウィザードが 適切なサンプリング間隔を自動設定します。

※ 出力する期間に応じて最低単位は変わります。

CSV出力ウィザードは、サンプリング間隔ごとに平均値を算出した値をCSVファイルに出力します。集計元となるデータ は、監視項目"VMware ビューアーデータ収集"が収集したデータです。ただし、サンプリング間隔に"(実値)"を指定し た場合には、データの平均値を算出しません。監視項目"VMware ビューアーデータ収集"が収集したデータをそのまま CSVファイルに出力します。

● [開始]ボタン

[開始]ボタンをクリックすることで、CSVファイルへの出力が開始します。

[キャンセル]ボタン

[キャンセル]ボタンをクリックすることで、CSV出力を中断して、CSV出力ウィザードを終了します。

# **B. ファイル出力中**

[開始]ボタンをクリックし、CSVファイルへの出力が開始すると、このファイル出力中画面が表示されます。

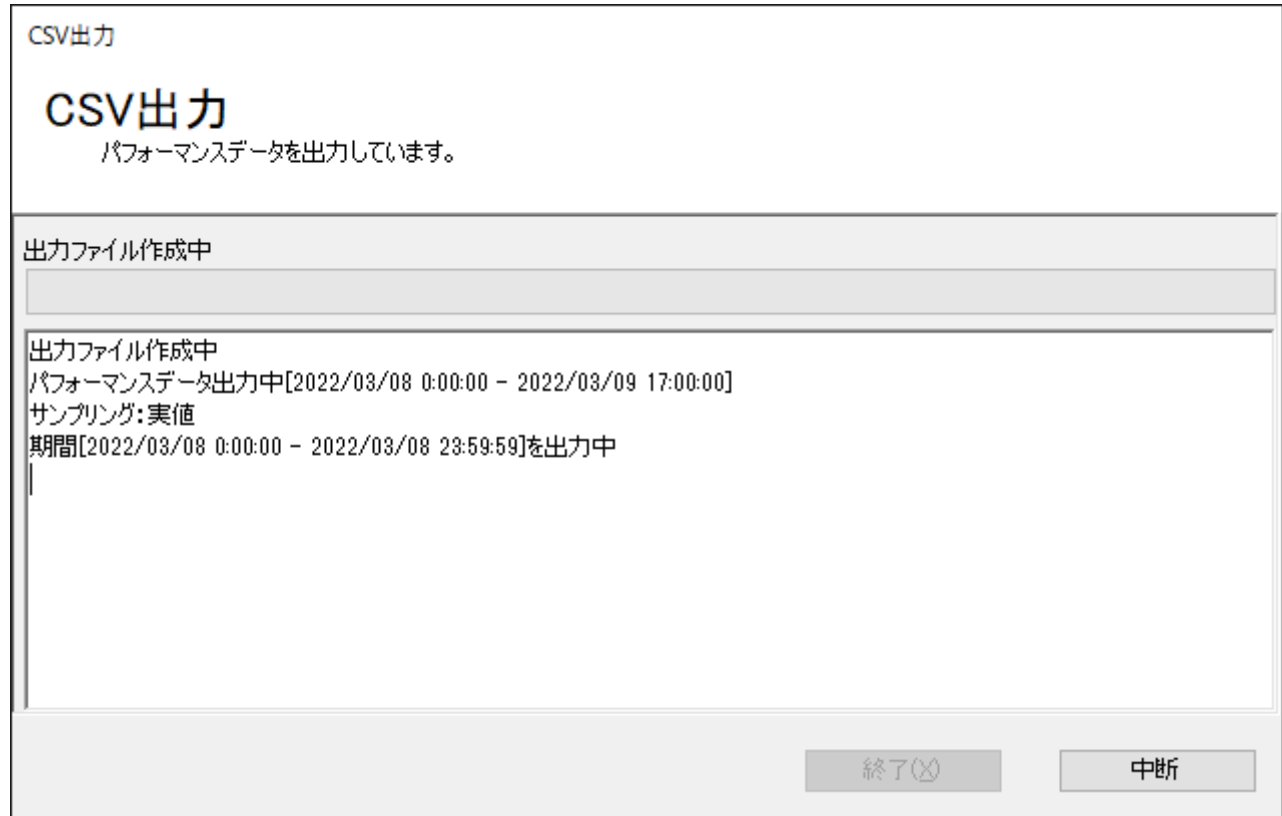

● [中断]ボタン

[中断]ボタンをクリックすることで、中断を確認する警告ダイアログが表示されます。

警告ダイアログにて[はい]ボタンをクリックすることで、CSVファイルの出力を中断します。ただし、中断する前に出力 されたデータがCSVファイルとして作成されていた場合、このCSVファイル自体は削除されません。

# **C. ファイル出力完了**

CSVファイルへの出力が完了すると、このファイル出力完了画面が表示されます。

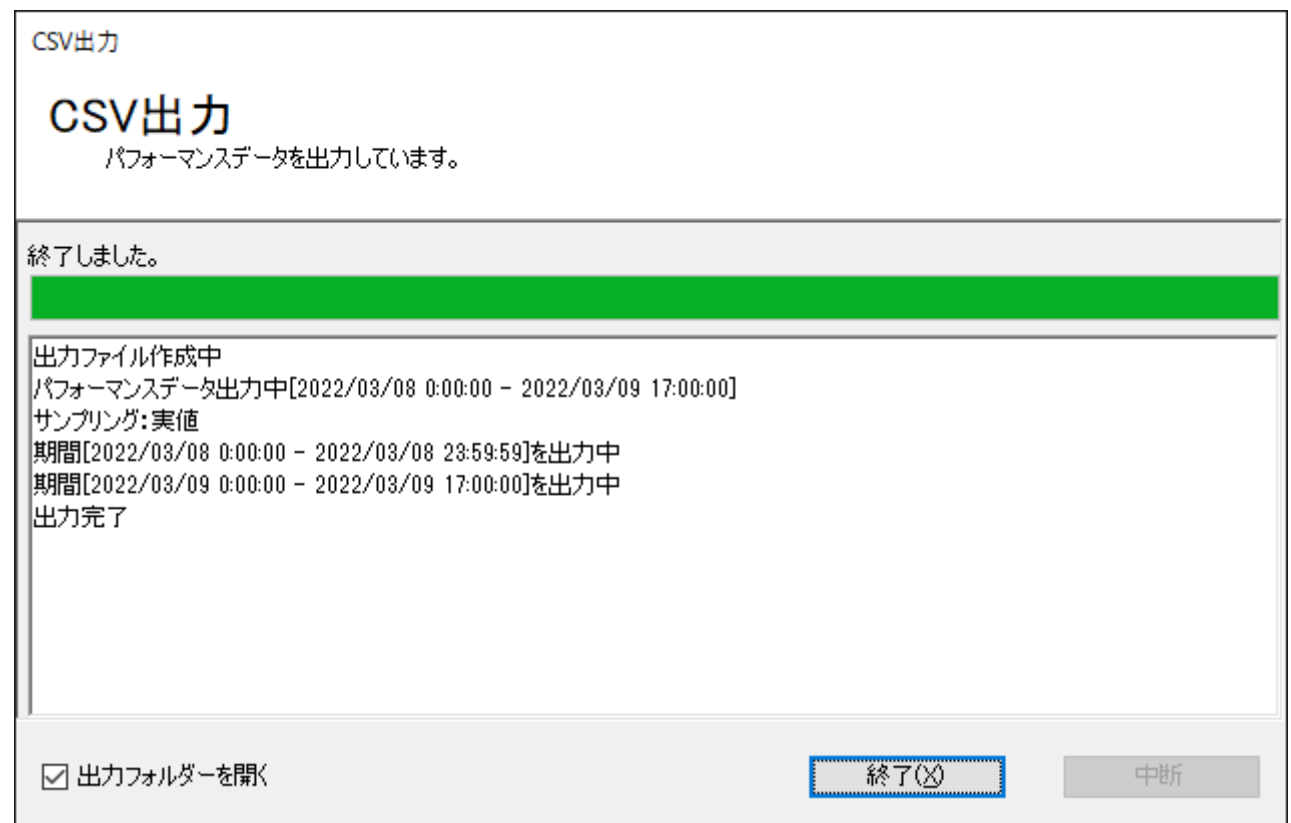

"出力フォルダーを開く"チェックボックス

"出力フォルダーを開く"チェックボックスのチェックが入っている場合、終了時に'[出力期間設定](#page-125-1)'で指定した出力フォル ダーが開きます。

● [終了]ボタン

[終了]ボタンをクリックすることで、CSV出力ウィザードを終了します。

## **D. CSVフォーマット**

出力されたCSVファイルは以下の形式で保存されます。

1行目

CSVヘッダーがカンマ区切りで出力されます。

2行目以降

日時、ターゲット、グループ、カウンター、カウンターID、インスタンス、値、単位の順に、カンマ区切りで出力されま す。

CSVファイルをメモ帳などのテキストエディタで開くと、ファイルの内容を確認できます。以下は、CSVファイルの出力例 としてファイルの一部を抜粋したものです。

日時,ターゲット,グループ,カウンター,カウンターID,インスタンス,値,単位 2022/02/25 19:01:40,ESX-SV,メモリ,使用量,65536,ESX-SV,91.08,% 2022/02/25 19:01:40,ESX-SV,メモリ,合計容量,65625,ESX-SV,1078,MB 2022/02/25 19:02:40,ESX-SV,メモリ,使用量,65536,ESX-SV,90.91,% 2022/02/25 19:02:40,ESX-SV,メモリ,合計容量,65625,ESX-SV,1078,MB

なお、上記の出力例は、以下のテーブルと同じ意味を示します。

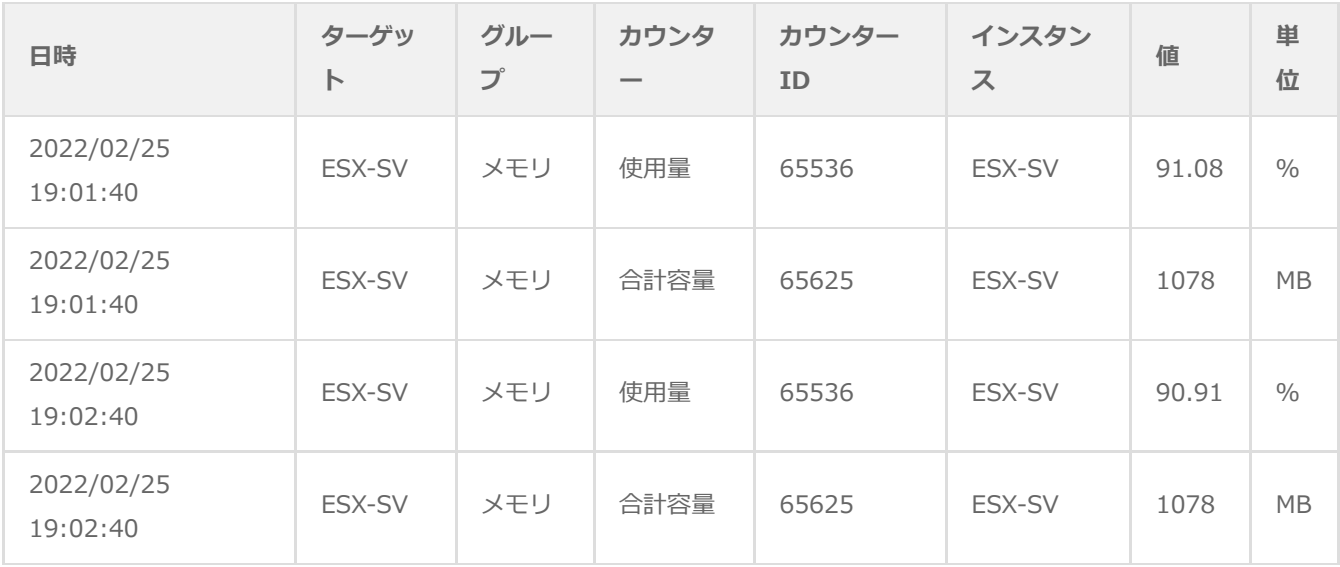

# **4. メニューバー**

VMware ログビューアーには"ファイル"、"表示"の2つのメニューがあります。各メニューの使用方法は以下のとおりです。

## **(1) メニュー"ファイル"**

メニュー"ファイル"には、以下の4つのコマンドがあります。

- "レポート出力"
- "設定のエクスポート"
- "設定のインポート"
- "終了"

# **A. "レポート出力"コマンド**

"レポート出力"コマンドは、レポート出力ウィザードを起動します。

レポート出力ウィザードの使用方法については'[レポート出力](#page-138-0)'を参照してください。

## **B. "設定のエクスポート"コマンド**

"設定のエクスポート"コマンドは、VMware ログビューアーの設定情報をエクスポート(保存)します。

1. "設定のエクスポート"コマンドを選択すると"名前を付けて保存"ダイアログが表示されます。

任意のフォルダーを指定して[保存]ボタンをクリックします。

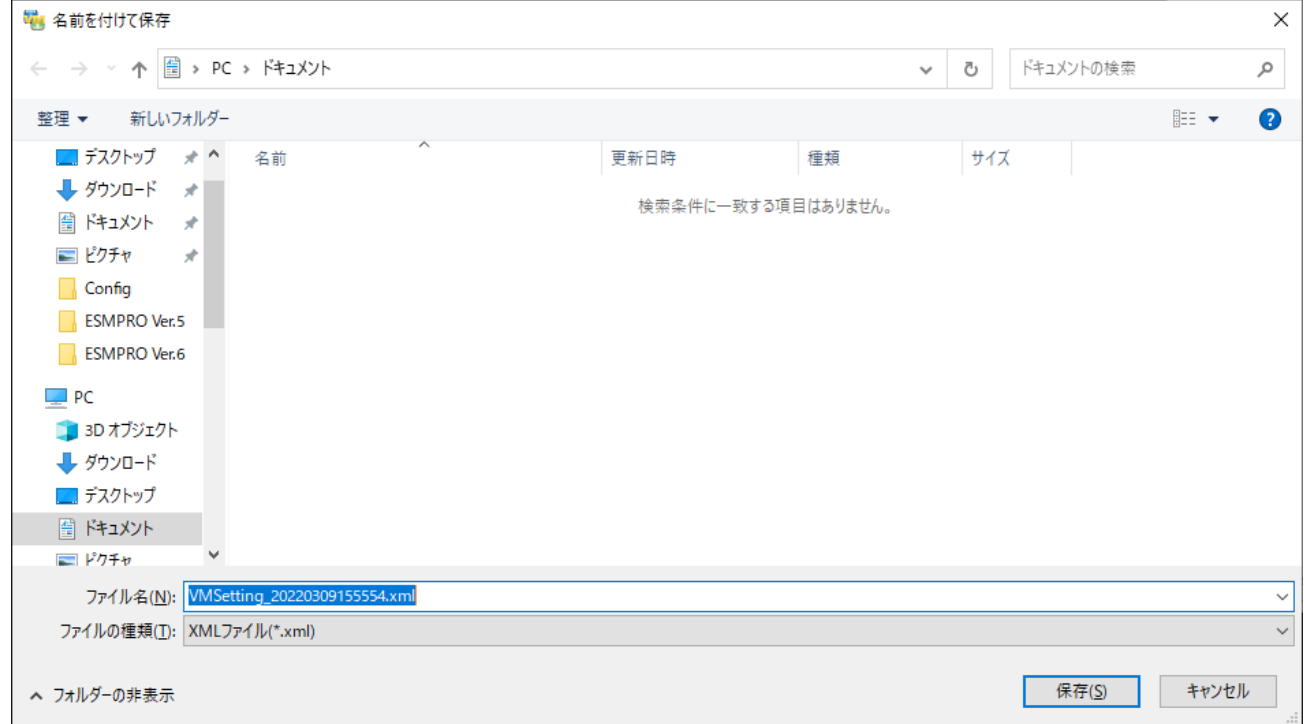

2. 保存が完了すると以下のメッセージが表示されます。

[OK]ボタンをクリックし、メッセージを閉じます。

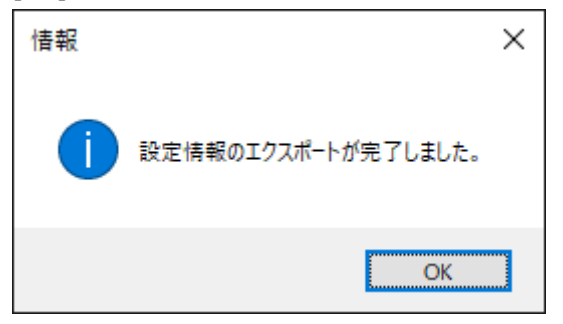

## **C. "設定のインポート"コマンド**

"設定のインポート"コマンドは、エクスポートされたVMware ログビューアーの設定情報をインポート(復元)します。

1. "設定のインポート"コマンドを選択すると"開く"ダイアログが表示されます。

インポートしたいVMware ログビューアーの設定ファイルを選択して開きます。

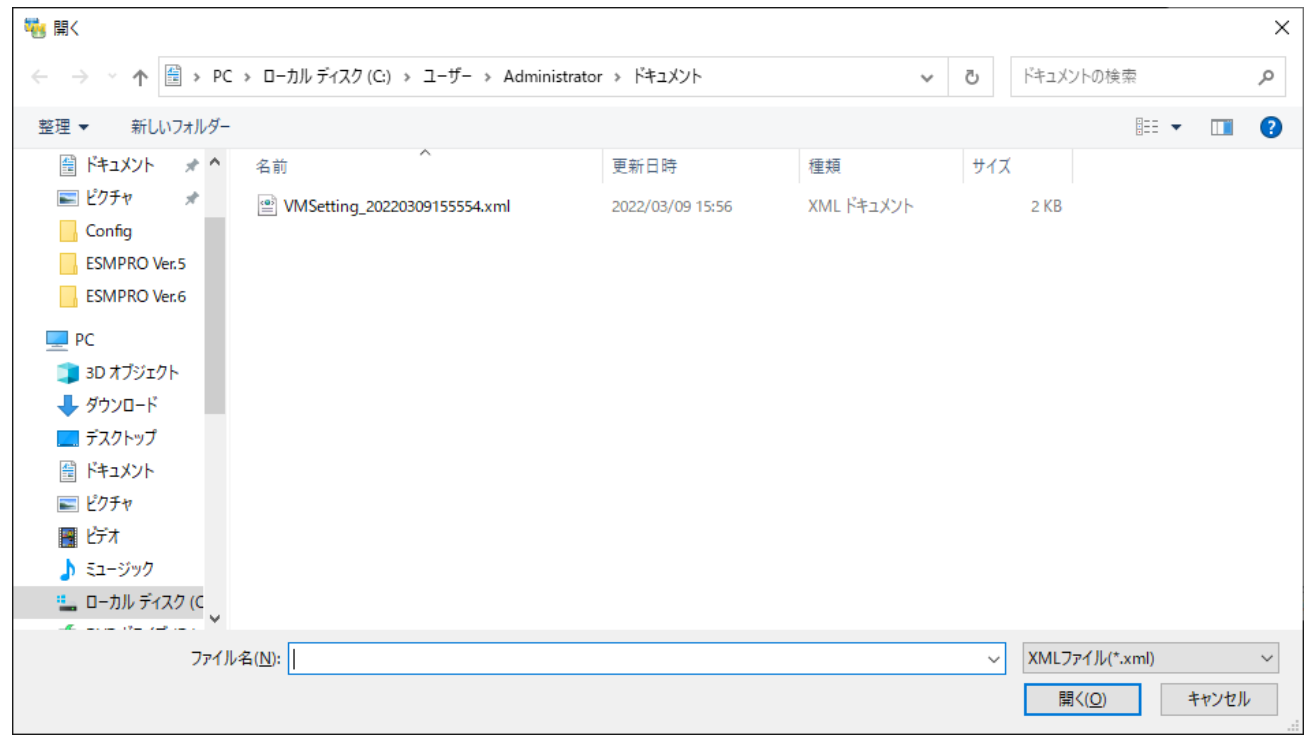

## **D. "終了"コマンド**

"終了"コマンドは、VMware ログビューアーを終了します。

### <span id="page-133-0"></span>**(2) メニュー"表示"**

メニュー"表示"には、以下の2つのコマンドがあります。

- "設定"
- "更新"

### <span id="page-133-1"></span>**A. "設定"コマンド**

"設定"コマンドは、設定ダイアログを表示します。

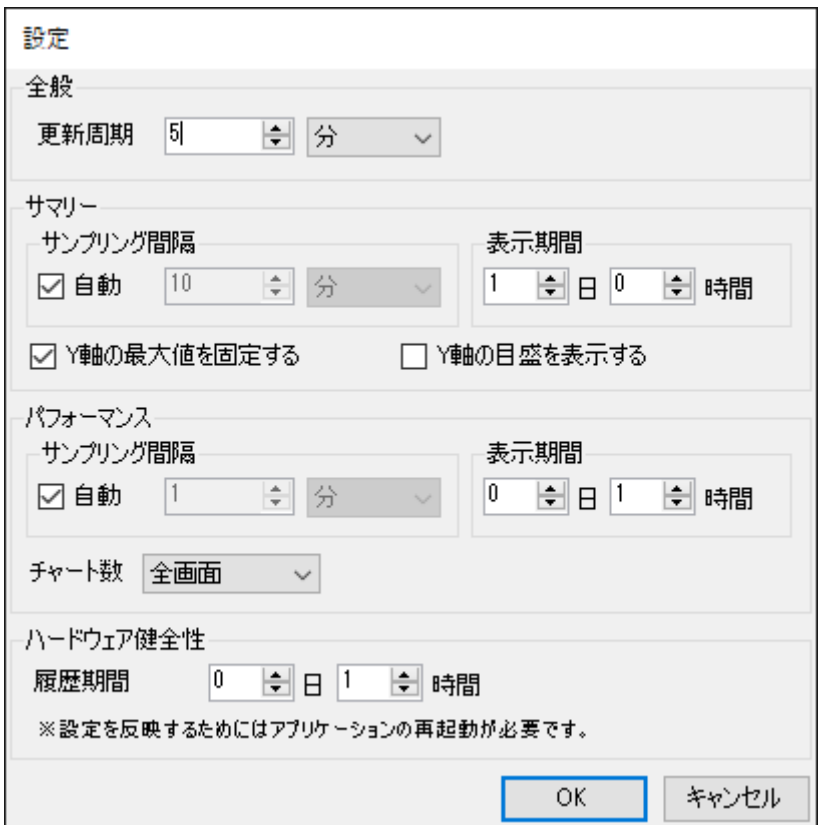

"全般"領域 - "更新周期"欄

"全般"領域の"更新周期"欄には、VMware ログビューアーを自動更新する間隔を指定します。

最新の収集データを元にVMware ログビューアーを定期的に再表示します。

- 更新周期の数値入力欄は1から1000までの整数を入力でき、それ以外の数値を入れた場合には入力制限内で一番近い 値に丸めます。
- 単位は"分"、"時"から選択できます。

なお、更新周期の上限は596時間です。それ以上の値を入れた場合にはエラーとなり、設定が行えません。

"サマリー"領域 - "サンプリング間隔"欄

"サマリー"領域の"サンプリング間隔"欄は、「サマリー」タブに表示されるグラフのサンプリング間隔(表示間隔)で す。

グラフで使用している値は、サンプリング間隔ごとに平均値を算出しています。

o "自動"チェックボックスでは、サンプリング間隔をVMware ログビューアーに自動設定させるための機能をオン/オ フできます。

チェックボックスにチェックが入っている状態では、表示期間を元に適切なサンプリング間隔を自動設定します。

チェックボックスのチェックが外れている状態では、任意のサンプリング間隔を指定できます。

- サンプリング間隔の数値入力欄は1から1000までの整数を入力でき、それ以外の数値を入れた場合には入力制限 内で一番近い値に丸めます。
- 単位は"秒"、"分"、"時"から選択できます。

なお、サンプリング間隔の最小値は、表示期間によって変動します。

サマリーのグラフを作成するのに使用可能なデータ件数は最大で200件までのため、表示期間をサンプリング間隔で割っ た値が200以下になるように、サンプリング間隔を調整する必要があります。

"サマリー"領域 - "表示期間"欄

"サマリー"領域の"表示期間"欄は、「サマリー」タブに表示されるグラフの表示期間(X軸)です。

"日"と"時間"の2つの単位で指定できます。

- "日"の数値入力欄は0から99までの整数を入力できます。
- "時間"の数値入力欄は0から23までの整数を入力できます。
- それ以外の数値を入れた場合は入力制限内で一番近い値に丸めます。

"表示期間"欄には、1時間以上("日"または"時間"に正の数を)を入力する必要があります。どちらも数値入力欄にも0を 入力した場合はエラーとなり、設定が行えません。

"サマリー"領域 -- "Y軸の最大値を固定する"チェックボックス

"サマリー"領域の"Y軸の最大値を固定する"チェックボックスは、「サマリー」タブに表示されるグラフのY軸(データ 軸)の目盛の最大値を変更する機能です。

チェックボックスにチェックが入っている状態

各グラフの目盛の最大値はVMware ログビューアーが内部で保持している推奨値が設定されます。

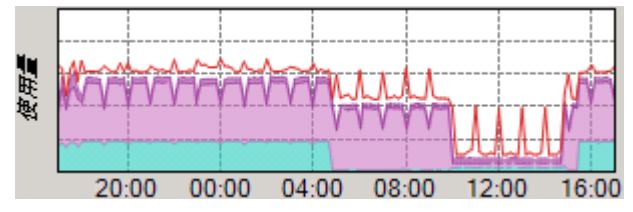

チェックボックスのチェックが外れている状態

表示期間中の最大値が目盛の最大値に設定されます。

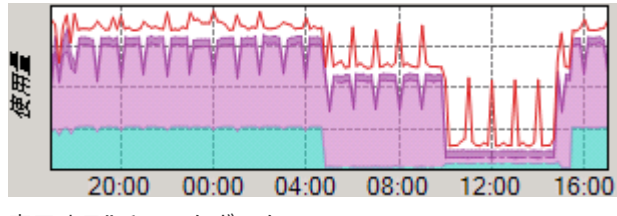

"サマリー"領域 -- "Y軸の目盛を表示する"チェックボックス

"サマリー"領域の"Y軸の目盛を表示する"チェックボックスは、「サマリー」タブに表示されるグラフのY軸(データ軸) の目盛を表示する機能です。

チェックボックスにチェックが入っている状態

目盛線ごとに目盛が表示されます。

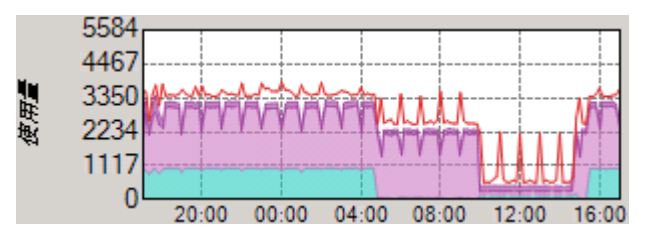

チェックボックスのチェックが外れている状態

目盛が表示されません。

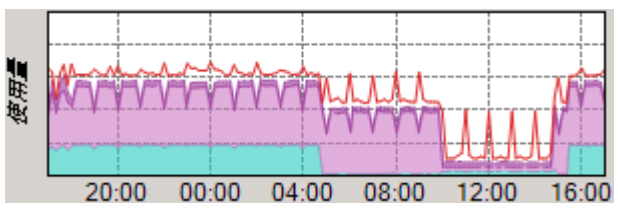

"パフォーマンス"領域 - "サンプリング間隔"

"パフォーマンス"領域の"サンプリング間隔"欄は、「パフォーマンス」タブに表示されるグラフのサンプリング間隔(表 示間隔)です。

グラフで使用している値は、サンプリング間隔ごとに平均値を算出しています。

o "自動"チェックボックスでは、サンプリング間隔をVMware ログビューアーに自動設定させるための機能をオン/オ フできます。

チェックボックスにチェックが入っている状態では、表示期間を元に適切なサンプリング間隔を自動設定します。

- チェックボックスのチェックが外れている状態では、任意のサンプリング間隔を指定できます。
	- サンプリング間隔の数値入力欄は1から1000までの整数を入力でき、それ以外の数値を入れた場合には、入力制 限内で一番近い値に丸めます。
- 単位は"秒"、"分"、"時"から選択できます。

なお、サンプリング間隔の最小値は、表示期間によって変動します。

パフォーマンスのグラフを作成するのに使用可能なデータ件数は最大で600件までのため、表示期間をサンプリング間隔 で割った値が600以下になるように、サンプリング間隔を調整する必要があります。

"パフォーマンス"領域 - "表示期間"欄

"パフォーマンス"領域の"表示期間"欄は、「パフォーマンス」タブに表示されるグラフの表示期間(X軸)です。

"日"と"時間"の2つの単位で指定できます。

- "日"の数値入力欄は0から99までの整数を入力できます。
- "時間"の数値入力欄は0から23までの整数を入力できます。
- それ以外の数値を入れた場合は入力制限内で一番近い値に丸めます。

"表示期間"欄には、1時間以上("日"または"時間"に正の数を)入力する必要があります。どちらも数値入力欄にも0を入 力した場合、「パフォーマンスの表示期間を0秒に設定できません。」というエラーが発生し、設定が行えません。

● "パフォーマンス"領域 - "チャート数"欄

"パフォーマンス"領域の"チャート数"欄では、「パフォーマンス」タブに表示するチャート(グラフおよびリスト表)の 数と表示方法を指定します。

チャート数は"全画面"、"分割(左右)"、"分割(上下)"、"4分割"から、プルダウン方式で選択できます。

- "全画面"を選択した際は、1つのチャートを表示します。
- "分割(左右)"を選択した際は、2つのチャートを左右に表示します。  $\circ$
- "分割(上下)"を選択した際は、2つのチャートを上下表示します。
- "4分割"を選択した際は、4つのチャートを表示します。

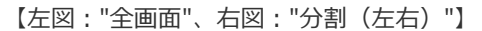

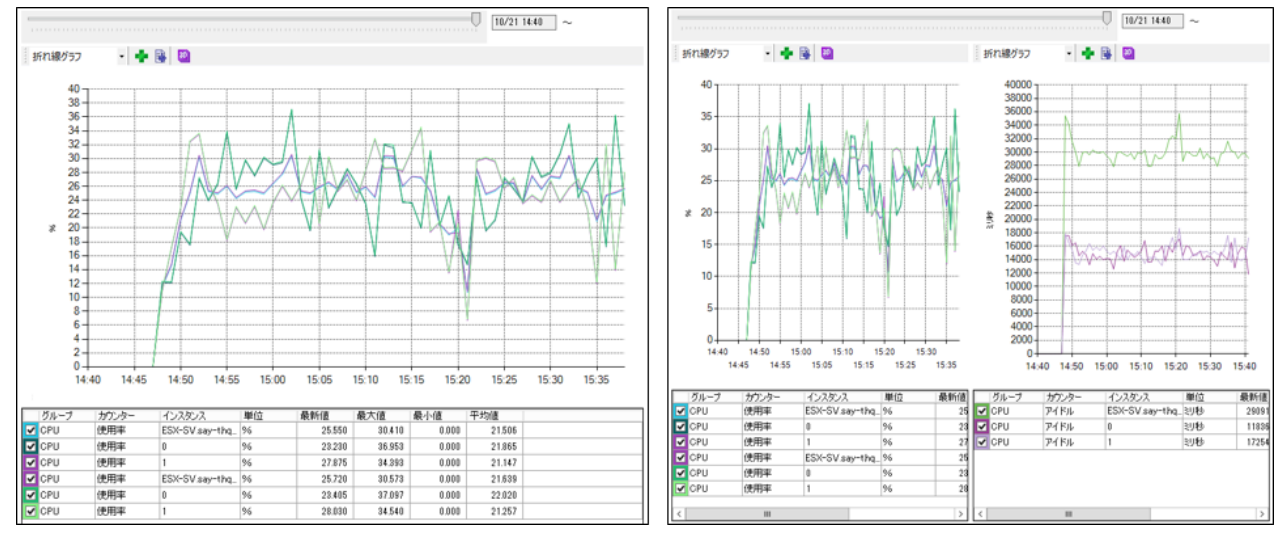

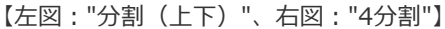

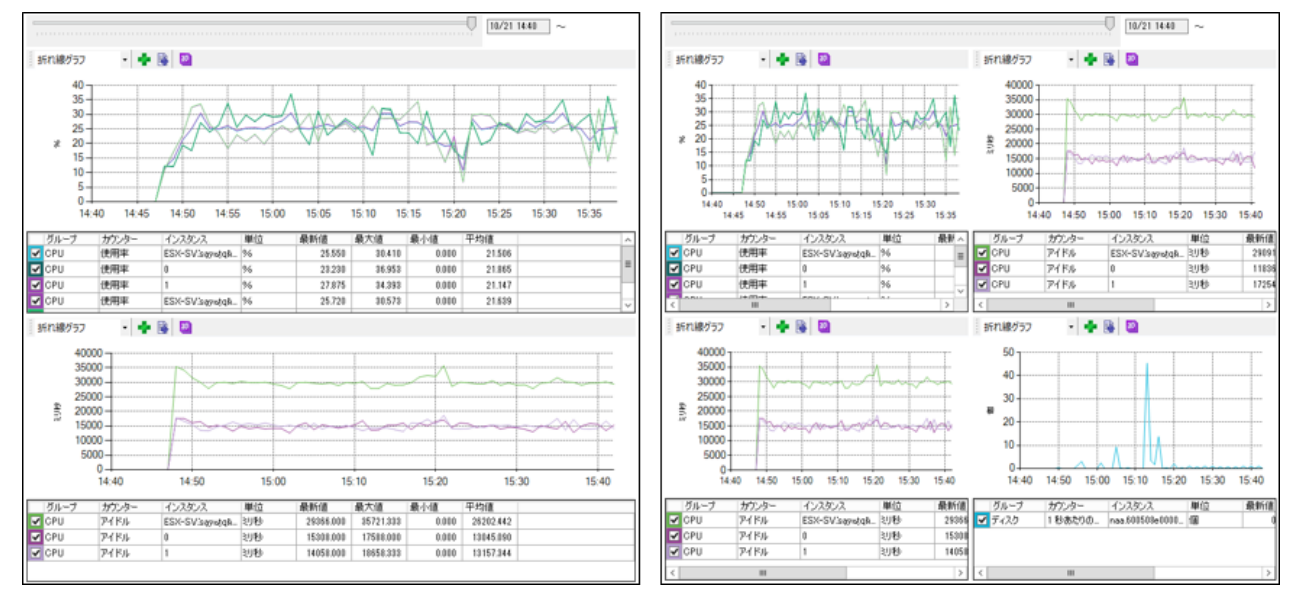

"ハードウェア健全性"領域 - "履歴期間"欄

"ハードウェア健全性"領域の"履歴期間"欄では、「ハードウェア健全性」タブに表示される状態変化履歴の検知期間を指 定します。"日"と"時間"の2つの単位で指定できます。

- "日"の数値入力欄は0から365までの整数を入力できます。
- "時間"の数値入力欄は0から23までの整数を入力できます。
- それ以外の数値を入れた場合には、入力制限内で一番近い値に丸めます。

# **B. "更新"コマンド**

"更新"コマンドは、VMware ログビューアーの表示を最新の収集データを元に更新します。

# <span id="page-138-0"></span>**5. レポート出力**

メニューバーにて、"ファイル"→"レポート出力"をクリックすることでレポート出力ウィザードが起動します。

レポート出力ウィザードの使用方法および出力されたレポートについてご案内いたします。

### **(1) レポート出力ウィザード**

レポート出力ウィザードでは、ESXホストのレポートを出力できます。

### **A. 出力期間設定**

ウィザードを起動すると、この出力期間設定画面が表示されます。

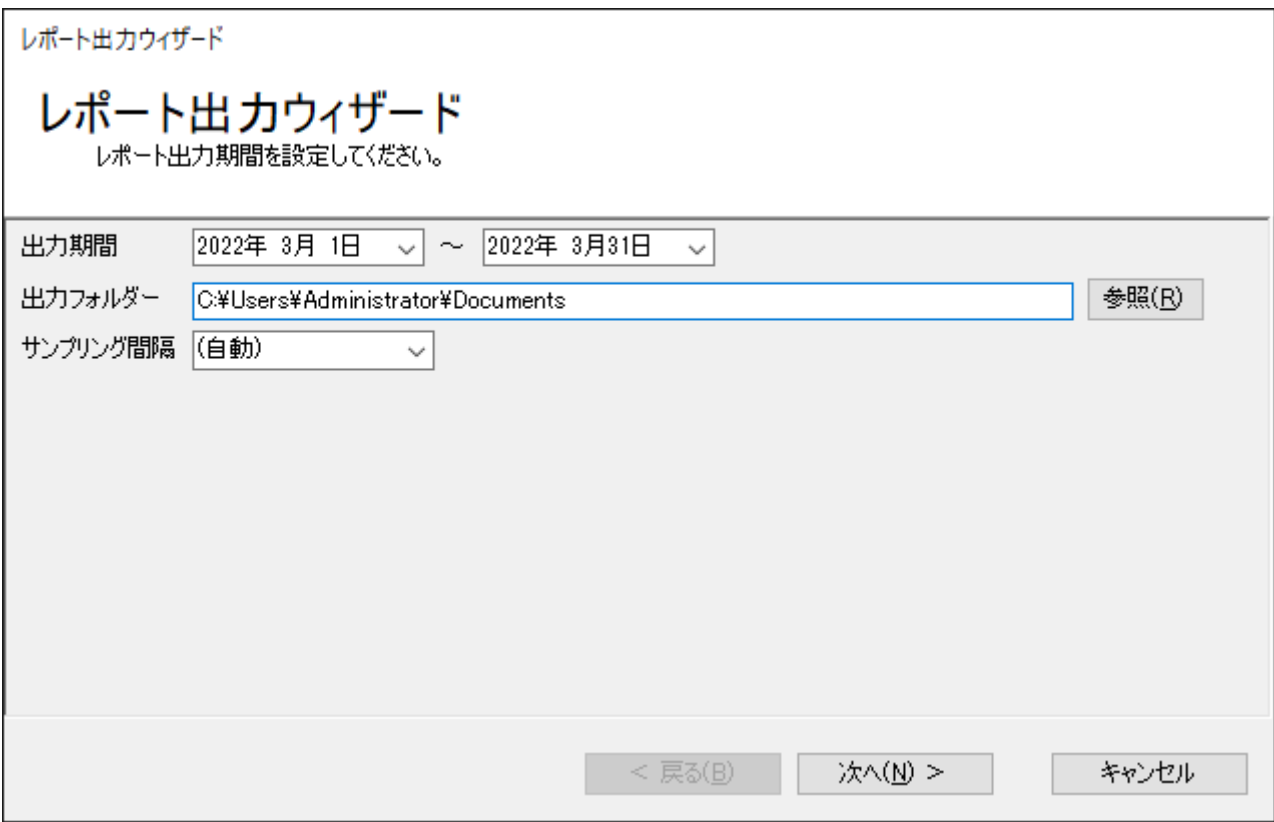

"出力期間"欄

"出力期間"欄には、レポート出力対象の開始日および終了日を指定します。既定値として、開始日には前月の月初、終了 日には前月の月末が設定されています。

[▼](プルダウン)ボタンをクリックすることでカレンダーを表示し、そこから期間を設定することもできます。

"出力フォルダー"欄

"出力フォルダー"欄には、レポートファイルの出力先フォルダーを指定します。初回起動時には、既定値としてレポート 出力ウィザードを実行しているユーザーのドキュメントフォルダーが設定されています。

[参照]ボタン

出力フォルダーをコンピューターのフォルダー一覧から選択したい場合、[参照]ボタンをクリックします。

"サンプリング間隔"欄

"サンプリング間隔"欄には、サンプリング間隔(表示間隔)を指定します。

単位は分で、1から20000000の整数を入力できます。また、数値以外に"(自動)"を指定できます。サンプリング間隔 に"(自動)"を指定した場合には、出力期間を元にレポート出力ウィザードが適切なサンプリング間隔を自動設定しま す。

※ 選択できる整数は出力期間などにより変動するため、必ずしも1分から選択できるわけではありません。 レポート出力ウィザードは、サンプリング間隔ごとに平均値を算出した値をレポートファイルに出力します。 集計元となるデータは、監視項目"VMware ビューアーデータ収集"が収集したデータです。

• [次へ]ボタン

[次へ]ボタンをクリックすることで、レポート出力シートの指定画面を表示します。

[キャンセル]ボタン

[キャンセル]ボタンをクリックすることで、レポート出力ウィザードを終了します。

## **B. レポート出力シートの指定**

レポート出力シートの指定画面では、出力するレポートシート(レポートの内容)を選択できます。

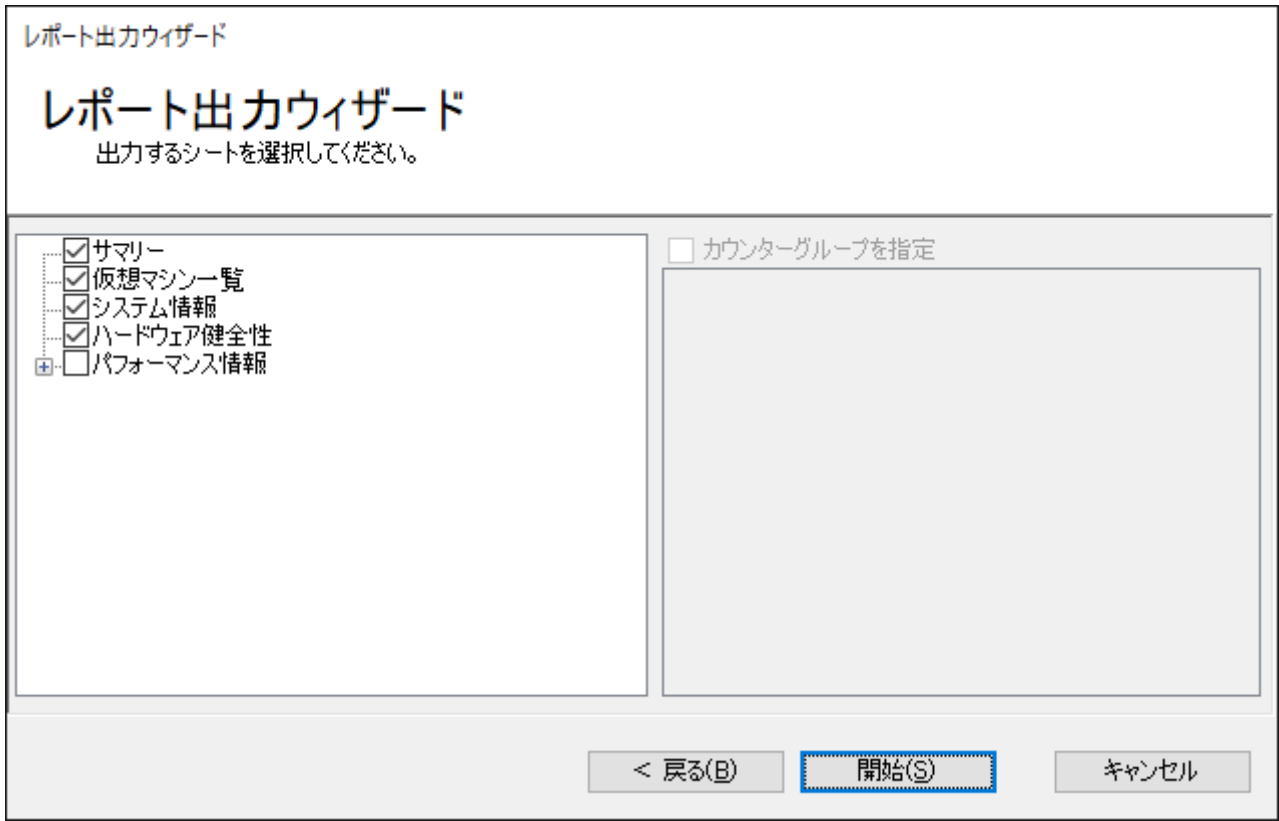

"レポートシート"チェックボックス

各レポートシートのチェックボックスにチェックを入れることで、レポートシートが出力対象になります。

各レポートシートの概要は以下のとおりです。詳細については'[出力レポート](#page-144-0)'を参照してください。

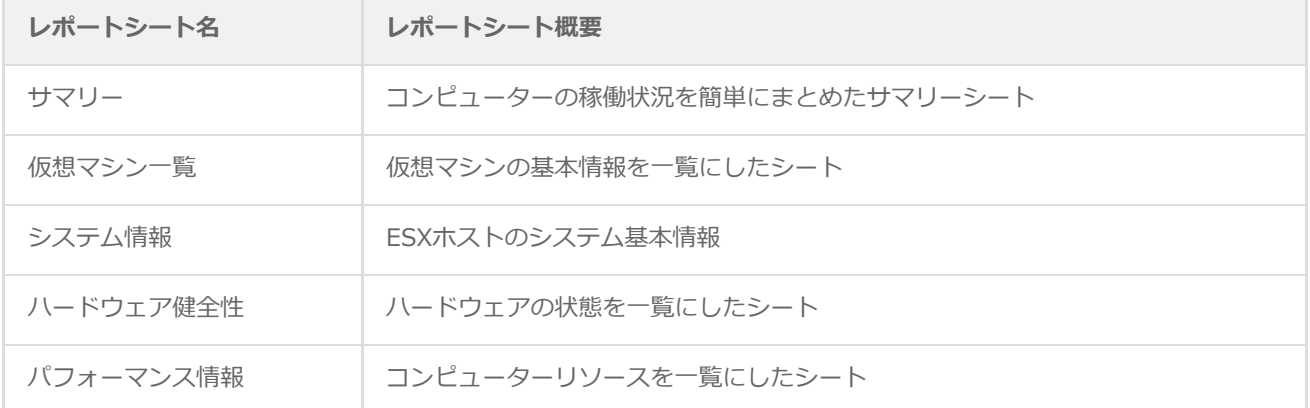

"カウンターグループを指定"チェックボックス

"レポートシート"チェックボックスで"パフォーマンス情報"にチェックを入れた場合、"カウンターグループを指定"チェ ックボックスが使用できます。

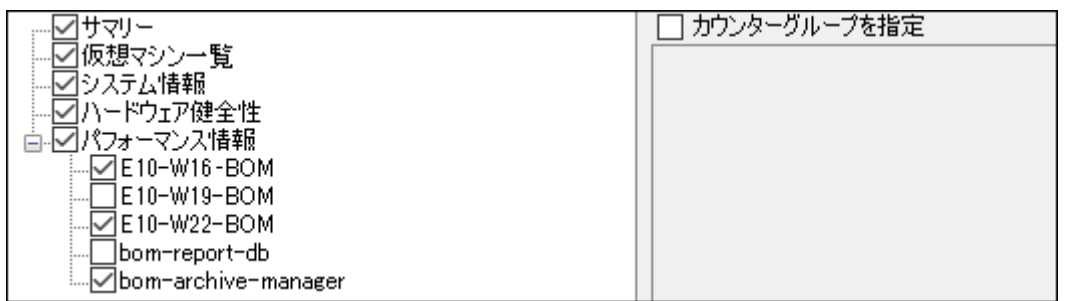

"カウンターグループを指定"チェックボックスにチェックを入れた場合、監視項目"VMware ビューアーデータ収集"が収 集したカウンターグループの一覧が表示され、カウンターグループのチェックボックスにチェックが入っているものだけ を出力します。

チェックボックスのチェックが外れている状態では、すべてのカウンターグループのデータを出力します。

"カウンターグループ"チェックボックス

各カウンターグループのチェックボックスにて、出力したいカウンターグループを指定します。

各カウンターグループのチェックボックスは、"カウンターグループを指定"チェックボックスのチェックが入っている場 合のみ動作します。

- 各カウンターグループのチェックボックスにチェックを入れた場合には、そのカウンターグループのデータを出力し ます。
- 各カウンターグループのチェックボックスのチェックが外れている場合には、そのカウンターグループのデータは出 力しません。
- [戻る]ボタン

[戻る]ボタンをクリックすることで、出力期間設定画面を表示します。

● [開始]ボタン

[開始]ボタンをクリックすることで、レポートの出力を開始します。

[キャンセル]ボタン

[キャンセル]ボタンをクリックすることで、レポート出力ウィザードを終了します。

# **C. レポート出力中**

[開始]ボタンをクリックし、レポートの出力を開始すると、このレポート出力中画面が表示されます。

レポート出力ウィザード レポート出力ウィザード レポートを出力しています。 say-vm10say-tech.co.jp のパフォーマンス情報シートのデータを読み込んでいます。 DBへ接続しています。 テンプレートファイルを読み込んでいます。 |サマリーシートのデータを読み込んでいます。 阪想マシン一覧シートのデータを読み込んでいます。 |システム情報シートのデータを読み込んでいます。 ハードウェア健全性シートのデータを読み込んでいます。 終了(X) 中断

● [中断]ボタン

[中断]ボタンをクリックすると中断を確認する警告ダイアログが表示されます。

この警告ダイアログで[はい]をクリックすると、レポートファイルの出力を中断します。

## **D. レポート出力完了**

レポートの出力が完了すると、このレポート出力完了画面が表示されます。

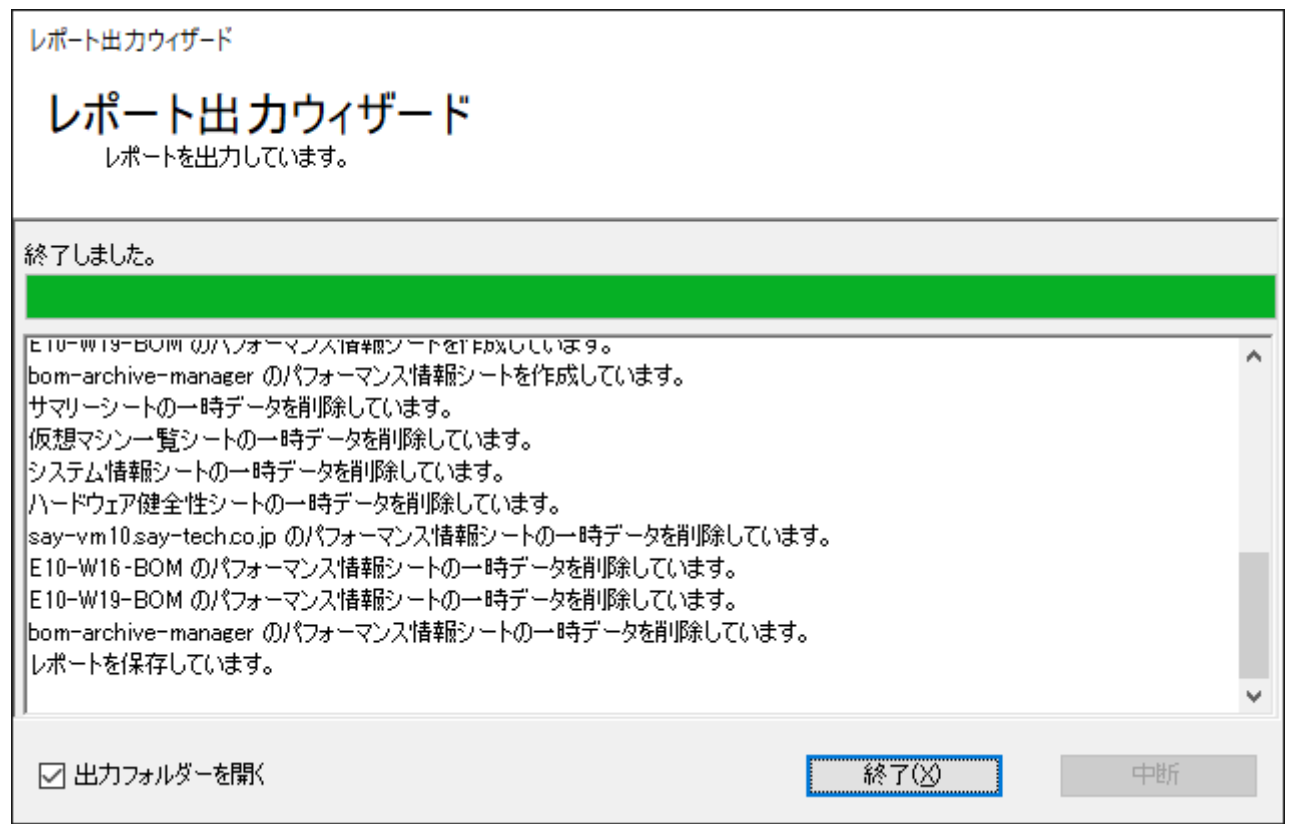

"出力フォルダーを開く"チェックボックス

"出力フォルダーを開く"チェックボックスのチェックが入っている場合、終了時に'A.出力期間設定'の"出力フォルダー"で 指定したフォルダーが開きます。

[終了]

[終了]ボタンをクリックすることで、レポート出力ウィザードを終了します。
# **(2) 出力レポート**

レポート出力ウィザードによって出力されるレポートの内容について紹介します。

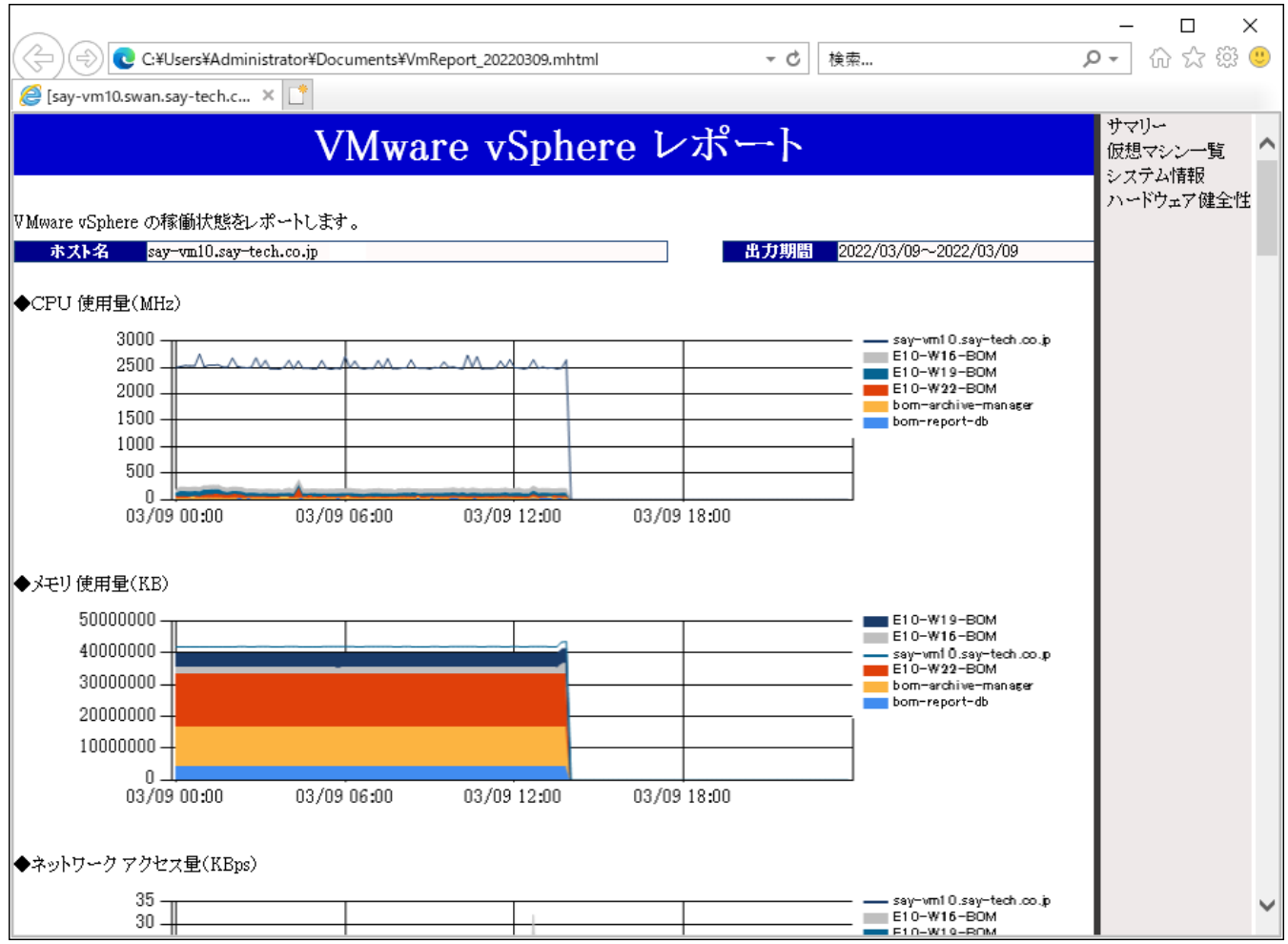

#### **A. レポートの概要**

- レポートはMHTML形式で出力され、以下のウェブブラウザーで表示できます。
	- Internet Explorer 11
	- o Microsoft Edge (Internet Explorer モードのみ)
- レポートは以下の構成で表示されます。
	- レポート左側:データ表示領域

実際のレポート内容が表示されます。

レポート右側:シートメニュー領域

表示されているシート名をクリックと、該当するシートを表示します。

レポートを印刷したした場合、ヘッダーやフッターにはページ番号や日付、URLの表記など表示するウェブブラウザーの 印刷レイアウト設定が使用されます。また一部のウェブブラウザーでは、規定値で背景を印刷しないように設定されてい るため、そのまま印刷すると背景色が印刷に反映されません。これらの表示内容については、各ウェブブラウザー側で設 定を変更してください。

#### **B. レポートシート"サマリー"**

レポートシート"サマリー"は、コンピューターの稼働状況を簡単にまとめたサマリーレポートです。

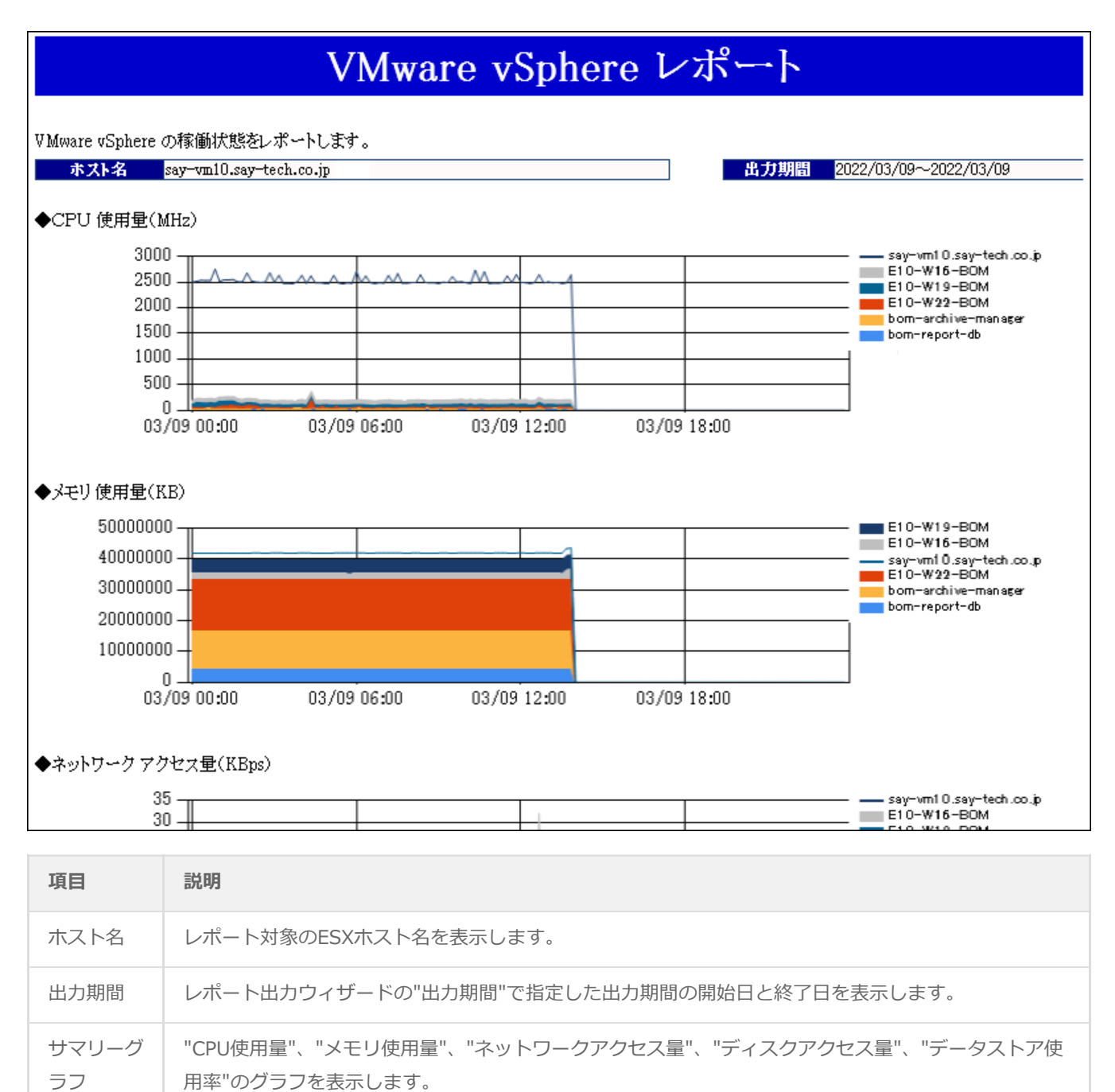

#### **C. レポートシート"仮想マシン一覧"**

レポートシート"仮想マシン一覧"は、ESXホストに登録された仮想マシンの主要情報をまとめたレポートです。

仮想マシン一覧

仮想マシン数:5

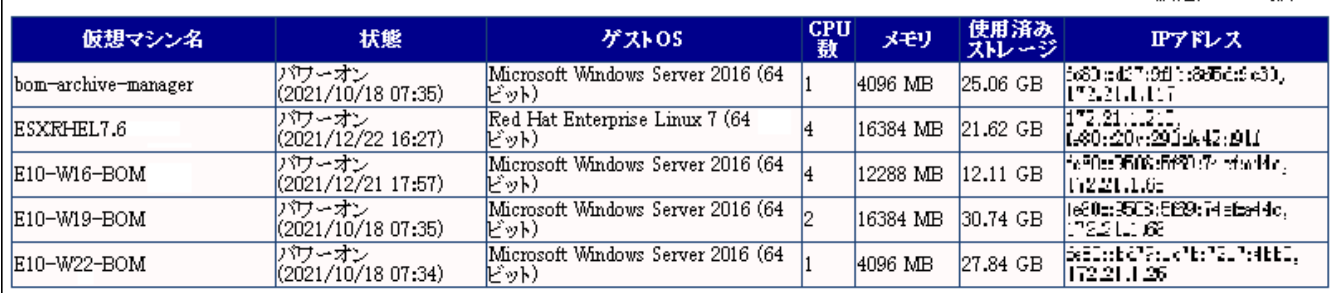

【リスト表の各項目について】

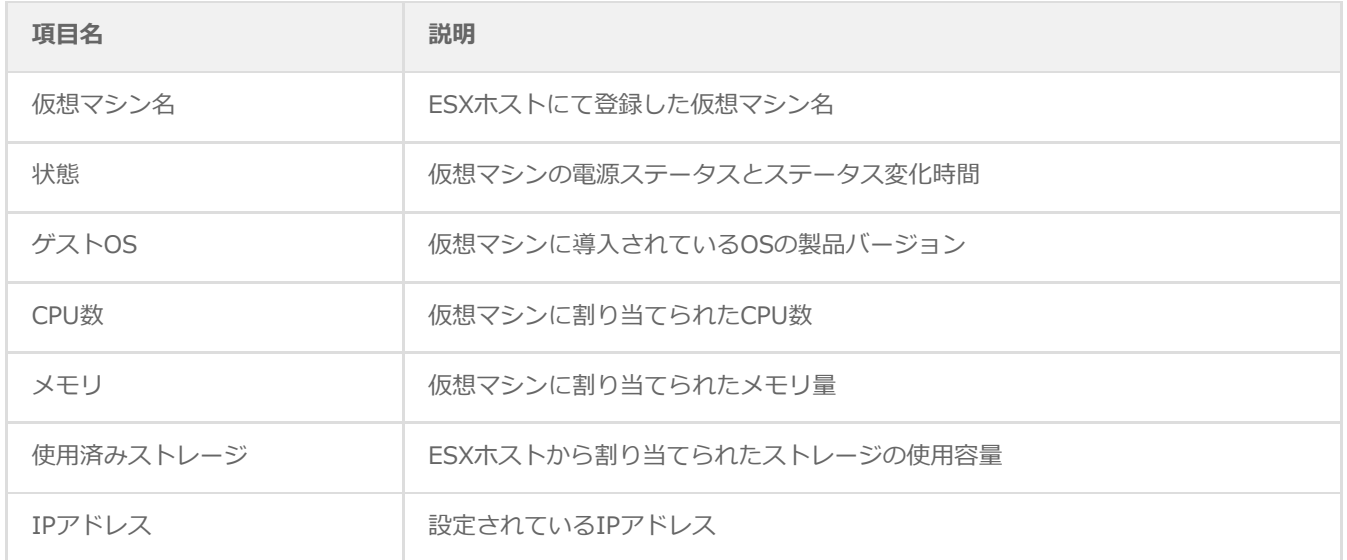

### **D. レポートシート"システム情報"**

レポートシート"システム情報"は、ESXホストの主要情報をまとめたレポートです。

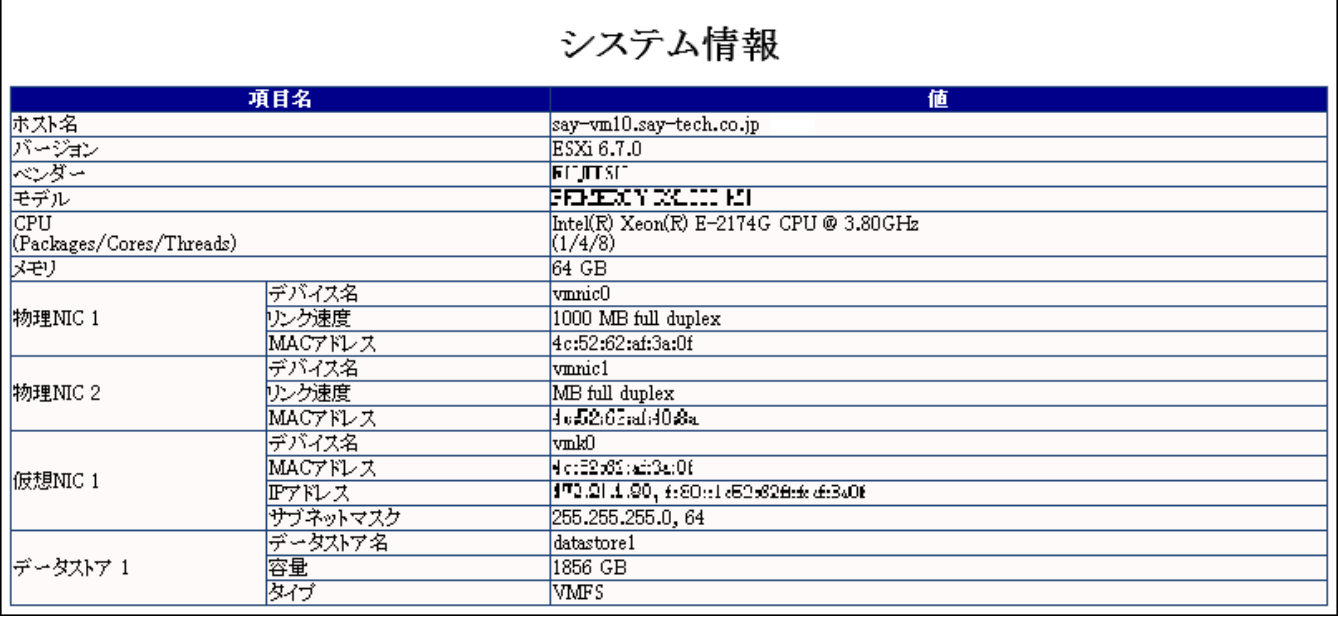

【リスト表の各項目について】

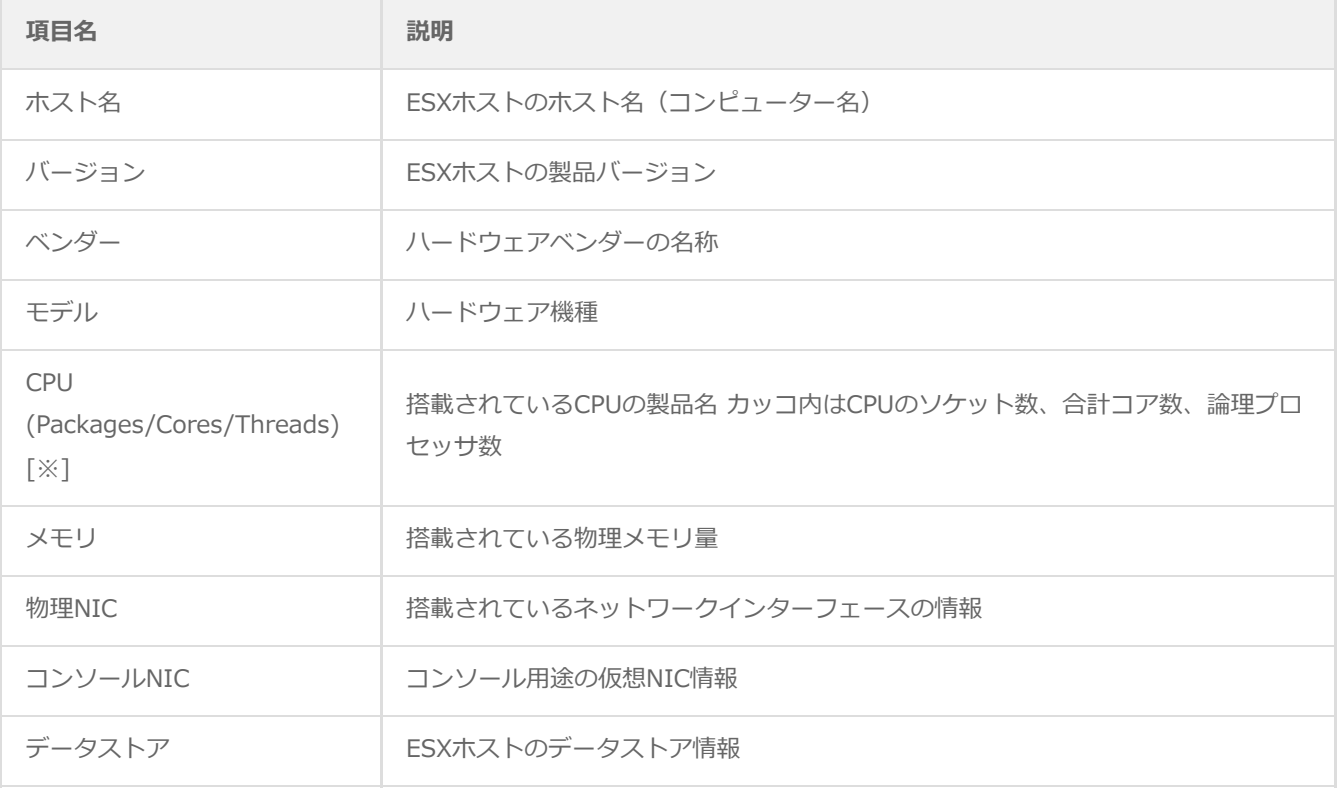

※ Hyper-Threading対応の4コアCPUを2個搭載していた場合、CPUソケット数は2、CPUコア数は8、論理プロセッサ数は 16となります。

## **E. レポートシート"ハードウェア健全性"**

レポートシート"ハードウェア健全性"は、ESXホストのレポートです。

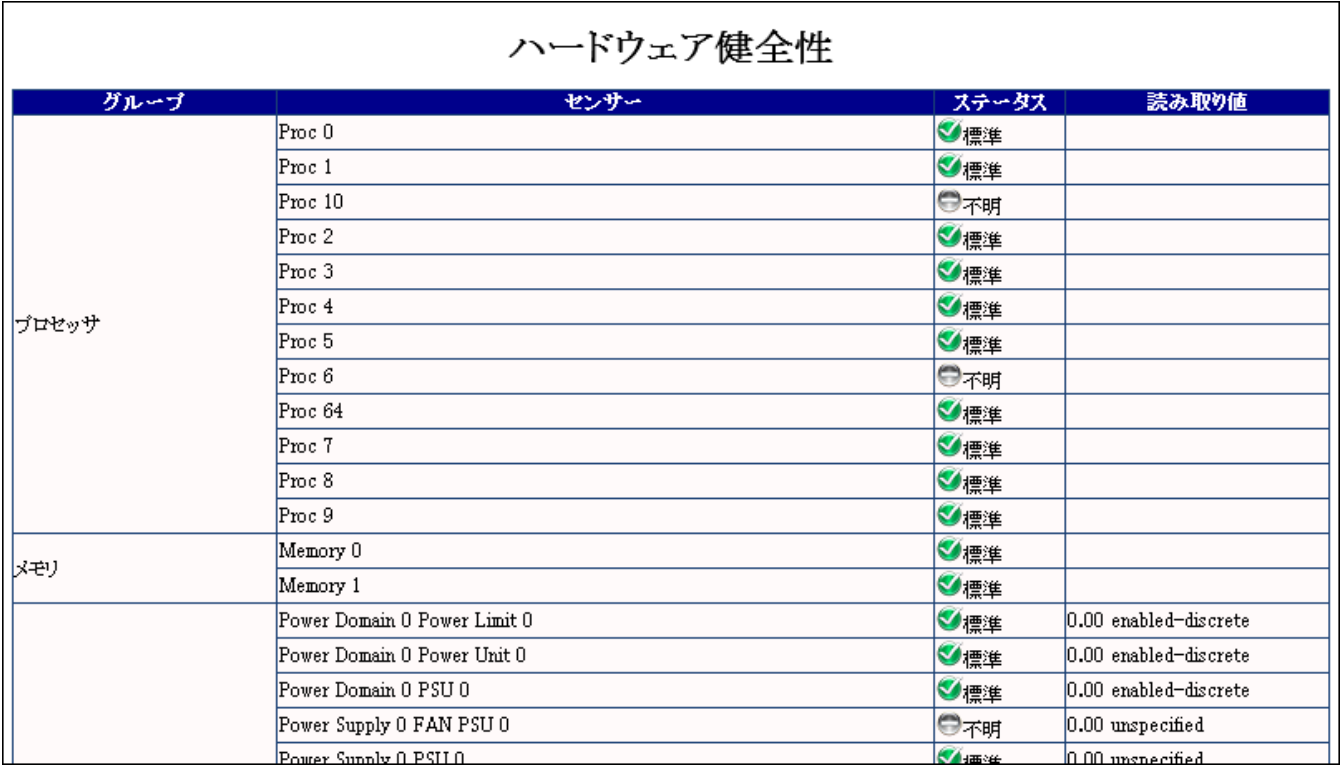

【リスト表の各項目について】

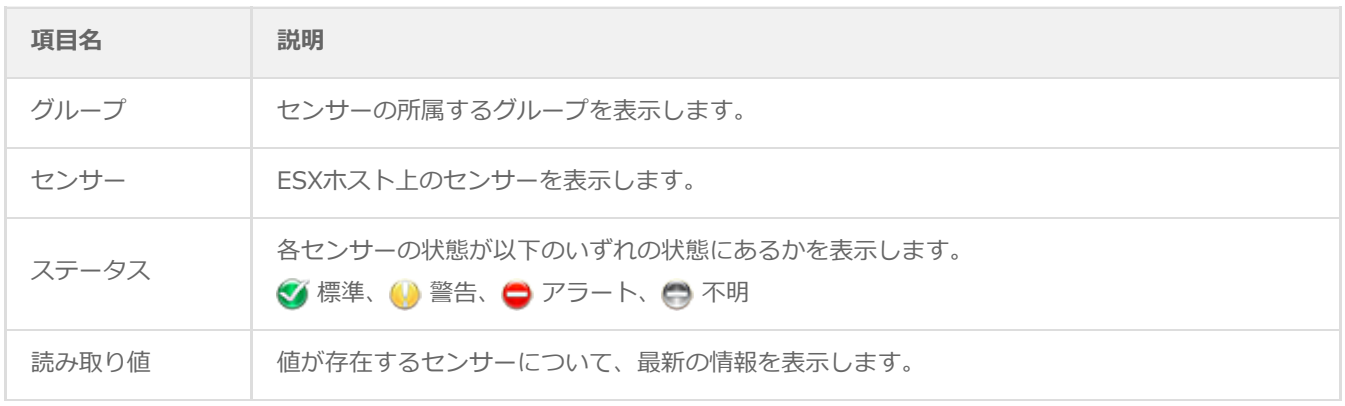

#### **F. レポートシート"パフォーマンス情報"**

レポートシート"パフォーマンス情報"は、コンピューターから取得した各カウンターをもとに、パフォーマンスをグラフで 表示します。

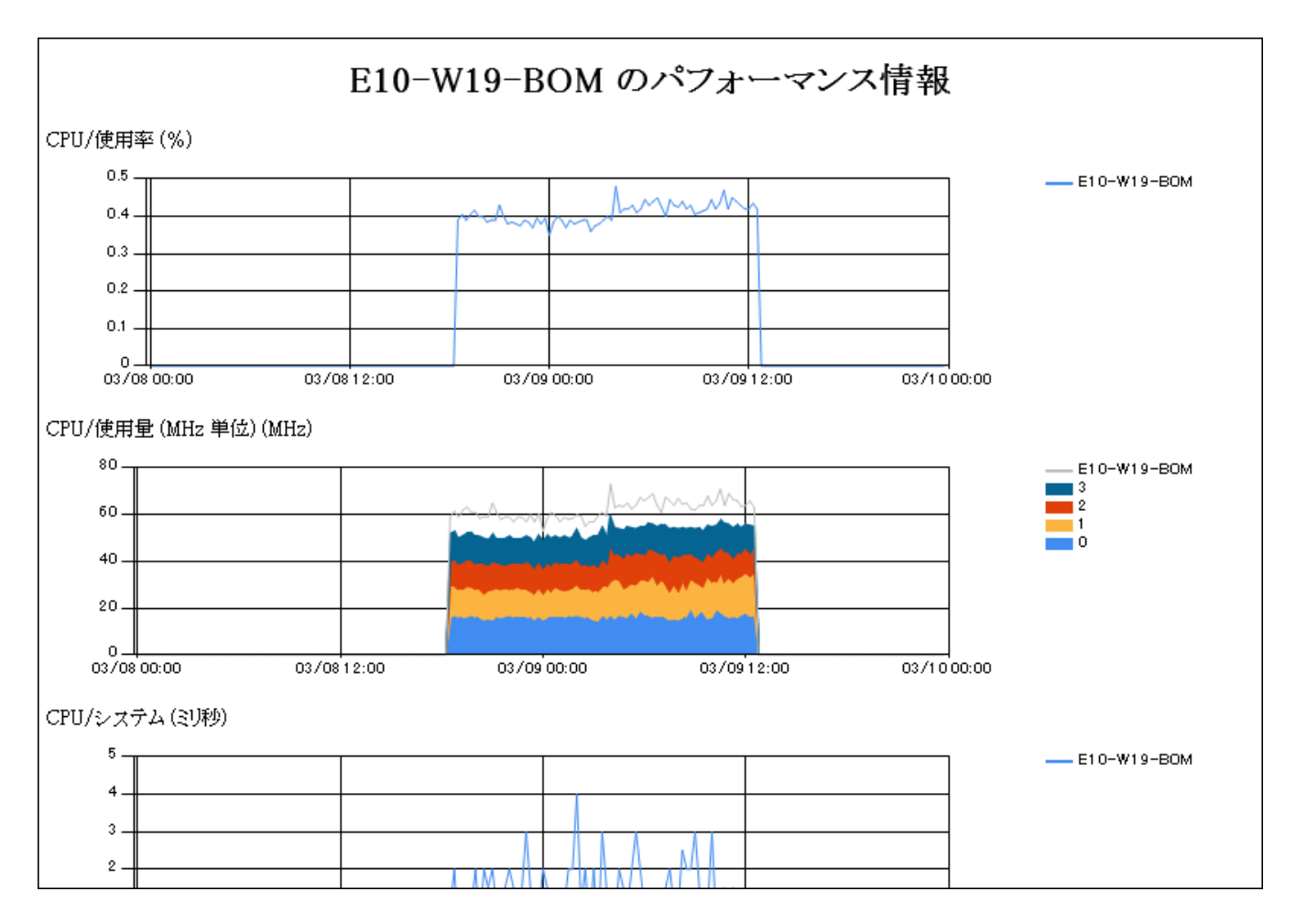

# **第7章 エラーメッセージ一覧**

以下はVMware オプションに関連する主要なエラーメッセージです。

## **1. 監視項目のエラーメッセージ**

VMware オプション専用監視項目のエラーメッセージは以下のとおりです。

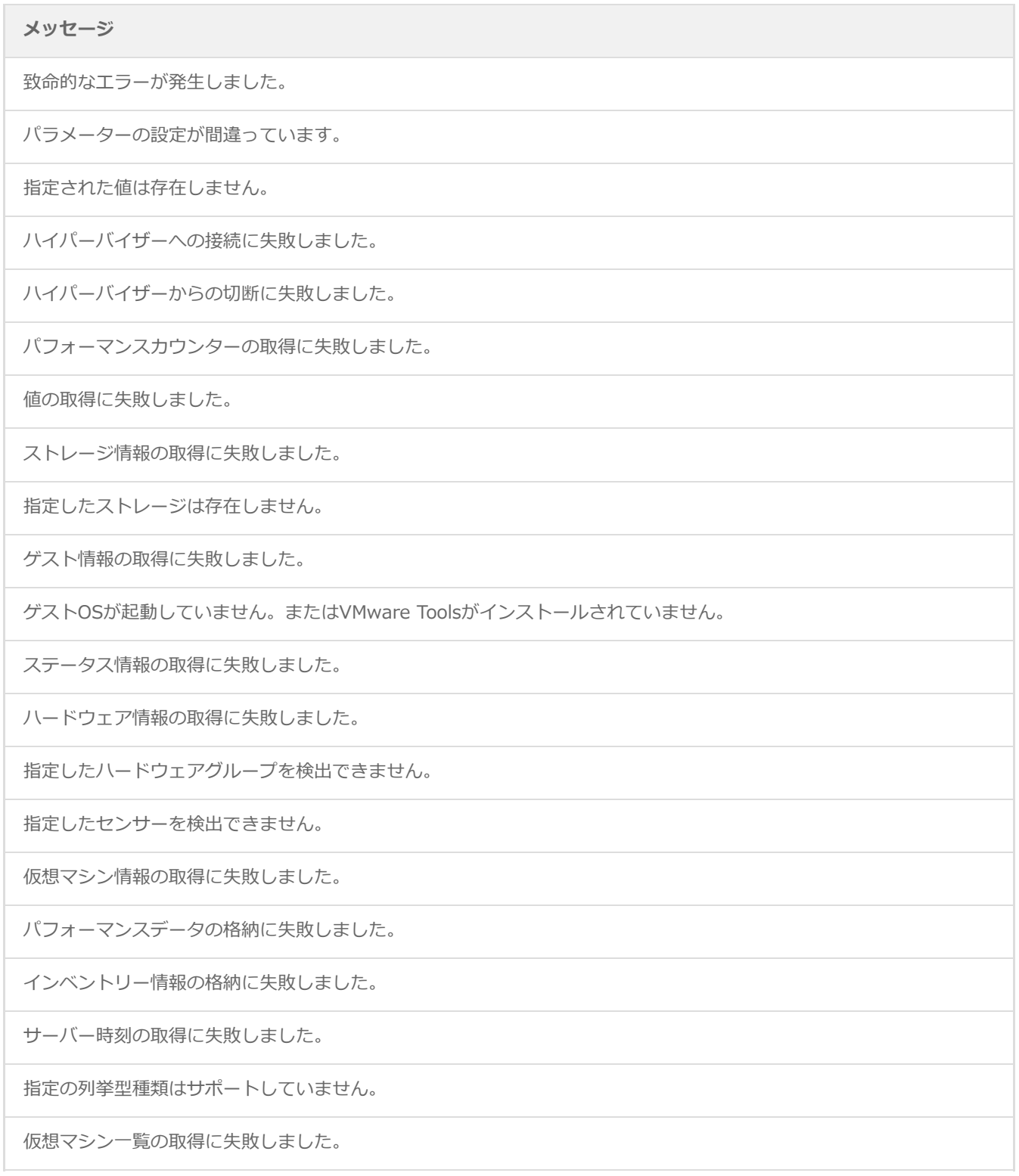

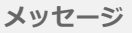

マシン名称の取得に失敗しました。

管理オブジェクト一覧の取得に失敗しました。

パフォーマンスカウンター情報一覧の取得に失敗しました。

リフレッシュレートの取得に失敗しました。

パフォーマンスカウンターインスタンス一覧の取得に失敗しました。

サーバー情報の取得に失敗しました。

ログの登録に失敗しました。

ログフィルタの作成に失敗しました。

ログの取得に失敗しました。

ログフィルタの削除に失敗しました。

ログファイルの作成に失敗しました。

ログファイルのポインター移動に失敗しました。

ログファイルのエクスポートに失敗しました。

vCenter Server接続情報の取得に失敗しました。

ユーザー情報一覧の取得に失敗しました。

イベント情報一覧の取得に失敗しました。

イベント情報一覧のファイル作成に失敗しました。

イベント情報一覧の出力に失敗しました。

タスク情報一覧の取得に失敗しました。

タスク情報一覧のファイル作成に失敗しました。

タスク情報一覧の出力に失敗しました。

## **2. アクション項目のエラーメッセージ**

VMware オプション専用アクション項目のエラーメッセージは以下のとおりです。

#### **メッセージ**

パラメーターが不正:%s=%s

パラメーターが未設定:%s

**メッセージ**

パラメーターが未設定:%s=%s, %s=%s

BomVmAct.exe はエラーで終了しました。

BomVmAct.exe は正常に終了しました。

# **3. VMware ログビューアーのエラーメッセージ**

VMware ログビューアーで表示されるエラーメッセージは以下のとおりです。

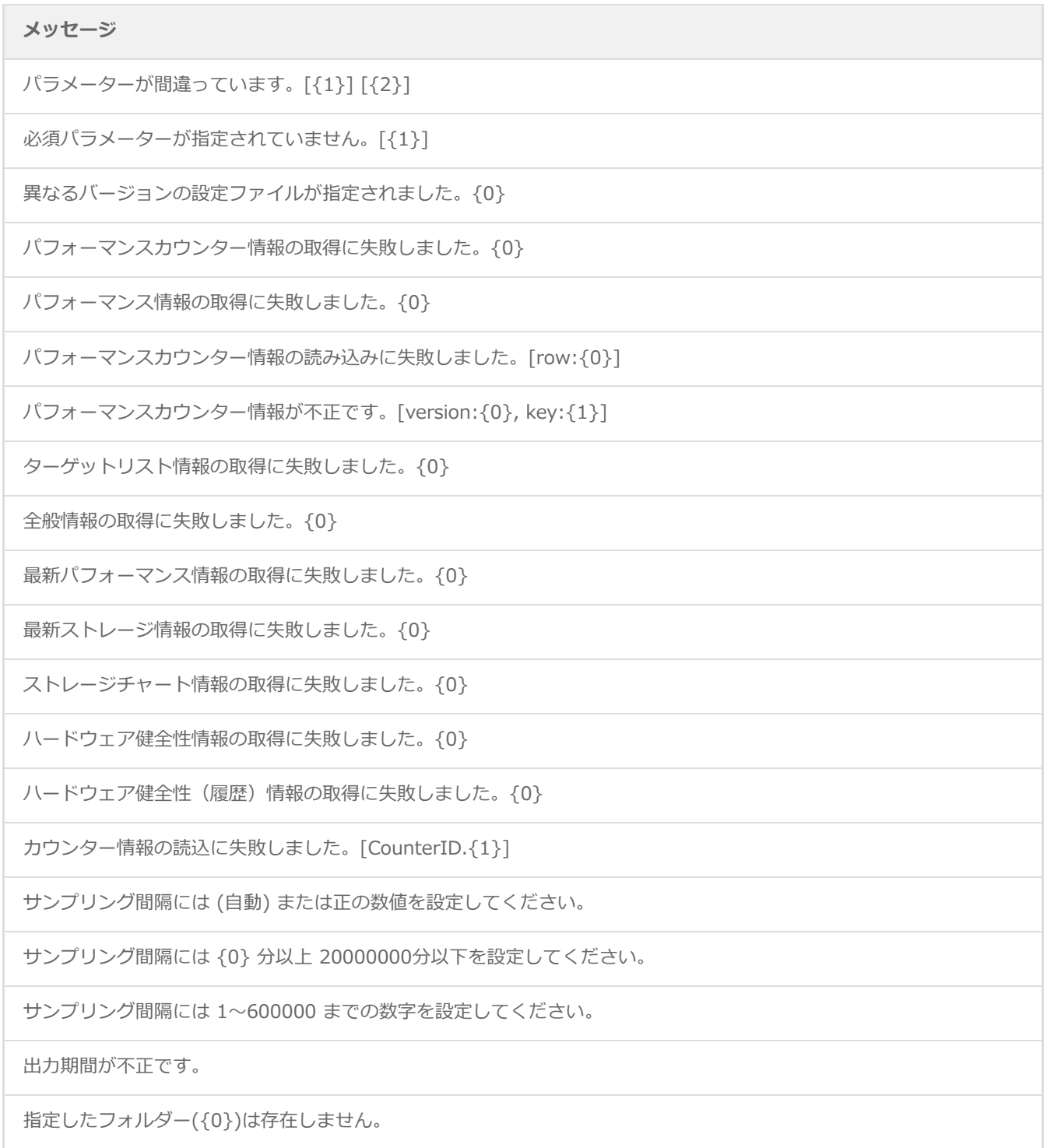

#### **メッセージ**

本当に中断しますか?

パフォーマンスカウンター情報の取得に失敗しました。{0}

グループ単位の指定は行えません。

インスタンスが見つかりませんでした。

登録できる単位は2種類までです。

出力期間は1年間以内を設定してください。

サンプリング間隔が短すぎます。{0}分以上を設定してください。

1つ以上のシートを選択してください。

サマリーの更新期間は{0}時間以下を設定してください。

サマリーの表示期間を0秒に設定できません。0秒より長い期間を設定してください。

サマリーのサンプリング間隔が短すぎます。{0}以上を設定してください。

パフォーマンスの表示期間を0秒に設定できません。0秒より長い期間を設定してください。

パフォーマンスのサンプリング間隔が短すぎます。{0}以上を設定してください。

インスタンス[{0}]のVMwareログビューアーは既に起動されています。

サンプリング間隔には 1~20000000 までの数字を設定してください。

設定情報のエクスポートが完了しました。

設定情報のインポートに失敗しました。{0}

設定情報が変更されています。設定情報の変更が終了してから再度実行してください。

データベースに接続されていません。

ターゲットが未設定です。

カウンターIDが指定されていません。

# **第8章 FAQ**

**Q.** VMware ログビューアーの「サマリー」タブや「パフォーマンス」タブに表示されるグラフが山なりで間欠表示され ますが、何が原因ですか。

**A.** グラフの間欠表示は、データ収集間隔よりもサンプリング間隔が短いと発生します。

まず、監視項目"VMware ビューアーデータ収集"の監視間隔(データ収集間隔)を確認します。続いて、VMware ログビュ ーアーの設定にてグラフのサンプリング間隔を確認し、サンプリング間隔がデータ収集間隔よりも短い場合にはデータ収集 間隔以上の値を設定します。

**Q.** パフォーマンスカウンターにて、グループ"CPU"の中に"使用率"が2つありますが、違いはありますか。

**A.** ESXホストのバージョンによってはカウンターが2つ表示されます。これはESXホストのバージョンに依存した仕様で す。

"使用率"が2つ表示される環境では、ESXホストにも2種類のカウンターが登録されています。それぞれのカウンターで説明 が異なるため、どちらのカウンターを指定しているのかを確認できます。

**Q.** VMware ログビューアーに表示されるデータの保存期間はどれくらいですか。

**A.** 保存期間は監視しているESXホストの仮想マシン数などに依存します。

VMware オプションのデータベースには、パフォーマンス情報が2000万件、システム情報(インベントリー)が600万まで 保存されます。このデータベース保存件数は、仮想マシン数が6.0台のESXホストの場合、10分間隔で取得して約1ヶ月分に 相当します。

**Q.** 監視項目"VMware ビューアーデータ収集"が以下のエラーで失敗します。

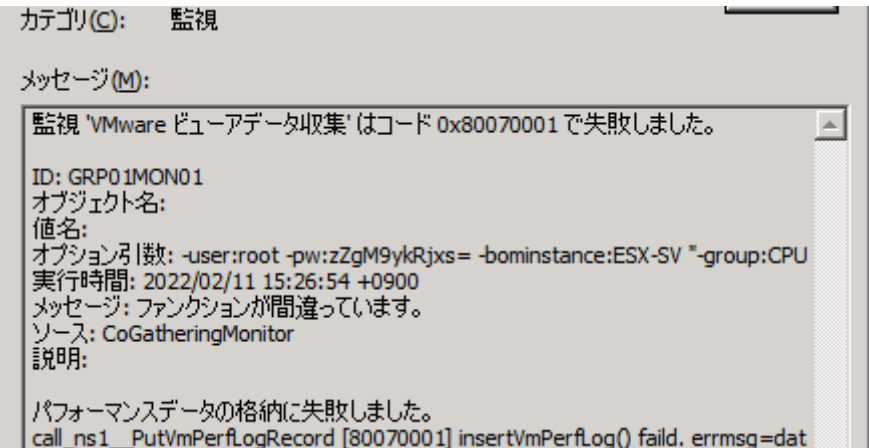

また、VMware ログビューアーを起動すると「最新パフォーマンス情報の取得に失敗しました。」とのメッセージが表示さ れ、VMware ログビューアーが使用できません。

**A.** このエラーメッセージは、VMware ログビューアーの収集データ格納用データベースが破損した場合に表示されま す。

'[インスタンスログの削除](#page-41-0)'の手順を参考にして、ESX監視インスタンスのすべてのログを削除してください。

また、現象が頻繁に発生する場合には、あわせて以下の手順でデータベース保存設定の変更を試してください。

- データベース保存設定の変更
	- 1. スタートメニューより、"すべてのプログラム"→"アクセサリ"→"メモ帳"を選択します。

※ UACが有効な環境では、管理者権限でメモ帳を実行します。

- 2. メモ帳のメニューバーより"ファイル"→"開く"を選択します。
- 3. ファイルの種類を「すべてのファイル(\*.\*)」に変更します。
- 4. 以下のファイルを選択し、[開く]ボタンをクリックします。

※ 既定では、以下のディレクトリにインストールされます。

C:\ProgramData\SAY Technologies\BOMW8\Environment\Config\MxHelper.ini

5. セクション[Option]の末尾に以下の行を追記します。

Sqlite3Pragmas = PRAGMA synchronous=FULL, PRAGMA journal\_mode=DELETE

以上の手順にて、収集データ格納用データベースの保存方式が変更され、データベースへの保存に時間が掛かるようにな りますが、データベースの破損を防ぐことができます。

**Q.** ESXホストをバージョンアップしたところ、VMware ログビューアーにデータが表示されなくなりました。

**A.** ESXホストをバージョンアップすると、パフォーマンスカウンターのIDが変わる場合があるため、旧バージョンとの ID不一致が発生します。VMware ログビューアーを再起動してください。

なお、バージョンアップ前のログはIDが異なるため、バージョンアップ後は別のカウンターとして扱われます。

**Q.** VMware ログビューアーの「パフォーマンス」タブにて、[3D]押し込みボタンをクリックしたところ、グラフが表示 されるまでに時間が掛かるのですが。

**A.** 3D表示については、ログの件数によってはグラフが表示されるまでに時間が掛かる場合があります。

申し訳ありませんが、本動作は製品仕様です。

**Q.** VMware ログビューアーのコンピューターツリービュー領域にて、特定のコンピューターを選択したところ、"カウン ター情報の読込に失敗しました。"というメッセージが表示されました。

**A.** 本現象は、VMware ログビューアーにて過去に「パフォーマンス」タブのチャートに登録したカウンターが、現在の インスタンスでは取得されていない環境で発生します。

本メッセージは、対象のインスタンスにて、"すべてのログのクリア"を実行、または対象インスタンスを削除して同名のイ ンスタンスを再作成したことを契機に、前述の環境で表示されるようになります。

本メッセージが表示される場合は、以下の手順にてチャートに登録されているカウンターを完全に削除してください。

チャートに登録されているカウンターを完全に削除する

- 1. VMware ログビューアーを起動します。
- 2. コンピューターツリービュー領域にて、本メッセージが表示されるコンピューターを選択します。 表示されたメッセージは、[OK]ボタンをクリックして閉じます。
- 3. メニューバーより"表示"→設定を選択します。
- 4. "チャート数"を"4分割"に変更し、[OK]ボタンをクリックします。
- 5. いずれかのチャートにて[カウンター指定]ボタンをクリックし、"カウンター指定"ダイアログを表示します。
- 6. "カウンター指定"ダイアログにて、[全削除]ボタンをクリックし、[OK]ボタンをクリックします。
- 7. 残りのチャートも項番5~6の手順にてカウンター情報を削除します。

### **1. 正規表現**

正規表現とは、記号に特殊な意味を持たせる文字列の表現方法の一種で、BOM 8.0およびVMware オプションでは、一部の 監視項目において特定のパターンに一致した文字列を検索する際に使用できます。

VMware オプションにおいて、正規表現のパターン一致文字列として定義されている特殊文字について以下の表に示しま す。

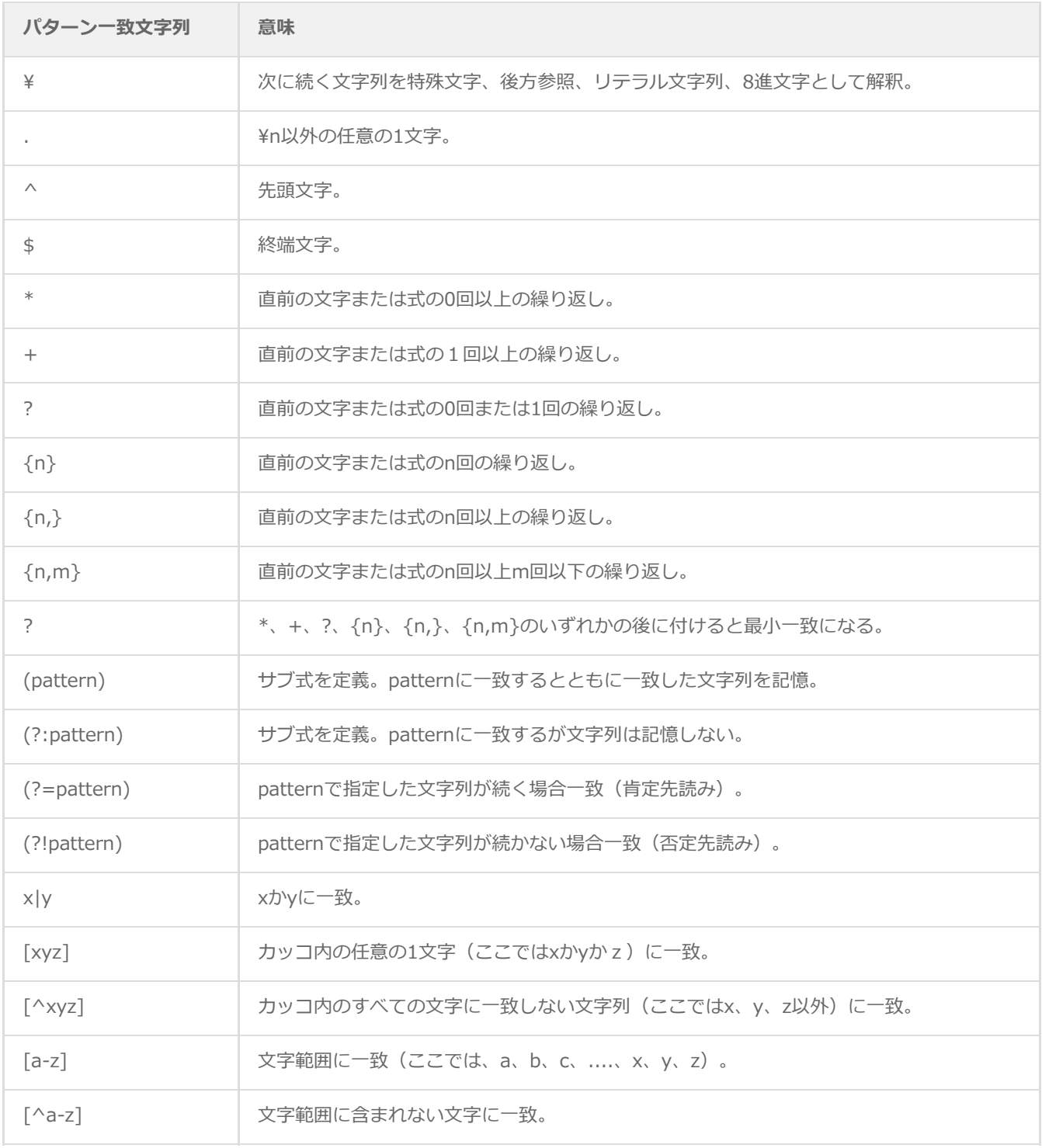

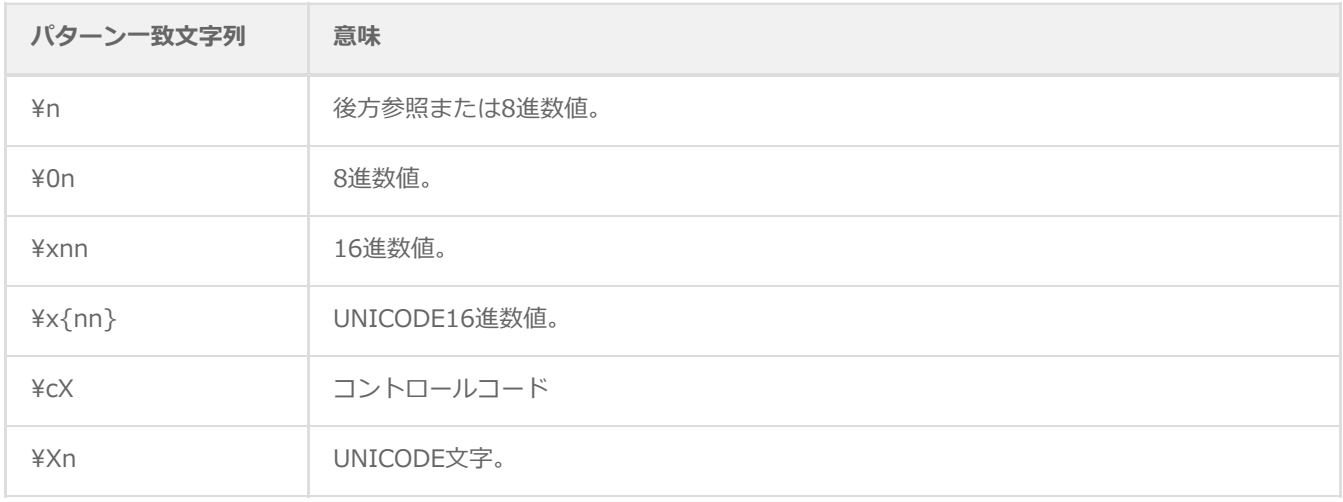

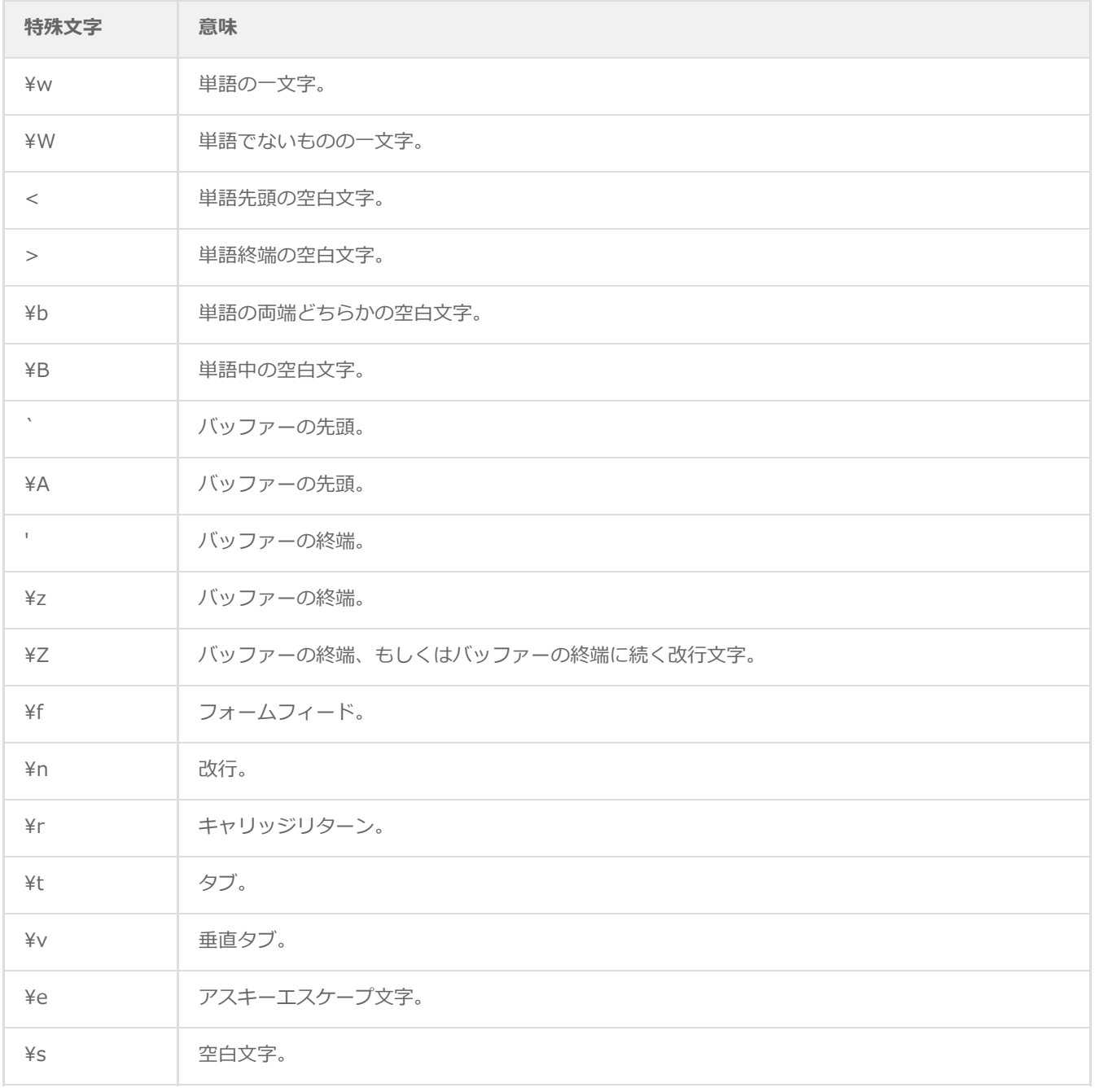

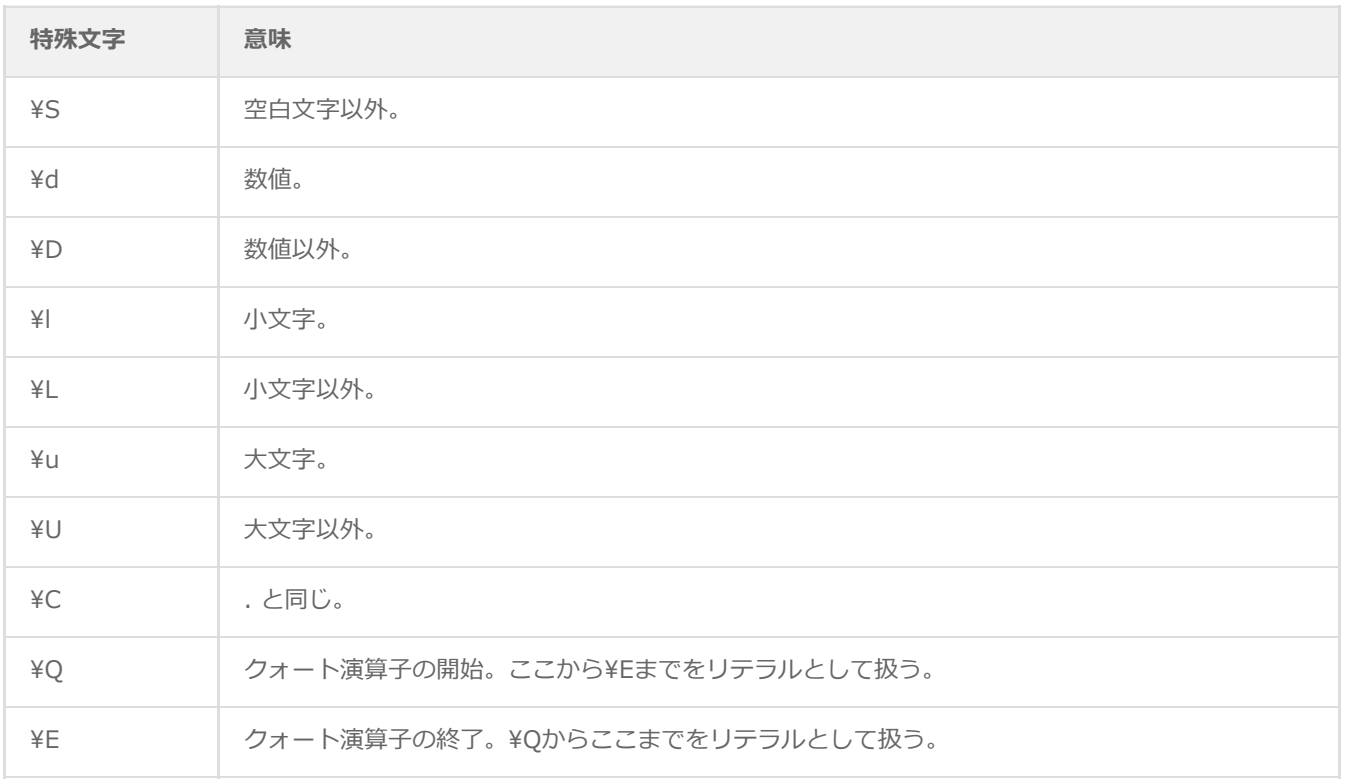

# **2. BOM 8.0の予約済み変数**

BOM 8.0およびVMware オプションでは、以下の予約済み変数を定義しており、アクション項目や通知項目でこの予約済み 変数を設定すると、実行時には実際の値に展開されます。

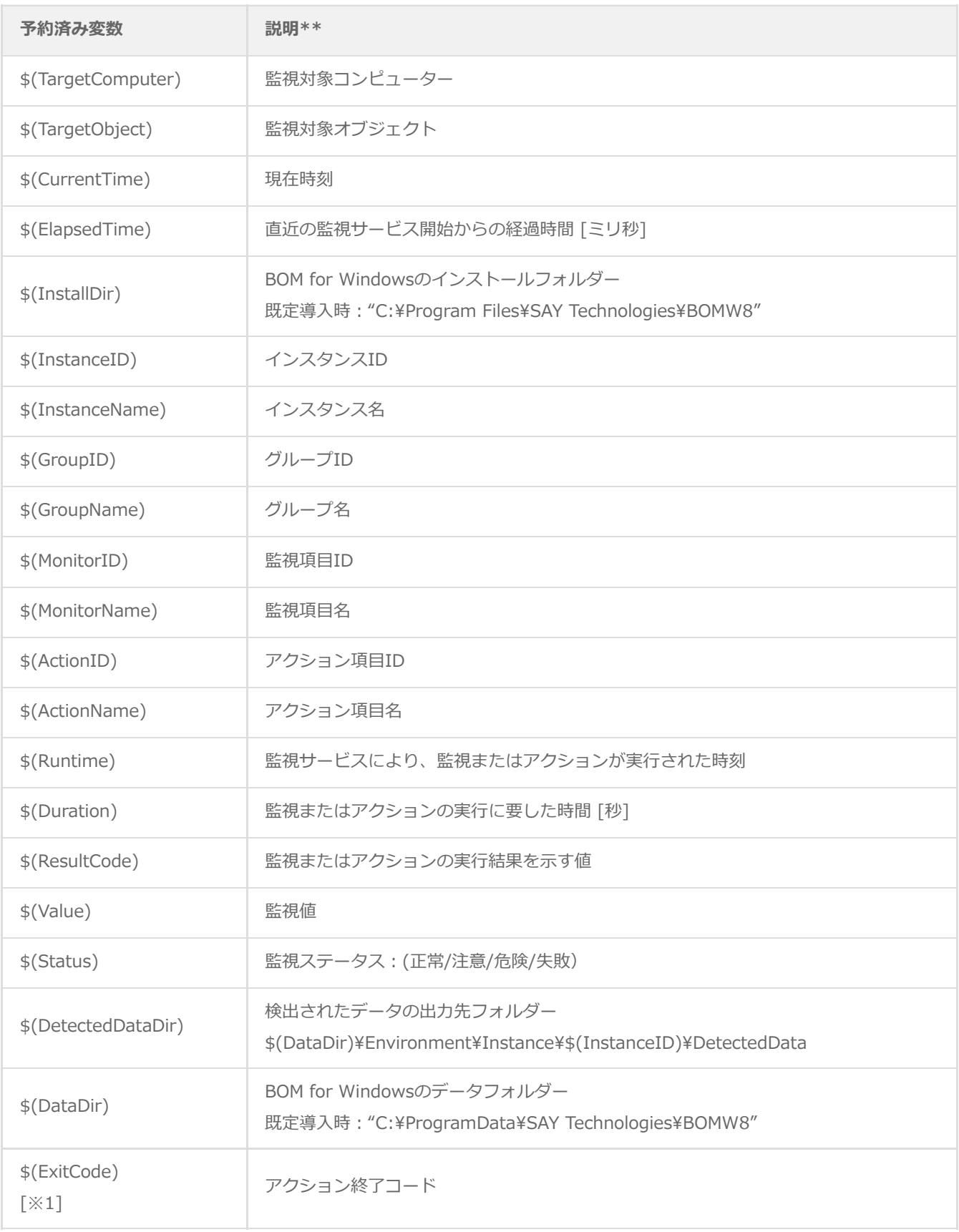

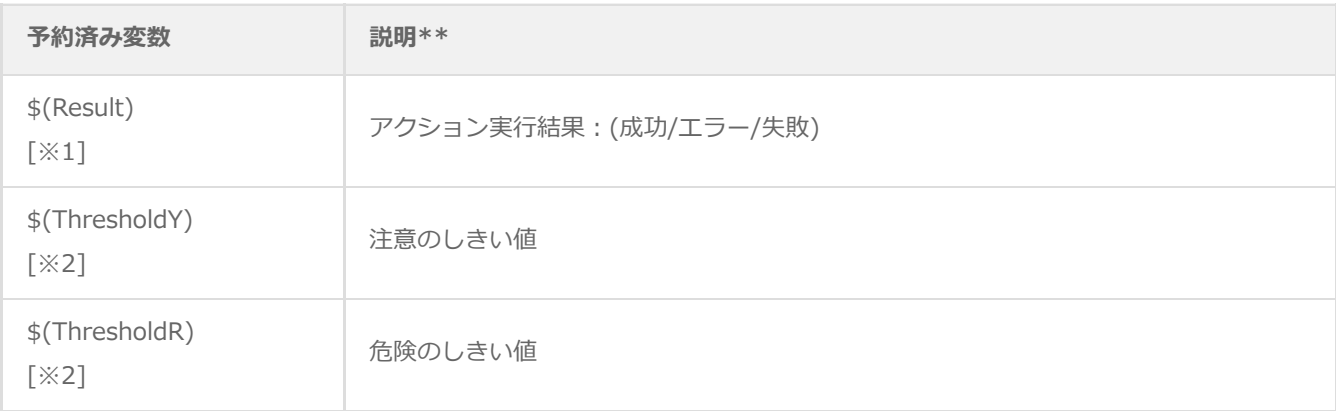

※1 "\$(ExitCode)"および"\$(Result)"は通知項目のみで使用でき、アクション項目では使用できません。

※2 "\$(ThresholdY)"および"\$(ThresholdR)"はBOM マネージャー上の予約済み変数の一覧に表示されません。これらの変 数を使用する場合は文字列を手入力してください。

#### **BOM VMware オプション Ver.8.0 ユーザーズマニュアル**

2022年5月2日 初版 2023年12月25日 改訂版

著者・発行者・発行 セイ・テクノロジーズ株式会社

バージョン Ver.8.0.10.0

(C) 2022 SAY Technologies, Inc.